#### **Oracle® Process Manufacturing**

Inventory Management User's Guide Release 11*i* Part No. A77228-13

May 2004

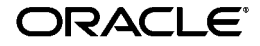

Oracle Process Manufacturing Inventory Management User's Guide, Release 11i

Part No. A77228-13

Copyright © 2002, 2004, Oracle. All rights reserved.

Primary Authors: Elizabeth Chen

The Programs (which include both the software and documentation) contain proprietary information; they are provided under a license agreement containing restrictions on use and disclosure and are also protected by copyright, patent, and other intellectual and industrial property laws. Reverse engineering, disassembly, or decompilation of the Programs, except to the extent required to obtain interoperability with other independently created software or as specified by law, is prohibited.

The information contained in this document is subject to change without notice. If you find any problems in the documentation, please report them to us in writing. This document is not warranted to be error-free. Except as may be expressly permitted in your license agreement for these Programs, no part of these Programs may be reproduced or transmitted in any form or by any means, electronic or mechanical, for any purpose.

If the Programs are delivered to the United States Government or anyone licensing or using the Programs on behalf of the United States Government, the following notice is applicable:

U.S. GOVERNMENT RIGHTS Programs, software, databases, and related documentation and technical data delivered to U.S. Government customers are "commercial computer software" or "commercial technical data" pursuant to the applicable Federal Acquisition Regulation and agency-specific supplemental regulations. As such, use, duplication, disclosure, modification, and adaptation of the Programs, including documentation and technical data, shall be subject to the licensing restrictions set forth in the applicable Oracle license agreement, and, to the extent applicable, the additional rights set forth in FAR 52.227-19, Commercial Computer Software--Restricted Rights (June 1987). Oracle Corporation, 500 Oracle Parkway, Redwood City, CA 94065.

The Programs are not intended for use in any nuclear, aviation, mass transit, medical, or other inherently dangerous applications. It shall be the licensee's responsibility to take all appropriate fail-safe, backup, redundancy and other measures to ensure the safe use of such applications if the Programs are used for such purposes, and we disclaim liability for any damages caused by such use of the Programs.

The Programs may provide links to Web sites and access to content, products, and services from third parties. Oracle is not responsible for the availability of, or any content provided on, third-party Web sites. You bear all risks associated with the use of such content. If you choose to purchase any products or services from a third party, the relationship is directly between you and the third party. Oracle is not responsible for: (a) the quality of third-party products or services; or (b) fulfilling any of the terms of the agreement with the third party, including delivery of products or services and warranty obligations related to purchased products or services. Oracle is not responsible for any loss or damage of any sort that you may incur from dealing with any third party.

Oracle is a registered trademark of Oracle Corporation and/or its affiliates. Other names may be trademarks of their respective owners.

# Contents

| Se | nd Us Your Comments                                   | xv  |
|----|-------------------------------------------------------|-----|
| Pr | Prefacex                                              |     |
| 1  | Inventory Control Setup                               |     |
|    | Setting Up the Inventory Control Application          | 1-2 |
|    |                                                       | 1-2 |
|    | Processing Inventory Transactions                     | 1-2 |
|    | Inventory Reports and Inventory Inquiries             | 1-3 |
|    | Setting Up Inventory Control in Other Applications    | 1-5 |
|    | Setting Up Oracle Applications                        | 1-5 |
|    | Setting Up Reason Codes                               | 1-7 |
|    | Setting Up Warehouse Tax Authorities                  | 1-7 |
|    | Setting Up Customers in Order Fulfillment             | 1-8 |
|    | Setting Up Order Entry and Shipping Rules             | 1-8 |
| 2  | Inventory Calendar                                    |     |
|    | Understanding the Inventory Calendar                  | 2-2 |
|    | Creating an Inventory Calendar                        | 2-3 |
|    | Inventory Calendar - Final Period Close               | 2-3 |
|    | Defining Period Status                                | 2-3 |
|    | Inventory Management Setup Procedure                  | 2-4 |
|    | Period End Closing Procedure for Inventory Management |     |
|    | Setting Up an Inventory Calendar                      | 2-5 |

| Setting Up an Inventory Calendar Procedure               | 2-5 |
|----------------------------------------------------------|-----|
| Inventory Calendar Field Reference                       | 2-5 |
| Inventory Calendar - Impact on OPM Financials            |     |
| nventory Calendar - Other OPM Considerations             |     |
| Inventory Calendar - Application-Specific Considerations | 2-9 |

# 3 Organizations

| Structuring Organizations                   | 3-2 |
|---------------------------------------------|-----|
| Organization and Company Structure          | 3-2 |
| Relating Organizational Structures          |     |
| The OPM Warehouse as Inventory Organization | 3-3 |
| Synchronizing OPM and OA Forms              | 3-4 |

# 4 Inventory Types and Item Categories

| Setting Up Inventory Types                      | 4-2  |
|-------------------------------------------------|------|
| Understanding Classification and Category Codes | 4-3  |
| Setting Up the Flexfield Structure              | 4-7  |
| Defining Category Codes                         | 4-7  |
| Defining Category Sets                          | 4-8  |
| Assigning Category Sets to OPM Classifications  | 4-11 |
| Defining Additional Category Parameters         | 4-12 |
| Assigning Categories to OPM Items               | 4-12 |

### 5 Inventory Items

| Defining Inventory Items              | 5-2  |
|---------------------------------------|------|
| Defining Unit of Measure Types        |      |
| Converting Units of Measure           | 5-3  |
| Understanding Item Coding Conventions | 5-4  |
| Costing Items                         |      |
| Costing Items - Procedural Summary    | 5-5  |
| Pricing Items                         | 5-7  |
| Using Dual Unit of Measure Control    |      |
| Dual Unit of Measure Control Options  | 5-8  |
| Warehousing Items                     | 5-10 |

| Synchronizing Items to Specific Organizations |      |
|-----------------------------------------------|------|
| Creating Inventory Items                      |      |
| Items - Additional Setup in Inventory Control | 5-18 |
| Entering Quality Control Information          |      |
| Hold Days and Item Synchronization            | 5-23 |
| Allowing Negative Inventory Quantities        |      |

# 6 Warehouse and Production Inventory

| 1 | Setting Up Warehouses                                  | 6-2  |
|---|--------------------------------------------------------|------|
|   | Setting Up Warehouses Procedures                       | 6-2  |
|   | Creating an Inventory Organization for the Warehouse   | 6-3  |
|   | Organization Parameters Field Reference                | 6-4  |
|   | How to Use a 4-Character Warehouse Code                | 6-5  |
|   | Resynchronizing Items into New Inventory Organizations | 6-7  |
|   | Defining Additional Warehouse Information              | 6-8  |
|   | Warehouses Field Reference                             | 6-8  |
|   | Understanding Warehouse Reports                        | 6-11 |
| 1 | Using Location Control                                 | 6-12 |
|   | Varying Location Control                               | 6-12 |
|   | Understanding Location Control Rules                   | 6-13 |
| 2 | Setting Up Locations                                   | 6-14 |
|   | Setting Up Locations Procedures                        | 6-14 |
|   | Locations Field Reference                              | 6-15 |
|   | Understanding the Inventory Locations Report           | 6-15 |
| ] | Defining Warehouse Rules                               | 6-16 |
|   | Defining Warehouse Rules Procedures                    | 6-16 |
|   | Warehouse Rules Field Reference                        | 6-16 |
|   | Understanding Warehouse Rules Reports                  | 6-22 |
| ] | Propagating Warehouse Rules                            | 6-24 |
|   | Propagating Warehouse Rules Procedure                  | 6-25 |
|   | Rules Generation Field Reference                       | 6-26 |
| ] | Defining Warehouse Transfer Rules                      | 6-27 |
|   | Defining Warehouse Transfer Rules Procedures           | 6-27 |
|   | Warehouse Transfer Rules Field Reference               | 6-27 |
| ] | Performing Inventory Transfers                         | 6-31 |

| E     | Entering Inventory Transfer Information             | 6-31 |
|-------|-----------------------------------------------------|------|
| F     | Releasing a Transfer                                | 6-31 |
| F     | Receiving a Transfer                                | 6-32 |
| C     | Canceling a Transfer                                | 6-32 |
| F     | Forms Affected by Inventory Transfers               | 6-33 |
| I     | nterfacing Inventory Transfers with OPM Financials  | 6-33 |
| C     | Grouping Inventory Transfers                        | 6-34 |
| Trans | sferring Inventory Between Warehouses               | 6-35 |
| Т     | Fransferring Inventory Between Warehouses Procedure | 6-35 |
| I     | nventory Transfers Field Reference                  | 6-36 |
| Ν     | Mark for Purge an Inventory Transfer                | 6-40 |
| C     | Canceling an Inventory Transfer                     | 6-40 |
| F     | Finding an Inventory Transfer                       | 6-40 |
| Defi  | ning Production Rules                               | 6-42 |
| Γ     | Defining Production Rules Procedures                | 6-42 |
|       | Production Rules Field Reference                    | 6-42 |

### 7 Lot Control

| Understanding Lots and Sublots                      | 7-2  |
|-----------------------------------------------------|------|
| Assigning Lot Status                                | 7-3  |
| Assigning Lot Status Procedure                      | 7-3  |
| Lot Status Field Reference                          | 7-3  |
| Understanding the Lot Status Report                 | 7-5  |
| Defining Lot and Sublot Characteristics             | 7-6  |
| Lot Dates Based on Date Lot is Yielded              | 7-7  |
| Lot/Sublots - Additional Setup in Inventory Control | 7-11 |
| Understanding Lot/Sublots Reports                   | 7-12 |
| Defining Lot Allocation Parameters                  |      |
| Defining Lot Allocation Parameters Procedures       | 7-13 |
| Allocation Parameters Field Reference               | 7-13 |
| Using Item Lot/Sublot Standard Conversion           | 7-16 |
| Generating Automatic Lot/Sublot Numbering           | 7-24 |
| Lot Controlled Items                                | 7-24 |
| Lot Sublot Controlled Items                         | 7-25 |
| Manual Override of Automatic Lot Numbering          | 7-28 |

| Padding the Automatically | Generated Lot Numbers with Zeros | 7-29 |
|---------------------------|----------------------------------|------|
|---------------------------|----------------------------------|------|

# 8 Processing Inventory Transactions

| Understanding Inventory Transaction Types                                 | . 8-3 |
|---------------------------------------------------------------------------|-------|
| Processing Inventory Transactions                                         | . 8-4 |
| Updating Pending Transaction to Completed Transaction                     | . 8-4 |
| Processing Purchase Order Transactions                                    |       |
| Entering a New Purchase Order                                             | . 8-5 |
| Receiving a Purchased Quantity to Inventory                               | . 8-5 |
| Canceling or Changing a Purchase Order                                    | . 8-6 |
| Returning Ordered Inventory To a Vendor                                   |       |
| Processing Sales Order Transactions                                       | . 8-7 |
| Processing Sales Orders in Order Fulfillment                              | . 8-7 |
| Saving a Sales Order                                                      | . 8-7 |
| Modifying an Existing Sales Order                                         | . 8-7 |
| Shipping a Sales Order                                                    | . 8-8 |
| Canceling a Sales Order                                                   | . 8-8 |
| Processing Sales Orders in Oracle Order Management and Shipping Execution | . 8-8 |
| Saving and Booking a Sales Order                                          | . 8-8 |
| Modifying an Existing Sales Order                                         | . 8-8 |
| Releasing a Sales Order                                                   | . 8-9 |
| Using Transact Process Move Orders                                        | . 8-9 |
| Shipping a Sales Order                                                    | . 8-9 |
| Canceling a Sales Order                                                   | . 8-9 |
| Setting GMI: Move Different Status to Control Material Movement           | . 8-9 |
| Understanding Move Order Lines for Process Inventory                      | 8-11  |
| Allocating Process Move Order Lines                                       | 8-11  |
| Pick Confirming Process Move Order Lines                                  | 8-11  |
| Autoallocation and Auto Pick Confirm                                      | 8-12  |
| Restricting Manual Allocation to a Quality Grade                          | 8-12  |
| Running Autoallocation for Allocated Lines                                | 8-12  |
| Allocating Move Order Lines and Pick Confirming Process Order Lines       | 8-13  |
| Finding Process Move Order Lines Procedure                                | 8-13  |
| Working with Process Move Order Lines Procedure                           | 8-14  |
| Transact Process Orders Field Reference                                   | 8-14  |

| Manually Allocating Process Move Order Lines Procedure                 | 8-17 |
|------------------------------------------------------------------------|------|
| Move Order Transactions Field Reference                                | 8-18 |
| Process Transactions Field Reference                                   | 8-24 |
| Allocate Order Management Sales Orders                                 |      |
| Processing Production Batch Transactions                               | 8-28 |
| Saving a New Batch                                                     | 8-28 |
| Releasing a Batch                                                      | 8-28 |
| Unreleasing a Batch                                                    | 8-28 |
| Canceling a Batch                                                      | 8-28 |
| Certifying a Batch                                                     | 8-28 |
| Understanding Inventory Transaction Security                           | 8-29 |
| Moving Allocated Inventory                                             | 8-30 |
| Creating Inventory Quantities                                          | 8-35 |
| Changing UOM on Quantities Windows                                     | 8-36 |
| Adjusting Inventory Quantities                                         | 8-42 |
| Changing Inventory Grades                                              | 8-48 |
| Changing Inventory Status                                              | 8-52 |
| Moving Inventory Quantities                                            | 8-56 |
| Processing Mass Transactions                                           | 8-61 |
| Processing Mass Transactions Procedures                                | 8-62 |
| Inventory Quantities - Mass Field Reference                            | 8-63 |
| Inventory Quantities - Mass - Additional Setup in Inventory Management | 8-74 |
| Processing Journaled Transactions                                      | 8-75 |
| Posting Journaled Entries                                              | 8-76 |
| Posting Journaled Entries Procedures                                   | 8-76 |
| Post Journal Entries Field Reference                                   | 8-76 |
| Closing a Period for Inventory Valuation                               | 8-78 |
| Inventory Close Process                                                | 8-78 |
| Using the Inventory Close Window                                       | 8-80 |
| Using the Inventory Close Window Procedures                            | 8-80 |
| Inventory Close Window Field Reference                                 | 8-80 |
| Understanding Inventory Close Reports                                  |      |

# 9 Inventory Purge Functions

| Understanding Inventory Purge Functions | 9-2 |
|-----------------------------------------|-----|
|                                         | ~ - |

| Purging Pending Transactions                 | 9-2  |
|----------------------------------------------|------|
| Purging Pending Transactions Procedure       | 9-2  |
| Purge Pending Transactions Field Reference   | 9-3  |
| Purging Completed Transactions               | 9-6  |
| Purging Completed Transactions Procedure     | 9-6  |
| Purge Completed Transactions Field Reference | 9-6  |
| Purging Empty Balances                       | 9-10 |
|                                              | 9-10 |
| Purge Empty Balances Field Reference         | 9-10 |
| Identifying Residual Decimal Quantities      | 9-13 |
| Decimal Reset Inquiry Procedure              | 9-13 |
| Decimal Reset Inquiry Field Reference        | 9-14 |
| Zeroing Residual Quantities                  | 9-15 |
| Zeroing Residual Quantities Procedure        | 9-15 |
| -                                            | 9-15 |
|                                              |      |

# 10 Inventory Control Reports

| Running the Inventory Location Detail Report          | 10-2  |
|-------------------------------------------------------|-------|
| Submitting the Report                                 | 10-2  |
| Selected Report Parameters                            | 10-2  |
| Inventory Location Detail Report - Report Description | 10-3  |
| Running the Lot Status Master Report                  | 10-4  |
| Submitting the Report                                 | 10-4  |
| Selected Report Parameters                            | 10-4  |
| Lot Status Master Report - Report Description         | 10-5  |
| Running the Inventory Valuation Report                | 10-6  |
| Submitting the Report                                 | 10-6  |
| Selected Report Parameters                            | 10-6  |
| Inventory Valuation Report - Report Description       | 10-7  |
| Running the Lot Inventory Report                      | 10-9  |
| Submitting the Report                                 | 10-9  |
| Selected Report Parameters                            | 10-9  |
| Lot Inventory Report - Report Description             | 10-10 |
| Running the Lot Master Report                         | 10-12 |
| Submitting the Report                                 | 10-12 |

| Selected Report Parameters                                | 10-12 |
|-----------------------------------------------------------|-------|
| Lot Master Report - Report Description                    | 10-12 |
| Running the Warehouse Detail Report                       | 10-15 |
| Submitting the Report                                     | 10-15 |
| Selected Report Parameters                                | 10-15 |
| Warehouse Detail Report - Report Description              | 10-16 |
| Running the Warehouse Inventory Report                    | 10-17 |
| Submitting the Report                                     | 10-17 |
| Selected Report Parameters                                | 10-17 |
| Warehouse Inventory Report - Report Description           | 10-18 |
| Running the Daily Transaction Detail Report               | 10-19 |
| Submitting the Report                                     | 10-19 |
| Selected Report Parameters                                | 10-19 |
| Daily Transaction Detail Report - Report Description      | 10-20 |
| Running the Trial Pick List Report                        | 10-22 |
| Submitting the Report                                     | 10-22 |
| Selected Report Parameters                                | 10-22 |
| Trial Pick List Report - Report Description               | 10-23 |
| Running the Daily Item Usage Report                       | 10-25 |
| Submitting the Report                                     | 10-25 |
| Selected Report Parameters                                | 10-25 |
| Daily Item Usage Report - Report Description              | 10-26 |
| Running the Item Usage Detail Report                      | 10-28 |
| Submitting the Report                                     | 10-28 |
| Selected Report Parameters                                | 10-28 |
| Item Usage Detail Report - Report Description             | 10-29 |
| Running the Inventory Adjustments Journal Report          | 10-31 |
| Submitting the Report                                     | 10-31 |
| Selected Report Parameters                                | 10-31 |
| Inventory Adjustments Journal Report - Report Description | 10-32 |
| Running the Inventory Edit Journal Report                 | 10-34 |
| Submitting the Report                                     | 10-34 |
| Selected Report Parameters                                | 10-34 |
| Inventory Edit Journal Report - Report Description        | 10-35 |
| Running the Inventory Transfer Report                     | 10-37 |

| Submitting the Report                          | 10-37 |
|------------------------------------------------|-------|
| Selected Report Parameters                     | 10-37 |
| Inventory Transfer Report Description          | 10-38 |
| Running the Inventory Transfer By Batch Report | 10-41 |
| Submitting the Report                          | 10-41 |
| Selected Report Parameters                     | 10-41 |
| Inventory Transfer By Batch Report Description | 10-43 |
| Running the Decimal Exception Report           | 10-45 |
| Submitting the Report                          | 10-45 |
| Selected Report Parameters                     | 10-45 |
| Decimal Exception Report Description           | 10-46 |

# 11 Inventory Inquiries

| Understanding Inventory Allocation Inquiries                                                                                                    | 11-3                                      |
|----------------------------------------------------------------------------------------------------|-------------------------------------------|
| Setting up the Allocated Inventory Warning Message                                                                                                    | 11-4                                      |
| Making an Allocated Inventory Summary Inquiry                                                                                                    | 11-5                                      |
| Making an Allocated Inventory Summary Inquiry Procedure                                                                                                    | 11-5                                      |
| Allocated Inventory Summary Field Reference                                                                                                    | 11-5                                      |
| Making an Allocated Inventory Details Inquiry                                                                                                    | 11-7                                      |
| Making an Allocated Inventory Details Inquiry Procedure                                                                                                    | 11-7                                      |
| Allocated Inventory Details Field Reference                                                                                                    | 11-7                                      |
| Making an Unallocated Inventory Summary Inquiry                                                                                                    | 11-9                                      |
| Making an Unallocated Inventory Summary Inquiry Procedure                                                                                                    | 11-9                                      |
| Unallocated Inventory Summary Field Reference                                                                                                    | 11-9                                      |
| Querying the Item Master                                                                                                    | 11-12                                     |
| Querying the Item Master Procedure                                                                                                    | 11-12                                     |
| Query Item Master Field Reference                                                                                                    | 11-12                                     |
| <b>2</b>                                                                                                    |                                           |
| Query Item Master - Additional Setup in Inventory Management                                                                                                    | 11-18                                     |
| •                                                                                                    |                                           |
| Query Item Master - Additional Setup in Inventory Management                                                                                                    | 11-18                                     |
| Query Item Master - Additional Setup in Inventory Management<br>Making an Item Inquiry                                                                                                    | 11-18<br>11-19                            |
| Query Item Master - Additional Setup in Inventory Management      Making an Item Inquiry      Making an Item Inquiry Procedure                                                                                    | 11-18<br>11-19<br>11-20                   |
| Query Item Master - Additional Setup in Inventory Management         Making an Item Inquiry         Making an Item Inquiry Procedure         Item Inquiry Field Reference         Displaying the Quantity On-hand | 11-18<br>11-19<br>11-20<br>11-20          |
| Query Item Master - Additional Setup in Inventory Management         Making an Item Inquiry         Making an Item Inquiry Procedure         Item Inquiry Field Reference         Displaying the Quantity On-hand | 11-18<br>11-19<br>11-20<br>11-20<br>11-21 |

| Transaction Quantity for Status and Grade Changes | 11-23 |
|---------------------------------------------------|-------|
| Making a Transaction Inquiry Procedure            | 11-23 |
| Transaction Selection Box Field Reference         | 11-24 |
| Transaction Inquiry Field Reference               | 11-25 |
| Displaying Transaction Details                    | 11-27 |
| Displaying Transaction Details Procedure          | 11-27 |
| Transaction Details Field Reference               | 11-27 |
| Displaying an Inventory Summary                   | 11-31 |
| Displaying an Inventory Summary Procedure         | 11-31 |
| Inventory Summary Field Reference                 | 11-31 |
| Displaying Inventory Summary Details              | 11-34 |
| Displaying Inventory Summary Details Procedure    | 11-34 |
| Inventory Summary Details Field Reference         | 11-34 |
| Making a Posted Journal Inquiry                   | 11-36 |
| Making a Posted Journal Procedure                 | 11-36 |
| Posted Journal Inquiry Field Reference            | 11-36 |
| Posted Journal Details Field Reference            | 11-36 |
| Making a Lot Genealogy Inquiry                    | 11-39 |
| Using the Lot Genealogy Navigator                 | 11-39 |
| Identifying Circular References                   | 11-40 |
| Lot Genealogy Process Flow                        | 11-41 |
| Determining Lot Genealogy Procedure               | 11-45 |
| Find Lot Genealogy Field Reference                | 11-45 |
| Lot Genealogy Field Reference                     | 11-46 |
| Running the Lot Genealogy Report                  | 11-57 |
| Submitting the Report                             | 11-57 |
| Selected Report Parameters                        | 11-57 |
| Lot Genealogy Report Description                  | 11-59 |
| Making a Single Level Lot Source Inquiry          | 11-68 |
| Making a Single Level Where Used Inquiry          | 11-68 |
| Making an Inactive Items Inquiry                  | 11-69 |
| Inactive Items Report Procedure                   | 11-69 |
| Inactive Items Report Field Reference             | 11-69 |

# 12 Inventory Management Workflows

| Understanding Oracle Workflow                       | 12-2 |
|-----------------------------------------------------|------|
| Delivering Electronic Notifications                 | 12-2 |
| OPM Workflow Implementation                         | 12-2 |
| Setting Up for Workflow                             | 12-2 |
| Setting Up Notification Handling Procedures         | 12-2 |
| Setting Up Item Approval                            | 12-3 |
| Setting Up Item Approval Procedure                  | 12-3 |
| Item Approval Field Reference                       | 12-3 |
| Initiating the Item Activation Workflow             | 12-4 |
| Initiating the Item Activation Workflow Procedure   | 12-4 |
| Item Activation Workflow Steps                      | 12-4 |
| Setting Up Lot Expiry/Retest Role Relations         | 12-5 |
| Setting Up the Item/Role Relation Procedure         | 12-5 |
| Lot Expiry/Retest Role Relations Field Reference    | 12-5 |
| Initiating the Lot Expiry/Retest Workflow           | 12-6 |
| Initiating the Lot Expiry/Retest Workflow Procedure | 12-6 |
| Lot Expiry Workflow - Steps                         | 12-6 |
| Lot Retest Workflow - Steps                         | 12-7 |

## A Appendixes

| Inventory Management Navigator Paths            | A-2  |
|-------------------------------------------------|------|
| Profile Options Related to Inventory Management | A-10 |
| Oracle E-Records Events in Inventory Management | A-12 |
| Events                                          | A-12 |
| OPM Items                                       | A-13 |
| OPM Lots                                        | A-14 |
| Item/Lot Conversions                            | A-15 |
| Quantities                                      |      |
|                                                 |      |

### Glossary

Index

# **Send Us Your Comments**

#### Oracle Process Manufacturing Inventory Management User's Guide, Release 11i

#### Part No. A77228-13

Oracle welcomes your comments and suggestions on the quality and usefulness of this document. Your input is an important part of the information used for revision.

- Did you find any errors?
- Is the information clearly presented?
- Do you need more information? If so, where?
- Are the examples correct? Do you need more examples?
- What features did you like most?

If you find any errors or have any other suggestions for improvement, please indicate the document title and part number, and the chapter, section, and page number (if available). You can send comments to us in the following ways:

- Electronic mail: appsdoc\_us@oracle.com
- FAX: (650) 506-7200 Attn: Oracle Applications Documentation Manager
- Postal service:

Oracle Corporation Oracle Applications Documentation Manager 500 Oracle Parkway Redwood Shores, CA 94065 USA

If you would like a reply, please give your name, address, telephone number, and (optionally) electronic mail address.

If you have problems with the software, please contact your local Oracle Support Services.

# Preface

Welcome to the Oracle Process Manufacturing Inventory Management User's Guide, Release 11*i*.

This guide assumes you have a working knowledge of the following:

- The principles and customary practices of your business area.
- Oracle Process Manufacturing.

If you have never used Oracle Process Manufacturing, Oracle suggests you attend one or more of the Oracle Applications training classes available through Oracle University.

• Oracle Self-Service Web Applications.

To learn more about Oracle Self-Service Web Applications, read the Oracle Self-Service Web Applications Implementation Manual.

• The Oracle Applications graphical user interface.

To learn more about the Oracle Applications graphical user interface, read the *Oracle Applications User's Guide*.

See Other Information Sources for more information about Oracle Applications product information.

## How To Use This Guide

This guide contains the information you need to understand and use *Inventory Management*.

- Chapter 1, Inventory Control Setup, discusses how to set up the inventory control application.
- Chapter 2, Inventory Calendar, discusses how to create an inventory calendar and set it up in OPM. Inventory Calendar impact issues and considerations are presented.
- Chapter 3, Organizations, discusses how to structure organizations and relate organizational structures to Oracle Inventory.
- Chapter 4, Inventory Types and Item Categories, discusses how to set up inventory types. It provides a basic understanding of classification and category codes and shows how to structure flexfields. Procedures are provided to define category codes and category sets, as well as how to assign category sets to OPM classifications, define additional category parameters, and assign categories to OPM items.
- Chapter 5, Inventory Items, describes the definition of inventory items, selection of unit of measure types, and item coding conventions. It presents dual unit of measure control, item warehousing, creation of inventory items, entering quality control information, and issues associated with negative inventory quantities.
- Chapter 6, Warehouse and Production Inventory, presents the setup of warehouses, how to use location control, the definition and propagation of warehouse rules, the definition of warehouse transfer rules, how to perform inventory transfers, and how to define production rules.
- Chapter 7, Lot Control, presents an understanding of lots and sublots, discusses how to assign lot status, lot and sublot characteristics, allocation parameters, and lot/sublot standard conversion, changing lot specific unit of measure conversions, auto lot numbering.
- Chapter 8, Processing Inventory Transactions, discusses inventory transaction types, and how to process inventory transactions, purchase order transactions, sales order transactions and production batch transactions. The section also explains how to create, adjust, and move inventory quantities. Procedures are provided to post journal entries, close a period for inventory valuation, and interpret inventory close reports.

- Chapter 9, Inventory Purge Functions, describes how to purge pending, completed, and empty balance transactions. It shows how to identify residual decimal quantities and how to set them to zero.
- Chapter 10, Inventory Control Reports, explains several preformatted reports.
- Chapter 11, Inventory Inquiries, discusses how to set up allocated inventory warnings, make allocated and unallocated inventory inquiries, query the item master, display on-hand quantities, perform transaction inquiries, display transaction details, display inventory summaries, and display inventory summary details. The chapter also describes how to make a posted journal inquiry, display lot genealogy, and how to make an inactive items inquiry.
- Chapter 12, Inventory Management Workflows, provides a discussion of Oracle Workflow, and shows how to set up an item approval, initiate the Item Activation Workflow, set up Lot Expiry and Lot Retest Role Relations, and how to initiate the Lot Expiry/Retest Workflow.
- Appendixes A describes how to navigate to each window and the profile options to set.
- Glossary provides definitions of terms that are used in this guide.

#### **Documentation Accessibility**

Our goal is to make Oracle products, services, and supporting documentation accessible, with good usability, to the disabled community. To that end, our documentation includes features that make information available to users of assistive technology. This documentation is available in HTML format, and contains markup to facilitate access by the disabled community. Standards will continue to evolve over time, and Oracle is actively engaged with other market-leading technology vendors to address technical obstacles so that our documentation can be accessible to all of our customers. For additional information, visit the Oracle Accessibility Program Web site at http://www.oracle.com/accessibility/

#### Accessibility of Code Examples in Documentation

JAWS, a Windows screen reader, may not always correctly read the code examples in this document. The conventions for writing code require that closing braces should appear on an otherwise empty line; however, JAWS may not always read a line of text that consists solely of a bracket or brace.

#### Accessibility of Links to External Web Sites in Documentation

This documentation may contain links to Web sites of other companies or organizations that Oracle does not own or control. Oracle neither evaluates nor makes any representations regarding the accessibility of these Web sites.

## **Other Information Sources**

You can choose from many sources of information, including documentation, training, and support services, to increase your knowledge and understanding of Oracle Process Manufacturing.

If this guide refers you to other Oracle Applications documentation, use only the Release 11*i* versions of those guides.

#### **Online Documentation**

All Oracle Applications documentation is available online (HTML or PDF).

- PDF Documentation- See the Online Documentation CD for current PDF documentation for your product with each release. This Documentation CD is also available on Oracle*MetaLink* and is updated frequently.
- Online Help You can refer to Oracle Applications Help for current HTML online help for your product. Oracle provides patchable online help, which you can apply to your system for updated implementation and end user documentation. No system downtime is required to apply online help.
- Release Content Document See the Release Content Document for descriptions of new features available by release. The Release Content Document is available on Oracle*MetaLink*.
- **About document -** Refer to the About document for information about your release, including feature updates, installation information, and new documentation or documentation patches that you can download. The About document is available on Oracle*MetaLink*.

#### **Related Guides**

Oracle Process Manufacturing shares business and setup information with other Oracle Applications products. Therefore, you may want to refer to other guides when you set up and use Oracle Process Manufacturing.

You can read the guides online by choosing Library from the expandable menu on your HTML help window, by reading from the Oracle Applications Document Library CD included in your media pack, or by using a Web browser with a URL that your system administrator provides.

If you require printed guides, you can purchase them from the Oracle Store at http://oraclestore.oracle.com.

#### **Guides Related to All Products**

#### **Oracle Applications User's Guide**

This guide explains how to enter data, query, run reports, and navigate using the graphical user interface (GUI). This guide also includes information on setting user profiles, as well as running and reviewing reports and concurrent processes.

You can access this user's guide online by choosing "Getting Started with Oracle Applications" from any Oracle Applications help file.

#### **Guides Related to This Product**

#### Accounting Setup User's Guide

The OPM Accounting Setup application is where users set up global accounting attributes about the way financial data will be collected by OPM. These attributes include such things as account keys, financial calendars, and account segments. Since OPM is closely integrated with Oracle General Ledger (GL), much of the attributes are defined in the Oracle GL instead of OPM, and therefore, the windows are display only within OPM. The *Oracle Process Manufacturing Accounting Setup User's Guide* describes how to setup and use this application.

#### **Cost Management User's Guide**

The OPM Cost Management application is used by cost accountants to capture and review the manufacturing costs incurred in their process manufacturing businesses. The *Oracle Process Manufacturing Cost Management User's Guide* describes how to setup and use this application.

#### Manufacturing Accounting Controller User's Guide

The Manufacturing Accounting Controller application is where users define the impact of manufacturing events on financials. For example, event RCPT (Inventory Receipts) results in a debit to inventory, a credit to accrued accounts payable, a debit or a credit to purchase price variance, etc. These impacts are predefined in the Manufacturing Accounting Controller application so users may begin using OPM to collect financial data out-of-the-box, however, they may also be adjusted per your business needs. The *Oracle Process Manufacturing Manufacturing Accounting Controller User's Guide* describes how to setup and use this application.

#### **Oracle Financials Integration User's Guide**

Since OPM is closely integrated with Oracle General Ledger, financial data that is collected about the manufacturing processes must be transferred to the Oracle Financials applications. The OPM Oracle Financials Integration application is where users define how that data is transferred. For example, users define whether data is transferred real time or batched and transferred at intervals. The *Oracle Process Manufacturing Oracle Financials Integration User's Guide* describes how to setup and use this application.

#### **Inventory Management User's Guide**

The OPM Inventory Management application is where data about the items purchased for, consumed during, and created as a result of the manufacturing process are tracked. The *Oracle Process Manufacturing Inventory Management User's Guide* includes information to help you effectively work with the Oracle Process Manufacturing Inventory application.

#### **Physical Inventory User's Guide**

Performing physical inventory count is the most accurate way to get an accounting of all material quantities purchased, manufactured, and sold, and update your onhand quantities accordingly. The OPM Physical Inventory application automates and enables the physical inventory process. The *Oracle Process Manufacturing Physical Inventory User's Guide* describes how to setup and use this application.

#### **Order Fulfillment User's Guide**

The OPM Order Fulfillment application automates sales order entry to reduce order cycle time. Order Fulfillment enables order entry personnel to inform customers of scheduled delivery dates and pricing. The *Oracle Process Manufacturing Order Fulfillment User's Guide* describes how to setup and use this application.

#### Purchase Management User's Guide

OPM Purchase Management and Oracle Purchasing combine to provide an integrated solution for Process Manufacturing. Purchase orders are entered in Oracle Purchasing and received in OPM. Then, the receipts entered in OPM are sent to Oracle Purchasing. The *Oracle Process Manufacturing Purchase Management User's Guide* describes how to setup and use this integrated solution.

#### Using Oracle Order Management with Process Inventory Guide

Oracle Process Manufacturing and Oracle Order Management combine to provide an integrated solution for process manufacturers. The manufacturing process is tracked and handled within Oracle Process Manufacturing, while sales orders are taken and tracked in Oracle Order Management. Process attributes, such as dual UOM and lot control, are enabled depending on the inventory organization for the item on the sales order. Order Management accepts orders entered through Oracle Customer Relationship Management (CRM). Within CRM, orders can originate from TeleSales, Sales Online, and iStore, and are booked in Order Management, making the CRM suite of products available to Process customers, through Order Management. The Oracle Order Management User's Guide and Using Oracle Order Management with Process Inventory Guide describes how to setup and use this integrated solution.

#### **Process Execution User's Guide**

The OPM Process Execution application lets you track firm planned orders and production batches from incoming materials through finished goods. Seamlessly integrated to the Product Development application, Process Execution lets you convert firm planned orders to single or multiple production batches, allocate ingredients, record actual ingredient usage, and then complete and close production batches. Production inquiries and preformatted reports help you optimize inventory costs while maintaining a high level of customer satisfaction with on-time delivery of high quality products. The *OPM Process Execution User's Guide* presents overviews of the tasks and responsibilities for the Production Supervisor and the Production Operator. It provides prerequisite setup in other applications, and details the windows, features, and functionality of the OPM Process Execution application.

#### Integration with Advanced Planning and Scheduling User's Guide

Oracle Process Manufacturing and Oracle Advanced Planning and Scheduling (APS) combine to provide an integrated solution for process manufacturers that can help increase planning efficiency. The integration provides for constraint-based planning, performance management, materials management by exception, mixed mode manufacturing that enables you to choose the best method to produce each of your products, and combine all of these methods within the same plant/company. The *Oracle Process Manufacturing Integration with Advanced Planning and Scheduling User's Guide* describes how to setup and use this application.

#### MPS/MRP and Forecasting User's Guide

The Oracle Process Manufacturing Material Requirements Planning (MRP) application provides long-term "views" of material demands and projected supply actions to satisfy those demands. The Master Production Scheduling (MPS) application lets you shorten that view to a much narrower and immediate time horizon, and see the immediate effects of demand and supply actions. The *Oracle Process Manufacturing MPS/MRP and Forecasting User's Guide* describes how to setup and use this application.

#### **Capacity Planning User's Guide**

The OPM Capacity Planning User's Guide describes the setup required to use OPM with the Oracle Applications Advanced Supply Chain Planning solutions. In addition, Resource setup, used by the OPM Production Execution and New Product Development applications, is also described.

# Using Oracle Process Manufacturing with Oracle Manufacturing Scheduling

Oracle Process Manufacturing integrates with Oracle Manufacturing Scheduling to manage and utilize resources and materials. Through the Process Manufacturing application, you set up manufacturing, inventory, procurement and sales order data. Through the Manufacturing Scheduling application, you can optimize the schedule based on resource and component constraints and user predefined priorities. Using different optimization objectives, you can tailor Manufacturing Scheduling to meet your needs.

Using Oracle Manufacturing Scheduling helps you improve productivity and efficiency on your shop floor. By optimally scheduling shop floor jobs, and being able to quickly react to unplanned constraints, you can lower manufacturing costs, increase resource utilization and efficiency, and increase customer satisfaction through improved on-time delivery. The *Using Oracle Process Manufacturing with Oracle Manufacturing Scheduling User's Guide* describes how to setup and use this integrated solution.

#### Product Development User's Guide

The Oracle Process Manufacturing Product Development application provides features to manage formula and laboratory work within the process manufacturing operation. It lets you manage multiple laboratory organizations and support varying product lines throughout the organization. You can characterize and simulate the technical properties of ingredients and their effects on formulas. You can optimize formulations before beginning expensive laboratory test batches. Product Development coordinates each development function and enables a rapid, enterprise-wide implementation of new products in your plants. The *Oracle Process Manufacturing Product Development User's Guide* describes how to setup and use this application.

#### **Quality Management User's Guide**

The Oracle Process Manufacturing Quality Management application provides features to test material sampled from inventory, production, or receipts from external suppliers. The application lets you enter specifications and control their use throughout the enterprise. Customized workflows and electronic record keeping automate plans for sampling, testing, and result processing. You can compare specifications to assist in regrading items, and match customer specifications. Aggregate test results and print statistical assessments on quality certificates. Several preformatted reports and inquiries help manage quality testing and reporting. The *Oracle Process Manufacturing Quality Management User's Guide* describes how to set up and use this application.

#### **Regulatory Management User's Guide**

The Oracle Process Manufacturing Regulatory Management application generates the Material Safety Data Sheets (MSDSs) required by authorities to accompany hazardous materials during shipping. You can create MSDSs from OPM Formula Management with Regulatory or Production effectivities. The *Oracle Process Manufacturing Regulatory Management User's Guide* describes how to setup and use this application.

#### **Implementation Guide**

The Oracle Process Manufacturing Implementation Guide offers information on setup. That is, those tasks you must complete following the initial installation of the Oracle Process Manufacturing software. Any tasks that must be completed in order to use the system out-of-the-box are included in this manual.

#### System Administration User's Guide

Much of the System Administration duties are performed at the Oracle Applications level, and are therefore described in the *Oracle Applications System Administrator's Guide*. The *Oracle Process Manufacturing System Administration User's Guide* provides information on the few tasks that are specific to OPM. It offers information on performing OPM file purge and archive, and maintaining such things as responsibilities, units of measure, and organizations.

#### **API User's Guides**

Public Application Programming Interfaces (APIs) are available for use with different areas of the Oracle Process Manufacturing application. APIs make it possible to pass information into and out of the application, bypassing the user interface. Use of these APIs is documented in individual manuals such as the *Oracle* 

Process Manufacturing Inventory API User's Guide, Oracle Process Manufacturing Process Execution API User's Guide, Oracle Process Manufacturing Product Development Formula API User's Guide, Oracle Process Manufacturing Product Development Recipe API User's Guide, Oracle Process Manufacturing Quality Management API User's Guide, and the Oracle Process Manufacturing Cost Management API User's Guide. Additional API User's Guides are periodically added as additional public APIs are made available.

## Installation and System Administration

#### **Oracle Applications Concepts**

This guide provides an introduction to the concepts, features, technology stack, architecture, and terminology for Oracle Applications Release 11*i*. It provides a useful first book to read before an installation of Oracle Applications. This guide also introduces the concepts behind Applications-wide features such as Business Intelligence (BIS), languages and character sets, and Self-Service Web Applications.

#### **Installing Oracle Applications**

This guide provides instructions for managing the installation of Oracle Applications products. In Release 11*i*, much of the installation process is handled using Oracle Rapid Install, which minimizes the time to install Oracle Applications and the Oracle technology stack by automating many of the required steps. This guide contains instructions for using Oracle Rapid Install and lists the tasks you need to perform to finish your installation. You should use this guide in conjunction with individual product user guides and implementation guides.

#### **Upgrading Oracle Applications**

Refer to this guide if you are upgrading your Oracle Applications Release 10.7 or Release 11.0 products to Release 11*i*. This guide describes the upgrade process and lists database and product-specific upgrade tasks. You must be either at Release 10.7 (NCA, SmartClient, or character mode) or Release 11.0, to upgrade to Release 11*i*. You cannot upgrade to Release 11*i* directly from releases prior to 10.7.

#### "About" Document

For information about implementation and user documentation, instructions for applying patches, new and changed setup steps, and descriptions of software updates, refer to the "About" document for your product. "About" documents are available on Oracle*MetaLink* for most products starting with Release 11.5.8.

#### **Maintaining Oracle Applications**

Use this guide to help you run the various AD utilities, such as AutoUpgrade, AutoPatch, AD Administration, AD Controller, AD Relink, License Manager, and others. It contains how-to steps, screenshots, and other information that you need to run the AD utilities. This guide also provides information on maintaining the Oracle applications file system and database.

#### **Oracle Applications System Administrator's Guide**

This guide provides planning and reference information for the Oracle Applications System Administrator. It contains information on how to define security, customize menus and online help, and manage concurrent processing.

#### **Oracle Alert User's Guide**

This guide explains how to define periodic and event alerts to monitor the status of your Oracle Applications data.

#### **Oracle Applications Developer's Guide**

This guide contains the coding standards followed by the Oracle Applications development staff and describes the Oracle Application Object Library components that are needed to implement the Oracle Applications user interface described in the *Oracle Applications User Interface Standards for Forms-Based Products*. This manual also provides information to help you build your custom Oracle Forms Developer forms so that the forms integrate with Oracle Applications.

#### **Oracle Applications User Interface Standards for Forms-Based Products**

This guide contains the user interface (UI) standards followed by the Oracle Applications development staff. It describes the UI for the Oracle Applications products and how to apply this UI to the design of an application built by using Oracle Forms.

#### Other Implementation Documentation

#### **Oracle Applications Product Update Notes**

Use this guide as a reference for upgrading an installation of Oracle Applications. It provides a history of the changes to individual Oracle Applications products between Release 11.0 and Release 11*i*. It includes new features, enhancements, and changes made to database objects, profile options, and seed data for this interval.

#### **Oracle Workflow Administrator's Guide**

This guide explains how to complete the setup steps necessary for any Oracle Applications product that includes workflow-enabled processes, as well as how to monitor the progress of runtime workflow processes.

#### **Oracle Workflow Developer's Guide**

This guide explains how to define new workflow business processes and customize existing Oracle Applications-embedded workflow processes. It also describes how to define and customize business events and event subscriptions.

#### **Oracle Workflow User's Guide**

This guide describes how Oracle Applications users can view and respond to workflow notifications and monitor the progress of their workflow processes.

#### **Oracle Workflow API Reference**

This guide describes the APIs provided for developers and administrators to access Oracle Workflow.

#### **Oracle Applications Flexfields Guide**

This guide provides flexfields planning, setup and reference information for the Oracle Process Manufacturing implementation team, as well as for users responsible for the ongoing maintenance of Oracle Applications product data. This guide also provides information on creating custom reports on flexfields data.

#### **Oracle eTechnical Reference Manuals**

Each eTechnical Reference Manual (eTRM) contains database diagrams and a detailed description of database tables, forms, reports, and programs for a specific Oracle Applications product. This information helps you convert data from your existing applications, integrate Oracle Applications data with non-Oracle applications, and write custom reports for Oracle Applications products. Oracle eTRM is available on Oracle*Metalink* 

#### **Oracle Applications Message Manual**

This manual describes all Oracle Applications messages. This manual is available in HTML format on the documentation CD-ROM for Release 11*i*.

# **Training and Support**

#### Training

Oracle offers a complete set of training courses to help you and your staff master Oracle Process Manufacturing and reach full productivity quickly. These courses are organized into functional learning paths, so you take only those courses appropriate to your job or area of responsibility.

You have a choice of educational environments. You can attend courses offered by Oracle University at any one of our many education centers, you can arrange for our trainers to teach at your facility, or you can use Oracle Learning Network (OLN), Oracle University's online education utility. In addition, Oracle training professionals can tailor standard courses or develop custom courses to meet your needs. For example, you may want to use your organization structure, terminology, and data as examples in a customized training session delivered at your own facility.

#### Support

From on-site support to central support, our team of experienced professionals provides the help and information you need to keep Oracle Process Manufacturing working for you. This team includes your technical representative, account manager, and Oracle's large staff of consultants and support specialists with expertise in your business area, managing an Oracle server, and your hardware and software environment.

## Do Not Use Database Tools to Modify Oracle Applications Data

Oracle STRONGLY RECOMMENDS that you never use SQL\*Plus, Oracle Data Browser, database triggers, or any other tool to modify Oracle Applications data unless otherwise instructed.

Oracle provides powerful tools you can use to create, store, change, retrieve, and maintain information in an Oracle database. But if you use Oracle tools such as SQL\*Plus to modify Oracle Applications data, you risk destroying the integrity of your data and you lose the ability to audit changes to your data.

Because Oracle Applications tables are interrelated, any change you make using Oracle Applications can update many tables at once. But when you modify Oracle Applications data using anything other than Oracle Applications, you may change a row in one table without making corresponding changes in related tables. If your tables get out of synchronization with each other, you risk retrieving erroneous information and you risk unpredictable results throughout Oracle Applications.

When you use Oracle Applications to modify your data, Oracle Applications automatically checks that your changes are valid. Oracle Applications also keeps track of who changes information. If you enter information into database tables using database tools, you may store invalid information. You also lose the ability to track who has changed your information because SQL\*Plus and other database tools do not keep a record of changes.

## **About Oracle**

Oracle develops and markets an integrated line of software products for database management, applications development, decision support, and office automation, as well as Oracle Applications, an integrated suite of more than 160 software modules for financial management, supply chain management, manufacturing, project systems, human resources and customer relationship management.

Oracle products are available for mainframes, minicomputers, personal computers, network computers and personal digital assistants, allowing organizations to integrate different computers, different operating systems, different networks, and even different database management systems, into a single, unified computing and information resource.

Oracle is the world's leading supplier of software for information management, and the world's second largest software company. Oracle offers its database, tools, and applications products, along with related consulting, education, and support services, in over 145 countries around the world.

### **Your Feedback**

Thank you for using Oracle Process Manufacturing and this user guide.

Oracle values your comments and feedback. In this guide is a reader's comment form that you can use to explain what you like or dislike about Oracle Process Manufacturing or this user guide. Mail your comments to the following address or call us directly at (650) 506-7000.

Oracle Applications Documentation Manager Oracle Corporation 500 Oracle Parkway Redwood Shores, CA 94065 U.S.A.

Or, send electronic mail to appsdoc\_us@oracle.com.

1

# **Inventory Control Setup**

This topic explains how to set up the inventory control application. The following topics are covered:

- Setting Up the Inventory Control Application
- Setting Up Inventory Control in Other Applications

## Setting Up the Inventory Control Application

This section describes the setup of your inventory database. Before you can use the Oracle Process Manufacturing (OPM) Inventory Control application to process inventory transactions, you need to define the:

- Organization required
- Inventory Calendar required
- Items required
- Lots not required
- Warehouses required
- Locations not required

The OPM Inventory Control application consists of the data entry windows that are required to enter inventory details and process several inventory transactions. The rules that you establish on these data entry windows determine how transactions will be processed.

#### **Procedures for Defining Basic Inventory Values**

This user's guide provides the procedures for defining basic inventory values to establish an inventory database. Some of the required information is established on data entry windows outside the Inventory application. These applications and windows are noted.

#### **Processing Inventory Transactions**

Once basic information has been entered, the steps needed to process inventory transactions are outlined, including an overview of transaction types and the overall inventory close process. This information is presented before more detailed discussions of processing individual transactions so that you have an overview of the entire operation as you undertake the individual tasks that implement it. Use the Create Immediate or Create Journal functions to add initial inventory balances.

#### **Restricting Security for Inventory Transactions**

The functions listed can be restricted to individual Responsibilities. These include restrictions to all immediate and journaled transactions:

- Create Immediate
- Adjust Immediate

- Grade Immediate
- Move Immediate
- Status Immediate
- Create Journal
- Adjust Journal
- Grade Journal
- Move Journal
- Status Journal

Depending on your individual requirements, your System Administrator can customize your access to these windows.

## **Reason Code Security**

The following windows are affected by reason code security.

- Grade Immediate
- Move Immediate
- Status Immediate
- Create Journal
- Adjust Journal
- Grade Journal
- Move Journal
- Status Journal
- Inventory Quantities Mass
- Inventory Transfer
- Inventory APIs

Depending on your individual requirements, your System Administrator can customize your access to specific reason codes.

## **Inventory Reports and Inventory Inquiries**

Inventory Reports provide detailed reporting functions. Descriptions of the printed reports are provided. Inventory All OPM Inventory inquiries that facilitate daily

operations, including allocation summaries and details and item master inquiries are explained. The Lot Genealogy inquiry lets you trace up and down the lot bill of material (BOM) hierarchy.

# Setting Up Inventory Control in Other Applications

You will need to set up Oracle Applications, OPM System Administration, and OPM Order Fulfillment for proper operation of OPM Inventory Control.

Set up all profile options listed in *Profile Options Related to Inventory Management* topic of this guide.

Setup of these profile options is discussed in the *Oracle Process Manufacturing Implementation Guide*.

Refer to the "Appendixes" for information related to setting up Inventory Management ERES.

## **Setting Up Oracle Applications**

The following diagram illustrates how Oracle Process Manufacturing (OPM) is mapped to Oracle Applications (OA) by organizational structure. OA operating units are mapped to individual OA inventory organizations, which are comprised of location, subinventory, and stock locator. OA operating unit maps to OPM Company while OPM Company is comprised of organization, warehouse, and warehouse location.

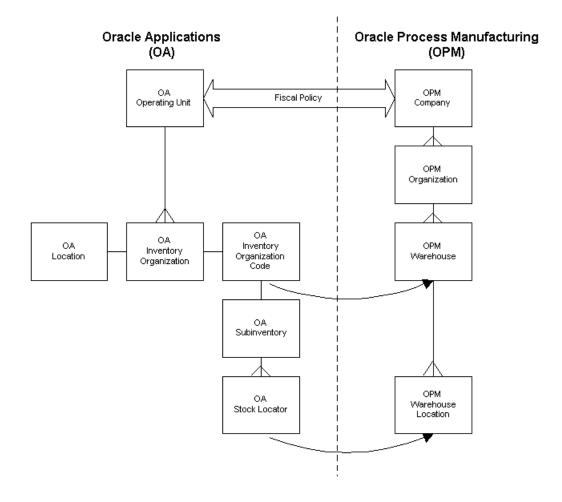

## **Creating Oracle Process Manufacturing Entities**

The following table shows the steps required to create OPM entities. It provides a summary of where you can find detailed procedural information, and whether the setup is mandatory or optional:

| Step                                                   | Procedures                                                                            | Requirement |
|--------------------------------------------------------|---------------------------------------------------------------------------------------|-------------|
| Define OPM Company and Organizations.                  | Oracle Process Manufacturing<br>System Administration User's Guide                    | Required    |
| Establish General Ledger<br>fiscal policy.             | Oracle Process Manufacturing<br>Manufacturing Accounting<br>Controller User's Guide   | Required    |
| Define Locations (OPM<br>Warehouse Addresses).         | Oracle Process Manufacturing<br>Inventory Management User's<br>Guide (this document). | Required    |
| Define Inventory<br>Organizations (OPM<br>Warehouses). | Oracle Human Resources North<br>American User's Guide                                 | Required    |
| Add additional OPM<br>Warehouse information.           | Oracle Process Manufacturing<br>Inventory Management User's<br>Guide (this document). | Optional    |
| Define Stock Locators<br>(OPM Warehouse<br>Locations). | Oracle Inventory User's Guide                                                         | Optional    |

#### See Also

Oracle Process Manufacturing System Administration User's Guide Oracle Process Manufacturing Manufacturing Accounting Controller User's Guide Oracle Human Resources North American User's Guide Oracle Inventory User's Guide

## **Setting Up Reason Codes**

Set up Reason Codes in the OPM System Administration application to authorize the creation and movement of inventory.

See: Oracle Process Manufacturing System Administration Guide

## **Setting Up Warehouse Tax Authorities**

Set up Tax Authority in the Taxes application. This is not required, however, you can assign a tax location code to each warehouse that you define. This code identifies the tax jurisdiction under which the warehouse falls. Each tax location

code is associated with a tax authority and rate (which in turn associates the warehouse with the tax authority and rate).

See: Oracle Process Manufacturing Order Fulfillment User's Guide

## Setting Up Customers in Order Fulfillment

Set up Customers in the OPM Order Fulfillment Application to complete the Inventory Control setup.

See: Oracle Process Manufacturing Order Fulfillment User's Guide

## Setting Up Order Entry and Shipping Rules

After setting up allocation classes, define sales order allocation criteria.

See: Defining Allocation Criteria in *Using Oracle Order Management with Process Inventory* 

# **Inventory Calendar**

This topic explains a basic understanding of the inventory calendar. You are shown how to create an inventory calendar and set it up in OPM. Discussions of the impact on OPM Financials and other OPM considerations are explained. You are also shown the impact of the inventory calendar implementation on individual OPM applications.

The following topics are covered:

- Understanding the Inventory Calendar
- Creating an Inventory Calendar
- Setting Up an Inventory Calendar
- Inventory Calendar Impact on OPM Financials
- Inventory Calendar Other OPM Considerations
- Inventory Calendar Application-Specific Considerations

# Understanding the Inventory Calendar

You need to set up an inventory calendar for each OPM Company, or you will not be able to create transactions. If the calendar has been installed properly, then transaction dates which fall within the calendar will be properly validated against the calendar period status prior to writing any transactions to the database.

The inventory calendar serves the following purposes:

- It is created in periods (such as months, much like the General Ledger (G/L) calendar) to provide management with inventory balances, usage, and yield calculations.
- The balances provided by the closing process determine costs for those companies that use actual costing.
- The calendar ensures that transactions are not written to closed periods. This
  prevents transactions from being created, but never booked to the general
  ledger because the books had already been closed.

You close inventory calendar periods for two reasons to:

- compute material consumption within the period
- prevent further changes to the records of that period's business.

Inventory calendar periods for the company are not closed directly. Instead, individual warehouses are "closed" within each inventory calendar period. The closing may be in either a preliminary or (trial close) or final (absolute) manner. The act of final closing the company's last remaining unclosed warehouse in one calendar period closes that period by implication.

# **Creating an Inventory Calendar**

You set up the inventory calendar at the company level. This means that for each company that you have defined in the system, you must set up an inventory calendar.

On the inventory calendar window, you define the fiscal year and the periods that make up the fiscal year. The start date of the fiscal year is calculated. In many cases an inventory calendar will have 12 or 13 periods that represent each month of the company's fiscal year. These periods will usually align with the company's general ledger fiscal year. For each period, enter the date each period begins, the date each period ends, and a description for each period. The description is user defined but usually contains the name the period represents.

When you create an inventory calendar, you must include enough past periods to allow for open transactions from previous periods.

## **Inventory Calendar - Final Period Close**

At the end of each calendar period, the company can perform a preliminary and final close for each warehouse associated to a company. You perform a preliminary close to check inventory levels and determine if inventory balances in a warehouse are reasonable. This function allows management to print all period-end inventory reports without closing that period. You can still post transactions in a preliminary closed period.

A final close of a warehouse calculates the ending balance and the usage and yields for all items in the warehouse. You can no longer post transactions for the warehouse in the calendar period that is final closed. Once all warehouses have been final closed for a company, OPM final closes the entire inventory calendar period.

## **Defining Period Status**

Each period within the inventory calendar may have one of three different statuses as listed below:

| Status | Definition                   |
|--------|------------------------------|
| 1      | Period is OPEN               |
| 2      | Period is PRELIMINARY CLOSED |
| 3      | Period is FINAL CLOSED       |

You may add or reverse transactions in an open or a preliminary closed period. Once a period is final closed, you cannot write or delete transactions from the period. Once a warehouse has been final closed, it will no longer appear on the Period Close window.

## **Inventory Management Setup Procedure**

These are the steps you need to perform to set up inventory items:

| Step | Workflow                        |  |
|------|---------------------------------|--|
| 1    | Establish an Inventory Calendar |  |
| 2    | Establish Item Attributes       |  |
| 3    | Establish Items                 |  |

## Period End Closing Procedure for Inventory Management

Here are the steps you need to consider when closing a period.

| Step | Workflow                                   |
|------|--------------------------------------------|
| 1    | Perform Preliminary Close of All Warehouse |
| 2    | Review the Period-end Reports              |
| 3    | Review Approval                            |
|      | - If approved, proceed to step 4           |
|      | - If rejected, return to step 1            |
| 4    | Final Close All Warehouse                  |

# Setting Up an Inventory Calendar

Your inventory accounting procedures may require that you close prior inventory periods to transaction postings in one or more warehouses. This allows you to perform inventory valuations on these warehouses.

Here are some rules to remember:

- A period closes when the last warehouse "final" closes.
- A fiscal year closes when all warehouses are "final" closed in all periods; the calendar automatically closes at the closing of the final period.

## Setting Up an Inventory Calendar Procedure

To set up an inventory calendar:

- 1. Navigate to the Inventory Calendar window.
- **2.** Complete the fields as described.
- 3. Save the window.

## Inventory Calendar Field Reference

The fields on this window are:

#### Company

Specify the code that identifies the company for which this fiscal calendar will be active. Required.

#### **Fiscal Year**

Specify the 4-digit fiscal year for which you want to define inventory posting periods. Required.

#### Description

Enter a brief description of the inventory calendar. Required.

#### Start Date

Specify the start date. Required.

#### Status

This field displays the status of the calendar. At startup, the calendar status will be Open. When all warehouses have been closed, the status changes to Closed.

### **Calendar Details**

#### Period

Displays the ascending numerical sequence of defined posting periods. For example, you can define 1 or more posting periods in a single calendar.

The first period only has an End Date, since the Start Date is entered in the field below the Description of the calendar.

### **Start Date**

For Period two onward, this field fills automatically with the date of the day after the End Date of the prior period.

## **End Date**

Specify the date for the end of the period. The day after this date becomes the Start Date for the next period.

## Status

This field displays the status of each inventory period, and shows whether the Period is Open, Preliminary or Closed.

## Description

Enter a brief description of the posting Period. For example, you could type a month name such as January if the period covers a month, or you could type 1Q00 if the period covers the first quarter of the year 2000.

# **Inventory Calendar - Impact on OPM Financials**

Here are some of the impacts of implementing an inventory calendar on the OPM Financials applications.

- The General Ledger Calendars and the Inventory Calendars must be synchronized.
- An inventory period must be final closed prior to running the Inventory Cost Reevaluation. However, the Inventory Cost Reevaluation in test mode can be performed for Preliminary Closed Inventory periods.
- Before Closing the G/L period permanently, you must perform Final Close of the corresponding Inventory Periods.
- For Actual costing, you must follow the sequence shown in the typical example for cost methods for final update of the costs.

The following is a typical example for cost methods:

- Create Inventory, Cost, and General Ledger Calendars
- Enter Manufacturing Transactions
- Perform Preliminary Inventory Close
- Run the Costing Engine
- Verify Costs
- Run Test Subledger (including Cost revaluation)
- Perform the Final Inventory Close
- Run the Costing Engine
- Run Test Subledger Posting
- Verify results
- Run Subledger Posting
- Run General Ledger and Post Journals
- Trial Close or Permanently Close the General Ledger Period

## **Inventory Calendar - Other OPM Considerations**

Here are some the impacts of implementing an inventory calendar on the non-financial OPM applications.

- You must set up an inventory calendar for each company in the OPM system.
- OPM will not accept any inventory transactions until you create an inventory calendar. If you try to create a transaction without an inventory calendar for the date for which you are entering it, you will get the following message: "Cannot retrieve Fiscal Yr from the company's Inventory calendar."
- You must ensure that the inventory calendar includes past periods to account for any open transactions from previous months and enough future periods so that future transactions can be accounted. For example, when OPM schedules a production batch you must ensure that there is an open period created for the scheduled batch date.
- Once you associate the warehouse with an organization and save the window, the warehouse is permanently associated and cannot be changed. This ensures data integrity for transactions associated to the warehouse and the period close process.
- It is possible for transactions (such as a production batch) that were started in a previous period that has been subsequently final closed to have financial impact in a later period. For example: you created a batch in March and released or certified it, then final closed March. If you then subsequently edited the completed transactions, the reversing transactions and the new transactions will be created with the current system date and time.
- You will not usually final close for the current date, however, if for some reason the warehouse or period has been final closed for the current system date and time (or today's date), OPM will still use today's date on the transactions. For example, if you close the period that includes today's date, and immediately after you closed the current period, you create a batch with transactions associated to a closed warehouse, OPM will use today's date on the transaction even though the period is closed. Closing the period of the current date is not normal business practice.

# **Inventory Calendar - Application-Specific Considerations**

The following describes the impact of the inventory calendar implementation on the individual OPM applications. This includes examples of considerations or behaviors for each application.

#### **Inventory Management**

You cannot create or adjust inventory quantities, move inventory, create or change status, or create or change the inventory grade unless you have an inventory calendar.

The period close process prevents inventory quantity transactions from being written to a final closed period. However, your quality control Grade and Status transactions can still be written in a closed period because they do not change on-hand balances or affect financial bookings.

### **Purchase Management**

Purchase Orders and Releases approved in the Oracle Applications Purchasing Application are brought into OPM. The Need-By date (Agreed Delivery Date) is validated against open inventory periods.

Purchase Orders and Releases entered in the Oracle Applications Purchasing Application and brought into OPM will validate only if the Agreed Delivery Date falls within an open period

Purchase Orders Receiving, Quick Receipts and Stock Receipts will validate if the date on the original inventory transactions falls within an open inventory period.

Returns will validate if the Return Date falls within an open inventory period. OPM warns you if this is not the case and will not let you proceed.

## **Order Fulfillment**

Sales Orders will default to the current date if the Scheduled Ship To Date falls within a final closed inventory period.

Shipping will validate if the Date Shipped falls within an open period. If not, OPM warns you, and you will not be able to proceed unless the Date Shipped is changed to an open period.

## **General Ledger**

You should synchronize the Oracle General Ledger, Costing and Inventory calendars

OPM has a trigger (ofinvtg.spl) which checks the inventory calendar periods of all companies that are linked to the set of Books for the Oracle G/L period. If the G/L Period is final closed and if any of the corresponding inventory periods are not final closed, the trigger will

generate an error condition. The G/L period status change will be aborted and an error message will be displayed.

## **Cost Management**

You must final close the inventory period to run the Actual Inventory Cost revaluation. This is done to ensure that the Cost revaluation posts correct revaluation entries into the subledger.

Final cost update checks that the inventory period was final closed prior to Actual Cost Calculations of the PMAC cost method.

# Organizations

This topic explains how to structure and set up organizations.

The following topics are covered:

- Structuring Organizations
- Relating Organizational Structures

# **Structuring Organizations**

Refer to the Oracle Process Manufacturing Systems Administration User's Guide for an explanation of organization structure.

## **Organization and Company Structure**

Organization structure defines the reporting hierarchy for plants and warehouses. An organization is an accounting structure. It can be a manufacturing plant, a corporate office, or just a convenient shell within which figures from lower-level reporting structures can accumulate. There can be several parent/child organizations within a single structure.

A top-level organization must be defined as a "company" to indicate that it is an end-level reporting structure with a single set of balanced books. It is important to define top-level organizations (companies) first, then define the lower-level organizations (plants and warehouses) beneath each of them.

In the following example, Company 1 is the top-level of the reporting structure. The various lower level organizations (in this case Plants 100, 200, and 300) report to this company. Warehouses 101 and 102 report to Plant 100. Warehouse 201 reports to Plant 200, and Warehouse 301 reports to Plant 300. Unique Warehouse Locations have been assigned.

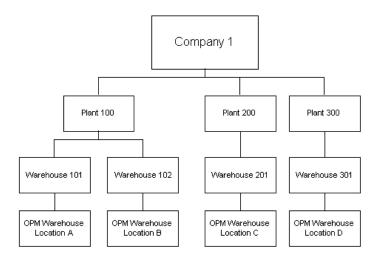

Warehouses and their inventories are assigned to inventory organizations for inventory reporting purposes.

# **Relating Organizational Structures**

Creating warehouses as inventory organizations and stock locators as warehouse locations requires a basic understanding of the organizational structure of the Oracle Applications product and its relationship to OPM.

## The OPM Warehouse as Inventory Organization

The first step in creating a warehouse is to create a new inventory organization. To indicate that the inventory organization is an OPM warehouse, you will need to designate it as a process organization warehouse by selecting the Process Organization check box on the Organization Parameters form. This form is accessed through the path: OPM System Administration:OPM System Setup:HR Organizations:Description:Others:Inventory Information.

The main advantage to relating the organizational structures for Oracle Process Manufacturing and Oracle Applications is the benefit of added functionality for order management and shipping capabilities available in Oracle Applications.

The following table shows the relationship of an Oracle Process Manufacturing organization to a similar organization Oracle Applications.

| Oracle Process Manufacturing | Oracle Applications    |
|------------------------------|------------------------|
| Company                      | Operating Unit         |
| Organization                 | n/a                    |
| Warehouse                    | Inventory Organization |
| Warehouse Location           | Stock Locator          |

An OPM Company is equivalent to an Oracle Applications (OA) Operating Unit. The OPM Warehouse is the equivalent of an OA Inventory Organization, and the OPM Warehouse Location is the equivalent of an OA Stock Locator. You will enter a maximum of 16 characters in the Stock Locators flexfield to identify the Warehouse Location.

#### See Also

Oracle Process Manufacturing System Administration User's Guide Oracle Inventory User's Guide

## Synchronizing OPM and OA Forms

A series of triggers synchronize OPM and Oracle Applications. These include:

| Form (Source)                               | Trigger Functions                                                                                 |  |
|---------------------------------------------|---------------------------------------------------------------------------------------------------|--|
| Organization Parameter (HR<br>Organization) | <ul> <li>Synchronizes a Process<br/>Inventory Organization to an<br/>OPM Warehouse</li> </ul>     |  |
|                                             | <ul> <li>Creates a default<br/>subinventory for the Process<br/>Inventory Organization</li> </ul> |  |
| Stock Locators (OA)                         | Synchronizes stock locators to<br>OPM Warehouse Locations                                         |  |
| Locations (OPM)                             | Fields synchronized by the stock trigger are display only.                                        |  |

The OPM item synchonization process updates item attributes in Oracle Inventory for process organizations and their master organizations. If an item attribute in Oracle Inventory is controlled at the master level, then updates to this attribute in the master organization also propagate to discrete child organizations of the master.

# **Inventory Types and Item Categories**

This topic provides a basic understanding of inventory types and item categories. Flexfield structure setup is discussed. Category Codes and Category Sets are discussed. You are shown how to assign Category Sets to OPM classifications and how to assign Categories to OPM items.

The following topics are covered:

- Setting Up Inventory Types
- Understanding Classification and Category Codes
- Setting Up the Flexfield Structure
- Defining Category Codes
- Defining Category Sets
- Assigning Category Sets to OPM Classifications
- Defining Additional Category Parameters
- Assigning Categories to OPM Items

# **Setting Up Inventory Types**

Use the Inventory Types window to set up the types of inventory you maintain. Inventory types include inventory items, noninventory items, intermediates, phantoms, finished goods, and consignment items such as consignment finished goods, and consignment inventory items.

## Prerequisites

□ Enter and save items.

## • To create inventory types:

- 1. Navigate to the Inventory Types window.
- 2. Enter the code for the Type of inventory you want to set up. For example,
  - CFG for Consignment Finished Goods
  - CII for Consignment Inventory Items
  - FG for Finished Goods
  - INV for Inventory Items
  - NII for Noninventory Items
  - INT for Intermediate Items
  - PHTM for Phantom Items
- **3.** Enter a brief **Description** for the Type code entered.
- 4. Save the window.

**Note:** The double brackets ([]) identify a descriptive flexfield that you can use to add data to this window without programming.

# **Understanding Classification and Category Codes**

Classification or category codes group similar class elements for reporting purposes. For example, you may want to define a customs class code for all items that have the same customs requirements. If you do not track or group by customs class, then this setup is optional.

Setup of most classification codes is optional, with two exceptions:

- Planning classes are required if you intend to use Material Requirements
  Planning (MRP) or Master Production Scheduling (MPS). A planning class must
  be assigned to each MRP controlled item on the Items window. OPM generates
  reports using MRP and MPS applications that reflect items in specified
  classifications. Specific buyers and planners are assigned the responsibility for
  obtaining these items.
- Allocation classes are required if you intend to allocate stock automatically to
  production batches, sales orders, or shipments. You assign an allocation class
  code to each set of allocation parameters that you define. Use the Allocation
  Parameters window in this application, or the Customer Allocation Parameters
  window in the OPM Order Fulfillment application to assign the class codes.
  Enter the allocation class code on the Items window. Allocation parameters
  associated with this class code become effective for the item.

You specify classification codes on many Inventory Control data entry windows. Classification codes group items with similar characteristics and requirements for reporting purposes. For example, you can assign the same inventory classification code to all items with identical stocking procedures. You can create pricing, planning, and purchasing classes for similar grouping purposes.

#### **OPM Item Categories**

OPM Inventory Classes are represented as categories using Oracle Applications Item Category key flexfields. Previous releases of the Inventory Control application have included item classes such as Sales and Inventory. Classes allow you to categorize, sort, retrieve, and report on inventory. OPM uses the Item Category key flexfield to define OPM classifications.

If you are an existing OPM customer and have used OPM inventory classes, then the classes you used are automatically migrated to categories. Flexfield structures are created to match any of the predefined OPM item classes previously used. You are able to query, view, sort, retrieve, and report on inventory by these categories.

If you are installing OPM for the first time, or you did not use OPM item classes traditionally, then flexfield structures are not created for you. Currently, when an

item is created or updated, the category codes for the enabled functional areas are saved to Oracle Inventory as well as to OPM Inventory.

## **Creating Item Categories**

Categories for newly created or updated items are saved to both Oracle Inventory and OPM Inventory tables.

- If the category assignment for a category set is the same for all organization/item combinations in discrete, then that category is assigned to the newly created OPM items.
- If the category assignment for a category set is not the same for all organization/item combinations in discrete, then the default category for the category set is assigned to the newly created OPM items.

Consider the following example:

- Organizations PR1 & PR2 are defined in GMI item organizations
- Master organization for PR1 & PR2 is PR
- Organization
  - PR, PR1, PR2
- Item
  - IT1, IT1, IT1
- Inventory Category
  - MISC, MISC, MISC
- Purchasing Category
  - BUY, BUY, SELL

In this example, the Inventory category MISC is assigned to the OPM item. Since the purchasing category is different for PR2, however, the default category from purchasing category set will be assigned to OPM item.

## Modifying Item Categories in OPM

Category assignment changes in OPM are propagated to Oracle Inventory depending on the control level of the category sets.

 If the category set is master controlled, then changes are propagated to all of the process and discrete child organizations of the master organizations updated by OPM. If the category set is organization controlled, then changes are propagated to all
of the process organizations as well as to their master organizations as defined
in the Item Organization window.

Deletion of default category sets assigned to functional areas that are currently enabled is not permitted.

### **Benefits from Using Item Categories**

Moving from OPM item classes to item categories defined as flexfield structures provides you with several benefits:

- Categories are multilingual. This is sometimes referred to as MLS. The category description is displayed in any language. If the description has not been translated, you have the ability to enter the translation you want immediately.
- A single window is used to define all categories. This simplifies the setup of item categories, and is easier to use since there is less navigation required.
- Flexfields may be defined with multiple segments. You are able to have categories, and subcategories within a single classification.

Refer to Rules for Previous OPM Classifications for restrictions.

- Define as many item category sets as you require. Virtually unlimited numbers of category sets are available.
- Multiple category sets have the capacity to share the same flexfield structure. You set up the data once and share it across multiple categories.
- Item categories are shared between discrete and process inventory items.

## **Rules for Previous OPM Classifications**

Three rules apply to previous OPM classifications:

- Only the first segment of the Category key flexfield is used.
- Categories for OPM classifications must be entered in uppercase.
- Categories for OPM classifications must not exceed 8 characters.

## **Overview of OPM Item Categories**

Item Classes are entered as Item Categories that are assigned to inventory items. This topic provides you with an overview of item categories. Procedures are provided to define, set up, and assign categories. The process is summarized in the following steps:

- 1. Set up the Category flexfield structure.
- 2. Set up Category Codes.
- 3. Set up Category Sets.
- 4. Assign Category Sets to OPM Classifications.
- 5. Optionally, define Additional Category Parameters.
- 6. Assign Categories to OPM Items.

Steps one through five will most likely be performed only once. Your system administrator or implementor will design and define each Category and Category Sets during the first steps of the implementation. Step six is performed each time a new item is added to inventory. It is your responsibility to assign each Category to an item.

# Setting Up the Flexfield Structure

Design and configure the Item Categories flexfield before defining items. You must indicate how many separate segments the flexfield has, how many characters each segment has, and whether you want to validate the values that you assign to the segments. Once you define the structure of the flexfield and any applicable value sets, freeze and compile the flexfield definition. Compiling the flexfield definition enables the Item Categories flexfield popup window.

You can define multiple structures for the Item Categories flexfield. Each structure corresponds to a different category grouping scheme. You associate these structures with the categories and category sets you define.

Refer to the Oracle Applications Flexfields Guide for instructions on setting up flexfield structures.

Refer to Rules for Previous OPM Classifications in the Understanding Classification and Category Codes topic for restrictions.

# **Defining Category Codes**

The Categories window enables you to define the category name for the defined key flexfield structure. You can define a virtually unlimited number of categories. You are able to group subsets of these categories into category sets. A category can belong to multiple category sets.

See: Defining Category Sets

#### Prerequisites

□ Set up the Category flexfield structure.

Refer to the Defining Categories topic in the *Oracle Inventory User's Guide* and *Oracle Applications Flexfields Guide* for a complete discussion on how to set up Category Codes.

# **Defining Category Sets**

Category sets allow you to group categories into functional areas, such as inventory, cost, purchasing, or order entry. You can associate one or several different flexfield structures with each category set, thereby introducing different naming structures for each category. You are allowed to group categories with the same flexfield structure into a single category set. For example, the categories metal, rubber, and paper could be grouped as members of the Inventory category set. Taxable and nontaxable could be grouped as be members of the Cost category set. You could also create a category set such as Priority, with members that include High, Medium, and Low, and use these as a personal item grouping for reporting purposes. One or more category set, you can assign only one category to an item. The Allow Multiple Item Category Assignment option must not be selected. Its selection may result in a failure of OPM business logic. The exception to this is that a Tax Class can have multiple categories assigned to one item.

## **Category Sets in OPM**

Each predefined item class from previous releases of OPM can be defined as a Category Set. If you used item classes before migrating to this new model, the classes you used were automatically created as categories for you during the migration. If you are installing OPM for the first time, or you did not use item classes before migrating to the new model, then flexfield structures were not created for you during the migration, and you need to define them. You must define a Category Set for:

- Item Allocation Classes
- Item Cost Classes
- Item Customs Classes
- Item Freight Classes
- Item General Ledger Classes
- Item Inventory Classes
- Item Planning Classes
- Item Price Classes
- Item Purchasing Classes
- Item Shipping Classes
- Item Sales Classes

- Item Storage Class
- Item Tax Class
- Technical Class
- Technical Subclass

## **Example Category Set**

The following example shows the category set for Allocation Class. Valid categories within the Allocation Class set correspond to the flexfield structure assigned to it. All categories defined for this flexfield structure become the valid categories for this Category Set.

#### **Category Code: Allocation Class**

| Class    | Description         |
|----------|---------------------|
| FEFO/AUT | Automatic FEFO      |
| FEFO/UI  | User Initiated FEFO |
| FIFO/AUT | Automatic FIFO      |
| FIFO/UI  | User Initiated FIFO |

The Allow Multiple Item Category Assignment option is not available for Process Classifications with the exception of Tax Classes. Make certain that this check box is not selected when you define Category Sets. For example, you do not want to assign two allocation classes to a single item. This would result in a failure of the business logic, as would the assignment of multiple general ledger classes to an item. The subledger account mapping of transactions for that item would not be able to determine the GL Class to use for account mapping.

The Controlled At field has no effect on the Category assignments made to OPM items. Do not click Assign to assign Item Categories to OPM items. This is done on the OPM Category Sets window.

See: Assigning Category Sets to OPM Classifications

#### Prerequisites

□ Set up Category Codes.

Refer to the *Oracle Inventory User's Guide* and *Oracle Applications Flexfields Guide* for a complete discussion on how to define Category Sets.

# **Assigning Category Sets to OPM Classifications**

The OPM Category Sets window lets you assign a Category Set to each appropriate Process Manufacturing Class. You can only assign category sets to the displayed classifications. You cannot add or delete any row in this window. Assignments made in this window are used to derive the valid categories for a particular OPM classification. For example, if you associate the Allocation Category Set to Allocation Class, all categories for the Allocation Category Set are valid OPM Allocation Classes.

## Prerequisites

□ Set up Category Sets.

- **D** To assign Category Sets to a Process Manufacturing Class:
  - 1. Navigate to the OPM Category Sets window.
  - 2. **Process Manufacturing Class** displays all OPM classifications. You cannot add or delete a Process Manufacturing Class on this window.
  - **3.** Select the **Category Set** for the appropriate **Process Manufacturing Class**. The Category Set **Description** displays. You can associate the same Category Set to several Process Manufacturing Classes.
  - 4. Repeat step 3 for each remaining Process Manufacturing Class.
  - 5. Save the window.

See: Oracle Applications User's Guide and Oracle Applications Flexfields Guide

# **Defining Additional Category Parameters**

Optionally, you can define additional Category Parameters for your item categories. For example, you can designate an allocation class for an item category. The allocation class indicates whether the item is allocated automatically or manually for production batches.

Use the Allocation Parameters window to define additional parameters for categories.

# **Assigning Categories to OPM Items**

Once item category codes are established, categories sets are defined, and any additional parameters have been assigned to the categories, assign categories to OPM inventory items. You do this during item entry using the Assign Categories selection from the Actions menu.

You may assign several category sets to an item, however, you must assign only one category per set.

### Prerequisites

□ Assign Category Sets to OPM Classifications.

#### To assign categories to OPM Items:

- 1. Navigate to the Items window.
- 2. Select Assign Categories from the Actions menu.
- 3. The Assign Categories window displays.
- **4.** Select the appropriate **Category Set** for the Item. For example, select Planning Class.
- **5.** Select the appropriate **Category** within the selected Category Set. For example, select OPM-RM as Raw Material.
- 6. Save the window.

# **Inventory Items**

This topic explains inventory items and unit of measure types. It gives you a basic understanding of item coding conventions, and relates some useful information on costing and pricing items. The topic also explains dual unit of measure control. A brief discussion on warehousing items prepares you for synchronizing items to specific organizations, creating inventory items, and entering quality control information. You are also shown how to allow or disallow negative inventory quantities.

The following topics are covered:

- Defining Inventory Items
- Defining Unit of Measure Types
- Understanding Item Coding Conventions
- Costing Items
- Pricing Items
- Using Dual Unit of Measure Control
- Warehousing Items
- Synchronizing Items to Specific Organizations
- Creating Inventory Items
- Entering Quality Control Information
- Allowing Negative Inventory Quantities

# **Defining Inventory Items**

In order for you to perform inventory transactions, you must first define all items that will be included in those transactions. These include the items that you inventory, and also noninventory items used in production (such as air or water).

Proper structuring, care and management of the item master is fundamental to developing effective inventory management. You will use the information found in the item master to identify and solve specific problems in production, purchasing, quality, distribution and warehousing. The item master is the foundation of all your strategic planning. Failure to build an accurate item master will impact every aspect of your work, including master production scheduling, capacity requirements planning, and just-in-time operations.

Keeping the item master up to date is critical to good decision making. Inventory status data are required by Material Requirements Planning (MRP) to determine net requirements. The bill-of-material structure (sometimes referred to as the product-structure file) shows the relationships of item components to parent assemblies. It is important to understand the interrelationships among all items: products, byproducts, and coproducts, in order to optimize the manufacturing process and adhere to accepted DFM/DFA (Design-for-Manufacture/Design-for-Assembly) guidelines.

For setup of items controlled by lots and sublots, you should read the *Lot Control* topic. Lots and sublots allow you to divide quantities of an item based on whatever criteria you decide (for example, receipts of the same item from different vendors or quantities produced by different batches).

# **Defining Unit of Measure Types**

Before you can define items, you must first define the various units of measure in which the items will be stocked, processed, and sold. On the Items window, you will also have the option to establish dual stocking units to allow you to stock the same item in two different units (for example, "liters" and "eaches").

You must define an appropriate unit of measure type before you can define an actual unit of measure. For example, before you can define the unit "liter", you must define a type for "volume". You define unit of measure types on the System Application-related Unit of Measure Types window. The first unit of measure that you enter for each type becomes the reference unit of measure for that type. For example, if the first unit of measure you define for volume is the unit liters, then liters becomes the reference unit for volume-based units of measure.

## **Converting Units of Measure**

If you enter additional units for a unit of measure type, you must specify conversions between the new units of measure and the reference unit. These conversions will let you convert among various units of measure of the same type (for example, the volumetric conversion of liters to gallons or gallons to quarts).

These units of measure conversions differ greatly from item lot/sublot conversions that allow you to convert item units of one type to units of another type. For example you can convert from pounds (gravimetric units) to gallons (volumetric units).

Conversions are useful when you stock or purchase items in one unit of measure, but sell or use them in production batches in another unit of measure.

See Also

Oracle Process Manufacturing System Administration User's Guide

# **Understanding Item Coding Conventions**

The following discussion offers only "suggestions" on item coding. Your company may require other specific formats, or no format at all. OPM does not require that item names, numbers, or codes be in any specifically defined format.

For the most part, as long as you stay within the character limit, the item code may be formatted completely at your discretion. You may create codes that reflect not only the specific item being defined, but also the warehouse in which it is stocked, the accounting division to which transactions post, and so forth.

The item code format reflects your standardized or reference preferences. Nothing about the item code structure itself controls where or how transactions will post. However, numbering format can influence which items will appear in online queries and reports when you select a range of items for inquiry.

Item codes can have a prefix that identifies that the item is a bulk item, a package (container) item, or a finished end-level item.

Here are some examples:

- BLKFL100 100 lb. bag/raw flour the prefix BLK indicates a bulk supply item
- PKG24350 box for 24 count the prefix PKG indicates a package container (a box) for 24 count of an item
- WHOASP200 200 count aspirin the prefix WHO indicates an finished end-level item for sale

Item codes may reflect administrative elements of your company to which transactions for these items will post.

Here are some examples:

- NY10ASP200 200 count aspirin the prefix NY indicates that posting for transactions will be to the New York-based organization.
- LAPKG24350 box for 24 count the prefix LA indicates box was produced or stocked in Los Angeles warehouse.

# **Costing Items**

You must have effective formulas already defined for the products that you will be costing. See *Oracle Process Manufacturing Formula Management User's Guide* for details defining formulas.

After you have defined items, packages, and formulas for your products, you must determine how much it costs you to produce a unit of each item.

You can determine cost for:

- finished goods (which are the end result of batches)
- intermediate products (those produced during a batch, but not the finished product)
- individual ingredients.

To determine the cost of an intermediate product or finished good, you will "roll up" the costs for these component ingredients to reflect the total product cost.

For example: To calculate the cost of a unit (loaf) of white bread, you must first define the costs of the component ingredients (flour, milk, eggs, yeast, salt, sugar, vitamins, and preservatives). You must then roll the cost of each component ingredient into the cost of the finished goods (the white bread). Using the windows available in the Costing application, you can define the information that OPM requires to calculate the cost of finished goods, intermediates, or ingredients.

The procedures for defining costing are included in *the OPM Cost Management* user's guide.

### **Costing Items - Procedural Summary**

The procedures for establishing costs are included in the *OPM Cost Management* user's guide. Please refer to this for costing procedures.

Here is a procedural summary:

- 1. Add cost method codes (using the Cost Method Codes window in the Cost Management application) to define the type of costing method you use.
- 2. Use the Cost Analysis Codes window from the Costing application to define cost categories (such as direct labor, indirect labor, value added costs and nonvalue-added costs). You will then link an analysis code to each item you cost. The analysis code is a link between the Cost Management application and other OPM applications.

- **3.** Define cost effectivity dates on the Cost Management application Cost Calendars window.
- **4.** Define cost component classes using the Costing application's Cost Component Classes window. Each code identifies a different class of a resource.
- **5.** Use the Cost Burdens window in the Cost Management application to define burdens for each item to be costed. Burden costs are those added to regular resource costs to cover overhead.
- **6.** Use the Start Cost Rollup window to determine the cost of producing the product.
- 7. Use the Cost Details window to define costs for new items and ingredients.

# **Pricing Items**

For a complete discussion of pricing, see the Oracle Process Manufacturing Order Fulfillment User's Guide.

OPM offers many options for calculating the prices charged to customers for products. These options are discussed separately.

### **Pricing Strategies**

OPM Pricing allows you to maintain date range effectivities for price lists and contracts. You can define each effectivity for a whole group of customers, or a single customer. You can also define price list effectivities in advance to account for seasonal price changes.

Pricing also allows you to define price lists that offer breaks based on order line item value for a product item; pricing can be established as a discount or surcharge that is factored from a base rate. These price lists can be linked to an entire group of product items, identified by inventory price class, or the price lists can be restricted to a specific product item.

See: Oracle Process Manufacturing Order Fulfillment User's Guide

# **Using Dual Unit of Measure Control**

Dual unit of measure controlled (dual-controlled) items can be stocked in two units of measure. Refer to Dual Unit of Measure Control Options for the four options.

In order to convert an item to a unit of measure of another type, you must establish a conversion between types on the Item Lot/Sublot Standard Conversion window. For lot/sublot-controlled items, you can restrict these conversions to specific lots or sublots, or make them effective for all item lots. For example, if you stock an item in "eaches" (count) but you want to allocate it to production batches in "pounds" (mass), you must establish a conversion between the unit of measure types.

### **Dual Unit of Measure Control Options**

You have four options for flagging an item for dual control on the Items window using Dual Control in the Unit of Measure panel.

- Non-Dual Inventory is stored in only one unit of measure.
- Fixed When you enter an item quantity in one unit, OPM converts the quantity to the second unit; both quantities display. If you change the quantity for one of the units, the system automatically adjusts the other unit quantity based on the conversion you established on the Item Lot/Sublot window.
- Default When you enter an item quantity in the primary unit of measure, OPM calculates the quantity in the secondary unit of measure. However, you can change the quantity in the secondary unit of measure without changing the quantity in the primary unit of measure. This is used when the conversion between units of measure can fluctuate.
- Use the Deviation+ field and Deviation- field to enter acceptable deviations as decimal values. This will produce a plus-or-minus tolerance of acceptability. If the allowable transaction quantity deviation for the item is 10 percent higher or lower than the established conversion, you would enter 0.10 in both the Deviation+ and Deviation- fields.

For example, you may inventory an item in drums (count) and gallons (volume). Each drum normally contains 55 gallons, but may occasionally be overfilled or underfilled. Using dual unit of measure Default control, a receiving clerk can specify that one drum was received, but contained only 53 gallons.

Note the parameters shown:

- Item: AD 400
- Primary Unit: DR (drums)
- Secondary Unit: GA (gallons)
- Item Lot/Sublot Standard Conversion: 1 drum = 55 gallons
- Deviation: +/- 0.10 (10%)
- Using the parameters shown, OPM will perform the conversion from drums to gallons automatically. However, you can override this conversion as long as you stay within the tolerances established by the deviation factors. If you tried to specify that 1 drum was received, but it contained 65 gallons, OPM asks you if you want to convert for this transaction. OPM informs you that an invalid quantity has been entered and the conversion cannot be done.
- No Default- This option is similar to Default, but it is used when the default conversion between the two units of measure is usually not the same. The quantity does not automatically display in the secondary unit of measure when you specify the quantity for the primary unit. You must calculate and enter the second unit of measure manually before the transaction can be processed. Use the Deviation+ field and Deviation- field to enter acceptable deviations as decimal values. This will produce a plus-or-minus tolerance of acceptability. If the allowable transaction quantity deviation for the item is 10 percent higher or lower than the established conversion, you would enter as 0.10 in both the Deviation+ and Deviation- fields.

# Warehousing Items

The Warehouse Item field on the Items window allows you to share plant-warehouse sourcing and replenishment rules established for another, established item. These rules are used by Production Management, Material Requirements Planning (MRP), and Master Production Scheduling (MPS) to determine which warehouse to source items from or automatically supply.

For example, if a variety of items share the same MRP replenishment rules, you can define a "model" item as the source of these rules. Each time you define a new item that shares these rules, you can enter the source item number in the Warehouse Item field.

# Synchronizing Items to Specific Organizations

The OPM Item Organizations window lets you add or delete inventory organization associations. Only process-enabled inventory organizations appear on this window. Creation of a new item only occurs for process-enabled inventory organizations and their master organizations displayed on this window. This enables you to limit where new items are created.

You are warned when you attempt to delete one or more item organization relationships, since the deletion results in disabling any new or existing OPM items from synchronizing to those organizations.

#### Prerequisites

Define inventory organizations.

#### To add an inventory organization association:

- 1. Navigate to the **OPM Item Organizations** window.
- 2. Tab to the next blank Inventory Organization field at the bottom of the list.
- **3.** Enter the process-enabled **Inventory Organization** code that you want to associate for purposes of synchronizing items. Required.
- 4. The following fields are display only:
  - **Name** displays the full descriptive name for the Inventory Organization. This field defaults from the Organizations table.
  - Master Organization displays the master organization of the process-enabled Inventory Organization entered.
- 5. Save the window.

#### • To delete an inventory organization association:

- 1. Select the Inventory Organization you want to delete.
- 2. Select **Delete** from the **Edit** menu. The selected Inventory Organization is deleted.
- 3. The following decision window displays:

You are about to Delete one or more Item Organization relationships. The result will be that new and existing OPM Items will no longer sync to these Organizations. Do you wish to continue?

- 4. Click Yes to continue, or click No to terminate the operation.
- 5. Save the window.

#### To add all process-enabled inventory organization associations:

- 1. Select **Select All** from the **Actions** menu.
- 2. The following decision window displays:

Warning. This action will create Item Organization records for all remaining Organizations that meet the selection criteria. Do you wish to continue?

- **3.** Click **Yes** to add all remaining organizations, or click **No** to terminate the operation.
- **4.** A note displays the total number of Item Organizations that are created. These are all process-enabled inventory organization associations.
- **5.** Save the window.

# **Creating Inventory Items**

Oracle Applications Purchasing Application Users--After creating a purchase item on the OPM Item Master, you must navigate to the Oracle Applications Category Sets window to assign a default Category Set. This category set will be used in both Purchasing and Inventory applications.

Inventory items are the raw materials, intermediate products, and finished goods that you purchase, produce, and sell.

You must define an item code to represent each item record throughout OPM. This record defines the stocking requirements for the item (shelf life, location control, lot/sublot control, and dual unit of measure control).

You must define both inventory and noninventory items to OPM before they can be included in formulas and batches during inventory processing. Noninventory items could include items such as water or pressurized air, which are used in production batches, but can not be inventoried unless they are purchased from an outside vendor.

From the Items window, E-signature logic can be invoked whenever an item is created or updated. Refer to "Appendixes" for additional information on eRecord and eSignature approvals and workflow processes associated with this window.

You can use Attachments with this window. The *Oracle Applications User's Guide* has detailed information on using attachments and folders.

#### Prerequisites

- □ Create valid units of measure using the Unit of Measure window accessed through the System Administration application.
- □ If you intend to assign an inventory type to an item, then define the type using the Inventory Types window. Inventory types identify items as finished goods, intermediate products, and raw materials. If you intend to assign a quality control grade to the item, then define grade codes on the Grade Codes window.
- □ If you intend to assign an ABC ranking to the item, define ABC codes on the ABC Rank Information window in the OPM Physical Inventory application.
- □ If you intend to flag an item for control by lot status, then define lot status codes on the Lot Status window.
- □ Define all item types and categories.

#### • To create an inventory item:

- 1. Navigate to the **Items** window.
- **2.** Type **Item**. Refer to the "Understanding Item Coding Conventions" topic before proceeding with the naming of items.

The entered code corresponds to the item, which is an inventory item, such as a raw material or a noninventory item, such as water. Required.

- **3.** Type **Description**. Enter a brief description for the item you are adding. Required.
- **4.** Type **Comment**. You can enter a brief comment or secondary name for the item. This information displays only on the Items window for added reference.
- **5.** Type **Alternate Item A**. If this item is identified by an alternate code outside of OPM, then enter the primary alternate code in this field. This field is for reference purposes only.
- **6.** Type **Alternate Item B**. If this item is identified by an alternate code outside OPM, then enter the secondary alternate code in this field. This field is for reference purposes only.
- 7. Type Warehouse Item. You can define a warehouse item code that is shared by multiple items and that represents sourcing and replenishment rules used by OPM Process Execution, OPM Material Requirements Planning, and OPM Material Planning and Scheduling. As such, this field can reduce the amount of data entry required for items that share identical plant-warehouse consumption and replenishment rules. Warehouse Rules, Production Rules, and Warehouse Transfer Rules do not use this.
- 8. Type Inactive. Specify whether this is an active or inactive inventory item.
  - Select the Inactive box to indicate the item is inactive. If you enter this item code anywhere in OPM, the system will not accept it and will remind you that the item is inactive.
  - Clear the Inactive box to indicate the item is active.
- 9. Type Experimental.
  - Select the Experimental box to indicate the item is experimental. This tag
    prevents you from loading the item into a regular formula in the Product
    Development application.
  - Clear the Experimental box to indicate the item is not experimental.

**10.** Type []. The double brackets identify a descriptive flexfield that you can use to enter data to this window without programming. If you plan to use the Item Approval workflow, then set up the Item Approval window before you create items. See the *Oracle Workflows Guide* for additional information.

#### Unit of Measure

- **11.** Type **Dual Control**. You can control the item in two units of measure. You can control the item across unit of measure types, for example, between eaches and ounces, or you can control the item within a unit of measure type, for example, between pounds and kilograms.
  - Select Non-Dual when the item is controlled in one unit of measure.
  - Select Fixed when you want the item to be dual unit of measure controlled *without* tolerances, which are entered as deviation factors. Whenever an inventory transaction is entered for the item in the primary unit of measure, the system automatically converts it to the secondary unit of measure. Conversely, when the secondary unit of measure is entered, the system converts it to the primary unit of measure.
  - Select Default when you want the item to be dual controlled with entry of the secondary unit of measure quantity. Whenever an inventory transaction is entered for the item in the standard unit of measure, the value is converted to the secondary unit of measure. Conversely, when the secondary unit of measure is entered, the value is converted to the primary unit of measure after you authorize the conversion. You can manually override the quantity as long as you stay within tolerance. If the quantities entered do *not* fall within the tolerances established, then a displayed message warns that an invalid quantity has been entered. The transaction will not be saved until you reenter it within tolerance.
- Select No Default when you want the item to be dual controlled, but with required manual entry of the secondary unit of measure quantity. You must enter the secondary unit of measure manually before the transaction can be processed. If the quantities entered do *not* fall within the tolerances established, then a displayed message warns that an invalid quantity has been entered. The transaction is not saved until you reenter it within tolerance.
- **12.** Type **UOM**. Enter the code for the item's primary unit of measure.
- **13.** Type **Dual**. If the item is dual unit of measure controlled, then enter the code for the item's secondary unit of measure.

- **14.** Type **Deviation Factor+**. Enter the positive tolerance value that is accepted in dual controlled conversion. The tolerance value is a percent expressed as a decimal. For example, you would enter 5% above Deviation Factor as 0.05.
- **15.** Type **Deviation Factor**. Enter the negative tolerance that is accepted in dual controlled conversion. The tolerance value is a percent expressed as a decimal. For example, you would enter 5% below Deviation Factor as 0.05.

#### Codes

**16.** Type **Type**. Define type codes on the Inventory Types window. The type code is used for your reference and reporting purposes.

Enter a valid type code, which identifies the item as being a finished good, a byproduct, an ingredient, or other defined item type.

**17.** Type **ABC Rank**. Define ABC codes on the ABC Rank Information window in the OPM Physical Inventory application.

ABC rankings classify items based on the relationship of monetary value to stock volume or quantity. This allows for value-specific control, and greater control of high-value items in the physical inventory cycle. For instance, an expensive spice may be an A item, while a bulk item such as flour may have a C classification. Enter the code, A, B, C, or another four-character code that describes the classification of this item.

Once you set the flags for the following fields you cannot change them after transactions such as creating initial inventory have been processed for the item.

**18.** Type **UPC Code**. Enter a valid Universal Product Code. This field is for information only.

#### **Consumer Packaged Goods (CPG) Applications Only**

The following two fields appear on the Items window when the profile option GMA: CPG Installed is set to 1 and the item is lot controlled.

• Type **Mature Days**. Enter the number of days that you want to add to the Lot Creation Date to generate the default Maturity Date for the lot. The default value is 0. Required.

Lot Creation Date + Mature Days = Default Lot Maturity Date

• Type Hold Days. Enter the number of days that you want to add to the Lot Creation Date to generate the default Hold Release Date for the lot. The default value is 0. Required.

Lot Creation Date + Hold Days = Default Hold Release Date

#### **Controls Region**

- **19.** Select **Noninventory**.
  - Select Yes if this is a noninventory item such as water used in production, but for which quantities are not considered as on-hand inventory by OPM Material Requirements Planning. OPM Material Requirements Planning does not plan replenishment for non inventory items.
  - Select No if this is an inventory item for which quantities are included in onhand totals.
- **20.** Select **Location**. Locations are subdivisions within warehouses. Location numbers can identify inventory items. Both items and warehouses can be controlled by locations.
  - Select Non-Location if the item is not location controlled. Default.
  - Select Validated for location control where the item is stored only in valid, predefined warehouse locations.
  - Select Non-Validated for location control where the item can be stored in warehouse locations that are not defined.
- **21.** Select **Lot**. Lot controlled items must have valid lot numbers in order to process inventory transactions such as receipts or production allocations. For allocations, you can temporarily allocate against a default lot, but you must eventually specify a valid lot before you can complete the allocation transaction.
  - Select Yes to use lot control on the item.
  - Select No to use no lot control on the item.
- **22.** Select **Indivisible**. Specify whether the lot or sublot can be divided when allocated for production, sales, or shipment.
  - Select Yes if the lot cannot be divided. The original lot quantity cannot be altered unless you make an adjustment to the lot quantity itself.
  - Select No if the lot can be divided.
- **23.** Select **Sublot**. Specify whether the lot can be divided into sublots. Inventory balances for the item are maintained by lot and sublot number.
  - Select Yes to use sublot control on the item.
  - Select No to use no sublot control on the item.
- **24.** Select **Grade**. A grade code represents specific characteristics assigned for a lot.

- Select Yes if this item is grade controlled. Enter a valid quality control grade code in the Default field.
- Select No if this item is not grade controlled.
- **25.** Type **Default**. Enter the default grade. Required for quality control graded items.
- **26.** Select **Status**. Status indicates whether lots can be used for such purposes as production, sales, shipping, or OPM Material Requirements Planning. For lot status-controlled items, inventory transactions are created when you change lot status. The Non-Status default applies if there is no lot status control.
  - Select Non-Status if there is no lot status to be assigned.
  - Select With Inventory if the item is status controlled and you want inventory transactions created whenever you change the status of a lot. Specify the lot status that will be the default for this item when you create lots for it in the Default field.
  - Select No Inventory if the item is status controlled but you do not want inventory transactions created when you change the status of a lot.
- **27.** Type **Default**. Enter the default status. Required when lots and sublots are status controlled.
- 28. Select Matching. This field reserved for future use.
- **29.** Select **Pricing Source**. This field only applies if you are using Oracle Order Management with this application. The GML: OM Integration profile option must be set to Yes to use this field.
  - Select Order to indicate that the Oracle Order Management pricing source is the order unit of measure.
  - Select Secondary to indicate that the pricing source for the item is based on the secondary unit of measure.
- **30.** Save the window.

### Items - Additional Setup in Inventory Control

You can select the following menu features on the Items window Actions menu.

### **Additional Information**

Retrieves the Quality Control window, where you enter quality control information such as shelf life and retest date for lot controlled items. The information entered on

this window is used as default values for lots. You can only retrieve this window if the item is grade controlled. It is not available when you enter a new item.

See "Entering Quality Control information."

See: Oracle Process Manufacturing Quality Management User's Guide

#### Conversions

Retrieves the Item Lot/Sublot Standard Conversion window, where you define UOM conversions for items, lots, and sublots. Refer to the Item Lot/Sublot Conversion discussion.

The Item Lot/Sublot Standard Conversion window is retrieved automatically when saving a dual UOM item for the first time.

#### **Specifications**

Retrieves the Specifications window, where you view and edit existing specifications, or create a new specification for an established warehouse and location. Specification validity rules must also be entered or edited. The Specifications window is retrieved only if an existing item record is displayed on the Items window in update mode. This option is not available while you are adding a new item.

See: Oracle Process Manufacturing Quality Management User's Guide

#### Samples

Retrieves the Samples window, where you enter item samples taken from inventory for quality testing. The Samples window is retrieved only if an existing item record is displayed on the Items window in update mode. This option is not available while you are adding a new item.

See: Oracle Process Manufacturing Quality Management User's Guide

#### Costing

Retrieves the Cost Details window (from the Costing application). Here you may define your production costs for items (products, formula items, or ingredient costs). See the *Oracle Process Manufacturing Cost Management User's Guide* for additional information on defining item costs.

The Cost Details window is retrieved only if an existing item record is displayed on the Items window in the update mode. This option is not available while you are adding a new item. You can use this information to refine or develop item costs.

#### **Customer Generics**

See Oracle Process Manufacturing Order Fulfillment User's Guide for an explanation of this field.

#### **Assign Categories**

Displays the Assign Categories window where you can assign categories to OPM items. Refer to the Inventory Types and Item Categories topic for a complete discussion of how to assign Categories to OPM Items.

#### eRecord Details

Displays the eRecord Generic Query if this option is implemented in your application. Refer to "Appendixes" for additional information on eRecords.

# **Entering Quality Control Information**

#### **Quality Overview**

In a process manufacturing environment, certain known procedures are in accordance with Good Manufacturing Practices. Purchased items are declared as inventory upon receipt in order to fulfill labeling and inspection requirements and ensure the traceability of goods received.

When receiving into inventory, lots are created or assigned. Actions such as lot status change, quantity adjustments, movement between locations, and samples are captured against each lot that was received. Received goods are placed under quarantine, while quality sampling determines the acceptability of this material. When a lot that is received into inventory requires inspection, it must be placed on hold until released by Quality Control personnel. Typically, this inspection stage lasts for a fixed amount of time (for example, 30 days) per item. This quality hold can be modeled as a standard leadtime that defaults for all lots of an item. A secure user with the proper responsibility can change the release date for a lot depending on the actual length of the inspection process. If an inspection leadtime is not initially defined for an item, then a lot release date can be entered manually.

By taking a fixed leadtime for inspection into account without recommending new demand requests, the future availability of these lots is planned.

#### **Quality Control Window**

The Quality Control window lets you specify additional quality control information for an item. This subwindow, which is accessed from the Actions menu of the Items window, is available only when an item is lot controlled.

**Note:** While this window is often accessed to specify additional quality control information for grade controlled items, its access is not limited to grade control items. This window may be accessed by non-grade control, lot controlled items so as to specify shelf life, retest interval, expiration, and hold reason.

#### Prerequisites

If you intend to enter an action code to specify an action to be taken when this item lot expires or does not meet quality control specifications, then define action codes in the OPM Quality Management application.

If you intend to enter a hold reason to specify why an item lot combination should not be sold or used for production, then define hold reason in the OPM Quality Management application.

#### • To enter quality control information for an item:

- 1. Navigate to the Items window.
- 2. Enter required item information. The item must be lot and grade controlled.
- 3. Verify that the following fields in the **Controls** region are populated:
  - Lot Select Yes.
  - **Grade** Select **Yes** when the item is grade controlled.
  - **Default** Enter the default quality control grade of the item when grade control is selected.
- **4.** Select **Additional Information** from the **Actions** menu. The **Quality Control** window displays.
- **5.** Type **Retest Interval**. The retest interval value is expressed in days. This number is added to the lot creation date to establish the default retest date for the lot and sublot.
- **6.** Type **Shelf Life**. The shelf life value for the item is expressed in days. This number is added to the lot creation date to establish the expiration date for the lot and sublot.
- **7.** Type **Expiration Interval**. The expiration interval value is expressed in days. This number is added to the expiration date to establish the date on which the action must be taken. The expiration interval value indicates how quickly some action must be performed after a lot has expired.

If the expiration date on a lot of milk or meat arrives, then you can respond quickly in conjunction with an action such as DISPOSE. The expiration interval value is used in the Item and Location Required Analysis report. In entering the parameters of this report, you can specify the number of days ahead that you want to see upcoming expirations and the response actions assigned for the expired lots.

- **8.** Type **Action**. This code, which is defined in OPM Quality Management, indicates that which should be done to items that expire or that do not meet quality control test specifications.
- **9.** Type **Reference Item**. This reference value relates this item with a similar quality controlled item.

- **10.** Type **Hold Reason**. This code, which is defined in OPM Quality Management, indicates the reason that the item lot combination must not be sold or used for production.
- **11.** Type **Hold Days**. The hold days value indicates the number of days that the item lot should be held before release to Oracle Advanced Planning and Scheduling (APS). This value is used to calculate the default hold release date for new lots of the item. The default value of NULL indicates no hold. This field can be updated at any time.

OPM Inventory Electronic Record and Signature logic includes Hold Days as part of the electronic record, which when activated, displays for approval.

- 12. Click OK.
- **13.** Save the window.

### Hold Days and Item Synchronization

When Hold Days is entered on the Quality Control window of the Items window, the Hold Release Date of the item is automatically created when the associated item lot is created. The Hold Release Date can also be manually entered on the OPM Lots/Sublots window. Both the Hold Days field of the Item window and the Hold Release Date field of the Lots/Sublots window can be updated.

When Hold Days is entered for newly created items on the Quality Control window, the Post Processing Leadtime field of the Oracle Inventory Item Master window defaults with the same Hold Days value. This automatic synchronization to the Oracle Inventory Item Master window does not apply for existing items. When Hold Days is entered for an existing item on the Quality Control window, the Post Processing Leadtime value of the Oracle Inventory Item Master window is not updated with the Hold Days value. Accordingly, when the Post Processing Leadtime value is modified on the Oracle Inventory Item Master, this change is not automatically synchronized to the Hold Days on the OPM Item window.

# **Allowing Negative Inventory Quantities**

In order for OPM to allow negative inventory balances in warehouses, the GMI: Allow Negative Inventory profile option must be set.

The GMI: Allow Negative Inventory profile determines whether ingredient consumption as well as editing or reversing product and byproduct yield are permitted to drive inventory negative.

In addition to performing a quantity check at the time of entering the lot or quantity on a batch, the functionality checks for for negative inventory upon save.

#### Using GMI: Allow Negative Inventory When Editing or Reversing Product Yield

Based on the setting of the GMI: Allow Negative Inventory profile, attempting to edit or reverse product or byproduct yield functions as follows:

0 – Prevent the transaction from being saved when the change to the product or byproduct yield quantity would drive inventory negative. An error message displays.

1 – Allow the transaction to proceed. The save occurs without warning or error.

2 – Display a warning message when the change to the product or byproduct yield quantity would drive inventory negative. The warning message provides the option to proceed with the save or to cancel out of the save.

See: OPM System Administration User's Guide

# **Warehouse and Production Inventory**

This topic explains how to set up warehouses and use location control. You will be shown how to set up locations, define warehouse rules, propagate warehouse rules, and define warehouse transfer rules. You will also be shown how to perform inventory transfers and how to define production rules.

The following topics are covered:

- Setting Up Warehouses
- Using Location Control
- Setting Up Locations
- Defining Warehouse Rules
- Propagating Warehouse Rules
- Defining Warehouse Transfer Rules
- Performing Inventory Transfers
- Transferring Inventory Between Warehouses
- Defining Production Rules

# **Setting Up Warehouses**

The Warehouses window shows you each warehouse in which you stock inventory (bulk materials, containers, finished goods, and packaged items). OPM Warehouses are Process-Enabled Inventory Organizations. You will use the Warehouses window to query each Process-Enabled Inventory Organizations (previously created in OPM System Administration), and then enter and save additional warehouse information.

#### **Location Controlled Warehouses**

You can indicate whether the warehouse is location controlled. Items flagged as location controlled must have a warehouse location assigned to them.

#### See Also

Using Location Control and Setting Up Locations

#### Warehouse Rules and Warehouse Transfer Rules

After you define basic warehouse information, use the Warehouse Rules and Warehouse Transfer Rules windows to assign warehouse specifications to each item. These rules determine how OPM handles the item when stocked for: inventory, production, or transfer to and from other warehouses. Assign inventory to warehouses as described in the "Processing Inventory Transactions" topic.

#### See Also

Defining Warehouse Rules and Defining Warehouse Transfer Rules

#### **Negative Inventory Balances**

Use the GMI:Allow Negative Inventory value in Personal Profile Option in OPM System Administration to allow or disallow negative inventory balances in warehouses.

#### See Also

Organizations

#### Setting Up Warehouses Procedures

You cannot create a new warehouse using the Warehouses window. In order to create a warehouse you must have previously set up a Process-Enabled Inventory Organization in OPM System Administration.

To create and set up a warehouse you must:

- Set up Warehouse Addresses (OPM System Administration:OPM System Setup:HR Locations) Refer to the Oracle Process Manufacturing System Administration User's Guide for the procedures to set up HR Organizations and HR Locations.
- Set up the OPM Company and Organizations (OPM Systems:OPM System Setup:Organizations) Refer to Oracle Process Manufacturing System Administration User's Guide for the procedures to set up an OPM Company and Organizations.
- Establish OPM General Ledger Fiscal Policy (OPM Financials:Mft. Acct Controller:Setup:Fiscal Policies) Refer to the Oracle Process Manufacturing Manufacturing Accounting Controller User's Guide for the procedures to establish general ledger fiscal policy.
- Define Locations (Inventory:Organizations:Locations) for warehouse addresses. Refer to the *Oracle Inventory User's Guide* for procedures to define locations.
- Set up a Process-Enabled Inventory Organization for the Warehouse and use the Warehouses window to define additional warehouse information as described in this documentation. You must designate location control at the time the Process-Enabled Inventory Organization is created.
- Set up Stock Locators for location controlled Warehouses and use the Locations window to define additional warehouse location information as described in this documentation.

### Creating an Inventory Organization for the Warehouse

Create a Process-Enabled Inventory Organization as follows:

- 1. Navigate to the **Organization Parameters** window (Path: OPM System Administration:OPM System Setup:HR Organizations:Description:Others:Inventory Information).
- 2. Enter or query the **Organization Code** for the Process-Enabled Organization.
- **3.** Complete only those fields described.
- 4. Save the window.

### **Organization Parameters Field Reference**

#### **Organization Code**

Enter the Organization Code to be assigned to the warehouse.

#### **Process Enabled**

Check this box to create a warehouse in OPM for the specified Inventory Organization Code.

#### **Process Organization**

Enter an OPM Organization that you want to assign to this OPM warehouse created for the Process-Enabled Inventory Organization.

Make certain that you have selected the proper Set of Books when you set up Accounting Information or you not be able to select the desired Process Organization.

#### **Locator Control**

The Locator control entered here for a Process-Enabled Organization is mapped to Location Control of the OPM warehouse.

- Select None for a Non Location controlled warehouse.
- Select Prespecified only for a Location controlled warehouse.
- Select Dynamic entry allowed for a Non Validated warehouse.

The 'Determined at Subinventory Level' selection is not allowed for Process-Enabled Inventory Organizations.

### How to Use a 4-Character Warehouse Code

The following describes how you can use pre-existing 4-character warehouse codes. This advice gives you some specific examples to help you understand how the codes will look in OPM after they are entered on the HR Organization and Inventory Parameters windows located in the OPM System Administration responsibility.

More efficient use of the HR Organization Name field (60-character field length) enables you to continue to use any existing 4-character warehouse code, or to create new 1-, 2-, 3- or 4-character OPM Warehouse Codes. However on the Inventory Parameters window of the HR Organization screenflow, the user must still assign up to a 3-character code in the Organization Code field for a process-enabled inventory organization that will synchronize as an OPM warehouse. The Organization Code data on the Inventory Parameters window links to the Inventory Organization field on the OPM Warehouses window.

To link an inventory organization as an OPM warehouse with a warehouse ID up to 4-characters:

- Input up to 4-characters in the Name field of the HR Organization window.
- Input a colon (:) as a delimiter immediately after entering your Name field characters.
- After inputting the colon (:) immediately add data or text to serve as your OPM Warehouse Description data. Any data added after the (:) will link over as warehouse description data on the OPM Warehouses window (a 40-character field size in OPM).
- Your entry will be validated for the existence of a colon. If no colon is entered within the first 5 characters of the Name field on the HR Organization window for a process-enabled inventory organization, you will get an error message. Avoid spaces between the colon and entry data for the Description.
- If 4 or less characters are input in the Name field without a colon, there will be no warehouse description in OPM.

#### **Creating a 4-Character Warehouse**

Create a 4-character warehouse called ABCD. In the Inventory Organization screen, enter the following:

#### (HR) Organization Window

Name: ABCD (or other 4 character warehouse name)

#### **Organization Parameters Window- Inventory Parameters Tabbed Region**

Inv Organization Code: ABC

Process Enabled (Checkbox): X

Process Organization: 1234

This information will appear on the OPM Warehouses window:

| OPM Warehouses Window Field | Result                     |
|-----------------------------|----------------------------|
| Warehouse Code              | ABCD                       |
| Description                 | New ABCD warehouse for OPM |
| Inv Organization            | ABC                        |
| Organization                | 1234                       |

#### **Creating a 3-Character Warehouse**

Create a 3-character warehouse called XYZ. Enter the following information on the Oracle Applications windows as indicated:

#### (HR) Organization Window

Name: ABC (or 3 character other warehouse name)

#### **Organization Parameters Window- Inventory Parameters Tabbed Region**

Inv Organization Code: DEF

Process Enabled (Checkbox): X

Process Organization: 1010

| OPM Warehouses Window Field | Result                            |
|-----------------------------|-----------------------------------|
| Warehouse Code              | XYZ                               |
| Description                 | 3 Character XYZ warehouse for OPM |
| Inv Organization            | DEF                               |
| Organization                | 1010                              |

This information will appear on the OPM Warehouses window:

When a you perform a lookup on Inventory Organizations in other Oracle Applications, such as Purchasing, the LOV will display the following information:

| Code | Entry                                  |
|------|----------------------------------------|
| ABC  | ABDC: Your new ABCD warehouse for OPM  |
| DEF  | XYZ: 3 character XYZ warehouse for OPM |

### **Resynchronizing Items into New Inventory Organizations**

When defining a new Inventory Organization after items have been defined, you need to resynchronize items to assign them to the new organization and enable them in that organization.

Use one of the following methods to do this:

- Make a minor change to every item listed on the LOV of OPM Inventory Items window and resave it. For example, add a space at the end of the Description field for each item listed on the LOV and save the change. This change fires a trigger to resynch the item into all current Inventory Organizations (which now includes your newly created Inventory Organization)
- Run the concurrent process that synchronizes all Process Inventory Organizations (OPM Inventory Control:Reports:Run:Single Request:Synchronize all Process Inventory Organizations).
- Navigate to the Oracle Applications Organization Assignment window to enable the item in all organizations

See Assigning Items to Organizations in the *Oracle Inventory User's Guide* for a complete description of this procedure.

Refer to the Oracle Process Manufacturing and Oracle Financials Integration User's *Guide* for additional information.

### **Defining Additional Warehouse Information**

You have the option to assign a tax location code to each warehouse. This code determines the authority under which sales and shipments from this warehouse will be taxed. You must first define tax location codes using the Location Codes window in the OPM Tax application. You must then associate tax authorities to those location codes using the Location-Authority Association window (also found in the Tax application).

To define additional OPM warehouse information, proceed as follows:

- **1.** You must have created a **Process-Enabled Inventory Organization** for the warehouse as previously described in this topic.
- 2. Navigate to the Warehouses window.
- 3. Query the Process-Enabled Inventory Organization Name created in step 1.
- **4.** Complete the fields as described.
- 5. Save the window.

### []

The double brackets ([]) identify a descriptive flexfield that you can use to add data to this window without programming.

### Warehouses Field Reference

The fields on this window are:

#### Warehouse

Query the code for the mapped Inventory Organization to display the previously created Inventory Organization.

#### Description

Displays a brief description or name for the warehouse.

### Organization

Displays the Organization code. Each warehouse is assigned to an inventory organization. The default description of the inventory organization appears in the field to the right of the Warehouse field.

### Region

Enter the code for the geographical region in which this warehouse is located.

#### Class

Enter a code that groups warehouses that have the same characteristics or are used for the same purpose.

#### **Tax Location**

Displays a predefined code that indicates the tax authority under which the warehouse is taxed. Sales and shipments are taxed based on the authority associated with this location code.

### **Location Control**

Displays how the warehouse has been subdivided into locations.

Warehouse location control is specified in the Locator Control field on the Organization Parameters window. Warehouse locations are entered on the Stock Locators window. may indicate here if the warehouse is location controlled.

- Displays Non-Location if there is no location control.
- Displays Location if valid locations will be required in order to process transactions in this warehouse.
- Displays Non-Validated if locations will be required to process transactions, but the locations will not be validated.

Items may also be flagged (on the Items window) as being location controlled.

It is the combination of the item's location flag and the warehouse location flag that determines the degree of location control that will be in effect. As a rule, both the item and the warehouse must be flagged for validated location control in order for true location control to be in effect.

### Consignment

Consignment warehouses are warehouses that belong to and are operated by the customer, at the customer site, but in which you store your goods. The customer

regularly advises you of inventory quantity usage, for which you can print an invoice. A further discussion of consignment warehouses appears later in this chapter.

- Enter Non-consignment if this is not a consignment warehouse. This is the default.
- Enter Consignment if this is a customer consignment warehouse.

#### Contact

Enter the name of a foreman or other contact at the warehouse. This field may require periodic updating to keep the information current. It is useful to enter a job title (for example, Floor 10 Supervisor) rather than an individual name.

#### **Phone Num**

Enter the phone number at which the warehouse contact may be reached. Include the phone extension (EXT) if the main number is a switchboard rather than a direct dial.

The next four fields require valid location codes in order to use. You must specify a valid warehouse code on the Locations window in order to define a new location. After you define the warehouse record and save it, exit the Warehouse window, then define valid locations on the Locations window. You can then access the Warehouse window again to update the warehouse record with the appropriate staging locations.

#### **Inventory Organization**

Displays the Inventory Organization code corresponding to this warehouse. Use this code to verify that the warehouse is properly associated to that organization.

#### **Default Staging Locations**

The following fields can be entered and saved on the Warehouses window.

#### Shipping

Reserved for future use.

#### Receiving

For location-controlled warehouses, specify the location that will be the default receiving location when you use Purchasing Quick Receipts or PO Receiving to process receipts. You can override this location during receiving, as needed. This

location is also used as the default for items that are placed in a warehouse via a consignment or transfer shipment in the Order Fulfillment Application. Optional.

#### Ingredient

Reserved for future use.

#### Product

Reserved for future use.

### **Understanding Warehouse Reports**

The following are reports that you can generate about warehouse details and warehouse item quantities.

#### Warehouse Detail Report

This report lists data from the Warehouse window for the range of warehouses that you select. After you select the Warehouse Detail report from the Report menu, a box displays for entry of your sort preference and data selection criteria.

See: Inventory Control Reports

### Warehouse Inventory Report

This report lists inventory item quantities within each warehouse. For items controlled by dual units, quantities are shown in both primary and secondary units of measure. Total item quantities are also listed for all warehouses (in both primary and secondary units).

# **Using Location Control**

You have the option of dividing your warehouses into areas called locations. A location can be an area of the warehouse, a group of shelves, a pallet, or anything you choose. Locations allow you to store units of an item in the same (or different) warehouse, but still remain unique as items within the warehouse since they reside in different locations. Locations can be made to represent stock received on different dates, stock with different degrees of quality, or whatever you wish.

Items may also be flagged as location controlled. If both an item and the warehouse in which it is stocked are location controlled, a location code must be entered whenever the item number is entered on data entry windows or transaction windows.

### **Varying Location Control**

OPM offers various degrees of location control. Validated location control requires that valid locations be specified on data entry windows whenever you enter an item or warehouse code. You define and maintain locations on the Locations window.

Non-validated location control requires that location codes be entered for the items and warehouses, but they do not have to be established (valid) locations. Location control is contingent on how both the items and warehouses are flagged. In order for validated location control to be in effect, both the item and the warehouse must be flagged for validated location control.

## **Understanding Location Control Rules**

| When/And:                                            | Warehouse<br>Location Flag Set<br>to Not Location<br>Controlled | Warehouse<br>Location Flag<br>Set to Location<br>Controlled | Warehouse<br>Location Flag Set<br>to Not Validated |
|------------------------------------------------------|-----------------------------------------------------------------|-------------------------------------------------------------|----------------------------------------------------|
| Item Location Flag Set to<br>Not Location Controlled | Locations cannot be<br>entered in a<br>window                   | Locations cannot<br>be entered in a<br>window               | Locations cannot<br>be entered in a<br>window      |
| Item Location Flag set to<br>Location Controlled     | Locations cannot be<br>entered in a<br>window                   | Predefined<br>locations can be<br>entered in a<br>window    | Any location can<br>be entered in a<br>window      |
| Item Location Flag Set to<br>Not Validated           | Locations cannot be<br>entered in a<br>window                   | Any location can<br>be entered in a<br>window               | Any location can<br>be entered in a<br>window      |

This table shows how items and warehouses can be location controlled:

# **Setting Up Locations**

The Locations window displays locations within each specific warehouse. A warehouse location identifies an area within the warehouse (such as a bin, pallet, holding tank, or a portion of floor space). A location can also be mobile, such as a truck trailer or a railroad tank car.

You have the option of controlling a warehouse based on locations. You can also flag selected items for location control (on the Items window). If both the warehouse and items are controlled by locations, you must specify valid locations to process transactions for these items.

#### **Creating Locators for Use as Locations**

The OPM Locations window is query only. If an OPM warehouse is location controlled, Stock Locators must be predefined. Location control is assigned on the Oracle Applications Stock Locators window (Inventory:Organizations: Stock Locators). When a locator is created, it is triggered to OPM, and created as a warehouse location. When a locator is created, it appears in OPM as a warehouse location. Warehouse locations are limited to a length of 16 characters and must be unique for each type created.

### **Setting Up Locations Procedures**

You cannot create new warehouse locations using the Locations window. In order to create a location you must have previously set one up on the Stock Locators window (Inventory:Organizations:Stock Locators). Once the Stock Locator has been created, you should confirm its creation in OPM by querying it on the Locations window.

To set up locations, proceed as follows:

- 1. You must have created **Stock Locators** for the warehouse Location as previously described in this topic.
- 2. Navigate to the Locations window.
- 3. Query the warehouse **Location** created in step 1.
- 4. Complete the fields as described.
- **5.** Save the window.

You can use Attachments with this window. See *Oracle Applications User's Guide* for detailed information on attachments and folders.

### []

The double brackets ([]) identify a descriptive flexfield that you can use to add data to this window without programming.

### **Locations Field Reference**

The fields on this window are:

#### Warehouse

Query the code for the warehouse for which you are defining locations. This must be a warehouse flagged for location control.

#### Location

Query the code for the new location you are associating to this warehouse.

#### Description

Query the name or a brief description of the location you are adding.

#### Capacity

#### Quantity

This field is reserved for future use.

#### UOM

This field is reserved for future use.

#### **Stock Locator**

Displays the Locator code corresponding to this Location. Use this code to verify that the Locator is properly associated to this Location.

### **Understanding the Inventory Locations Report**

This report lists location detail from the Locations window, sorted by warehouse code or location code. You can restrict the report to the range of locations you want to review. After you select the Inventory Location Report from the Report menu, a box allows you to enter the report parameters you desire.

# **Defining Warehouse Rules**

Using the Warehouse Rules window, you define the various reorder rules for a purchased item in all warehouses, or for a specific warehouse. For each item and warehouse combination you can define lead-times, safety stock, and reorder points. The Physical Inventory Application requires Warehouse Rules to enable cycle counting items. You may also enter physical inventory cycle count and ABC code information, and set flags to indicate to MRP if an item is to be purchased, manufactured, or transferred from another warehouse.

After you define warehouse stocking and reorder rules for your inventory items, you must define rules for manufactured items using the Production Rules window, and for warehouse transfer items using the Warehouse Transfers window.

#### See Also

OPM Physical Inventory User's Guide

### **Defining Warehouse Rules Procedures**

To define warehouse rules:

- 1. Define inventory items using the **Items** window.
- 2. Define warehouses using the Warehouses window.
- **3.** If you want to assign ABC codes to warehouse items, define ABC ranks on the **Physical Inventory ABC Rank** window.
- 4. Navigate to the Warehouse Rules window.
- **5.** Complete the fields as described.
- 6. Save the window.

### []

The double brackets ([]) identify a descriptive flexifield that you can use to add data to this window without programming.

### Warehouse Rules Field Reference

The fields on this window are:

#### Item

Specify the item for which you are defining stocking and purchasing reorder rules. Required.

# Warehouse

You have the option of applying warehouse rules for the item to all warehouses, or restricting them to one or more individual warehouses. Enter a valid warehouse code to restrict the rules to a single warehouse. Each warehouse must be linked to the warehouse rules individually to assure proper scheduling. Leave this field blank if there will be no restriction. Required.

# Safety Stock

Safety stock is that level of inventory that enables you to cover unexpected changes in supply and/or demand (for make-to-order shops, this safety stock quantity may be zero). MRP suggests replenishment to this level when any demand pushes the available quantity below the safety stock quantity.

If you set warehouse rules for an item in more than one warehouse, the safety stock levels from all warehouses will be added together to produce the safety stock grand total.

Enter the safety stock quantity for the item in the warehouse you indicated (the default is 0). This quantity reflects the primary (stocking) unit of measure.

# **Reorder Point**

This field controls when an item will appear on the Reorder Point Report.

# **Days Supply**

This field indicates the number of days of inventory you want to stock in addition to the safety stock quantity. This differs from the safety stock quantity in that it is not fixed and varies based on demand.

When MRP hits the first net safety stock requirement (that is, the fist day on which it needs to make a recommendation for purchase), it will look at all the sources of demand at this number of days out, and will plan for all of it on the day of the first requirement.

Specify the number of days' supply to keep on hand.

One or more of the following three indicator fields (Purchase, Produce, or Transfer) must be selected for MRP to consider the item for resupply. If more than one

indicator is selected, MRP will use them in the following order: (1) Transfer, (2) Produce, and (3) Purchase.

#### Sources

#### Purchase

- Select Purchase if MRP should suggest purchasing this item.
- Clear Purchase if the item cannot be purchased.

#### Produce

- Select Produce if MRP should suggest manufacturing this item.
- Clear Produce if the item may not be manufactured.

#### Transfer

- Select Transfer if MRP should suggest warehouse transfers for this item.
- Clear Transfer if the item may not be transferred.

#### **Purchasing Rules**

#### Туре

Indicate how you want MRP to suggest purchases for this item/warehouse.

- Select Manual Schedule for complete manual scheduling. MRP will not suggest purchases for this item in this warehouse. However, MRP will report shortages.
- Select Lot for Lot if you want to schedule on a lot-for-lot basis. If the maximum quantity you specify in the Maximum Quantity field is more than the demand, MRP will suggest a purchase quantity equal to the demand. For example, if the maximum is 1000 and the demand is 250, MRP suggests that 250 be purchased. If the maximum quantity is less than the demand, MRP suggests purchases in multiples of the maximum quantity until remaining demand is less than the maximum quantity. For example, if the maximum is 200 and the demand is 900, MRP suggests four purchase orders of 200. Depending on the minimum quantity, MRP will suggest one additional purchase to satisfy the remaining 100.
- Select Economic Order if you want MRP to suggest transfers in multiples of the standard quantity until the net requirement is satisfied. For example, if the standard quantity is 200 and the demand is for 900, MRP will suggest one single

purchase of 1000, a multiple of the Economic Order Quantity (EOQ) for purchase.

#### **Minimum Quantity**

This field works with the Purchasing Rules. If this item in the specified warehouse will be purchased lot-for-lot, specify the minimum purchase quantity (in the primary stocking unit of measure).

If you want MRP always to suggest purchase orders of a specific quantity, select Lot for Lot and set the Minimum Quantity equal to the Maximum Quantity.

The default, 0, applies if you do not want MRP to restrict the lower boundary.

# **Maximum Quantity**

This field also works with the Purchasing Rules. If this item in the specified warehouse will be purchased lot-for-lot, specify the maximum purchase quantity (in the primary stocking unit of measure). This quantity must be equal to or greater than the minimum quantity.

This does not restrict net requirement limits, or the ability to purchase the item in greater quantities than the maximum quantity. Rather, it restricts the item quantity MRP may specify for a specific purchase order. If the net requirement is greater than the maximum quantity, MRP will suggest replenishment of the item in lot-for-lot increments.

The default applies if you do not want MRP to restrict the upper boundary of purchase suggestion quantities for this item.

#### **Standard Quantity**

This field works in tandem with the Purchasing Rules If the reorder rule is set to Economic Order quantity, MRP will suggest reorders in multiples of the standard quantity. Enter the standard reorder quantity, based on the primary unit of measure. The field default is 0.

If the reorder rule is set to anything except Economic Order, the system will only use the standard quantity for calculating variable lead time. Variable lead-time is lead-time that changes proportionally to the quantity ordered.

#### **Reschedule Period**

Enter the number of days from the requirement date during which scheduled purchase orders could be considered for rescheduling. The field default is zero.

For example: The item is required on the 15th of the month, you run MRP on the first of the month, and you enter 10 as the reschedule period. If you have an existing purchase order for the 15th to the 25th, MRP will recommend that you could reschedule this purchase order to meet the earlier demand.

MRP will not de-expedite a purchase order.

# **Fixed Leadtime**

Fixed item lead-time is the time requirement that does not vary because of an increase in order quantity. For example, transportation time or order processing time are fixed lead-times.

Enter the number of days your vendor needs to fill standard quantity orders for the item (0 is the default). If you order more than the standard quantity, you may also incur a variable lead-time.

# Variable Leadtime

Variable lead-time changes proportionately to the quantity ordered. For example, unpacking time for 1,000 units of an item may take longer than unpacking 500 units.

Enter the number of days to be added to fixed lead-time for each multiple of the standard quantity. For example, if the fixed lead-time is one day, the variable lead-time is one day, and the standard quantity is 500, the total lead-time on a order of 500 items is two days (fixed lead-time plus one multiple of the variable lead-time), while an order of 1000 would take three days.

# **Inner Timefence**

Refer to the *OPM Materials Requirement Planning User's Guide* for a complete discussion of this field.

MRP can suggest planned purchase orders for any period between the inner and outer timefences that you designate. MRP can recommend to reschedule or cancel purchase orders for the period between the run date and the outer timefence.

Specify the number of days after you run MRP that the system will not suggest supply orders for the item, regardless of stock level. The default is 0.

Demand that causes on-hand quantity to fall below safety stock is recorded as a shortage. MRP will suggest replenishment if on-hand quantity at the inner timefence is below safety stock.

#### **Outer Timefence**

Refer to the *OPM Materials Requirement Planning User's Guide* for a complete discussion of this field.

MRP can suggest planned purchase orders for any period between the inner and outer timefences that you designate.

Specify the number of days after you run MRP that MRP can suggest supply actions.

#### **Physical Classes Region**

#### **ABC** Rank

ABC ranking lets you classify items based on the relationship of stock/volume quantity to monetary value. The rank assigned to an item determines its counting frequency. You set up ABC rankings for each warehouse on the ABC Rank Information window (Physical Inventory application). This grouping method allows for value-specific inventory control standards, including greater control of high-value items.

The A group usually contains high value items stocked in low quantity (for example, a very expensive and potent spice). The B group usually contains medium-value items stocked in medium quantities (such as some forms of produce). The C group usually consists of low-value items stocked in quantity (for example, bulk items, such as flour).

Enter the ABC ranking code that reflects the value of this item in the specified warehouse (if you did not specify a warehouse, the ABC rank applies to the item in all warehouses). The field to the right of ABC Rank displays a description of the ABC Rank.

# **Count Class**

A count class refers to an exception status for a group of items (with zero or negative on-hand balances). The classification indicates whether or not items with zero or negative balances should be included in cycle counts. A cycle count is a regularly scheduled physical count of inventory. Enter the code that identifies the count class for the item for physical inventory. You must first define count classes on the Count Class window (Physical Inventory application). The field to the right of the Count Class displays a description of the Count Class

# **Count Date**

Enter the date of the last physical count for the item in this warehouse. Thereafter, the system updates this date when you enter or post physical inventory counts.

#### Inventory Classes

# **General Ledger**

Displays the general ledger class associated with this item.

# Shipment

Displays the shipping class associated with this item.

# Freight

Displays the freight class associated with this item.

# **Understanding Warehouse Rules Reports**

The following reports are available

# **Daily Transaction Detail Report**

This report lists all transactions for items in specified warehouses for the date range that you specify. A running balance for the item for each transaction can be listed, as well as a total value and count for each item. After you select the Daily Transaction Detail report from the Report menu, a box displays for your report parameter entries.

# **Trial Pick List Report**

This report lists those items that must be picked to fill orders (up to the ship date you specify) for a specific customer, or a range of customers. You can also restrict the report to items that must be picked for a specific order, or range of orders. After you select the Trial Pick List Report from the Report menu, a box displays for entry of your report parameters.

#### See Also

Inventory Control Reports

#### Warehouse Inventory Report

This report lists inventory item quantities (in both primary and secondary units of measure for dual unit of measure-controlled items) within each warehouse. Total item quantities are also listed for all warehouses (in both primary and secondary units). After you select the Warehouse Inventory Report from the Report menu, a box displays for entry of your report data selection criteria.

#### See Also

Inventory Control Reports

# **Propagating Warehouse Rules**

The Rules Generation utility provides a rapid method to propagate warehouse rules for an item that has been added to several new warehouses. The warehouse rule propagation procedure saves time, but use it with caution, since you can accidentally overwrite existing warehouse rules that you do not want to change. There are two methods to propagate warehouse rules:

- Create a new warehouse rule and apply it to specified warehouses.
- Query an existing warehouse and item combination and apply it to specified warehouses. You recall an existing warehouse and item combination that you use as a Source rule to propagate to other items. All warehouses under the organization of the Source warehouse are displayed as possible combinations. If you have privileges in warehouses under other organizations, they will not be displayed.

In the process of warehouse rule propagation:

- Certain fields are not propagated. Whether you are creating a new warehouse rule or overlaying an existing warehouse rule:
  - Last Count Date is set to GMA: Minimum Date.
  - Cycle Count Days is to zero in the database.
  - Created By, Last Updated By, and Last Update Login fields are set to the current user, date, and time.
- If a Warehouse Rule is marked for deletion it cannot be used, and it will not be displayed if you query existing warehouse and item combinations.
- ABC Ranks that have already been scheduled may be affected adversely. Use this utility only when no physical inventory setup is underway.
- You must create ABC Ranks for any warehouses that you select for Warehouse Rule propagation. If you do not create ABC Ranks for these warehouses, the propagation will occur, but the ABC Ranks assigned will be blank. To assign a proper ABC Rank, ensure it is assigned to the Source Warehouse Rule. Then, propagate that rule to the appropriate Target warehouses.
- Flexfield values are copied. Make certain that editing these fields in warehouses into which you propagate the new rules will not cause problems. For example, if a flexfield value changes an existing color attribute to RED, make certain that propagating RED to all the targeted rules will not cause problems.

# **Propagating Warehouse Rules Procedure**

To propagate Warehouse Rules proceed as follows:

- 1. Navigate to the **Warehouse Rules** window.
- 2. Enter the **Warehouse** where you want to create or query a warehouse rule.
- **3.** Enter the **Item** that you want to copy the Source rule from.
- 4. Perform one of the following tasks to create a **Source** rule:
  - Create a new warehouse rule to apply to specified warehouses.
  - Query an existing warehouse and item combination to apply to specified warehouses.
- **5.** From the **Actions** menu, select **Rules Generation**. A list of all possible combinations of warehouse and item rules displays. The list does not include the Source rule created in step 2 or rules that have been marked for deletion.
- **6.** Interpret the check box under **Exists** to determine whether or not a warehouse rule exists for the warehouse and item combination. A check mark indicates that a warehouse rule exists.
- 7. View each check box under **Copy**:
  - Select the check box to indicate you want to copy the Source rule to the warehouse displayed.
  - Clear the check box to indicate that you do not want to copy the Source rule to the warehouse displayed.

Copying a Source rule where a warehouse and item rule already exists replaces the existing rule with the Source rule.

- 8. Click **Propagate** to generate the Source warehouse rule to all selected warehouses. A message displays the number of rules inserted and the number of rules updated.
- **9.** Validate the propagated warehouse rule:
  - Query the new warehouse and item combinations to make certain the desired rules have been properly copied.
  - Adjust individual warehouse rules if necessary
  - Apply items to desired control groups so they can be assigned to a Cycle Count Control Group.

 Apply items to desired ABC Ranks. Even though the ABC rank is copied with the propagation of the Source warehouse rule, the item is not included in any schedule created for an ABC rank. The item will only appear on an ABC Rank Schedule when the schedule is re-created.

# **Rules Generation Field Reference**

#### Warehouse

Displays the warehouse containing the Source warehouse rule.

#### ltem

Displays the item selected in the warehouse containing the Source warehouse rule.

#### Warehouse Selection Options

#### **Exists**

- A check mark indicates a warehouse rule exists for the displayed warehouse and item combination. You can change the warehouse rule to match the Source rule.
- No check mark indicates a warehouse rule does not exist for the displayed warehouse and item combination. You can assign the Source rule to this combination.

#### Сору

- Select the copy check box to indicate that you want to copy the Source rule to the displayed warehouse.
- Clear the copy check box to indicate that you do not want to copy the Source rule to the displayed warehouse.

#### Warehouse Code

Displays the code for the warehouse in which to create or query a warehouse rule.

#### Warehouse Name

Displays the name of the warehouse.

# **Defining Warehouse Transfer Rules**

You define the rules by which an item is transferred between specific warehouses, or among all warehouses. A preference flag lets you create multiple sets of rules for the same item/target warehouse combination. OPM will select the combination based on this preference indicator. The transfer rules you define establish relationships between warehouses.

# **Defining Warehouse Transfer Rules Procedures**

To define warehouse transfer rules:

- 1. Define warehouses.
- 2. Define the item for which you are establishing transfer rules.
- 3. Navigate to the Warehouse Transfer Rules window.
- **4.** Complete the fields as described.
- **5.** Save the window.

# Warehouse Transfer Rules Field Reference

The fields on this window are:

# **Source Warehouse**

Enter the code for the individual source warehouse from which you want to transfer specific items. To indicate all warehouses leave the field blank.

If you are using MRP, you must supply a specific warehouse.

# **Target Warehouse**

Enter the code for the individual destination warehouse to which you want to transfer specific items. To indicate all warehouses leave the field blank.

If you are using MRP, you must supply a specific warehouse.

#### ltem

Specify the individual item for which you are defining transfer rules, or leave the field blank to apply these transfer rules to all items.

# Description

Displays a description of the selected item.

# **Reorder Rule**

Indicate how you want MRP to suggest transfers for this item/source warehouse/destination warehouse combination.

- Select Manual Schedule for complete manual scheduling. MRP will not suggest transfers for the item between these warehouses, however MRP will report shortages.
- Select Lot-for-Lot if MRP should suggest transfers on a lot-for-lot basis. If the maximum quantity you specify in the Maximum Quantity field is more than the demand, MRP will suggest a transfer quantity equal to the demand. For example, if the maximum is 1000 and the demand is 250, MRP suggests that 250 be transferred. If the maximum quantity is less than the demand, MRP suggests transfers in multiples of the maximum quantity until remaining demand is less than the maximum quantity. For example, if the maximum is 200 and the demand is 900, MRP suggests four transfers of 200. Depending on the minimum quantity, MRP will suggest one additional transfer to satisfy the remaining 100.
- Select Economic Order Quantity if you want MRP to suggest transfers in multiples of the standard quantity until the net requirement is satisfied. For example, if the standard quantity is 200 and the demand is for 900, MRP suggests one transfer of 1000.

# Transfer

Select the type of warehouse transfer you want to use. There are three available options.

- Select Full Quantity to transfer the whole order quantity from the available stock in the selected warehouse, in accordance with the established warehouse transfer rules and the established preferences.
- Select Full Quantity-Force to have the system suggest transferring the whole required quantity regardless of whether it is available at the source warehouse. If this creates a net requirement at the source warehouse, MRP will suggest replenishing the source warehouse based on its warehouse rules.
- Select Partial Quantity to have OPM transfer part of the required quantity if the whole quantity is not available at the source warehouse. This will be done in accordance with the established warehouse transfer rules and the established preferences.

# Preference

For each item/destination warehouse combination, you can have multiple sets of rules. This field allows you to define a preference in the event one or more of these sets of rules are impossible to satisfy. The system always tries to use the preference 1 (the default) rules, but proceeds through preference 2, then preference 3, and so on until it can perform the transfer based on the specified rule set.

# Time Period (Days)

# **Fixed Leadtime**

Fixed item lead-time is the time requirement that does not vary because of an increase in transfer quantity. For example, transportation time is a fixed lead-time.

Enter the number of days needed to transfer a standard quantity of the item ("0" is the default). If you transfer more than the standard quantity, you may also incur a variable lead-time.

The default is 0.

# Variable Leadtime

If the transfer quantity is different from the standard quantity you may incur a variable lead-time. Variable lead-time changes proportionately to the quantity transferred. For example, unpacking time for 1,000 units of an item may take longer than unpacking 500 units.

The default is 0.

# **Inner Fence**

Refer to the *OPM Materials Requirement Planning User's Guide* for a complete discussion of this field.

Specify the number of days from the date and time of the MRP run during which MRP will suggest no transfers for this item, regardless of stock levels. MRP will make transfer suggestions only for the period between the inner and outer timefences. The field default is 0.

For example, if you run MRP on the first of the month, and the inner fence is 20 days, MRP will make transfer suggestions for the period from the 21st (the inner fence date) to the outer timefence.

# **Outer Fence**

Refer to the *OPM Materials Requirement Planning User's Guide* for a complete discussion of this field.

Specify the number of days from the date and time of the inner transfer timefence during which MRP will suggest transfers of this item. MRP will make suggestions only for the period between the inner and outer timefences.

#### **Transfer Quantities**

#### Minimum

Specify the smallest quantity (in the primary stocking unit of measure) of the item that can be transferred. If net requirements are below the minimum quantity, MRP will suggest the minimum quantity. For example, if the net requirement is 350 and the minimum quantity is 500, MRP will suggest a transfer of 500.

If you set the minimum quantity to "0" (the default), there is no lower limit to the quantity that MRP suggests.

#### Maximum

Indicate the greatest item quantity that MRP can suggest to be transferred. If the requirement is larger than this quantity, MRP will suggest transfers using the lot-for-lot rule. Transfers will be suggested in multiples of the maximum quantity until demand has been satisfied.

For example, if maximum quantity is 200 and the demand is 700, MRP will recommend 3 transfers of 200 (leaving a demand of 100). Depending on the minimum quantity you established earlier, MRP will suggest one or more transfer to satisfy the demand for the remaining 100.

#### Standard

Specify the standard quantity (in the primary unit of measure) of the item that may be transferred between warehouses (0 is the default). If you have selected Economic Order quantity, MRP will suggest transfers in multiples of the standard quantity you specify here.

If you selected Lot-for-Lot or Manual Schedule, MRP will ignore the standard quantity and refer to the minimum and maximum quantities when suggesting transfer orders.

# **Performing Inventory Transfers**

There are two steps in the inventory transfer process:

- Shipping inventory from the source warehouse
- Receiving inventory at the target (destination) warehouse

During the time that the inventory is in-transit it is not available at any warehouse for purposes of allocation. The Manufacturing Accounting Controller (MAC) subledger update calculates the differences in item cost at the source and destination warehouses, and posts them to the inventory valuation variance (IVV) account. Considering these variances results in proper inventory cost assignment, and ultimately leads to proper inventory valuation.

# Impact of the GMI:Allow Negative Inventory Profile Option

Inventory transfers will be carried out in accord with the value set for the GMI:Allow Negative Inventory Profile Option.

Refer to the *Oracle Process Manufacturing Implementation Guide* for additional information on using this Profile Option.

# **Entering Inventory Transfer Information**

To enter the transfer details, you must have proper security privileges for the source ("From") warehouse organization. You will be allowed to enter any valid value for a target warehouse even if you do not have permission to use it. The security validation for the target warehouse will be performed at the time of inventory receipt. The Transfer Details window will let you enter data into descriptive flexfields. You could create a bill of lading, transfer weight, or identify the carrier.

Entering or modifying any of the transfer information will not create any inventory transactions. A special transaction ID is generated automatically for each new transfer record to assist you in identifying individual transfers on the Inventory Transfers report.

# **Releasing a Transfer**

To release a transfer, you must have security privileges for the source warehouse organization. The release action decreases the inventory at the source warehouse, and puts it into a "bucket" in the Inventory Summary. Releasing in-transit inventory decreases inventory at the source warehouse by the quantity transferred.

After the transfer is released, you will *not* be able to change:

- item number
- lot number
- sublot number
- source warehouse
- location
- destination warehouse
- date and time of release

However, you will be able to cancel the transfer.

# **Receiving a Transfer**

To receive a transfer you must have security privileges for the destination warehouse organization. Receiving in-transit inventory increases inventory at the destination warehouse by the quantity received. This quantity must be the same as the shipped quantity. You cannot receive SHORT or OVER the quantity shipped. You have to receive the exact quantity shipped. Refer to the "Processing Inventory Transactions" topic to make appropriate adjustments. After completing the transaction, you will have the capability to adjust inventory for any shortage or overage. However, you will not be able to modify any field on the Inventory Transfers window for the material received.

# **Canceling a Transfer**

To cancel a transfer you must have security privileges for the source warehouse organization. You can cancel an in-transit transfer, and mark a pending transfer for deletion. However, if you have released a transfer and have not received it, you cannot cancel it if you have purged the released transaction. Once you cancel a transfer, you will not be able to modify any field on the Inventory Transfers window.

Once saved, a new inventory transfer becomes a pending transaction that can be released to in-transit inventory or cancelled. Once released, the in-transit inventory can be only be received or cancelled to complete the transaction.

The following is a summary of Inventory Transfer Status changes:

- Save a New transfer and the Status updates to Pending.
- Release a Pending transfer and the Status updates to In-transit.

- Mark for Purge a Pending transfer and the Status updates to Deleted. The transfer can only be queried.
- Receive an In-transit transfer and the Status updates to Complete.
- Cancel a transfer and the Status updates to Cancelled. The transfer can only be queried.
- Complete a transfer and you can only query it.

# Forms Affected by Inventory Transfers

The following are affected by inventory transfers:

- Inventory Transfers window
  - Enables the release and receipt of inventory.
  - Uses Pending transactions to account for In-transit inventory.
  - Uses the XFER document type for inventory transfers.
- Inventory Summary window
  - Displays usable inventory
  - Displays in-transit inventory

# Interfacing Inventory Transfers with OPM Financials

The following summarizes how inventory transfers interface with OPM Financials.

#### **Receiving a Transfer**

The following steps are required to receive a transfer:

- 1. Create and save an Inventory Transfer.
- **2.** Release the Inventory Transfer. Subledger Bookings are created for the FROM transaction with proper dates and values.
- 3. Receive the Inventory Transfer:
  - Subledger Books for FROM and TO transactions are generated.
  - The XFR account for the TO account uses the TO Warehouse and Organization for mapping, but uses the cost for the FROM transaction date.

#### **Canceling a Transfer**

When an inventory transfer is cancelled, the Subledger books the FROM and reverses the TO transactions using the cost associated with the FROM transaction date for processing the reversal.

If you should create a transfer and immediately mark it for purging there will be no subledger bookings.

# **Grouping Inventory Transfers**

Use the Transfer Batch field to enter a transfer batch number. This number will enable you to identify all related batch transfers, and to group multiple transfers.

A list of values displays existing Transfer Batch numbers when you enter a new transfer. This enables you to select from the existing list to relate or classify a transfer.

The Inventory Transfer By Batch Report lets you group and print all related transfers.

# **Transferring Inventory Between Warehouses**

**Note:** In the following procedure, validations have been added to ensure that transfers can only occur between warehouses that belong to the same company. Before processing a transfer, make certain that you read the Performing Inventory Transfers topic.

- Deleting an Inventory Transfer to delete a pending transfer prior to its release
- Canceling an Inventory Transfer to cancel an in-transit transfer prior to its receipt

One of two inventory transfer numbering schemes is selected:

- Automatic when automatic documentation ordering is in effect. The transfer number will increase by a predefined increment (usually 1).
- Manual when manual documentation ordering is in effect. The transfer number must be entered manually.

# **Transferring Inventory Between Warehouses Procedure**

To initiate an inventory transfer proceed as follows:

- 1. Navigate to the Inventory Transfers window.
- **2.** Complete the fields as described.
- 3. Save the window.

# []

The double brackets ([]) identify a descriptive flexfield that you can use to add data to this window without programming.

# **Inventory Transfers Field Reference**

The fields on this window are:

#### Inventory Transfers Header

# **Transfer Batch**

Optionally, enter a transfer batch number to identify all related batch transfers or to group multiple transfers. The list of values enables you to determine existing Transfer Batch numbers when you enter a new transfer. This field can be modified when the transfer is New, Pending, or In-transit.

# Transfer

Displays the current Organization code in the first field.

The next field displays:

- NEW for a new transfer.
- Lets you enter a Transfer Number to check the status of a previously entered transfer.

Required.

# Status

Displays one of the following statuses:

- New indicates that a new transfer is being entered. This will only be displayed when you are in the Add mode.
- Pending indicates that a new transfer has been saved and is pending.
- Deleted indicates that the transfer record has been deleted and is available on a query only basis.
- In-transit indicates that the transfer has been released.
- Cancelled indicates that the transfer record has been cancelled and is available on a query only basis.
- Complete indicates that the transfer has been received.

#### Item

Enter the desired item number. A description of the item appears in the field to the right of this entry. Required.

#### Lot

Enter the desired lot number. This field is only available if the item entered is lot controlled. Required.

#### Sublot

Enter the desired sublot number. This field is only available if the item entered is sublot controlled.

#### Source

#### Warehouse

Enter a valid warehouse code as source of the material being transferred. A description of the warehouse displays in the field to the right of this code. You need to have permission for any warehouse you enter here. Required.

#### Location

If the material being transferred is location controlled, enter a valid location code as source of the material being transferred. Required.

#### Grade

Displays the current QC grade for the item entered. This field only appears if the item is grade controlled.

#### Lot Status

Displays the current lot status for the item entered. This field only appears if the item is status controlled.

#### **On Hand Qty**

Displays the on-hand quantity for the item entered in its primary unit of measure for the warehouse/lot/sublot/location listed.

**Note:** This quantity can vary each time you query this field.

#### On Hand Qty 2

Displays the onhand quantity for the item entered in its secondary unit of measure for the warehouse/lot/sublot/location listed.

**Note:** This quantity can vary each time you query this field.

#### Target

#### Warehouse

Enter a valid warehouse code as the target for the material being transferred. A description of the warehouse displays in the field to the right of this code. Required.

#### Location

If the material being transferred is location controlled, enter a valid location code as target for the material being transferred. Required.

#### Scheduled Dates

#### Release

Enter the scheduled date for the release of inventory. Once released, this date becomes the default Actual Date. This date must be in an open calendar period and cannot be less than or equal to the system date. Required.

#### Receive

Enter the scheduled date for the receipt of the in-transit inventory. This field must be in an open calendar period and cannot be less than or equal to the system date.

#### **Release Region**

#### Quantity

Enter the quantity of inventory to release for transfer in the primary unit of measure.

#### **Quantity 2**

Displays the quantity of inventory to release for transfer in the secondary unit of measure.

#### **Reason Code**

Enter a valid reason code.

# **Actual Date**

Enter the actual date of release. If you do not supply an entry, the field will display the Scheduled Release Date after you save the window.

# Releaser

Displays the name of the user who releases the inventory.

# **Receive Region**

# Quantity

Displays the actual number of items received. Required.

# **Quantity 2**

Displays the actual number of items received in the secondary unit of measure.

# **Reason Code**

Enter a valid reason code for the items received.

# **Actual Date**

Enter the actual date of receipt. If you do not supply an entry, the field will display the Scheduled Receive Date after you save the window.

#### Receiver

Displays the name of the user who receives the inventory.

# **Cancel Region**

# **Actual Date**

Enter the date of cancellation. If you do not supply an entry, the field will display the current date after you save the window.

# **Reason Code**

Enter a valid reason code for the cancellation. Required.

# Canceller

Displays the name of the user who cancels the in-transit inventory transfer.

#### Inventory Transfers

#### Comments

Enter any comments about the transfer operation. Optional.

# Mark for Purge an Inventory Transfer

You can only delete a Pending inventory transfer using Mark for Purge. When you delete the transfer, its status changes from Pending to Deleted. If you have released a transfer and have not received it, you cannot cancel it if you have purged the released transaction. Exercise care when purging any inventory transfer.

To delete an inventory transfer, proceed as follows:

- 1. Navigate to the **Inventory Transfers** window.
- 2. From the Actions menu, select Mark for Purge.
- **3.** Save the window.

# **Canceling an Inventory Transfer**

You can only cancel an in-transit inventory transfer. When you cancel the transfer, its status changes from In-transit to Cancelled.

To delete an inventory transfer, proceed as follows:

- 1. Navigate to the Inventory Transfers window.
- 2. Enter the Transfer Number you wish to cancel.
- 3. Select **Cancel** from the **Actions** menu.
- 4. Enter the Actual Date and Reason Code for the cancellation.
- 5. Optionally, enter any **Comments** regarding the cancellation.
- **6.** Save the window.

# **Finding an Inventory Transfer**

To find an existing inventory transfer:

- 1. Navigate to the Find Inventory Transfers window.
- **2.** Enter any of the following fields to narrow your search for an Inventory Transfer:

- **Status** if you are searching for a New, Pending, Deleted, In-transit, Cancelled or Complete Inventory Transfer.
- Transfer Batch number if you are searching for a batch transfer that has been grouped using the Transfer Batch field on the Inventory Transfers window.
- **Transfer** number if you are searching for a specific Inventory Transfer.
- **Item** number if you are searching for a specific Item in an Inventory Transfer.
- **From Warehouse** to limit the search to a source Warehouse.
- **To Warehouse** to limit the search to a target Warehouse.
- **Scheduled Dates Release** to limit the search to a scheduled Release date.
- Scheduled Dates Receive to limit the search to a scheduled Receive date.
- Actual Dates Release to limit the search to an actual Release.
- **Actual Dates Receive** to limit the search to an actual Receive date.
- **Actual Dates Cancel** to limit the search to an actual Cancel date.
- 3. Click Find.
- 4. Click **New** to enter a new Inventory Transfer.

# **Defining Production Rules**

On this window you may define the production scheduling and quantity parameters for each item in all production plants, or in a specific production plant. These rules are then referenced by the MRP and MPS applications. A plant is an organization flagged (on the Organizations window) as a production facility.

# **Defining Production Rules Procedures**

To define production rules, perform the following:

- 1. Define items using the **Items** window.
- 2. Navigate to the Production Rules window.
- **3.** Complete the fields as described.
- **4.** Save the window.

# **Production Rules Field Reference**

The fields on this window are:

#### **Production Rules Fields**

#### Item

Specify the item for which you are defining production rules. Required.

# Organization

Enter a valid plant code (that is, an organization flagged as a production plant) to restrict the rules to a single plant, or you have the option to assign the production rules for the item to all plants by leaving the field blank.

# **Reorder Rule**

Indicate how you want MRP to suggest supply orders for this item/plant combination.

- Select Manual Schedule for complete manual scheduling. MRP will not suggest production batches for this item at this plant. However, MRP will report shortages.
- Select Lot for Lot if you want MRP to suggest production on a lot-for-lot basis.
   If the maximum quantity you specify in the Maximum Quantity field is more

than the demand, MRP will suggest a production quantity equal to the demand. For example, if the maximum is 1000 and the demand is 250, MRP suggests that 250 be produced. If the maximum quantity is less than the demand, MRP suggests production in multiples of the maximum quantity until remaining demand is less than the maximum quantity. For example, if the maximum is 200 and the demand is 900, MRP suggests four batches of 200. Depending on the minimum quantity, MRP will suggest one additional batch to satisfy the remaining 100.

 Select Economic Order if you want MRP to suggest batches in multiples of the standard quantity until the net requirement is satisfied. For example, if the standard quantity is 200 and the demand is for 900, MRP will suggest one single batch of 1000, a multiple of the Economic Order Quantity (EOQ) for purchase.

# Lead Time

Select the Lead Time as:

- Non Contiguous if the production process can be interrupted once it has started, and continue at a different time until it is completed.
- Contiguous if the production process cannot be interrupted once it has started. The process must go to completion.

#### Quantity

#### Minimum

Specify the smallest quantity (in the primary stocking unit of measure) of the item that can be produced at this plant. If net requirements are below the minimum quantity, MRP will suggest a batch of the minimum quantity. For example, if the net requirement is 350 and the minimum quantity is 500, MRP will suggest a batch of 500.

If you set the minimum quantity to 0 (the default), there is no lower limit to the quantity that MRP suggests.

#### Maximum

Indicate the greatest item quantity that MRP can suggest to be produced at this plant. If the net requirement is larger than this quantity, MRP will suggest orders using the lot-for-lot rule. Orders will be suggested in multiples of the maximum quantity until demand has been satisfied.

For example, if maximum quantity is 200 and the demand is 700, MRP will recommend 3 batches of 200 (leaving a demand of 100). Depending on the minimum quantity you established earlier, MRP will suggest one more batch to satisfy the demand for the remaining 100.

This field does not restrict the quantity of the item that can be produced at this plant. Rather, it limits the quantity that MRP may suggest for a specific production order.

# Standard

Specify the standard quantity (in the primary unit of measure) of the item that is produced in this production plant (0 is the default). If you have selected Economic Order quantity, MRP will suggest batches in multiples of the standard quantity you specify here.

If you selected Lot-for-Lot MRP will use the standard quantity for calculating lead-times. Production management also uses this standard quantity as the default batch size.

# Leadtime Period

# Reschedule

Enter the number of hours from the requirement date that the scheduled production orders can be considered for rescheduling. This field defaults to zero.

# Fixed

Fixed lead time for production facilities refers to time that does not vary based on batch quantity. For example, setup and cleanup time can be considered fixed time in most cases. Enter the fixed lead-time (in hours) required to make this item in the plant.

#### Variable

Variable lead time refers to that process time that changes as the size of the production batch changes.

Enter the number of hours to be added to fixed lead-time for each multiple of the standard quantity. For example, if the fixed lead-time is one hour and the variable lead-time is one hour, and the standard quantity is 500, the total lead-time for of 500 items is two hours (fixed lead-time plus one multiple of the variable lead-time), while a 1000 items would take three hours.

#### **Production Rules Fields**

#### **Inner Fence**

Specify the number of days from the date and time of the MRP run during which MRP will not suggest planned batches for this item, regardless of stock levels. MRP will make production batch suggestions only for the period between the inner and outer timefences. The field default is 0.

For example, if you run MRP on the first of the month, and the inner fence is 20 days, MRP will make production suggestions for the period from the 21st (the inner fence date) to the outer timefence.

#### **Outer Fence**

Refer to the *OPM Materials Requirement Planning User's Guide* for a complete discussion of this field.

Specify the number of days from the date and time of the inner transfer timefence during which MRP will suggest production batches for this item. MRP will make suggestions only for the period between the inner and outer timefences.

# **7** Lot Control

This topic explains lots and sublots. It shows you how to assign lot status and how to define lot and sublot characteristics. You are also shown how to define lot allocation parameters and how to use the lot/sublot standard conversion that lets you to stock items in one unit of measure type (for example, mass) and then convert to another unit type (for example, volume).

The following topics are covered:

- Understanding Lots and Sublots
- Assigning Lot Status
- Defining Lot and Sublot Characteristics
- Defining Lot Allocation Parameters
- Using Item Lot/Sublot Standard Conversion
- Generating Automatic Lot/Sublot Numbering

# **Understanding Lots and Sublots**

Quality control grade, lot status, lot control and location control are independent flags. For example, you do not need lot control to use location control.

An item lot can represent a quantity of an item that shares the same specifications, one or more receipts from the same vendor, or whatever you choose. Each lot may also be divided into sublots that can reflect whatever characteristics you choose for items within the lot.

For example: You may divide a lot of items from a vendor into sublots to reflect differences in quality specifications. When you allocate stock for production, you can allocate specific lots for the production batch based on the potency, age, or whatever criteria you choose for an item.

The discussions that follow outline the steps necessary to define lots and sublots.

The structure of your allocation parameters determines how item lots will be allocated for production batches.

In the following we discuss:

- Assigning Lot Status
- Defining Lot and Sublot Characteristics
- Defining Lot Allocation Parameters
- Using Item Lot/Sublot Standard Conversion
- Assigning Lot/Sublot Allocation

# **Assigning Lot Status**

When you flag an item for lot control (on the Items window), you also have the option of flagging it for lot status control. You assign status codes to all lots whenever they are received or produced. The Lot Status window allows you to define these status codes.

Each status code assigned to one or more lots indicates if the lots are nettable for MRP, or usable for sales, production, or shipping. You can define a lot status to indicate that a hold situation exists for the lot (for example, if additional testing is required). You can also define a lot status that defines a rejection of item stock. You can change and maintain lot status for an inventory item, or for broad ranges of items.

# **Assigning Lot Status Procedure**

- 1. Navigate to the Lot Status window.
- 2. Complete the fields as described.
- 3. Save the window.

# Lot Status Field Reference

The fields on this window are:

#### Lot Status

Enter a code to represent the status of a lot. The status defines the lot's availability for shipping, production, and order processing. Required.

# Description

Enter a brief description of the lot status you are defining. Required.

# **Hold Reason**

You may define a lot status code to indicate that a lot has been placed on hold. Enter a hold reason code to indicate why lots assigned this status have been placed on hold for MRP, sales order processing, production, or shipping.

The following fields allow you to restrict the lot in terms of the processing for which it will be used. For example, you may flag the lot as usable for production, but not for shipping or order processing.

#### Indicators

#### Nettable

This flag indicates if quantities of this lot may be included in material requirements planning. Required.

- Select Yes if quantities of this lot will be considered by MRP.
- Select No if the lot is not MRP-nettable.

#### **Production**

This flag indicates if item lots with this status are usable for production. Required.

- Select Yes if lots with this status are usable for production.
- Select No if lots with this status are not usable for production.

#### **Order Processing**

This indicates whether lot quantities can be allocated to an order or shipment. Required.

- Select Yes if the lot can be allocated to an order or shipment.
- Select No if the lot cannot be allocated to an order or shipment.

#### Shipping

This indicates whether lot quantities can be shipped. Required.

- Select Yes if the lot can be shipped.
- Select No if the lot cannot be shipped. You are able to allocate the lot to a sales order or shipment with this status, but you cannot complete the shipment transaction in inventory.

#### Rejected

When you select the Rejected indicator, it overrides any other indicators set for the lot.

This value indicates if lots with this status have been accepted, or rejected. Required.

• Select Yes to reject the lots with the status code entered. Any lots with that status will not be usable for production, order processing, or shipping.

• Select No if you do not want the status code entered to reject lots associated with it.

# **Understanding the Lot Status Report**

# Lot Status Master

This report lists the information you entered for selected status codes on the Lot Status window. For each selected lot status code, all of the information from the online window appears on the report.

# **Defining Lot and Sublot Characteristics**

Use the Lot/Sublot window to define item lot and sublot information, such as the item strength, origination, and expiration date. Associate vendor lot numbers with your own lot numbers. For grade controlled items, you can indicate the action to take on the lot on the date it expires. Lot controlled items must have active lot codes in order to process production, purchasing, and sales transactions.

You can create new lots when you receive a purchase order using the PO Receiving window in the OPM Purchasing application. You can create new lots when you produce an item in a production batch on the Transactions window. You can create lots as described in the "Processing Inventory Transactions" topic.

Once you indicate that an item is lot controlled, lot numbers must be specified throughout OPM. You can also indicate lot status and grade.

You can establish automatic allocation of lots for sales and production by specifying the appropriate automatic allocation class code on the Items window and setting up parameters. You can set the GMI: Bypass Sublot Warning profile option so that it either displays or does not display a warning if you fail to enter a sublot.

# **Quality Overview**

In a process manufacturing environment, certain known procedures are in accordance with Good Manufacturing Practices. Purchased items are declared as inventory upon receipt in order to fulfill labeling and inspection requirements and ensure the traceability of goods received.

When receiving into inventory, lots are created or assigned. Actions such as lot status change, quantity adjustments, movement between locations, and samples are captured against each lot that was received. Received goods are placed under quarantine, while quality sampling determines the acceptability of this material. When a lot that is received into inventory requires inspection, it must be placed on hold until released by Quality Control personnel. Typically, this inspection stage lasts for a fixed amount of time (for example., 30 days) per item. This quality hold can be modeled as a standard leadtime that defaults for all lots of an item. A secure user with the proper responsibility must change the release date for a lot depending on the actual length of the inspection process. If an inspection leadtime is not initially defined for an item, then a lot release date can still be entered manually.

By taking a fixed leadtime for inspection into account without recommending new demand requests, the future availability of these lots is planned.

## Lot Dates Based on Date Lot is Yielded

The lot creation date, expire date, retest date, and action date can be based on the date the lot is yielded into inventory; that is, the transaction date of the first completed transaction.

Lots are created through OPM Inventory's Lot/Sublot window and Create Immediate window as well as through the Process Execution and Purchasing application.

#### **OPM Inventory Lot Creation Lot/Sublot Window**

A lot can be created through the Lot/Sublot window prior to receiving a lot through Purchasing, Receiving, or yielding a lot through Process Execution. Upon lot creation through the Lot/Sublot master window, the lot creation date, expire date, retest date, and expiry action date do not automatically default.

- If you choose to manually enter a value to the creation date field, then the expire date, retest date, and action dates are populated based on this manually entered transaction date.
- If you do not manually enter a value to the creation date field, then the lot creation date, expire date, retest date, and action date values remain NULL until they are calculated based on the date of the first yielding transaction.

Upon the first yielding transaction, the transaction engine updates the lot dates only when the Lot Creation date is NULL. In addition, only the remaining NULL expire date, retest date, and expiry action date dates are updated. For example, if at the time of the first yielding transaction the retest date exists for the lot, then only the lot creation date, expiration date, and expiry action date are computed and updated to the lot master record.

#### Prerequisite

- □ Define the inventory item on the Items window before attempting to assign a lot sublot for the item.
- □ If you intend to specify a shipping vendor for the lot, then make certain to define the vendor in the OPM Purchase Management application
- □ If you intend to specify an action code for action to be taken when this item lot expires, then define action codes in the OPM Quality Management application.

#### To enter a lot/sublot for an item:

1. Navigate to the **Lots/Sublots** window.

- **2.** Type **Item**. Specify the item for which you are entering lot and sublot information.
- 3. Type Lot. Specify a unique code to identify this lot.
- **4.** Type **Sublot**. Specify the sublot number within the specified lot. This field is enabled only when the item is sublot controlled. OPM allows sublot control even when this field is left blank.
- **5.** Type **Description**. Enter a brief description of the item lotand sublot. This description prints on Inventory reports.

**Note:** The double brackets ([]) identify a descriptive flexfield that you can use to add data to this window without programming.

#### Vendor Information

- **6.** Type **Vendor**. Specify the code for the vendor who will ship you this lot. This vendor code becomes the default when you receive the lot. If you create a new lot and vendor lot number using Quick Receipts, then the Vendor field on the Lot/Sublot window is updated with the new ship vendor number. The **Name** assigned to the Vendor displays.
- 7. Type Lot Number. Specify the number by which the vendor identifies this lot. This lot number becomes the default when you receive the lot. If you create a new lot and vendor lot number through Quick Receipts, then the Lot Number field on the Lot/Sublot window is updated with the new vendor lot number.

#### Characteristics

**8.** Type **Strength**. Specify the strength as a percentage to determine how much of an item to use in a production batch. For example, a batch could require five parts of an item at 100 percent strength and 10 parts of the item at 50 percent strength. The default is 100 percent.

**Note:** The value in this field is informational only. No logic is built behind this field.

Production batch ingredient quantities are not automatically adjusted to compensate for different strengths of those items. The strength is a reference that you must use to adjust batch ingredient item quantities manually. You can, however, use dual inventory control to formulate and produce production batches by setting up potency units as your primary unit of measure and the actual volume or mass as the secondary unit. You can then define your formula in terms of potency. Use this capability judiciously. Required.

- **9.** Select **Origination**. This value specifies where the lot and sublot was created: lot master, production, quantities, and receiving. For example, the lot is created in OPM Process Execution application as a production batch allocation. As such, the Origination value is Production.
- **10.** Type **Creation Date**. This value indicates the date the lot is created.
- **11.** Type **Retest Date**. For grade controlled items, this value specifies the date that the lot should be retested against quality control standards. The retest date is calculated by adding the retest interval in days to the lot Creation Date.
- **12.** Type **Expire Date.** This value specifies the date the lot will expire. The expiration date is calculated by adding the days from the item's Shelf Life field, entered through the Quality Control subwindow of the Items window, to the Creation Date of this window.
- **13.** Select **Active**. This value indicates whether the item lot and sublot is active and available for inclusion in onhand balances. Required.

#### **Quality Control**

- **14.** Type **Grade** for grade controlled items. This field is enabled and required for grade controlled items only. The default value is the grade assigned to the item on the Items window. You can change the grade through the Quantities window.
- **15.** Type **Action Date** This value specifies the date the action, which is specified as per the Action Code, will be taken on the expired lot. The action date is calculated by adding the action interval to the expiration date.
- 16. Type Action Code for grade controlled items. This field is enabled for grade controlled items only. This code, which is defined in OPM Quality Management, indicates that which should be done to items that expire or that do not meet quality control test specifications.
- **17.** Type **Hold Release Date**. This value is the date on which the item lot, which is on hold, is considered released for planning by Oracle Advanced Planning and Scheduling.

The Hold Release Date field works in combination with the Hold Days field of the Items window as follows:

- If the Hold Days field of the Items window is NULL, then the Hold Release Date of this Lot/Sublots window defaults to NULL. A NULL Hold Release Date indicates that the item lot is not on hold.
- If the Hold Days field of the Items window is not NULL, then this value is used in combination with the first yielding transaction date to calculate the default hold release date for new lots of the item.

Hold Release Date = First Yielding Transaction Date + Hold Days

You can, however, manually enter a Hold Release Date. The Hold Release Date entered in this window must be greater then or equal to the lot Creation Date. This field can be modified at any time. Upon saving the lot, the Hold Release Date is saved as part of the lot definition.

OPM Inventory Electronic Record and Signature logic includes Hold Release Date and Hold Days as part of the electronic record, which when activated, displays for approval.

**18.** Save the window.

You can use Attachments with this window. Refer to *Oracle Applications User' Guide* for detailed information on attachments and folders.

#### eRecord and eSignature Approvals

There may be an eSignature event associated to this window. When eSignature is activated, the Hold Days and Hold Release Date fields are displayed for Item Create, Item Update, Lot Create and Lot Update..

Refer to "Appendixes" for additional information on eRecord and eSignature approvals and workflow processes associated with this window.

#### **Consumer Packaged Goods (CPG) Applications Only**

The following two fields appear on the Lots/Sublots window when the profile option GMA: CPG Installed is set to 1 and the item is lot controlled.

#### **Mature Date**

Displays the default Lot Maturity Date. (Lot Creation Date + Mature Days = Default Lot Maturity Date) Required. You can edit this field, but once you do, the *calculated* relationship will no longer be in effect.

#### **Hold Release Date**

Displays the default Hold Release Date. (Lot Creation Date + Hold Days = Default Hold Release Date) Required. You can edit this field, but once you do, the *calculated* relationship will no longer be in effect.

## Lot/Sublots - Additional Setup in Inventory Control

You can use the following menu features on the Lot/Sublots window Actions menu.

#### Lot Genealogy

Retrieves the Lot Genealogy window where you can trace the source of lots and where they are used. Refer to the Lot Genealogy Inquiry topic for additional information.

#### **Specifications**

Retrieves the Specifications window, where you view and edit existing specifications, or create a new specification for an established warehouse and location. Specification validity rules must also be entered or edited. The Specifications window is retrieved only if an existing item record is displayed on the Items window in update mode. This option is not available while you are adding a new item.

See: Oracle Process Manufacturing Quality Management User's Guide

#### Samples

Retrieves the Samples window, where you enter item samples taken from inventory for quality testing. The Samples window is retrieved only if an existing item record is displayed on the Items window in update mode. This option is not available while you are adding a new item.

See: Oracle Process Manufacturing Quality Management User's Guide.

#### eRecord Details

Displays the eRecord Generic Query if this option is implemented in your application. Refer to "Appendixes" for additional information on eRecords.

## **Understanding Lot/Sublots Reports**

#### Lot Inventory Report

Print the Lot Inventory Report to list lot information such as location quantity. After you make your selection, the Lot Inventory Report box displays for your report data selection criteria entries.

#### Lot Master Report

This report lists all of the information from the Lot window for the item lot(s) that you specify. All item lots may be included, or you can restrict the report to a single lot. After you make your selection, the Lot Master Report box displays for your report data selection criteria entries.

# **Defining Lot Allocation Parameters**

You can designate an allocation class for each item on the Items window. The allocation class indicates if the item will be allocated automatically or manually for production batches.

You must link allocation classes (for automatic allocations) to the allocation parameters you require. You define these parameters on the Allocation Parameters window.

If you plan to let OPM perform automatic lot allocation of inventory for production batches, you must complete the Allocation Parameters window. Here you specify the production lot allocation parameters for all allocation classes, and the warehouses in which those rules will be valid.

Personal Profile Options for GMI:Allocation Method and GMI:Allocation Type are defined in the System Administration application. See *Oracle Process Manufacturing Implementation Guide* for more information. OPM uses these defaults if allocation classes are not provided. If you plan to let OPM perform automatic lot allocation for sales orders or shipments, then you must complete Allocation Parameters in the OPM Order Fulfillment application.

## **Defining Lot Allocation Parameters Procedures**

If you intend to restrict the allocation parameters to one or more allocation classes, then you need to define allocation classes using the Allocation Class window.

- 1. You must begin with defined warehouses in which the allocation parameters will be effective. See the Warehouse and Production Inventory topic for more information.
- 2. Navigate to the Allocation Parameters window.
- **3.** Complete the fields as described.
- 4. Save the window.

## Allocation Parameters Field Reference

#### **Allocation Class**

Specify the allocation class to which these allocation parameters will apply. Leave this field blank to indicate that these parameters are effective for all allocation classes. Required.

#### Warehouse

Enter a valid warehouse code to define allocation/warehouse-specific rules. Required.

#### **Allocation Parameters**

#### Method

This indicates how the system will allocate items that have been assigned this allocation classification code.

- Select First In First Out (FIFO) to allocate based on the earliest created available lot.
- Select First Expired First Out (FEFO) to allocate based on the earliest expiring available lot.

Required.

## Туре

Here you indicate if items assigned this allocation class code will be allocated automatically or using user-initiated allocation.

- Select User Initiated to indicate that the user must initiate auto-allocation.
- Select Automatic if inventory will be allocated automatically when a transaction is first saved.

Required.

## Shelf Days

Enter the number of shelf days before expiration for items assigned this allocation class code. The default is 0.

OPM adds this number of days to the transaction date for the transaction line. If the resulting date is later than the expiration date you established for the lot on the Lot/Sublot window, OPM will not allocate this lot for that transaction.

Required.

#### Horizon

The number of days you enter here determines if items assigned this allocation code will be allocated automatically for a production batch. OPM adds the horizon days (the default is 0) to the system date. If the resulting date lands on or after the

planned production start date (indicated on the Batches window), inventory will be allocated to the batch automatically.

Required.

#### Lot Quantity

Here you indicate if single or multiple lots may be allocated automatically for items assigned this allocation class.

- Select Multiple Lot to indicate that multiple lots may be allocated automatically for an item.
- Select Single Lot if automatic allocation of an item assigned this allocation code must be from a single lot.

Required.

# Using Item Lot/Sublot Standard Conversion

Item lot and sublot conversions allow you to stock items in one unit of measure type (for example, mass) then convert to another unit type (for example, volume) when the item is sold, processed, or allocated. You can specify the actual conversion units of measure within unit type. For example, the conversion can calculate shipping volume when an item is stocked based on count.

If an item is flagged as dual unit of measure control on the Item Master window, then define unit of measure conversions when the two units are of different unit of measure types. Establish a default conversion for all default lot quantities of an item. You can define exceptions to the default for each lot and sublot.

Use the Item Lot/Sublot Standard Conversion window to define unit of measure conversions for items and for item lots and sublots.

#### Prerequisite

- □ Define unit of measure types (mass, volume, weight) using the OPM System Administration UOM Types window.
- □ Define units of measure using the OPM System Administration System Unit of Measure window.
- Define items using the Items window.
- □ If a given item is controlled by lots and sublots and you want to restrict the conversion to specific lots or sublots, then define conversions on the lot and sublot level. You must have valid lots already defined on the Lots/Sublots window to restrict conversions to these lots.

## • To enter an Item Lot/Sublot Standard Conversion:

- 1. Navigate to the Item Lot/Sublot Standard Conversion window.
- 2. Enter the item for which you are defining a standard unit of measure conversion. Required. The Item Description and Item UOM Type fields are populated. Item UOM Type displays the unit of measure type assigned to the primary unit of measure for this item. The standard unit of measure value that corresponds to this primary unit of measure populates the Standard UOM field in the Conversion region.
- **3.** Enter the lot. If the item entered is lot controlled, then you can specify the lot for which you are defining unit of measure conversions. The conversion is specific to this lot only. Leave the field blank if the conversion applies to all lots for this item.

- **4.** Enter the sublot. If the item entered is sublot controlled, then you can specify the sublot for which you are defining unit of measure conversions. This conversion is specific to this sublot only. Leave the field blank if the conversion applies to all lots or sublots for this item.
- **5.** Enter the Conversion UOM Type. This value is the unit of measure type into which the primary unit of measure type is converted. The standard unit of measure value that corresponds to this secondary unit of measure populates the Item UOM field in the Conversion region.
- 6. Enter a reason code for entering the item lot and sublot conversion.

#### Conversion

7. Enter either the factor or reverse factor in the Item UOM or Standard UOM fields, respectively. This factor is multiplied by one unit from the Conversion: From UOM and is converted to the value that corresponds to Conversion: To UOM. Once the conversion factor is entered in either the top or bottom field, the other field is populated with the corresponding conversion factor.

For example, if one gallon (GA) equals eight pounds (LB), then the conversion factor for gallons to pounds is eight.

| From | То | Factor      |
|------|----|-------------|
| GA   | LB | 8.000000000 |
| LB   | GA | .125000000  |

**8.** Save the window. Upon entering a new Item Lot/Sublot Standard conversion, there is no impact on the remaining fields of the window. The Update Type field displays Update On-Hand Balances, which is the default. The Batch Number field remains blank as does the balance detail lines of the On Hand Change region.

# Changing Lot Specific Unit of Measure Conversions and Updating Onhand Balances

Under many circumstances, updates to onhand balances are permitted when lot specific conversions are altered. Lot specific UOM conversion enables you to selectively update the onhand balances that exist for the item lot combination as long as the following condition exists: pending and journaled transactions do not exist for the lot. To manually update the onhand balances, the default Update On-Hand Balances option must populate the Update Type field. In addition, the Update Balance box in the On Hand Change region must be enabled for the detail line or lines that require balance updates.

To automatically update the onhand balances, the Recalculate Onhand Primary Quantity or Recalculate Onhand Secondary Quantity option must populate the Update Type field. The Update Balance box in the On Hand Change region is enabled for the detail line or lines that require balance updates.

Lot specific unit of measure conversions can be edited to account for various business scenarios specific to process manufacturing:

- Variability in lot characteristics due to any number of changing conditions over time such as the following: potency change, aging, water content change due to evaporation
- Changes to the proportion of an item within a formula
- Entry of quality results, which determines the lot conversions

**Note:** Any reference to lots in this section implies a corresponding reference to sublots.

The following advantages are gained from lot specific UOM conversions:

- Enables the correction of errors made during the entry of lot UOM conversion data.
- Enables changing the lot specific UOM conversion after inventory transactions are created for the item. This ability to change the conversion itself is permissible only when pending transactions do not exist for the item.

Upon changing the conversion, when inventory balances exist for the lot, you can update the onhand balances for the lot. The transaction for the balance change is stored as doc type CONV.

- Provides an audit of lot conversion changes. You can query historical changes to the lot conversion and trace onhand balances of the lot through the Transaction Inquiry.
- Facilitates subledger posting of onhand update transactions. Transactions for doc type CONV are posted to the subledger in a manner similar to inventory adjustment transactions. In addition, subledger transactions are sent to the general ledger through the GL Update process. Conversion transactions are reflected in the Subledger Detail report and in the Distribution Detail report.

#### To change an existing item lot and sublot conversion and manually update onhand balances:

- 1. Navigate to the Item Lot/Sublot Standard Conversion window.
- 2. Query the lot conversion to access the conversion that requires modification.
- **3.** You can click **History** to access the following information on the lot conversion: previous conversions, dates changed, onhand balance changes. Navigate to the main window.
- 4. Enter Reason Code.

#### Conversion

- **5.** Type **Factor** or **Reverse Factor**. You can change the conversion values when the following conditions exist:
  - The conversion is a lot specific conversion.
  - Pending transactions do not exist for the item lot combination.
  - Function security is activated for your responsibility.
  - Organization security for the warehouse where the item lot exists is enabled for your user name.
- 6. Verify that Update On-hand Balances option populates the Update Type field.

#### On Hand Change

- **7.** Verify that the Update Balance box is enabled. If the box is not enabled, then the New On Hand and On Hand 2 fields are not enabled for entry.
- **8.** Type **On Hand** or **On Hand2**, or both. You can enter new onhand balances as per the conversion changes for the lot. Upon entering the new onhand balances, the Transaction Quantity and Quantity 2 fields are populated with the transaction value.
- **9.** Save changes. If ERES is enabled for the lot conversion update, then the ERES approval window displays. Here you can enter the approval signature for the lot conversion update. The ERES output displays the lot conversion and onhand balance changes.
- To change an existing item lot and sublot conversion and automatically update onhand balances:
  - 1. Navigate to the Item Lot/Sublot Standard Conversion window.

- 2. Query the lot conversion to access the conversion that requires modification.
- **3.** You can click **History** to access the following information on the lot conversion: previous conversions, dates changed, onhand balance changes. Navigate to the main window.
- 4. Enter Reason Code.

#### Conversion

- **5.** Type **Factor** or **Reverse Factor**. You can change the conversion values when the following conditions exist:
  - The conversion is a lot specific conversion.
  - Pending transactions do not exist for the item lot combination.
  - Function security is activated for your responsibility.
  - Organization security for the warehouse where the item lot exists is enabled for your user name.
- 6. Select **Recalculate Onhand Primary Quantity or Recalculate Onhand Secondary Quantity** from the Update Type field.

Upon selecting Recalculate Onhand Primary Quantity, the following occurs:

- The On Hand quantity in the New column is calculated automatically by applying the revised conversion factor to the On Hand2 quantity in the Current column. The New On Hand can not be updated manually.
- The On Hand2 quantity in the New column is populated automatically with the On Hand2 quantity from the Current column. The New On Hand2 quantity cannot be updated manually.
- The Quantity and Quantity2 values in the Transaction column are automatically populated and are protected from entry.
- The Update Balance box is enabled.

Upon selecting Recalculate Onhand Secondary Quantity, the following occurs:

- The On Hand quantity in the New column is populated automatically with the On Hand quantity from the Current column. The New On Hand can not be updated manually.
- The On Hand2 quantity in the New column is calculated automatically by applying the revised conversion factor to the On Hand quantity in the

Current column. The New On Hand2 quantity can not be updated manually.

- The Quantity and Quantity2 values in the Transaction column are automatically populated and are protected from entry.
- The Update Balance box is enabled.

#### On Hand Change

- **7.** The Update Balance box is enabled. If you do not want the updated values in the onhand quantity fields in the New column for any given detail line, then unchecked the Update Balance box for the line.
- **8.** The New **On Hand** or **On Hand2** fields are populated. The Transaction Quantity and Quantity 2 fields are populated and are protected from entry.
- **9.** Save changes. If ERES is enabled for the lot conversion update, then the ERES approval window displays. Here you can enter the approval signature for the lot conversion update. The ERES output displays the lot conversion and onhand balance changes.

## Changing Lot Specific Unit of Measure Conversions and Updating Batch Transactions

Under many circumstances, updates to the batch transactions applicable to the given lot are permitted when lot specific conversions are altered. Changes to the batch primary or secondary quantity can be initiated. Once the recalculation is complete and the batch transactions are updated, the Batch Number field is populated and the New On hand and On hand 2 balances of the On Hand Change region is populated. The Transaction Quantity and Quantity 2 fields are not updated when updating batch transactions.

Lot specific UOM conversion enables you to selectively update batch transactions when the following conditions exist:

- The item's Dual UOM indicator must be Type 1, fixed, or Type 2, default.
- The lot is not indivisible.
- No pending transactions exist for the lot.
- Only the following doc\_type transactions can exist for the lot: PROD, TRNI, ADJI, CONV. If other transactions exist, for example PIPH, then the batch update is not permitted.
- Unposted journals cannot exist for this lot.

- The item of this lot must be a product or coproduct of the batch, not an ingredient.
- The batch status must be WIP or Completed.
- Only one batch is associated with this lot.
- You must have authority to update any warehouses where the lot resides or where it was created by the batch.
- The item's primary UOM type must match the batch's allocation UOM type. The To conversion type must match the batch's secondary UOM type.

The Recalculate Batch Primary Quantity or Recalculate Batch Secondary Quantity option must be selected from the Update Type field. Assuming that each of these required conditions are met, you can update the batch transactions applicable to the lot. Once the Recalculate option is selected, the Update Balance box in the On Hand Change region is enabled and cannot be disabled.

# To change an existing item lot/sublot conversion and update batch transactions:

- 1. Navigate to the Item Lot/Sublot Standard Conversion window.
- **2.** Query the lot conversion to access the conversion that requires modification.
- **3.** You can click **History** to access the following information on the lot conversion: previous conversions, dates changed, onhand balance changes. Navigate to the main window.
- 4. Enter Reason Code.

#### Conversion

- **5.** Type **Factor** or **Reverse Factor**. You can change the conversion values when the following conditions exist:
  - The conversion is a lot specific conversion.
  - Pending transactions do not exist for the item lot combination.
  - Function security is activated for your responsibility.
  - Organization security for the warehouse where the item lot exists is enabled for your user name.
- 6. Select **Recalculate Batch Primary Quantity** or **Recalculate Batch Secondary Quantity** from the Update Type field. If all of the conditions for updating batch

transactions are satisfied, then the Batch Number field is populated with the applicable batch number.

#### **On Hand Change**

- 7. The Update Balance box is enabled and cannot be modified.
- **8.** The New **On Hand** or **On Hand2** fields are populated with the recalculated onhand balances. The Transaction Quantity and Quantity 2 fields are not populated and are protected from entry.
- **9.** Save changes. If ERES is enabled for the lot conversion update, then the ERES approval window displays. Here you can enter the approval signature for the lot conversion and batch transaction update. The ERES output displays the lot conversion and batch transaction changes.

# **Generating Automatic Lot/Sublot Numbering**

OPM provides the capability to assign lot and sublot numbers manually and automatically. With automatic lot sublot numbering, you can specify the prefix and suffix components of the lot sublot numbering pattern assigned to your lots and sublots upon lot creation. These components serve as the reference point for the lot sublot numbering schema generated when lots and sublots are created for this item. Upon lot sublot creation, the combination of prefix and suffix values create the item's sequential lot sublot number.

## Lot Controlled Items

Through the Lot Automation Parameters window, which is accessed through the Item Master window, define a lot controlled item as having the automatic lot numbering capability. The Automatic Lot Numbering Active box must be activated. Once entered, the lot prefix value remains the same unless you change this value on this window. The lot suffix value you enter represents the number that is appended to the lot prefix and assigned to the next lot created. The lot suffix value on this window is incremented by one when you create the actual lot. You create lots through any of the following windows:

- Lot Sublot
- Inventory Quantities
- Production Output
- PO Receiving

Once the lot is created and the Lot Automation Parameters window is reaccessed, note that the lot suffix number is updated automatically. The lot suffix number always indicates the next sequential number to be assigned to the next lot created.

**Note:** When the item is lot control only, not lot sublot controlled, the sublot prefix and suffix fields are protected from entry

#### To automatically generate a lot number for a lot controlled item:

- 1. Navigate to the Lot Automation Parameters window.
- 2. Click Automatic Lot Numbering Active.
- **3.** Type **Lot Prefix**. This value serves to partially identify the lots that will be created for this item. For example, enter the value 'LOT'. The lot prefix value is not required.

**4.** Type **Lot Suffix**. This value represents the number appended to the lot prefix value and used to identify the next lot created for this item. For example, enter the value '1'. The lot suffix value is required.

The Sublot Prefix and Sublot Suffix fields are protected from entry when the item is lot controlled only.

- 5. Navigate to one of the lot creation windows.
- **6.** Enter item and tab through **Lot**. The lot number field is automatically populated with the concatenated lot prefix and suffix values. In this example, the value 'LOT1' displays.
- 7. Enter the remaining field values and Save.
- **8.** Navigate to the **Lot Automation Parameters** window. Note that the lot prefix value remains unchanged, but the lot suffix value is automatically incremented by one.

| Lot Automation Fields | Values |
|-----------------------|--------|
| Lot Prefix            | LOT    |
| Lot Suffix            | 2      |

## Lot Sublot Controlled Items

In addition to the Item and Lot fields of the Lot Automation Parameters window, you can enter values to the Sublot Prefix and Sublot Suffix fields with lot sublot controlled items.

The Automatic Lot Numbering Active box must be activated. Once entered, the lot prefix and sublot prefix values, which are comprised of alphanumeric characters, remain the same unless you change these values on this window. The lot suffix and sublot suffix values you enter represent the numbers appended to the lot prefix and sublot prefix values respectively and assigned to the next lot sublot combination created.

Whether the lot suffix or the sublot suffix value of the Lot Automation Parameters window is automatically incremented by one, however, is dependent upon whether the lot number value is tabbed through or entered on one of the lot creation windows.

 When you tab through the Lot and Sublot fields on one of the lot creation windows, the system assumes that the lot has not yet been created. After the lot is automatically generated and you reaccess the Lot Automation Parameters window, the lot suffix value is incremented by one and the sublot suffix value remains the same. Assuming that the initial values entered to the Lot Automation Parameters window are LOT1, SUB1, the following table illustrates the change to the Lot Suffix field.

| Field Changed by Tabbing<br>through Lot Number Field<br>on Lot Creation Window | Lot Automation Fields | Values |
|--------------------------------------------------------------------------------|-----------------------|--------|
| n/a                                                                            | Lot Prefix            | LOT    |
| Yes                                                                            | Lot Suffix            | 2      |
| n/a                                                                            | Sublot Prefix         | SUB    |
| n/a                                                                            | Sublot Suffix         | 1      |

When you enter a lot number and tab past the Sublot field on one of the lot creation windows, the system assumes that the manually entered lot exists and that a sublot must be automatically generated. After the system creates the lot you manually entered and automatically generates the sublot, the sublot suffix value is incremented by one on the Lot Automation Parameters window. Assuming that the initial values entered on the Lot Automation Parameters window are LOT1, SUB1, the following table illustrates the change to the Lot Suffix field

| Field Changed by Entering<br>the Lot Number Field on<br>Lot Creation Window | Lot Automation Fields | Values |
|-----------------------------------------------------------------------------|-----------------------|--------|
| n/a                                                                         | Lot Prefix            | LOT    |
| n/a                                                                         | Lot Suffix            | 1      |
| n/a                                                                         | Sublot Prefix         | SUB    |
| Yes                                                                         | Sublot Suffix         | 2      |

Either the lot suffix number or the sublot suffix number of the Lot Automation Parameters window changes automatically; the incremented value always indicates the next sequential number to be assigned to either the lot or sublot when the next lot sublot combination is created.

- To automatically generate a lot and sublot for a lot sublot controlled item when a lot number is *not* entered during lot creation:
  - 1. Navigate to the Lot Automation Parameters window.
  - 2. Select Automatic Lot Numbering Active.
  - **3.** Type **Lot Prefix**. This value serves to partially identify the lots created for this item. For example, enter the value 'LOT'. The lot prefix value is not required.
  - **4.** Type **Lot Suffix**. This value represents the number appended to the lot prefix value and used to identify the next lot created for this item. For example, enter the value '1'. The lot suffix value is required.
  - **5.** Type **Sublot Prefix**. This value serves to partially identify the sublots created for this item. For example, enter the value 'SUB'. The sublot prefix value is not required.
  - **6.** Type **Sublot Suffix**. This value represents the number appended to the sublot prefix value and used to identify the next sublot created for this item. For example, enter the value '1'. The sublot suffix value is required for a lot sublot controlled item.
  - 7. Navigate to a lot creation window.
  - 8. Enter the initial field values and tab through Lot and Sublot.

**Note:** The system assumes that the lot does not exist; therefore, it creates the lot and assigns the lot and sublot prefixes and suffixes specified on the Lot Automation Parameters window. On the Lot Automation Parameters window, the lot suffix value is incremented to reflect the lot creation. The sublot suffix value remains unchanged.

- **9.** Enter the remaining field values and Save.
- **10.** Navigate to the **Lot Automation Parameters** window. Note that the lot prefix and sublot prefix values remain unchanged. The lot suffix value, however, is automatically incremented by one. The sublot suffix value remains unchanged.

| Lot Automation Fields | Vales |
|-----------------------|-------|
| Lot Prefix            | LOT   |
| Lot Suffix            | 2     |
| Sublot Prefix         | SUB   |

| Lot Automation Fields | Vales |
|-----------------------|-------|
| Sublot Suffix         | 1     |

## Manual Override of Automatic Lot Numbering

You can manually override the automatic lot numbering activation using one of the following methods:

- On a lot creation window, you can manually enter the Lot and or Sublot. A
  warning message displays. This entered value is not reflected in either the Lot
  Suffix or Sublot Suffix fields of the Lot Automation Parameters window.
- On the Lot Automation Parameters window, disable the Automatic Lot Numbering Active box. In so doing, subsequent lot numbers are not automatically generated. Going forward, you will have to manually enter the lot sublot values on the lot creation window when creating new lots.
- On the Lot Automation Parameters window, change the prefix and suffix values to represent the numbering schema to be automatically assigned upon subsequent lot creation. Validations are done upon lot creation to ensure that a previously generated lot number is not generated again.
- To automatically generate a sublot for a lot sublot controlled item when a lot number is manually entered on a lot creation window:
  - 1. Navigate to the Lot Automation Parameters window.
  - 2. Select Automatic Lot Numbering Active.
  - **3.** Type **Lot Prefix**. This value serves to partially identify the lots created for this item. For example, enter the value 'LOT'. The lot prefix value is not required.
  - **4.** Type **Lot Suffix**. This value represents the number appended to the lot prefix value and used to identify the next lot created for this item. For example, enter the value '1'. The lot suffix value is required.
  - **5.** Type **Sublot Prefix**. This value serves to partially identify the sublots created for this item. For example, enter the value 'SUB'. The sublot prefix value is not required.
  - **6.** Type **Sublot Suffix**. This value represents the number appended to the sublot prefix value and used to identify the next sublot created for this item. For example, enter the value '1'. The sublot suffix value is required for a lot sublot controlled item.

- 7. Navigate to a lot creation window.
- 8. Enter the initial field values and type Lot.
- 9. Tab through **Sublot**. The sublot value is automatically generated.

**Note:** The system accepts the manually entered lot and automatically generates the sublot specified on the Lot Automation Parameters window. When the Lot Automation Parameters window is reaccessed, the sublot suffix value is incremented to reflect the sublot creation. The lot suffix value remains unchanged.

- **10.** Enter the remaining field values and Save.
- **11.** Navigate to the **Lot Automation Parameters** window. Note that the lot prefix and sublot prefix values remain unchanged. The sublot suffix value, however, are automatically incremented by one. The lot suffix value remains unchanged.

| Lot Automation Fields | Values |
|-----------------------|--------|
| Lot Prefix            | LOT    |
| Lot Suffix            | 1      |
| Sublot Prefix         | SUB    |
| Sublot Suffix         | 2      |

## Padding the Automatically Generated Lot Numbers with Zeros

Site level profile values enable you to pad the generated lot sublot number with zeros. The padded zeros follow the lot and sublot prefix and precede the lot and sublot suffix.

| Profile Name               | Profile Value                       |
|----------------------------|-------------------------------------|
| GMI: Lot Pad Indicator     | 0 = Do not pad with zeros           |
|                            | 1 = Pad with zeros                  |
| GMI: Sublot Pad Indicator  | 0 = Do not pad with zeros           |
|                            | 1 = Pad with zeros                  |
| GMI: Maximum Lot Length    | Length cannot exceed 32 characters. |
| GMI: Maximum Sublot Length | Length cannot exceed 32 characters. |

#### • To pad automatically generated lot sublots with zeros:

- 1. Navigate to the **Profile Options** window.
- 2. Type 1 at the site level column for the Lot Pad Indicator and Sublot Pad Indicator profiles.
- **3.** Type **Maximum Lot Length** and **Maximum Sublot Length**. For this example, enter length 10 and 12, respectively.
- 4. Navigate to the Lot Automation Parameters window.
- 5. Click Automatic Lot Numbering Active.
- **6.** Type **Lot Prefix**. For example, enter the value 'LotA'.
- 7. Type Lot Suffix. For example, enter the value '10'.
- 8. Type Sublot Prefix. For example, enter the value 'SubB'.
- **9.** Type **Sublot Suffix**. For example, enter the value '1'.
- **10.** Navigate to a lot creation window.
- **11.** Enter the initial field values and tab through the **Lot** and **Sublot** fields.
- **12.** Save. In the example, the generated lot and sublot numbers are the following:
  - LotA000010
  - SubB0000001

# **Processing Inventory Transactions**

This topic explains inventory transaction processing. You are given a basic understanding of inventory transaction types, and shown how to process inventory transactions. The implications of processing purchase orders, sales orders and production batch transactions are also discussed. This topic also explains how to create, adjust and move inventory quantities. You are given a basic understanding of inventory transaction security, and guidance on moving allocated inventory. You are shown how to post journal entries, close a period for inventory valuation, and interpret inventory close reports.

The following topics are covered:

- Understanding Inventory Transaction Types
- Processing Inventory Transactions
- Processing Purchase Order Transactions
- Processing Sales Order Transactions
- Understanding Move Order Lines for Process Inventory
- Allocating Move Order Lines and Pick Confirming Process Order Lines
- Processing Production Batch Transactions
- Understanding Inventory Transaction Security
- Moving Allocated Inventory
- Creating Inventory Quantities
- Adjusting Inventory Quantities
- Changing Inventory Grades
- Changing Inventory Status

- Moving Inventory Quantities
- Processing Mass Transactions
- Processing Journaled Transactions
- Posting Journaled Entries
- Closing a Period for Inventory Valuation
- Using the Inventory Close Window
- Understanding Inventory Close Reports

# **Understanding Inventory Transaction Types**

Various documents in OPM affect inventory quantities, either by placing a request for inventory for a future date (for example, a Sales Order) or by increasing or decreasing on-hand balances (for example, a certified production batch). These transactions include:

- Sales Orders
- Shipments
- Purchase Orders
- Purchase Order Receipts
- Production Batch Transactions
- Stock Receipts

In addition to transactions that change stock balances, certain transactions can change the quality control grade or lot status of all or part of an on-hand quantity of an item.

Before you read about actual situations where inventory quantities are modified in some way, you should understand the kinds of transactions that can occur.

Before you can do any transactions, you need to set up the Inventory Calendar.

# **Processing Inventory Transactions**

OPM has both pending and completed inventory transactions.

- A pending transaction indicates an anticipated change to inventory.
- A completed transaction indicates an actual change to inventory on-hand balances.

For example, when a purchase order is received, a completed transaction is created to indicate that the ordered goods have actually been added to the inventory.

## **Updating Pending Transaction to Completed Transaction**

When you update a transaction from pending to completed, the pending transaction is updated to indicate that it is no longer pending, and a new, completed transaction is created.

Pending transactions are stored in the ic\_tran\_pnd table. When they are completed, an indicator is set, but they remain in ic\_tran\_pnd. Transactions that are completed immediately, or through physical inventory, are stored in the ic\_tran\_cmp table.

A sales order for 100 units of item A1 remains as a pending transaction until the order is shipped. The ship function produces a completed transaction for the 100 units, indicating that the units are no longer in the warehouse.

The purchase order transaction remains as a pending transaction until the order is received. This step changes pending transactions to completed transactions, and initiates the actual changes to on-hand stock balances.

# **Processing Purchase Order Transactions**

There are several purchase order transactions that you will perform:

- Entering a new purchase order
- Receiving a purchased quantity to inventory
- Canceling or changing a purchase order
- Returning ordered inventory to a vendor

## **Entering a New Purchase Order**

#### Prior to 11.5.7, OPM Family Pack H

With Common Purchasing, which constitutes Release 11.5.6 and lower, when you enter a new purchase order, the system creates a pending transaction to increase stock by the quantity you have ordered. No changes are made to onhand inventory balances until a receipt occurs.

#### Starting with 11.5.7, OPM Family Pack H

With Oracle Purchasing for Process, which constitutes Release 11.5.7 and higher, when you enter a new purchase order, no pending transactions are created in OPM. No changes are made to onhand inventory balances until a receipt occurs.

With the implementation of Oracle Purchasing for Process, all purchasing functions are handled in the Oracle Purchasing application. There is no synchronization of data between OPM and Oracle Purchasing; Purchasing and Receiving data resides in Oracle Purchasing tables and inventory updates reside in OPM Inventory tables.

## **Receiving a Purchased Quantity to Inventory**

#### Prior to 11.5.7, OPM Family Pack H

With Common Purchasing, which constitutes Release 11.5.6 and lower, when you receive a purchase quantity to your inventory, the pending transaction for the ordered quantity is changed to a completed transaction. The onhand inventory is increased to reflect the completed transaction quantity. If you receive only part of the ordered quantity, the completed transaction is for the received quantity only. The quantity still due from the purchase order remains a pending transaction as long as the order remains open. You have the option of closing the order short.

#### Starting with 11.5.7, OPM Family Pack H

With Oracle Purchasing for Process, which constitutes Release 11.5.7 and higher, when you receive a purchase quantity to your inventory, a completed transaction is created in OPM. When a process item is fully or partially received into inventory, the onhand quantity for the process inventory organization is incremented in OPM inventory, not Oracle Inventory.

## Canceling or Changing a Purchase Order

When you cancel a purchase order, the pending inventory transaction and the pending (anticipated) increase to on-hand inventory are deleted from OPM. If you change the purchase order, the pending transaction is changed, also.

If you change or cancel something for which a completed transaction was created (for example, an adjustment to an order receipt), the original completed transaction is left untouched. A new completed transaction is created to reflect the adjustment (for a change to the completed transaction) or reversal (for cancellation of the completed transaction).

## **Returning Ordered Inventory To a Vendor**

Inventory quantities are decreased by the quantity you returned. If the Reorder flag on the purchase order return line is set to allow reorders, the quantity is then added to the item quantity still due on the open purchase order line. Depending on how OPM is configured, a returned quantity may be entered on a closed purchase order line for the item.

# **Processing Sales Order Transactions**

Sales Order transactions are processed using one of these methods:

- Entering and saving a sales order in OPM Order Fulfillment.
- Reserving against an entered or booked sales order in Oracle Order Management and Shipping Execution.

## **Processing Sales Orders in Order Fulfillment**

The following topics discuss how sales order transactions processed in OPM Order Fulfillment impact inventory:

- Saving a Sales Order
- Modifying an Existing Sales Order
- Shipping a Sales Order
- Canceling a Sales Order

## Saving a Sales Order

When you enter and save a new order on the OPM Order Fulfillment Sales Order window, the application creates pending inventory transactions for the ordered quantities, and these quantities are committed from stock. If an item ordered is configured for autoallocation, quantities that have been committed from stock cannot be committed to other sales or production orders. No actual adjustments to inventory quantities occur when you save a sales order. A new entry is made in the Inventory Pending Transactions table to reflect the ordered quantity.

## Modifying an Existing Sales Order

When you change a line item quantity, the existing pending transaction quantity is updated with the new quantity. If the new quantity is greater than the original order quantity, the additional stock is committed to the sales order and made unavailable to other sales orders and production orders.

If the new quantity is less than the original ordered quantity, the difference between the two stock quantities is rendered uncommitted and returned to available inventory.

## Shipping a Sales Order

When you ship an order, the pending transaction for the ordered quantity is changed to a completed transaction. The on-hand inventory is decreased to reflect the completed transaction quantity. If you ship only part of the ordered quantity, the completed transaction is for the shipped quantity only. The quantity still due from the order remains a pending transaction.

## **Canceling a Sales Order**

When you cancel a sales order, the pending inventory transaction, as well as the anticipated decrease to inventory, are marked for deletion by OPM.

## Processing Sales Orders in Oracle Order Management and Shipping Execution

The following topics discuss how sales order transactions processed in Oracle Order Management and Shipping Execution impact inventory:

- Saving and Booking a Sales Order
- Modifying an Existing Sales Order
- Releasing a Sales Order
- Using Transact Process Move Orders
- Shipping a Sales Order
- Canceling a Sales Order

## Saving and Booking a Sales Order

Saving a sales order in Order Pad or booking a sales order does not create a pending inventory transaction. To create a pending inventory transaction, you must Reserve or Schedule an order line. This creates a pending inventory transaction for the ordered quantity. Both of these actions are available on the Order Pad Tools menu.

## Modifying an Existing Sales Order

When you change a line item quantity and there is an existing pending transaction that was created by reserving against an order line, the transaction is updated with the new quantity.

## **Releasing a Sales Order**

Releasing a sales order is also referred to as Pick Release. When you release a sales order for picking, you have the option to allocate inventory automatically using rules that have been entered for Allocation Setup in Sales Order Shipping Rules.

## **Using Transact Process Move Orders**

When a sales order is released, a move order is created to allow both inventory allocation and pick confirmation. Both processes can be automated or completed manually. Inventory allocated through Process Move Orders is written as pending inventory transactions. When pick confirm is completed, the pending inventory transactions are marked as STAGED, and remain as pending inventory transactions.

Refer to "Understanding Move Order Lines for Process Inventory" and "Allocating Move Order Lines and Pick Confirming Process Order Lines" for more details on transact process move orders.

## Shipping a Sales Order

When you ship confirm and close the trips for a shipment, pending transactions for the ordered quantity are changed to a completed transaction. On-hand inventory is decreased to reflect the completed transaction quantity. If you ship only part of an ordered quantity, the completed transaction reflects the quantity shipped. The outstanding quantity due from the order remains as a pending transaction.

## **Canceling a Sales Order**

When you cancel a sales order, the pending inventory transactions are marked for deletion.

## Setting GMI: Move Different Status to Control Material Movement

Movement of items with lot-status attributes is controlled by the Profile Option GMI: Move Different Status. This Profile Option controls movement of material between locations of differing lot status. Set this profile option to control inventory movement as follows:

- 0 = NOT ALLOWED Inventory movements are not allowed between warehouse/location of an item where the lot status is different.
- 1 = ALLOWED Inventory movements are allowed between warehouse/location of an item where the lot status is different. The status of the

moved inventory will change to the status of the warehouse/location where the inventory is moved.

• 2 = ALLOWED with Exception - Inventory movements are not allowed between warehouse/location of an item where the lot status is different. The exception to this rule will be when the destination warehouse/location has zero inventory balance. In this case, movement will be allowed, and the source status will be used as the lot status.

The GMI: Move Different Status profile option is also used to safeguard the integrity of yielded material. When yielding product from a batch, the GMI: Move Different Status profile determines whether the material is yielded with a status different from the item's default lot status.

In addition to performing a status check at the time of entering the lot or quantity on a batch, the enhanced functionality checks for lot status upon save.

Based on the setting of the GMI: Move Different Status profile, attempting to yield a lot into a location in which the lot already exists, but has a different status than the item's default status, functions as follows:

0 - Prevent the yield transaction from being saved. An error message displays indicating that the lot already exists in that location and has a status different from the default status.

1 - Allow the transaction to proceed. The new quantity will retain the status of the quantity that exists in the location.

2- Allow the yield transaction to be saved only if the onhand balance of the lot in the location into which it is being yielded is zero. The quantity yielded is assigned the item's default lot status.

Evaluating the GMI: Move Different Status profile is applicable only when the lot has a different status from the item's default lot status. When the lot status is the same as the item's default lot status, additional quantity can be yielded into the lot without evaluating the profile setting.

# **Understanding Move Order Lines for Process Inventory**

**Note:** Refer to the following topics only if you are using Oracle Order Management with Process Inventory.

Move orders are created as a result of the pick release of sales order lines. For process inventory, the move order represents a change in status but it is not an actual inventory move and does not change on-hand balances in OPM Inventory. The "Allocating Process Move Order Lines" and "Pick Confirming Process Move Order Lines" topics explain:

- how detail reservations are created for process move orders.
- how process move orders are manually processed.

Move orders can also be processed automatically. The "Autoallocation and Auto Pick Confirm" topic explains how automatic allocations are determined for order lines that are set up for Autoallocation. Auto Pick confirm allows you to automatically confirm the picking of inventory.

## **Allocating Process Move Order Lines**

When a sales order line for a process warehouse is pick released, a process move order is automatically created. The process move order is used to allocate or detail the order line. You can allocate a move order line in several ways:

- Select Auto Allocate for one or more lines. Auto allocate selects available inventory using allocation rules established for the item allocation class.
- Select Manual Allocate and enter available lots and quantities.
- Select Manual Allocate and pick from a list of available lots/sublots.

## **Pick Confirming Process Move Order Lines**

After detailing, pick confirm the move order line by clicking Transact. After pick confirmation, the inventory is marked as staged and the allocation can not be altered. Order lines need to be detailed prior to pick confirm.

## Autoallocation and Auto Pick Confirm

Auto Detailing and Auto Pick confirmation can be selected at pick release. It is based on the Auto Detail and Auto Pick Confirm indicators in the Pick Release window. If you select Yes for Auto Detail, the system selects the lots/sublots based on allocation rules defined for the allocation class defined for the item.

If you select Yes for Auto Pick Confirm, the system automatically confirms the detailed move order lines.

## **Restricting Manual Allocation to a Quality Grade**

The OPM Sales Order Allocations window was modified so that you can restrict the grade of inventory allocated to a sales order line. A new profile option, has been added to:

- Allow configuration of grade restriction when allocating.
- Display available inventory based on preferred grade on the sales order line.
- Restrict entry of lots and sublots that do not match preferred grade on the sales order line.

The quality grade used to restrict allocations is taken from the sales order line (Preferred Grade). If no grade is specified on the sales order line, then a Preferred Grade is taken from the Order Entry or Shipping Allocation Rules established in the OPM Inventory Control application. When no quality grade is selected, then available inventory of any grade is allocated. This feature does not affect autoallocation process.

## **Running Autoallocation for Allocated Lines**

This feature allows the automatic inventory allocation process in OPM to be run outside of the standard Oracle Order Management order entry and pick release processes. As with the current functionality, a sales order must be booked and pick released prior to the initiation of automatic allocation.

This process determines whether existing allocations should be deleted prior to reallocation, and then runs the Allocation process. If existing allocations are not deleted, then the remaining unallocated quantity is allocated. You can initiate or schedule the Autoallocation process to run in a batch or scheduled mode.

# Allocating Move Order Lines and Pick Confirming Process Order Lines

**Note:** Refer to the following topics only if you are using Oracle Order Management with Process Inventory.

Use the Transact Process Orders window in OPM Inventory to allocate (detail) move order lines and pick confirm the move order lines.

#### Prerequisites

Pick release sales order lines.

Refer to the Oracle Shipping Execution User's Guide.

• Note the batch number generated from the pick release.

Refer to the Oracle Shipping Execution User's Guide.

## **Finding Process Move Order Lines Procedure**

To find process move order lines:

- 1. Navigate to Transact Process Move Orders in OPM Inventory.
- **2.** If this is the first time you are navigating to this window, select a Warehouse code from the Organization box. Move orders are processed for one warehouse at a time. Once the warehouse is selected, find and detail a move order:
- **3.** On the **Find Process Orders Lines** window, enter criteria to select move order lines to allocate:
  - The Numbers tab accepts a batch number or range of batch numbers (the batch number for the move order was assigned during pick release).
  - The Lines tab accepts an item number or range of required delivery dates.
  - The Source tab accepts a subinventory or location. The Lot Number and Destination Account fields are not currently supported.
  - The Allocation tab accepts a range of sales order numbers or a pick slip number.
- 4. Click Find to navigate to the Transact Process Orders window.
- 5. Click **Clear** to clear the window and reenter the criteria.

# Working with Process Move Order Lines Procedure

To automatically allocate or manually allocate available inventory, view the details of an existing allocation, or print a pick slip:

- 1. Navigate to the **Transact Process Orders** window from the **Find Process Orders Lines** window. You see the order lines that fit the criteria entered.
- **2.** Select **Auto Allocate** or **Manual Allocate** from the **Actions** menu and click **Go** to allocate (detail) one or more lines.
  - Auto Allocate uses the allocation rules established for an item's allocation class and optionally, a customer, to automatically select available inventory to fulfill the requested quantity. It operates on one or more lines.
  - Manual Allocate displays the Move Order Transactions window to allow manual selection of available inventory. It allows allocation of one line at a time.
- 3. Select View Details and Go to view your existing allocations.
- 4. Print a Pick Slip by selecting the line and choosing Print Pick Slip and Go.
- **5.** Click **Transact** to pick confirm one or more move order lines. Transact operates on any move order lines which have the select indicator activated. Once a line is Pick Confirmed (transacted), the allocation can not be altered and this move order line is no longer available for editing.

# **Transact Process Orders Field Reference**

The fields on this window are:

## Select

Select the process order line for allocation or other processing options. You can select several lines for the Auto Allocate and View Details actions. Only one line can be selected for Manual Allocate. Transact can be performed on multiple lines.

## Detailed

This field is blank before the line is allocated. One of the following inventory statuses is displayed:

None - Inventory is not allocated to the sales order line. The auto allocation
process is unable to allocate sufficient inventory.

- Single Inventory is allocated fully to the order line and has been picked from a single lot or sublot.
- Multiple Inventory is allocated fully to the order line and has been picked from multiple lots or sublots.

#### Number

Displays the batch number of the delivery line. A batch number is assigned to the line at pick release.

## Туре

If Pick Wave is displayed, the move order line has been picked.

### Line

Displays move order line number.

### ltem

Displays the item number for the move order line.

## Source Subinv

This field is not currently used.

## **Source Locator**

This field is not currently used.

## **Destination Subinv**

A subinventory is created with the same code as the inventory organization for warehouse.

## **Destination Locator**

This field is not currently used.

## UOM

Displays the primary unit of measure for the item.

#### **Transaction Qty**

Displays the quantity picked for the move order line.

## **Requested Qty**

Displays the quantity based on the primary unit of measure that is requested from the pick release of the sales order line.

## **Delivered Qty**

Displays the quantity delivered or shipped for the move order line.

## Sourced Qty

Displays the quantity allocated for the move order line.

## Grade

Displays the grade for the order line, if previously entered on the sales order line.

## UOM2

Displays the secondary unit of measure for the item.

## **Requested Qty 2**

Displays the requested quantity based on the secondary unit of measure.

## **Delivered Qty 2**

Displays the delivered quantity based on the secondary unit of measure.

## Sourced Qty 2

Displays the sourced quantity based on the secondary unit of measure.

## **Date Required**

Displays date required as entered on the sales order line.

# Reference

This field is not currently used.

## **Reference Number**

This field is not currently used.

## **Reference Type**

This field is not currently used.

### **Line Status**

Displays the status of the move order line: Incomplete, Preapproved, Approved, Rejected, Cancelled, or Close. Preapproved, Approved, and Rejected are applicable only if an approval process was implemented. See: *Oracle Order Management User's Guide*.

#### **Status Date**

Displays the date the status was last updated.

## **Created By**

Displays the creator's name of the move order.

## **To Location**

This field is not currently used.

# Manually Allocating Process Move Order Lines Procedure

To manually allocate process move order lines:

- 1. Manual Allocate displays the Move Order Transactions window to allow manual selection of available inventory. You have two ways in which to manually select the inventory in the Lot/Sublot Details region:
  - The Available Inventory tab displays the available lots/sublots, locations, and available quantity. Enter the quantity desired from any lot/location in the Primary Allocated Qty field. Use this tab to allocate against available inventory.
  - The Allocation tab allows entry of lots, sublots, locations, and desired quantity. Use the List of Values for Location, Lot and Sublot fields to assist in entering this information. The Allocation tab is used to allocate onhand inventory and does not take into consideration any commitments against it.
- **2.** Allocated quantities are tallied at the top of the screen for comparison to the requested quantity.
- **3.** Click **Accept** to save your lot selections. The **Transact Process Orders** window is displayed.
- 4. Click **Cancel** if you do not want to save your lot selections.

# Move Order Transactions Field Reference

The fields on this window are:

#### **Item Number**

Displays the item number and description of the item for the selected delivery line.

### Source Qty

Displays the order quantity in the order or source unit of measure.

## **Primary Requested Qty**

Displays the requested quantity from the pick release in the primary unit of measure.

## **Primary Staged Qty**

Displays the quantity pick confirmed in the primary unit of measure.

## **Primary Allocated Qty**

Displays the quantity entered for allocation in the primary unit of measure.

## **Primary Reserved Qty**

Displays the total reserved quantity against batches or Firmed Planned Orders (FPO) for the order line.

## **Secondary Requested Qty**

Displays the requested quantity from the pick release in the secondary unit of measure.

## Secondary Staged Qty

Displays the quantity pick confirmed in the secondary unit of measure.

## Secondary Allocated Qty

Displays the quantity entered for allocation in the secondary unit of measure.

## Secondary Reserved Qty

Displays the total reserved secondary quantity against batches or Firmed Planned Orders (FPO) for the order line.

#### Lot/Sublot Details Allocation

#### **Transaction Date**

Displays the date of the move order transaction.

#### Location

Enter the warehouse location from which inventory is being picked. This is required if the item is location controlled.

#### Lot Number

Enter the lot number from which the inventory is to be picked. This is required if the item is lot controlled.

### **Sublot Number**

If applicable, enter the sublot number from which the inventory is to be picked.

### Lot Status

Displays the status of the lot as defined in OPM Inventory. Refer to the "Assigning Lot Status" topic.

#### Grade

Displays the grade of the item to be picked, if applicable.

## **Primary Quantity**

Enter the quantity to allocate for the delivery line in the primary unit of measure.

#### **Secondary Quantity**

Displays the quantity allocated for the delivery line in the secondary unit of measure.

#### Lot/Sublot Details Available Inventory

#### Lot No

Displays the lot number from which the inventory is to be picked.

#### **Sublot Number**

Displays the sublot number from which the inventory is to be picked.

## Location

Displays the warehouse location from which inventory is to be picked. This field is applicable if the item is location controlled. This may be required depending on the validation requirements that have been setup Refer to the "Setting Up Locations" topic.

## **Primary Allocated Qty**

Enter the quantity to allocate from each lot/location in the primary unit of measure.

# Secondary Allocated Qty

Displays the quantity allocated from each lot/location in the secondary unit of measure.

# QC Grade

Displays the grade of the item being picked, if applicable.

## On Hand Qty

Displays the quantity on hand in inventory from the lot in the primary unit of measure.

## On Hand Qty 2

Displays the quantity on hand in inventory from the lot and sublot in the secondary unit of measure.

## **Commit Qty**

Displays the quantity from the lot committed to a detailed reservation or allocation in the primary unit of measure.

## Commit Qty 2

Displays the quantity from the lot committed to a detailed reservation or allocation in the secondary unit of measure.

## Lot Status

Displays the status of the lot. Refer to the "Assigning Lot Status" topic.

## Lot Created

Displays the creation or manufacturing certification date of the lot and sublot.

## **Expire Date**

Displays the date the lot and sublot will expire.

### Whse Code

Displays the warehouse at which the lot and sublot are stored.

### Primary Available Qty

Displays the quantity in the primary unit of measure from which inventory is available to be picked.

## Secondary Available Qty

Displays the quantity in the secondary unit of measure from which inventory is available to be picked.

## **Source Quantity**

Enter the order quantity for the order line.

## Source UOM

Displays the order or source unit of measure.

## **Reason Code**

Enter a reason code for sales order transactions. The reason code labels transactions for various purposes which are used by account mapping to determine the inventory or cost of goods sold account.

## **Quality Match**

The Quality Match field displays the level at which the sampling results match the quality item specifications. For the lot- or sublot-controlled item, the results of any tests (production, vendor, or lot) are matched to the customer specification. For the items that are not lot-controlled, any results are matched to the customer specification. The valid values are:

- Customer indicates that the test results for the specified item and customer match the ship-to customer specification.
- Lot indicates that the lot results match the customer specification for this item.
- Item indicates that the item results match the customer specification.
- Supplier indicates that the vendor results match the customer specification.

- Production indicates that the production results match the customer specification for the lot.
- None indicates that no results match the customer specification.

If the quality match field is enabled and contains any of the above values, then click the Review Spec or Review Results button to review the corresponding customer specification document. Refer to the *Oracle Process Manufacturing Quality Management User's Guide* for more information on establishing quality specifications.

#### Lot/Sublot Details Batch

#### **Batch Number**

Displays the production batch number.

## Batch Type

Displays the batch type.

#### **Reserved Quantity**

Displays the reserved quantity. You can edit this field.

#### **Reserved Quantity2**

Displays the secondary reserved quantity. You can edit this field.

#### **Planned Qty**

Displays the quantity planned for the batch.

#### Planned Qty2

Displays the secondary quantity planned for the batch.

#### **Commit Qty**

Displays the total quantity that has been reserved for the batch line.

#### Commit Qty2

Displays the total secondary quantity that has been reserved for the batch line.

## **Batch Status**

Displays the batch status.

**Start Date** Displays the planned start date for the batch.

#### **Planned Completion Date**

Displays the planned completion date for the batch.

#### Warehouse Code

Displays the warehouse code against which the reservation is created.

#### **Completion Quantity**

Displays the quantity that is completed for the batch.

#### **Completion Quantity 2**

Displays the secondary quantity that is completed for the batch.

#### Primary Available Qty

Displays the quantity from batch available to reserve.

## Secondary Available Qty2

Displays the secondary quantity from batch available to reserve.

## **Rule Name**

Displays the production reservation rule name.

#### **Reservation Logic**

In Using Oracle Order Management with Process Inventory:

- Reservation against a production batch or FPO can occur during Order Entry time. You can view available inventory and planned production and select the appropriate inventory or batch against which to reserve.
- When the order is Pick Released, the reservations and inventory allocations are considered, move order is created, and can be used to allocate against onhand inventory order reserved against a production.

- When you reschedule or change the warehouse of a sales order, all associated reservations are deleted. A workflow notification is sent to a production personnel.
- Over-reservation is supported for batches and FPO with tolerance checking which is set up in the Production Reservation Rules window. When the batch is completed, the actual allocation quantity is updated with the produced quantity.

In OPM Process Execution:

- Batch completion triggers conversions of sales order reservations to allocations based on production reservation rules.
- When a batch is canceled, all associated reservations are deleted. Since reservations could exist against sales orders, a workflow notification is sent to the Customer Service Representative.
- When a Firm Planned Order is canceled, a workflow notification is sent if sales orders have reservations against the FPO. If the cancellation proceeds, then a workflow notification is sent to the appropriate Customer Service Representative that the reservations have been canceled.
- If the planned production quantity is increased or decreased and there are reservations against it, then you do not need to make any changes to the reservation of any sales orders. But, a workflow notification is sent to a Customer Service Representative in the case of over-reservation. You might need to manually change reservations.
- You can modify a completed batch and the completed quantity which affects the onhand quantity, the application ensures the following:
  - If there are allocations against a sales order and the status of the order is not Staged (not ready to be shipped), then a workflow notification is sent to a Customer Service Representative to adjust allocations accordingly.
  - If there are allocations against a sales order and the status of the order is Staged (ready to be shipped), then all allocations are not removed (deleted). You must back order or cycle count the line in shipping to release and allocate it again. A workflow notification is sent to a Customer Service Representative.

# **Process Transactions Field Reference**

Со

Displays the company code of the selected warehouse from which inventory was picked.

## Orgn

Displays the process organization of the selected warehouse from which inventory was picked.

### Whse

Displays the current warehouse code.

### ltem

Displays the item code for the item.

## Lot Number

Displays the lot number from which inventory is allocated. If DEFAULTLOT is displayed, a high level reservation is made for the move order line but inventory from a specific lot is not allocated or reserved at a detailed level.

### Sublot

Displays the sublot number from which inventory is allocated.

## Location

Displays the location if the item is location controlled.

## Qty

Displays the quantity of the allocation in the primary unit of measure.

## UM

Displays the primary unit of measure.

## Qty2

Displays the quantity of the allocation in the secondary unit of measure.

## UM2

Displays the secondary unit of measure.

## Grade

Displays the grade of the item that is picked, if applicable.

# Allocate Order Management Sales Orders

Refer to the "Allocate Order Management Sales Orders" topic in the *Using Oracle Order Management with Process Inventory* for details on allocating OM sales orders.

# **Processing Production Batch Transactions**

You can save, release, unrelease, certify or cancel a batch.

# Saving a New Batch

When you enter and save a new batch, the system saves the batch as "pending". Item transactions are also saved as "pending".

# **Releasing a Batch**

The batch is saved as WIP (work in process). The ingredient transactions (if defined as release type - Automatic) are saved as "completed".

# **Unreleasing a Batch**

Unreleasing a batch reverses an earlier, completed inventory transaction against ingredients. A completed transaction is created to reverse the release, and a new pending transaction is created to reflect the original batch quantity.

# **Canceling a Batch**

You can only cancel a batch with a "pending" status. Item quantities are no longer committed to the batch, and are available for other allocations. The pending transaction is deleted.

# **Certifying a Batch**

The batch product line transactions are saved as completed transactions. In the OPM Process Execution application, batch certification is called batch completion.

# **Understanding Inventory Transaction Security**

Your organization assigns your permissions (responsibilities) on the Users window in the System Administration application. You can only perform quantity transactions against those warehouses in which you have been granted responsibilities.

This warehouse transaction security applies only on the Quantities and Mass Quantities windows. It does not apply to Purchase Management and Order Fulfillment applications.

If you attempt to perform a quantity transaction against a warehouse for which you do now have responsibilities, OPM will display the error message, "You do not have security authorization for this warehouse."

## **Limiting Mass Transactions**

Mass transactions are restricted to a single warehouse. This ensures the security of mass transactions to specific organizations.

# **Moving Allocated Inventory**

## **Understanding the GMI: Move Allocations Profile Option**

When Move Immediate or Mass Move Immediate functions are used, lot controlled inventory that matches criteria entered are moved to a new warehouse and specified location. Allocations that are pending against this inventory will be updated to reflect the new inventory location.

In previous versions of OPM, the GMI: Check Allocation Upon Move profile option warned you of any allocations that could be lost. However, if you chose to ignore this warning, you could still move inventory, but you would need to re-enter allocations manually. You also needed to research and manually update these allocations to reflect the new locations. Failure to heed this warning could also have resulted in driving inventory negative at the original location, and require you to track locations manually in order to calculate on-hand quantities.

To eliminate this problem, the GMI: Move Allocations profile option has been created to be used with the GMI: Move Different Status profile option in order to control whether or not *pending* allocations are to be updated for inventory movement transactions.

When full lot quantities of lots and sublots of an item or items are selected for movement, both warehouse code and location for all pending allocation transactions that match the inventory selected for movement will be updated automatically. To prevent lots that are allocated to sales orders or batches from changing to an unusable status, GMI: Move Different Status is set to 0 or 2, or the item is not status controlled. This also allows movements between locations with the same lot status.

When GMI: Move Allocations is set to 1 and GMI: Move Different Status is set to 0 or 2, processing immediate moves provides the following advantages:

- You will not need to re-enter allocations manually to follow inventory movements.
- There will be no need to research and manually update allocations to reflect new locations.
- Allocations will draw from a proper inventory location, and will not create negative quantities in the original location.
- You will not need to track original locations with new locations.
- Only existing pending allocations which draw from the inventory will be updated.

### Using GMI: Move Different Status when Yielding Product from a Batch

The GMI: Move Different Status profile option is also used to safeguard the integrity of yielded material. When yielding product from a batch, the GMI: Move Different Status profile determines whether the material is yielded with a status different from the item's default lot status.

In addition to performing a status check at the time of entering the lot or quantity on a batch, the enhanced functionality checks for lot status upon save.

Based on the setting of the GMI: Move Different Status profile, attempting to yield a lot into a location in which the lot already exists, but has a different status than the item's default status, functions as follows:

0 - Prevent the yield transaction from being saved. An error message displays indicating that the lot already exists in that location and has a status different from the default status.

1 - Allow the transaction to proceed. The new quantity will retain the status of the quantity that exists in the location.

2- Allow the yield transaction to be saved only if the onhand balance of the lot in the location into which it is being yielded is zero. The quantity yielded is assigned the item's default lot status.

Evaluating the GMI: Move Different Status profile is applicable only when the lot has a different status from the item's default lot status. When the lot status is the same as the item's default lot status, additional quantity can be yielded into the lot without evaluating the profile setting.

#### **Move OM Allocations**

Order Management (OM) allocations are moved as part of the inventory move immediate and mass move functions. OM allocations can be moved through the Move Immediate window while initiating a move immediate and through the Inventory Quantities-Mass window while initiating a mass move immediate. In addition, OM allocations can be moved through the Move Immediate API.

**Note:** While calling the Move Immediate API, the wrapper should make an initial call to fnd\_global.apps\_initialze(user\_id, resp\_id, app\_id).

OM allocations are moved when the following conditions are satisfied:

• Profile GMI: Move Allocations is set to yes, which is profile value 1.

- For move immediate and mass move immediate with a single item, either of the following conditions must be satisfied:
  - Profile GMI: Move Different Status is set to 0 or 2
  - Item is not status controlled
- For mass move immediate with multiple items profile GMI: Move Different Status is set to 0 or 2.
- For move immediate, both of the following conditions must be satisfied:
  - Move quantity is greater than the unallocated quantity
  - Move quantity is greater than or equal to the total allocated quantity
- If there are OMSO allocations, then the move must be within the same warehouse.
- No pick confirmed OMSO allocations exist.

### Using the Mass Move Immediate Capability

The following represents the process flow for the Mass Move Immediate capability when using the Inventory Quantities - Mass window:

| Process Step |                                                                            | Result                                                                                            |
|--------------|----------------------------------------------------------------------------|---------------------------------------------------------------------------------------------------|
|              | •                                                                          |                                                                                                   |
| 1.           | Enter movement criteria and save the window.                               | Go to step 2.                                                                                     |
| 2.           | Is GMI: Move Allocations = 1?                                              | • If set to 1, go to step 3.                                                                      |
|              |                                                                            | • If set to 0, go to step 10.                                                                     |
| 3.           | Does the FROM Item = the TO Item?                                          | • If Yes, go to step 4.                                                                           |
|              |                                                                            | • If No, go to step 6.                                                                            |
| 4.           | Is the Item Lot Controlled?                                                | • If Yes, go to step 5.                                                                           |
|              |                                                                            | • If No, go to step 10.                                                                           |
| 5.           | Is the Item Status Controlled?                                             | • If Yes, go to step step 6.                                                                      |
|              |                                                                            | If No, go to step 8.                                                                              |
| 6.           | Is GMI: Move Different Status = 0 or 2?                                    | • If set to 0 or 2, and the FROM Item =                                                           |
|              | Is GMI: Move Different Status = 1?                                         | the TO Item, go to step 8.                                                                        |
|              |                                                                            | <ul> <li>If set to 0 or 2, and the FROM Item<br/>does not = the TO item, go to step 7.</li> </ul> |
|              |                                                                            | • If set to 1, go to step 10.                                                                     |
| 7.           | The window displays:                                                       | <ul> <li>If Y(es), go to step 9.</li> </ul>                                                       |
|              | Existing pending allocations will be                                       | • If N(o), STOP.                                                                                  |
|              | moved for lot controlled items.<br>Continue? (Y/N)                         |                                                                                                   |
| 8.           | The window displays:                                                       | • If Y(es) is entered, go to step 9.                                                              |
|              | Existing pending allocations will be moved. Continue? (Y/N)                | • If N(o) is entered STOP.                                                                        |
| 9.           | Move inventory and update allocations with the new warehouse and location. | End the move.                                                                                     |
| 10.          | Move inventory.                                                            | End the move.                                                                                     |

#### Using the Move Immediate Capability

The following represents the process flow for the Move Immediate capability when using the Move Immediate window.

| Process Step |                                                                                                    | Result                                                                                 |
|--------------|----------------------------------------------------------------------------------------------------|----------------------------------------------------------------------------------------|
| 1.           | Enter movement criteria and save the window.                                                                                                    | Go to step 2.                                                                          |
| 2.           | Is the Item Lot Controlled?                                                                                                    | <ul><li>If Yes, go to step 3.</li><li>If No, go to step 11.</li></ul>                  |
| 3.           | Is GMI: Move Allocations = 1?                                                                                                    | <ul><li>If set to 1, go to step 4.</li><li>If set to 0, go to step 11.</li></ul>       |
| 4.           | Is the Item Status Controlled?                                                                                                    | <ul><li>If Yes, go to step step 5.</li><li>If No, go to step 6.</li></ul>              |
| 5.           | Is GMI: Move Different Status = 0 or 2?                                                                                                    | <ul><li>If set to 0 or 2, go to step 6.</li><li>If set to 1, go to step 11.</li></ul>  |
| 6.           | If the Move quantity is greater than (Total<br>On-hand - Total Allocations)?<br>If the Move quantity is less than or<br>equal to (Total On-hand - Total<br>Allocations)? | <ul><li>Go to step 7</li><li>Go to step 11</li></ul>                                   |
| 7.           | If the Move quantity is greater than or<br>equal to Total allocations?<br>If the Move quantity is less than the<br>Total allocations?                                    | <ul><li>Go to step 9</li><li>Go to step 8</li></ul>                                    |
| 8.           | The window displays:<br>Existing pending allocations will<br>NOT be moved. Continue? (Y/N)                                                                               | <ul><li>If Y(es) is entered go to step 11.</li><li>If N(o) is entered STOP.</li></ul>  |
| 9.           | The window displays:<br>Existing pending allocations will be<br>moved. Continue? (Y/N)                                                                                   | <ul><li>If Y(es) is entered, go to step 10.</li><li>If N(o) is entered STOP.</li></ul> |
| 10.          | Move inventory and update allocations with the new warehouse and location.                                                                                               | End the move.                                                                          |
| 11.          | Move inventory.                                                                                                    | End the move.                                                                          |

# **Creating Inventory Quantities**

The following windows let you create initial inventory quantities in warehouses before processing inventory transactions:

- Create Immediate
- Create Journal

You must have security access to a warehouse to transact in it. Use these windows to add initial inventory balances, and create new lots for the inventory that is not yet manufactured. The physical lot does not have to exist. You cannot create transactions for closed periods.

If the item is lot or sublot and location controlled and the warehouse is location controlled, then you must also specify the lot and location for inventory created. After you create the initial inventory quantity, use the Adjust Immediate or Adjust Journal transaction to adjust the quantities appropriately. No other unposted journals should exist for the combination of item, lot, warehouse, and location when you create a journaled transaction.

If an item is lot, status, or quality control grade controlled, then data displays directly from entries on the Items window. You cannot change these values when adding initial inventory. Use the Grade or Status options to change them.

The ability to control access to the charge accounting unit and charge account fields on the OPM Inventory Quantities windows exists. By default, the OPM Inventory responsibility has access to this subfunction as the root menu contains the OPM Inventory Control menu. To block access to this subfunction to certain users, a user with the proper system administration responsibility must do the following:

- Create a new responsibility from the system administrator responsibility by copying the default OPM Inventory responsibility and by adding the following entry in the Menu Exclusions tab:
  - Type: Function
  - Name: OPM IC Quantities Charge Account Subfunction
  - Description: OPM IC Quantities Charge Account Subfunction

You can use flexfields with this window.

See: Oracle Applications Flexfields Guide

#### eRecord and eSignature Approvals

There may be an eSignature event associated to this window. Refer to "Appendixes" for additional information on eRecord and eSignature approvals and workflow processes associated with this window.

You can use Attachments with this window. The *Oracle Applications User's Guide* has detailed information on using attachments and folders.

#### Prerequisites

- Create a Reason Code on the Reason Codes window to authorize creation of initial inventory. For example, the CREINV reason code lets you create immediate quantities.
- □ Set up document numbering.
- □ Set up a JRNL document type for journaled transactions.
- Define items.
- □ Check settings for the GMI: Allow Negative Inventory profile to determine whether you can create negative on-hand balances.
- □ Check settings for the GMI: Default Transaction Date To Current Date/Time profile option to determine whether the transaction date field automatically defaults to the current date and time.

Yes - Transaction date and time field is automatically populated and defaults to the current date and time. This is consistent with standard OPM functionality and supports the entry of inventory transactions in real-time.

No - Transaction date and time field is not automatically populated and thereby requires entry. This accommodates the following business processes:

- Inventory transactions are typically not entered in real-time
- Transaction date should not be the same date and time that the date is entered.

# **Changing UOM on Quantities Windows**

In earlier releases, you entered transaction quantities to the following Quantities windows only in the item's primary and secondary UOM as defined in the OPM item master: Create Immediate, Create Journal, Adjust Immediate, Adjust Journal, Move Immediate, Move Journal.

The transaction UOM defaults to the item's primary UOM as defined in the OPM item master. Currently, you can change the transaction UOM of the primary quantity to any UOM for which a defined conversion to the item's primary UOM exists in the OPM item master. The secondary UOM defaults to the secondary UOM as defined in the OPM item master and cannot be changed.

The UOMs in which various quantities are displayed and stored are as follows:

- Onhand quantities are displayed only in the item's primary and secondary UOM as defined in the OPM item master.
- Transaction quantities are stored in the item's primary and secondary UOM as defined in the OPM item master regardless of whether you enter another transaction UOM to one of the Quantities windows.
- Quantities of records queried from the Quantities windows display in the default primary UOM or in the transaction UOM when you enter a UOM to the Quantities window.

#### To create immediate inventory:

- 1. Navigate to the **Create Immediate** window.
- 2. Journal has two fields. The first field displays the default organization code. You can enter any organization you have access to. Initially, the second field displays NEW when document numbering is automatic if GMA: NEW is set as default. When you save the transaction, the journal number displays in this field. If you do not have automatic document numbering, then you must enter the journal number. Required.
- 3. Journal Status indicates the status of this transaction as Posted or Unposted.
- **4.** Enter the **Date**. This defaults to the system date and time unless you have set the profile GMI: Default Transaction Date To Current Date/Time to No.
- 5. Enter the **Reason Code** for the immediate creation of inventory. Required.
- **6.** Enter the **Item** code for the quantity created.
- **7.** Enter the **Lot** number, if the item is lot controlled. If you specify a lot number that does not exist, then the following message displays:

Lot does not exist. Create it?

Click Yes to create a new lot, or click No if you do not want to create it.

This message displays in the Sublot field if the item is sublot controlled. Required if the item is lot controlled.

- **8.** Enter the **Sublot** number, if the item is sublot controlled. Leave this field blank if there is no sublot.
- 9. Lot Status displays the current lot status.
- **10.** Enter the **Warehouse** code. The warehouse description indicates where the inventory is created. The warehouse must be associated to a user organization you have access to.
- **11. Grade** displays the quality control grade assigned to the item, if it is grade controlled.
- **12.** Enter the warehouse **Location** for the inventory created, if the warehouse is location controlled. You can only enter this field if the warehouse and item are location controlled.
- **13. On Hand Qty** displays the current on-hand inventory quantity in the warehouse upon save. If the item is dual unit of measure controlled, then the quantity is shown in both primary and secondary units of measure.
- 14. On Hand Qty UOM displays the item's primary UOM.
- **15.** Enter the **Quantity** to create. If the item is dual unit of measure controlled, then enter the quantity in the secondary unit of measure. For example, to create an immediate on-hand quantity of 50 units, enter 50. To decrease the on-hand quantity by 50 units, enter -50. For new items, enter the initial inventory quantity of the item stocked in the warehouse. Required.
- **16. Quantity UOM** defaults to the item's primary UOM. You can change this value to any UOM for which a defined conversion to the primary UOM exists.
- 17. Enter a Journal Comment for this transaction.
- **18.** Enter the **Charge Accounting Unit** as the Accounting Unit of the Inventory Adjustments Expense, IVA, account. This is the account from which you issue or pay for the inventory. This field is optional, but if you enter it, you must also enter the Charge Account.
- **19.** Enter the **Charge Account** as the Account Number of the IVA account. This field is optional, but if you enter it, you must also enter the Charge Accounting Unit.
- 20. Enter the descriptive flexfield information for the Journal Master.
- **21.** Save the window.

#### To create journaled inventory:

- 1. Navigate to the **Create Journal** window.
- 2. Journal has two fields. The first field displays the default organization code. You can enter any organization you have access to. Initially, the second field displays NEW when document numbering is automatic if GMA: NEW is set as default. When you save the transaction, the journal number displays in this field. If you do not have automatic document numbering, then you must enter the journal number. Required.
- 3. Journal Status indicates the status of this transaction as Posted or Unposted.
- **4. Journal Line** displays the journal line where the transaction is saved. This field displays the next available journal line available.
- **5.** Enter the **Date**. This defaults to the system date and time unless you have set the profile GMI: Default Transaction Date To Current Date/Time to No.
- 6. The appropriate Journal Status displays:
  - Not Posted indicates the journal is not posted.
  - **Posted** indicates the journal is posted.
- 7. Enter the **Reason Code** for the journaled creation of inventory. Required.
- **8.** Enter the **Item** code for the quantity created.
- **9.** Enter the **Lot** number, if the item is lot controlled. If you specify a lot number that does not exist, then the following message displays:

Lot does not exist. Create it?

Click Yes to create a new lot, or click No if you do not want to create it.

This message displays in the Sublot field if the item is sublot controlled. Required if the item is lot controlled.

- **10.** Enter the **Sublot** number, if the item is sublot controlled. Leave this field blank if there is no sublot.
- **11.** Lot Status displays the current lot status.
- **12.** Enter the **Warehouse** code. The warehouse description indicates where the inventory is created. The warehouse must be associated to a user organization you have access to.
- **13. Grade** displays the quality control grade assigned to the item, if it is grade controlled.

- **14.** Enter the warehouse **Location** for the inventory created, if the warehouse is location controlled. You can only enter this field if the warehouse and item are location controlled.
- **15.** On Hand Qty displays the current onhand inventory quantity in the warehouse upon save. If the item is dual unit of measure controlled, then the quantity is shown in both primary and secondary units of measure.
- 16. On Hand Qty UOM displays the item's primary UOM.
- **17.** Enter the **Quantity** to create. If the item is dual unit of measure controlled, then enter the quantity in the secondary unit of measure. For example, to create an immediate on-hand quantity of 50 units, enter 50. To decrease the on-hand quantity by 50 units, enter -50. For new items, enter the initial inventory quantity of the item stocked in the warehouse. Required.
- **18. Quantity UOM** defaults to the item's primary UOM. You can change this value to any UOM for which a defined conversion to the primary UOM exists.
- 19. Enter a Journal Comment for this transaction.
- **20.** Enter the **Charge Accounting Unit** as the Accounting Unit of the Inventory Adjustments Expense, IVA, account. This is the account from which you issue or pay for the inventory.
- **21.** Enter the **Charge Account** as the Account Number of the IVA account.
- 22. Enter the descriptive flexfield information for the Journal Master.
- **23.** Save the window.

#### • To mark a journal for purge:

This is only for journaled entries. When you mark a journal for purge, the entire journal is marked for deletion. Purging individual lines is not permitted.

Choose Mark for Purge from the Actions menu to mark those entries to purge using the inventory purge function.

#### To display an inventory summary:

Choose Inventory Summary from the Actions menu to display the Inventory Summary window to view inventory by warehouse and grade. The inventory summary provides quantities for each warehouse for nettable, committed to sales, committed to production, available, pending production, and pending purchase.

### To display inventory allocation details:

Choose Allocation Inventory Detail from the Actions menu to display the following details about allocations for a specific item: type of allocation, organization, document number, and quantities and unit of measure of allocated inventory.

## To enter text:

- 1. Choose Edit Text from the Actions menu. The Select Text Paragraph window displays.
- **2.** Make appropriate text entries.
- **3.** Save the window.

## • To display the eRecord Details window:

- 1. Choose **eRecord Details** from the **Actions** menu. The **eRecord Generic Query** displays if this option is implemented in your application.
- 2. Refer to "Appendixes" for information on eRecords.
- 3. Close the window.

# **Adjusting Inventory Quantities**

The following windows let you adjust inventory quantities:

- Adjust Immediate
- Adjust Journal

You can use flexfields with this window.

See: Oracle Applications Flexfields Guide

See: "Changing UOM on Quantities Windows"

## eRecord and eSignature Approvals

There may be an eSignature event associated to this window. Refer to "Appendixes" for additional information on eRecord and eSignature approvals and workflow processes associated with this window.

You can use Attachments with this window. The *Oracle Applications User's Guide* has detailed information on using attachments and folders.

## Prerequisites

- Create a Reason Code on the Reason Codes window to authorize adjustment of initial inventory. For example, the ADJINV reason code lets you adjust inventory quantities.
- □ Set up document numbering.
- □ Set up a JRNL document type for journaled transactions.
- Define items.

## • To make an immediate inventory adjustment:

- 1. Navigate to the Adjust Immediate window.
- 2. Journal has two fields. The first field displays the default organization code. You can enter any organization you have access to. Initially, the second field displays NEW when document numbering is automatic if GMA: NEW is set as default. When you save the transaction, the journal number displays in this field. If you do not have automatic document numbering, then you must enter the journal number. Required.
- 3. Journal Status indicates the status of this transaction as Posted or Unposted.

- **4.** Enter the **Date**. This defaults to the system date and time unless you have set the profile GMI: Default Transaction Date To Current Date/Time to No.
- 5. Enter the **Reason Code** for the journaled adjustment of inventory. Required.
- 6. Enter the Item code for the quantity adjusted.
- 7. Enter the Lot number, if the item is lot controlled.
- **8.** Enter the **Sublot** number, if the item is sublot controlled. Leave this field blank if there is no sublot.
- 9. Lot Status displays the current lot status.
- **10.** Enter the **Warehouse** code. The warehouse description indicates where the inventory is created. The warehouse must be associated to a user organization you have access to.
- **11. Grade** displays the quality control grade assigned to the item, if it is grade controlled.
- **12.** Enter the warehouse **Location** for the inventory adjusted, if the warehouse is location controlled. You can only enter this field if the warehouse and item are location controlled.
- **13.** On Hand Qty displays the current on-hand inventory quantity in the warehouse. If the item is dual unit of measure controlled, then the quantity is shown in both primary and secondary units of measure.
- 14. On Hand Qty UOM displays the item's primary UOM.
- **15.** Enter the adjustment **Quantity**. If the item is dual unit of measure controlled, then enter the quantity in the secondary unit of measure. For example, to adjust an immediate on-hand quantity of 50 units, enter 50. To decrease the on-hand quantity by 50 units, enter -50. Required.
- **16. Quantity UOM** defaults to the item's primary UOM. You can change this value to any UOM for which a defined conversion to the primary UOM exists.
- 17. Enter a Journal Comment for this transaction.
- **18.** Enter the **Charge Accounting Unit** as the Accounting Unit of the Inventory Adjustments Expense, IVA, account. This is the account from which you issue or pay for the inventory.
- **19.** Enter the **Charge Account** as the Account Number of the IVA account.
- **20.** Enter the descriptive flexfield information for the Journal Master.
- **21.** Save the window.

### To adjust on-hand quantities to zero:

- 1. Position the cursor in the **On Hand Qty** field.
- 2. Choose Adjust On Hand to Zero from the Actions menu.
- **3. On Hand Qty** displays the current on-hand inventory balance. The following message displays:

You have chosen to reduce On Hand to Zero.

Do you want to continue? Yes/No

4. Click Yes to adjust the on-hand quantity to zero.

## • To make a journaled inventory adjustment:

- 1. Navigate to the **Adjust Journal** window.
- 2. Journal has two fields. The first field displays the default organization code. You can enter any organization you have access to. Initially, the second field displays NEW when document numbering is automatic if GMA: NEW is set as default. When you save the transaction, the journal number displays in this field. If you do not have automatic document numbering, then you must enter the journal number. Required.
- 3. Journal Status indicates the status of this transaction as Posted or Unposted.
- **4. Journal Line** displays the journal line where the transaction is saved. This field displays the next available journal line available.
- **5.** Enter the **Date**. This defaults to the system date and time unless you have set the profile GMI: Default Transaction Date To Current Date/Time to No.
- 6. The appropriate Journal Status displays:
  - Not Posted indicates the journal is not posted.
  - **Posted** indicates the journal is posted.
- 7. Enter the **Reason Code** for the journaled adjustment of inventory. Required.
- **8.** Enter the **Item** code for the quantity adjusted.
- **9.** Enter the **Lot** number, if the item is lot controlled.
- **10.** Enter the **Sublot** number, if the item is sublot controlled. Leave this field blank if there is no sublot.
- **11.** Lot Status displays the current lot status.

- **12.** Enter the **Warehouse** code. The warehouse description indicates where the inventory is created. The warehouse must be associated to a user organization you have access to.
- **13. Grade** displays the quality control grade assigned to the item, if it is grade controlled.
- **14.** Enter the warehouse **Location** for the inventory created, if the warehouse is location controlled. You can only enter this field if the warehouse and item are location controlled.
- **15.** On Hand Qty displays the current on-hand inventory quantity in the warehouse. If the item is dual unit of measure controlled, then the quantity is shown in both primary and secondary units of measure.
- 16. On Hand Qty UOM displays the item's primary UOM.
- **17.** Enter the adjustment **Quantity**. If the item is dual unit of measure controlled, then enter the quantity in the secondary unit of measure. For example, to adjust an immediate on-hand quantity of 50 units, enter 50. To decrease the on-hand quantity by 50 units, enter -50. Required.
- **18. Quantity UOM** defaults to the item's primary UOM. You can change this value to any UOM for which a defined conversion to the primary UOM exists.
- 19. Enter a Journal Comment for this transaction.
- **20.** Enter the **Charge Accounting Unit** as the Accounting Unit of the Inventory Adjustments Expense, IVA, account. This is the account from which you issue or pay for the inventory.
- **21.** Enter the **Charge Account** as the Account Number of the IVA account.
- 22. Enter the descriptive flexfield information for the Journal Master.
- 23. Save the window.

#### • To mark a journal for purge:

This is only for journaled entries. When you mark a journal for purge, the entire journal is marked for deletion. Purging individual lines is not permitted.

Choose Mark for Purge from the Actions menu to mark those entries to purge using the inventory purge function.

#### To display an inventory summary:

Choose Inventory Summary from the Actions menu to display the Inventory Summary window to view inventory by warehouse and grade. The inventory summary provides quantities for each warehouse for nettable, committed to sales, committed to production, available, pending production, and pending purchase.

### To display inventory allocation details:

Choose Allocation Inventory Detail from the Actions menu to display the following details about allocations for a specific item: type of allocation, organization, document number, and quantities and unit of measure of allocated inventory.

## • To enter text:

1. Choose Edit Text from the Actions menu. The Select Text Paragraph window displays.

## • To display the eRecord Details window:

- **1.** Choose **eRecord Details** from the **Actions** menu. The **eRecord Generic Query** displays if this option is implemented in your application.
- 2. Refer to "Appendixes" for information on eRecords.
- **3.** Close the window.

- **4.** Make appropriate text entries.
- **5.** Save the window.

# **Changing Inventory Grades**

There are two windows that let you change inventory grade:

- Grade Immediate
- Grade Journal

You can use flexfields with this window.

See: Oracle Applications Flexfields Guide

## eRecord and eSignature Approvals

There may be an eSignature event associated to this window. Refer to "Appendixes" for additional information on eRecord and eSignature approvals and workflow processes associated with this window.

You can use Attachments with this window. The *Oracle Applications User's Guide* has detailed information on using attachments and folders.

### **Prerequisites**

- Create a Reason Code on the Reason Codes window to authorize changing inventory grades. For example, the CHGGRD reason code lets you change inventory grade.
- □ Set up document numbering.
- □ Set up a JRNL document type for journaled transactions.
- □ Define items.
- □ Define lots.
- Define lot grades.

## • To make an immediate grade change:

- 1. Navigate to the Grade Immediate window.
- 2. Journal has two fields. The first field displays the default organization code. You can enter any organization you have access to. Initially, the second field displays NEW when document numbering is automatic if GMA: NEW is set as default. When you save the transaction, the journal number displays in this field. If you do not have automatic document numbering, then you must enter the journal number. Required.
- 3. Journal Status indicates the status of this transaction as Posted or Unposted.

- **4.** Enter the **Date**. This defaults to the system date and time unless you have set the profile GMI: Default Transaction Date To Current Date/Time to No.
- 5. Enter the **Reason Code** for the immediate grade change of inventory. Required.
- 6. Enter the Item code for the material.
- 7. Enter the Lot number.
- **8.** Enter the **Sublot** number, if the item is sublot controlled. Leave this field blank if there is no sublot.
- 9. Lot Status displays the current lot status.
- 10. Grade displays the current quality control grade assigned to the item.
- **11. On Hand Qty** displays the current on-hand inventory quantity in the warehouse. If the item is dual unit of measure controlled, then the quantity is shown in both primary and secondary units of measure.
- **12.** Enter **To Grade** as the quality control grade to change to. The grade description is displayed. Required.
- 13. Enter Journal Comment for this transaction.
- 14. Enter the descriptive flexfield information for the Journal Master.
- 15. Save the window.

#### To create a journaled grade change:

- 1. Navigate to the Grade Journal window.
- 2. Journal has two fields. The first field displays the default organization code. You can enter any organization you have access to. Initially, the second field displays NEW when document numbering is automatic if GMA: NEW is set as default. When you save the transaction, the journal number displays in this field. If you do not have automatic document numbering, then you must enter the journal number. Required.
- 3. Journal Status indicates the status of this transaction as Posted or Unposted.
- **4. Journal Line** displays the journal line where the transaction is saved. This field displays the next available journal line available.
- **5.** Enter the **Date**. This defaults to the system date and time unless you have set the profile GMI: Default Transaction Date To Current Date/Time to No.
- 6. The appropriate Journal Status displays:

- Not Posted indicates the journal is not posted.
- Posted indicates the journal is posted.
- 7. Enter the **Reason Code** for the immediate grade change of inventory. Required.
- 8. Enter the Item code for the material.
- 9. Enter the Lot number.
- **10.** Enter the **Sublot** number, if the item is sublot controlled. Leave this field blank if there is no sublot.
- **11.** Lot Status displays the current lot status.
- 12. Grade displays the current quality control grade assigned to the item.
- **13. On Hand Qty** displays the current on-hand inventory quantity in the warehouse. If the item is dual unit of measure controlled, then the quantity is shown in both primary and secondary units of measure.
- **14.** Enter **To Grade** as the quality control grade to change to. The grade description is displayed. Required.
- **15.** Enter **Comments** for this transaction.
- **16.** Save the window.

## • To mark a journal for purge:

This is only for journaled entries. When you mark a journal for purge, the entire journal is marked for deletion. Purging individual lines is not permitted.

Choose Mark for Purge from the Actions menu to mark those entries to purge using the inventory purge function.

## To display an inventory summary:

Choose Inventory Summary from the Actions menu to display the Inventory Summary window to view inventory by warehouse and grade. The inventory summary provides quantities for each warehouse for nettable, committed to sales, committed to production, available, pending production, and pending purchase.

## To display inventory allocation details:

Choose Allocation Inventory Detail from the Actions menu to display the following details about allocations for a specific item: type of allocation, organization, document number, and quantities and unit of measure of allocated inventory.

## • To enter text:

- **1.** Choose **Edit Text** from the **Actions** menu. The **Select Text Paragraph** window displays.
- **2.** Make appropriate text entries.
- **3.** Save the window.

## • To display the eRecord Details window:

- **1.** Choose **eRecord Details** from the **Actions** menu. The **eRecord Generic Query** displays if this option is implemented in your application.
- **2.** Refer to "Appendixes" for information on eRecords.
- **3.** Close the window.

## **Changing Inventory Status**

There are two windows that let you change inventory status:

- Status Immediate
- Status Journal

You can initate a status immediate change for items with zero onhand quantity if quantity for the item exists in transit. Upon receipt of an intransit lot whose lot status has changed, you are notified through a displayed message.

You can use flexfields with this window.

See: Oracle Applications Flexfields Guide

## eRecord and eSignature Approvals

There may be an eSignature event associated to this window. Refer to "Appendixes" for additional information on eRecord and eSignature approvals and workflow processes associated with this window.

You can use Attachments with this window. The *Oracle Applications User's Guide* has detailed information on using attachments and folders.

## Prerequisites

- □ Create a Reason Code on the Reason Codes window to authorize changing inventory status. For example, the CHGSTA reason code lets you change inventory status.
- □ Set up document numbering.
- Set up a JRNL document type for journaled transactions.
- □ Define items.
- □ Define lots.
- Define lot grades.

## • To make an immediate status change:

- 1. Navigate to the **Status Immediate** window.
- **2. Journal** has two fields. The first field displays the default organization code. You can enter any organization you have access to. Initially, the second field displays NEW when document numbering is automatic if GMA: NEW is set as default. When you save the transaction, the journal number displays in this

field. If you do not have automatic document numbering, then you must enter the journal number. Required.

- 3. Journal Status indicates the status of this transaction as Posted or Unposted.
- **4.** Enter the **Date**. This defaults to the system date and time unless you have set the profile GMI: Default Transaction Date To Current Date/Time to No.
- 5. Enter the **Reason Code** for the immediate status change of inventory. Required.
- 6. Enter the Item code for the material.
- 7. Enter the Lot number.
- **8.** Enter the **Sublot** number, if the item is sublot controlled. Leave this field blank if there is no sublot.
- 9. Lot Status displays the current lot status.
- **10.** Enter the **Warehouse** code. The warehouse description indicates where the inventory is created. The warehouse must be associated to a user organization you have access to.
- 11. Grade displays the current quality control grade assigned to the item.
- **12.** Enter the warehouse **Location** for the inventory, if the warehouse is location controlled. You can only enter this field if the warehouse and item are location controlled.
- **13.** On Hand Qty displays the current onhand inventory quantity in the warehouse. If the item is dual unit of measure controlled, then the quantity is shown in both primary and secondary units of measure.
- **14.** Enter **To Status** as the inventory status to change to. The status description is displayed. Required.
- **15.** Enter **Comments** for this transaction.
- 16. Save the window.

#### To create a journaled status change:

- 1. Navigate to the Status Journal window.
- **2.** Journal has two fields. The first field displays the default organization code. You can enter any organization you have access to. Initially, the second field displays NEW when document numbering is automatic if GMA: NEW is set as default. When you save the transaction, the journal number displays in this

field. If you do not have automatic document numbering, then you must enter the journal number. Required.

- 3. Journal Status indicates the status of this transaction as Posted or Unposted.
- **4. Journal Line** displays the journal line where the transaction is saved. This field displays the next available journal line available.
- **5.** Enter the **Date**. This defaults to the system date and time unless you have set the profile GMI: Default Transaction Date To Current Date/Time to No.
- 6. The appropriate Journal Status displays:
  - Not Posted indicates the journal is not posted.
  - **Posted** indicates the journal is posted.
- 7. Enter the **Reason Code** for the immediate grade change of inventory. Required.
- 8. Enter the Item code for the material.
- **9.** Enter the **Lot** number.
- **10.** Enter the **Sublot** number, if the item is sublot controlled. Leave this field blank if there is no sublot.
- **11.** Lot Status displays the current lot status.
- **12.** Enter the **Warehouse** code. The warehouse description indicates where the inventory is created. The warehouse must be associated to a user organization you have access to.
- **13.** Grade displays the current quality control grade assigned to the item.
- **14.** Enter the warehouse **Location** for the inventory adjusted, if the warehouse is location controlled. You can only enter this field if the warehouse and item are location controlled.
- **15.** On Hand Qty displays the current on-hand inventory quantity in the warehouse. If the item is dual unit of measure controlled, then the quantity is shown in both primary and secondary units of measure.
- **16.** Enter **To Status** as the inventory status to change to. The status description is displayed. Required.
- **17.** Enter **Comments** for this transaction.
- **18.** Save the window.

#### • To mark a journal for purge:

This is only for journaled entries. When you mark a journal for purge, the entire journal is marked for deletion. Purging individual lines is not permitted.

Choose Mark for Purge from the Actions menu to mark those entries to purge using the inventory purge function.

#### To display an inventory summary:

Choose Inventory Summary from the Actions menu to display the Inventory Summary window to view inventory by warehouse and grade. The inventory summary provides quantities for each warehouse for nettable, committed to sales, committed to production, available, pending production, and pending purchase.

#### To display inventory allocation details:

Choose Allocation Inventory Detail from the Actions menu to display the following details about allocations for a specific item: type of allocation, organization, document number, and quantities and unit of measure of allocated inventory.

#### To enter text:

- 1. Choose Edit Text from the Actions menu. The Select Text Paragraph window displays.
- 2. Make appropriate text entries.
- 3. Save the window.

#### To display the eRecord Details window:

- 1. Choose **eRecord Details** from the **Actions** menu. The **eRecord Generic Query** displays if this option is implemented in your application.
- 2. Refer to "Appendixes" for information on eRecords.
- **3.** Close the window.

## **Moving Inventory Quantities**

There are two windows that let you move inventory quantities:

- Move Immediate
- Move Journal

You can use flexfields with this window.

See: Oracle Applications Flexfields Guide

See: "Changing UOM on Quantities Windows"

OM allocations can be moved through the Move Immediate window while initiating a move immediate. In addition, OM allocations can be moved through the Move Immediate API.

## eRecord and eSignature Approvals

There may be an eSignature event associated to this window. Refer to "Appendixes" for additional information on eRecord and eSignature approvals and workflow processes associated with this window.

You can use Attachments with this window. The *Oracle Applications User's Guide* has detailed information on using attachments and folders.

## Prerequisites

- □ Create a Reason Code on the Reason Codes window to authorize changing inventory status. For example, the MOVINV reason code lets you move inventory.
- □ Set up document numbering.
- □ Set up a JRNL document type for journaled transactions.
- □ Define items.
- □ Define lots.
- Define lot grades.

#### • To make an immediate movement of inventory:

- 1. Navigate to the Move Immediate window.
- **2. Journal** has two fields. The first field displays the default organization code. You can enter any organization you have access to. Initially, the second field displays NEW when document numbering is automatic if GMA: NEW is set as

default. When you save the transaction, the journal number displays in this field. If you do not have automatic document numbering, then you must enter the journal number. Required.

- 3. Journal Status indicates the status of this transaction as Posted or Unposted.
- **4.** Enter the **Date**. This defaults to the system date and time unless you have set the profile GMI: Default Transaction Date To Current Date/Time to No.
- 5. Enter the **Reason Code** for the immediate movement of inventory. Required.
- 6. Enter the Item code for the material.
- 7. Enter the Lot number, if the item is lot controlled.
- **8.** Enter the **Sublot** number, if the item is sublot controlled. Leave this field blank if there is no sublot.
- 9. Lot Status displays the current lot status.
- **10.** Enter the **Warehouse** code. The warehouse description indicates where the inventory is created. The warehouse must be associated to a user organization you have access to.
- 11. Grade displays the current quality control grade assigned to the item.
- **12.** Enter the warehouse **Location** for the inventory, if the warehouse is location controlled. You can only enter this field if the warehouse and item are location controlled.
- **13.** On Hand Qty displays the current on-hand inventory quantity in the warehouse. If the item is dual unit of measure controlled, then the quantity is shown in both primary and secondary units of measure.
- 14. On Hand Qty UOM displays the item's primary UOM.
- **15.** Enter the new **Warehouse** for the inventory.
- 16. Lot Status displays the current lot status.
- **17.** Enter the new **Location** for the inventory.
- **18.** Enter the **Move Quantity** moved to the new warehouse. The new **Onhand Qty** displays.
- **19. Move Quantity UOM** defaults to the item's primary UOM. You can change this value to any UOM for which a defined conversion to the primary UOM exists.
- **20.** Enter **Comments** for this transaction.
- **21.** Save the window.

#### To move entire on-hand quantities:

- 1. Choose Move Entire On Hand from the Actions menu.
- **2. On Hand Qty** displays the current on-hand inventory balance. The following message displays:

You have chosen to move entire On Hand.

Do you want to continue? Yes/No

3. Click Yes to move the entire on-hand quantity.

#### • To make a journaled movement of inventory:

- 1. Navigate to the Move Journal window.
- 2. Journal has two fields. The first field displays the default organization code. You can enter any organization you have access to. Initially, the second field displays NEW when document numbering is automatic if GMA: NEW is set as default. When you save the transaction, the journal number displays in this field. If you do not have automatic document numbering, then you must enter the journal number. Required.
- 3. Journal Status indicates the status of this transaction as Posted or Unposted.
- **4. Journal Line** displays the journal line where the transaction is saved. This field displays the next available journal line available.
- **5.** Enter the **Date**. This defaults to the system date and time unless you have set the profile GMI: Default Transaction Date To Current Date/Time to No.
- 6. The appropriate Journal Status displays:
  - Not Posted indicates the journal is not posted.
  - **Posted** indicates the journal is posted.
- 7. Enter the **Reason Code** for the journaled movement of inventory. Required.
- 8. Enter the Item code for the material.
- **9.** Enter the **Lot** number, if the item is lot controlled.
- **10.** Enter the **Sublot** number, if the item is sublot controlled. Leave this field blank if there is no sublot.
- **11.** Lot Status displays the current lot status.

- **12.** Enter the **Warehouse** code. The warehouse description indicates where the inventory is created. The warehouse must be associated to a user organization you have access to.
- 13. Grade displays the current quality control grade assigned to the item.
- **14.** Enter the warehouse **Location** for the inventory, if the warehouse is location controlled. You can only enter this field if the warehouse and item are location controlled.
- **15.** On Hand Qty displays the current on-hand inventory quantity in the warehouse. If the item is dual unit of measure controlled, then the quantity is shown in both primary and secondary units of measure.
- **16.** On Hand Qty UOM displays the item's primary UOM.
- 17. Enter the new Warehouse for the inventory.
- **18.** Lot Status displays the current lot status.
- 19. Enter the new Location for the inventory.
- **20.** Enter the **Move Quantity** moved to the new warehouse. The new **Onhand Qty** displays.
- **21. Move Quantity UOM** defaults to the item's primary UOM. You can change this value to any UOM for which a defined conversion to the primary UOM exists.
- **22.** Enter **Comments** for this transaction.
- **23.** Save the window.

#### To mark a journal for purge:

This is only for journaled entries. When you mark a journal for purge, the entire journal is marked for deletion. Purging individual lines is not permitted.

Choose Mark for Purge from the Actions menu to mark those entries to purge using the inventory purge function.

#### To display an inventory summary:

Choose Inventory Summary from the Actions menu to display the Inventory Summary window to view inventory by warehouse and grade. The inventory summary provides quantities for each warehouse for nettable, committed to sales, committed to production, available, pending production, and pending purchase.

### To display inventory allocation details:

Choose Allocation Inventory Detail from the Actions menu to display the following details about allocations for a specific item: type of allocation, organization, document number, and quantities and unit of measure of allocated inventory.

## • To enter text:

- 1. Choose Edit Text from the Actions menu. The Select Text Paragraph window displays.
- 2. Make appropriate text entries.
- **3.** Save the window.

## • To display the eRecord Details window:

- 1. Choose **eRecord Details** from the **Actions** menu. The **eRecord Generic Query** displays if this option is implemented in your application.
- 2. Refer to "Appendixes" for information on eRecords.
- **3.** Close the window.

## **Processing Mass Transactions**

In addition to transaction options for individual items and warehouses, OPM includes options for mass transaction processing that include wide ranges of items, warehouses, locations, grades and so forth. Note the available Mass Transaction options.

- Mass Move Immediate
- (Mass) Status Immediate
- (Mass) Grade Immediate
- Mass Move Journal
- (Mass) Status Journal
- (Mass) Grade Journal

These functions can produce tremendous changes to the database. Security access to these functions should be controlled tightly. Make certain that you have properly set up the Profile Option GMI:Lot Status All for use with Mass Status Immediate and Mass Status Journal transactions.

OM allocations can be moved through the Inventory Quantities-Mass window while initiating a mass move immediate.

Mass transactions are processed in the same manner as transactions for individual items and warehouses. Regardless of whether ERES is activated, a mass transation will be written to the mass transaction control table. Journaled updates write to journals, which must be posted later while immediate transactions are processed immediately.

#### eRecord and eSignature Approvals

From the Inventory Quantities-Mass window, eSignature logic can be invoked whenever the following mass transaction options are initiated:

- Mass move immediate
- Mass status immediate
- Mass grade immediate

ERES signoff for mass immediate transactions are available from this window. The ERES signoff sheet includes the mass transaction type along with all corresponding organization, date, reason code, item, lot, sublot, location, warehouse, grade, and status information.

Individual transaction signoff is available from the individual transaction immediate windows: Create Immediate, Adjust Immediate, Grade Immediate, Status Immediate, Move Immediate.

The approval of mass transaction events ensures that mass move, status, and grade changes have gone through a formal review process prior to processing and that a record of the event and the approvals are stored in the E-Records Evidence Store.

Refer to "Appendixes" for additional information on eRecord and eSignature approvals and workflow processes associated with this window.

You cannot use Attachments with Mass Transaction windows.

## **Processing Mass Transactions Procedures**

Use this capability to move a series of items, lots, sublots, locations, quality control Grades, Lot Statuses to another Warehouse.

- 1. You must establish a **Reason Code** on the **Reason Codes** window that authorizes mass moves. You must also have document numbering set up.
- 2. Navigate to the Inventory Quantities-Mass window.
- **3.** You can select the:
  - Mass Move Immediate region to move ranges of selected criteria immediately.
  - (Mass) Status Immediate region to change ranges of criteria to a new status immediately.
  - (Mass) Grade Immediate region to move grades of selected criteria immediately.
  - **Mass Move Journal** region to change to move the ranges of selected criteria as a journaled transaction.
  - (Mass) Status Journal region to change to change the status of ranges of selected criteria as a journaled transaction.
  - (Mass) Grade Journal region to change the grade of selected criteria as a journaled transaction.
- **4.** Complete the fields as described.
- 5. Click Accept.

## **Inventory Quantities - Mass Field Reference**

The fields on this window are:

#### Mass Move Immediate Region

## **Expired Lots**

Protected from entry on Mass Move Immediate region.

## Organization

This field shows your default organization.

### Journal

This field is not active for the immediate mass movement of inventory.

## Date

Specify the date that you are making this change to inventory. The default is the current (system) date.

## **Reason Code**

Specify the reason code for this mass movement of inventory. Required.

#### Item

Specify the range of items for which you are making a mass transaction.

- Enter the beginning item in the From field.
- Enter the ending item in the Through field.

#### Lot

Specify the range of established lot numbers for which you are making a mass transaction.

- Enter the beginning lot in the From field.
- Enter the ending lot in the Through field.

#### Sublot

Specify the range of established sublot numbers for which you are making a mass transaction.

- Enter the beginning sublot in the From field.
- Enter the ending sublot in the Through field.

#### Warehouse

Specify the warehouse from which you are making this mass transaction. Required.

#### Location

Specify the range of locations in the warehouse from which you are moving inventory.

- Enter the beginning location in the From field.
- Enter the ending location in the Through field.

#### Grade

Specify the range of quality control grades for which you are moving inventory.

- Enter the beginning quality control grade in the From field.
- Enter the ending quality control grade in the Through field.

#### Lot Status

Specify the range of lot statuses for which you are moving inventory.

- Enter the beginning lot status in the From field.
- Enter the ending lot status in the Through field.

#### Warehouse

Enter the warehouse into which you wish to move the criteria-specified inventory.

#### Location

Enter the location in the warehouse into which you wish to move the criteria-specified inventory.

#### (Mass) Immediate Region

#### **Expired Lots**

Check box is enabled on the Mass Status Immediate region when the Mass Transactions window is accessed from the Inventory responsibility. Check box is not enabled on the Mass Status Immediate region when the Mass Transactions window is accessed from the Quality responsibility. The following applies depending on whether the check box is activated:

- When the check box is selected, only expired lots are considered for status change.
- When check box is not selected, all lots including expired lots are considered for status change.

## Organization

This field shows your default organization.

## Journal

This field is not active for the immediate mass status changes to inventory.

## Date

Specify the date that you are making this change to inventory. The default is the current (system) date.

## **Reason Code**

Specify the reason code for this mass status change to inventory. Required.

#### Item

Specify the range of items for which you are making this mass transaction.

- Enter the beginning item in the From field.
- Enter the ending item in the Through field.

## Lot

Specify the range of established lot numbers for which you are making this mass transaction.

- Enter the beginning lot in the From field.
- Enter the ending lot in the Through field.

## Sublot

Specify the range of established sublot numbers for which you are making this mass transaction.

• Enter the beginning sublot in the From field.

• Enter the ending sublot in the Through field.

#### Warehouse

Specify the warehouse from which you are making this mass transaction. Required.

#### Location

Specify the range of locations in the warehouse from which you are making this mass transaction.

- Enter the beginning location in the From field.
- Enter the ending location in the Through field.

#### Grade

Specify the range of quality control grades for which you are making this mass transaction.

- Enter the beginning quality control grade in the From field.
- Enter the ending quality control grade in the Through field.

#### Lot Status

Specify the range of lot statuses for which you are making this mass transaction.

- Enter the beginning lot status in the From field.
- Enter the ending lot status in the Through field.

#### **To Status**

Enter the status into which you wish to change the criteria-specified inventory.

#### Description

This field displays the default description of the status entered in the To Status field.

#### (Mass) Grade Immediate Region

#### **Expired Lots**

Protected from entry on Mass Grade Immediate region.

#### Organization

This field shows your default organization.

## Journal

This field shows the journal name to which this transaction will be saved.

## Date

Specify the date that you are making this change to inventory. The default is the current (system) date.

## **Reason Code**

Specify the reason code for this mass grade change to inventory. Required.

#### ltem

Specify the range of items for which you are making this mass transaction.

- Enter the beginning item in the From field.
- Enter the ending item in the Through field.

### Lot

Specify the range of established lot numbers for which you are making this mass transaction.

- Enter the beginning lot in the From field.
- Enter the ending lot in the Through field.

## Sublot

Specify the range of established sublot numbers for which you are making this mass transaction.

- Enter the beginning sublot in the From field.
- Enter the ending sublot in the Through field.

#### Warehouse

This field is read only and not available.

## Location

Specify the range of locations in the warehouse from which you are making this mass transaction.

• Enter the beginning location in the From field.

• Enter the ending location in the Through field.

#### Grade

Specify the range of quality control grades for which you are making this mass transaction.

- Enter the beginning quality control grade in the From field.
- Enter the ending quality control grade in the Through field.

#### Lot Status

Specify the range of lot statuses for which you are making this mass transaction.

- Enter the beginning lot status in the From field.
- Enter the ending lot status in the Through field.

#### To Grade

Enter the grade into which you wish to change the criteria-specified inventory.

#### Description

This field displays the default description of the grade entered in the To Grade field.

#### Mass Move Journal Region

#### **Expired Lots**

Protected from entry on Mass Move Journal region.

#### Organization

This field shows your default organization.

#### Journal

This field shows the journal name to which this transaction will be saved.

#### Line

This field displays the journal line number for which this transaction will be saved.

## Date

Specify the date that you are making this change to inventory. The default is the current (system) date.

## **Reason Code**

Specify the reason code for this mass movement of inventory. Required.

### ltem

Specify the range of items for which you are making a mass transaction.

- Enter the beginning item in the From field.
- Enter the ending item in the Through field.

### Lot

Specify the range of established lot numbers for which you are making a mass transaction.

- Enter the beginning lot in the From field.
- Enter the ending lot in the Through field.

## Sublot

Specify the range of established sublot numbers for which you are making a mass transaction.

- Enter the beginning sublot in the From field.
- Enter the ending sublot in the Through field.

## Warehouse

Specify the warehouse from which you are making this mass transaction. Required.

## Location

Specify the range of locations in the warehouse from which you are moving inventory.

- Enter the beginning location in the From field.
- Enter the ending location in the Through field.

#### Grade

Specify the range of quality control grades for which you are moving inventory.

- Enter the beginning quality control grade in the From field.
- Enter the ending quality control grade in the Through field.

#### Lot Status

Specify the range of lot statuses for which you are moving inventory.

- Enter the beginning lot status in the From field.
- Enter the ending lot status in the Through field.

### Warehouse

Enter the warehouse into which you wish to move the criteria-specified inventory.

## Location

Enter the location in the warehouse into which you wish to move the criteria-specified inventory.

#### (Mass) Status Journal Region

## **Expired Lots**

Protected from entry on Mass Status Journal region.

## Organization

This field shows your default organization.

## Journal

This field shows the journal name to which this transaction will be saved.

## Line

This field displays the journal line number for which this transaction will be saved.

## Date

Specify the date that you are making this change to inventory. The default is the current (system) date.

## **Reason Code**

Specify the reason code for this mass status change to inventory. Required.

#### ltem

Specify the range of items for which you are making this mass transaction.

- Enter the beginning item in the From field.
- Enter the ending item in the Through field.

#### Lot

Specify the range of established lot numbers for which you are making this mass transaction.

- Enter the beginning lot in the From field.
- Enter the ending lot in the Through field.

## Sublot

Specify the range of established sublot numbers for which you are making this mass transaction.

- Enter the beginning sublot in the From field.
- Enter the ending sublot in the Through field.

#### Warehouse

Specify the warehouse from which you are making this mass transaction. Required.

#### Location

Specify the range of locations in the warehouse from which you are making this mass transaction.

- Enter the beginning location in the From field.
- Enter the ending location in the Through field.

#### Grade

Specify the range of quality control grades for which you are making this mass transaction.

• Enter the beginning quality control grade in the From field.

• Enter the ending quality control grade in the Through field.

#### Lot Status

Specify the range of lot statuses for which you are making this mass transaction.

- Enter the beginning lot status in the From field.
- Enter the ending lot status in the Through field.

#### **To Status**

Enter the status into which you wish to change the criteria-specified inventory.

#### Description

This field displays the default description of the status entered in the To Status field.

#### (Mass) Grade Journal Region

#### **Expired Lots**

Protected from entry on Mass Grade Journal region.

#### Organization

This field shows your default organization.

#### Journal

This field shows the journal name to which this transaction will be saved.

#### Line

This field displays the journal line number for which this transaction will be saved.

#### Date

Specify the date that you are making this change to inventory. The default is the current (system) date.

#### **Reason Code**

Specify the range of items for which you are making this mass transaction.

- Enter the beginning item in the From field.
- Enter the ending item in the Through field.

#### Lot

Specify the range of established lot numbers for which you are making this mass transaction.

- Enter the beginning lot in the From field.
- Enter the ending lot in the Through field.

#### Sublot

Specify the range of established sublot numbers for which you are making this mass transaction.

- Enter the beginning sublot in the From field.
- Enter the ending sublot in the Through field.

#### Warehouse

This field is read only and not available.

### Location

Specify the range of locations in the warehouse from which you are making this mass transaction.

- Enter the beginning location in the From field.
- Enter the ending location in the Through field.

#### Grade

Specify the range of quality control grades for which you are making this mass transaction.

- Enter the beginning quality control grade in the From field.
- Enter the ending quality control grade in the Through field.

#### Lot Status

Specify the range of lot statuses for which you are making this mass transaction.

- Enter the beginning lot status in the From field.
- Enter the ending lot status in the Through field.

## To Grade

Enter the grade into which you wish to change the criteria-specified inventory.

#### Description

This field displays the default description of the grade entered in the To Grade field.

## **Inventory Quantities - Mass - Additional Setup in Inventory Management**

With the Inventory Quantities-Mass window displayed you can select the following from the Actions menu:

## **Journal Comment**

Select Journal Comment to annotate a comment in a journaled transaction.

## **Inventory Summary**

Select Inventory Summary to go to the Inventory Summary window where you can view inventory for an item by: warehouse, grade, and monetary value. The inventory summary provides for each warehouse monetary values for: nettable, committed to sales, committed to production, pending available, pending to production and pending purchase inventory.

## **Processing Journaled Transactions**

Journaled changes are written to the JRNL document type. A journal number is assigned by the application when automatic document numbering is active for this document type. Changes are not made to on-hand balances until the journals are posted to complete the transactions.

The following are journal type changes:

- Status Journal
- Create Journal
- Grade Journal
- Adjust Journal
- Move Journaled
- Mass Move Journal
- Mass Status Journal
- Mass Grade Journal

## **Posting Journaled Entries**

Use the post journal entries window to post journals prior to closing a period for inventory valuation.

## **Posting Journaled Entries Procedures**

To post journal entries, proceed as follows:

- 1. Navigate to the Post Journal Entries window.
- 2. Select the box next to the **Journals** you wish to post.
- **3.** Complete the fields as described.
- 4. Select **Post** to post the selected journals.

## **Post Journal Entries Field Reference**

#### Organization

Displays the default organization.

#### **Posting ID**

Displays the posting identification number after the posting is complete.

#### Journals

#### Organization

Displays the organization generating the journal.

#### **Journal Number**

Displays the journal number in the organization generating the journal.

#### Code

Displays the warehouse code linked to the company code.

#### **Print Count**

Displays the number of transactions in the journal to be posted.

## Comment

Displays any comments regarding the journal entries or posting instructions.

## **Closing a Period for Inventory Valuation**

On occasion you will need to perform inventory valuation on the stock in one or more warehouses. This requires that you close the period (a month, quarter, fiscal year, and so on).

You will perform a Preliminary or a Final close. The current on-hand inventory balance will be copied and "frozen" to allow for calculations of item use and yield for the period. Inventory closing also allows you to choose the warehouses for which you want balances recorded.

- A Preliminary Close indicates that the period balance has been calculated, but you may redo the close process again.
- A Final Close indicates that you cannot open the period for another closing process and you cannot transact in the period.

Once a period is closed, any period *before* it in the calendar may not have the date interval modified. Periods that fall after the last closed period may have their date interval modified.

## **Inventory Close Process**

At the end of each calendar period, you can perform a preliminary and final close for each warehouse associated with the company.

You perform a preliminary close of a warehouse to check inventory levels and to determine whether inventory balances in the warehouse are reasonable. This function allows you to print all period-end inventory reports without closing the period itself. You can still post transactions in a preliminary closed period.

You perform a final close of a warehouse to calculate the ending balance, the usage and the yields for all items in the warehouse. You cannot post transactions for the warehouse in the calendar period that is final closed. Once all warehouses have been final closed for a company, OPM final closes the entire inventory calendar period. The period end date is 23:59:59 of the last day in the calendar for that period.

- The yield figures come from the completed product transactions generated for production batches during the period being closed.
- The usage values come from the completed ingredient transactions generated for production batches during the period being closed.

Once the period close for the warehouse is completed, the next warehouse OPM selects is processed, until all have been closed. The status for each warehouse in the loop is updated.

No single period affects another period. The periods function independently of each other in relation to balances, besides the actual transactions and location inventory balances used to calculate the periods. The balances are recreated each time the preliminary close is run for a warehouse. A final close stops your ability to do a period close.

## **Using the Inventory Close Window**

Use the inventory close window to perform preliminary and final inventory closes.

## **Using the Inventory Close Window Procedures**

- 1. Navigate to the **Inventory Close** window.
- 2. Complete the fields as described.
- **3.** From the **Actions** menu, select one the following:
  - Preliminary Close to perform a preliminary close on the designated warehouse or warehouses for the period or periods selected. You can still enter transactions and close again.
  - **Final Close** to perform a final close on the designated warehouse or warehouses for the period or periods selected. You should not enter any more transactions once this has been done.
- 4. Record the Request ID number.
- 5. To view the progress of the Request, select **Requests** from the **View** menu.
- 6. Select the **Specific Requests** radio button. Enter the Request ID number.
- 7. Click Find.
- **8.** Click **View Output** to display Inventory Close processing steps. Each step in the Inventory Close process displays with individual warehouse results. Check each processing step for success or error messages.

## **Inventory Close Window Field Reference**

## Company

The organization must be designated as a company on the Organization window. Enter the organization code of the company for which you are performing a close.

## **Fiscal Year**

Specify the code for the inventory fiscal year within which is the period you wish to close.

## Period

Enter the period you wish to close to inventory postings.

## **Close Status**

The close status for the specified period displays when you return to this field after saving, exiting, and reentering the window. You cannot access this field.

#### End Date

The end date for the period you specified displays. You cannot access this field.

#### Warehouse Details

#### **Close Warehouse**

- Select the Close box next to a warehouse you wish to close.
- Clear the Close box next to any warehouse you do not wish to close.
- Press Tab to bypass warehouses.

You can facilitate selection of all warehouses listed as follows:

- Choose Select All from the Actions menu to select all of the warehouses listed.
- Choose Clear All from the Actions menu to clear all of the warehouses selected. This assists in a global close-out for all warehouses.

## Code

This field displays the warehouse code linked to the company code.

#### Name

This field displays the name of the warehouse associated with the warehouse code.

#### Status

This field indicates warehouse status:

- Open if the warehouse is open for inventory transactions.
- Preliminary if the warehouse has had a preliminary close performed. If you
  have previously done a preliminary close on a warehouse, you can run the
  preliminary close process against that warehouse again, or you can run a final
  close.
- Closed if the warehouse is closed for inventory transactions.

## **Understanding Inventory Close Reports**

You must define an inventory calendar on the Inventory Calendar window before running this report.

## **Daily Transactions Detail Report**

To review transaction details for a period, print the Daily Transaction Detail Report. The Daily Transaction Detail report lists all transactions for each item in the warehouse(s) and for the date range that you specify. The total value and count for each item is listed, and a running transaction balance may be printed (optionally) for each item.

After you select the Daily Transaction Detail Report from the Report menu, a dialog box displays for the entry of your report parameters. See the Inventory Reports topic for more details.

## **Daily Item Usage Report**

To identify formulas in which items were used, print the Daily Item Usage Report. This report lists formula detail for a range of items and warehouses for the inventory calendar year you specify. Also indicated are the documents that required the use of the items/formulas. The report also shows the item cost and usage value based on the costing method that you specify.

After you select the Daily Item Usage Report from the Report menu, a dialog box displays for entry of your report parameters. See the Inventory Reports topic for more details.

## Item Usage Detail Report

To list item usage detail for a specific period, print the Item Usage Detail Report. For the period you specify, you can restrict the report to a range of items, and also to a range of warehouses. You must define an inventory calendar on the Inventory Calendar window. See the Inventory Reports topic for more details.

# **Inventory Purge Functions**

This topic explains inventory purge functions in OPM. You are shown how to purge pending-, completed-, and empty balance transactions. You are also shown how to use the Find Criteria capability to purge empty balance transactions.

The following topics are covered:

- Understanding Inventory Purge Functions
- Purging Completed Transactions
- Purging Completed Transactions
- Purging Empty Balances
- Identifying Residual Decimal Quantities
- Zeroing Residual Quantities

## **Understanding Inventory Purge Functions**

Periodically, it may be necessary for you to clear your system of inventory transaction records. This is often necessary when the transaction tables grow too large. To do this, you use the purge functions on the OPM Inventory Control menu. You can perform the following purge functions.

- Purge Pending Transactions
- Purge Completed Transactions
- Purge Empty Balance Transactions

Since purging transactions is a critical operation and can be entered against any organization, the system administrator should limit access to these screens.

## **Purging Pending Transactions**

This option purges the completed transactions from the Pending Transaction table, ic\_tran\_pnd. Only completed transactions associated with closed documents can be purged. This purge option clears these completed transactions from the ic\_tran\_pnd table and writes them to the ic\_tran\_cmp table.

## **Purging Pending Transactions Procedure**

- 1. Navigate to the **Purge Pending Transactions** window.
- **2.** Complete the fields as described.
- 3. Save the window.
- 4. From the View menu select Query by Example > Enter.
- **5.** Enter the **Criteria** and **Version** of the previously saved **Purge Pending Transactions** window.
- 6. From the View menu select Query by Example > Run.
- 7. From the Actions menu select Start Purge. A Confirm Purge Pending Transactions dialog box appears. Review the information and adjust if necessary.
- **8.** Click **OK** to initiate the purge. When the purge is complete, the system displays the message, "Purging has been completed successfully." Click **OK**.

# **Purge Pending Transactions Field Reference**

The fields on this window are:

# Criteria

Enter a description or a name that describes the purge for these pending transactions. Required.

## Version

When creating a new version, leave the field blank. The system assigns a new number. If you entered criteria for a purge completed transaction or purge empty balance using the same criteria description, the system will assign a different version number.

## Selection

# Organization

Specify the organization or organizations against which you are purging the pending transactions. Required.

- To specify a single organization, enter it in both the From and the To fields.
- To specify a range of organizations, enter the starting organization in the From field and the ending organization in the To field.
- To specify all organizations, leave the From and To fields blank.

# **Document Type**

Specify the document types to be purged. OPM documents are collections of transaction information recording activities in inventory. Examples of document types are Purchase Orders (PORD), Production Batches (PROD) and Sales Order (OPSO). Required.

- To specify a single document type, enter it in both the From and the To fields.
- To specify a range of document types, enter the starting document type in the From field and the ending document type in the To field.
- To specify all document types, leave the From and To fields blank.

# **Document Number**

Each transaction document has a number associated with it. Document numbers can be assigned automatically or manually depending on how you set up the system. You can only enter a specific or a range of document numbers when you enter a specific or range of organization numbers and a specific or range of document types, respectively. Required.

- To specify a single document number, enter it in both the From and the To fields.
- To specify a range of document numbers, enter the starting document number in the From field and the ending document number in the To field.
- To specify all document numbers, leave the From and To fields blank.

## **Document Date**

Each transaction document has a date associated with it.

- To specify a single document date, enter it in both the From and the To fields.
- To specify a range of document dates, enter the starting document date in the From field and the ending document date in the To field.
- To specify all document dates, leave the From and To fields blank.

## ltem

Specify the item codes against which pending transactions will be purged.

- To specify a single item, enter it in both the From and the To fields.
- To specify a range of items, enter the starting item in the From field and the ending item in the To field.
- To specify all items, leave the From and To fields blank.

## Warehouse

Specify the of warehouse or warehouses from which you want the transactions purged.

- To specify a single warehouse, enter it in both the From and the To fields.
- To specify a range of warehouses, enter the starting warehouse in the From field and the ending warehouse in the To field.
- To specify all warehouses, leave the From and To fields blank.

## **Transaction Date**

Specify the transaction date or dates for which you wish transactions purged.

- To specify a single transaction date, enter it in both the From and the To fields.
- To specify a range of warehouses, enter the starting warehouse in the From field and the ending warehouse in the To field.
- To specify all warehouses, leave the From and To fields blank.

## **Other Information**

## **Inventory Class**

Specify an inventory class. This limits the purge to the inventory class you specify.

## Lot Control Items

Specify if you want lot controlled items purged.

- Select the box to purge lot controlled items.
- Clear the box to purge only non-lot controlled items.

## Last Run Date

This specifies when the purge was performed. You can not tab into this field.

## Comment

Enter any comments in this field.

# **Purging Completed Transactions**

This purge option clears the selected completed transactions from the completed transaction table ic\_tran\_cmp and writes them to the inventory Transaction Archive table (ic\_tran\_arc).

# **Purging Completed Transactions Procedure**

To purge completed transactions:

- 1. Navigate to the Purge Completed Transactions window.
- **2.** Complete the fields as described.
- 3. Save the window.
- 4. From the **View** menu select **Query by Example** > **Enter**.
- **5.** Enter the **Criteria** and **Version** of the previously saved **Purge Completed Transactions** window.
- 6. From the View menu select Query by Example > Run.
- **7.** From the **Actions** menu select **Start Purge**. A **Confirm Purge** dialog box appears. Review the information and adjust if necessary.
- **8.** Click **OK** to initiate the purge. When the purge is complete, the system displays the message, "Purging has been completed successfully." Click **OK**.

# **Purge Completed Transactions Field Reference**

The fields on this window are:

## Criteria

Enter a description or a name that describes the purge for these pending transactions. Required.

## Version

When creating a new version, leave the field blank. The system assigns a new number. If you entered criteria for a purge completed transaction or purge empty balance using the same criteria description, the system will assign a different version number.

## Selection

## Organization

Specify the organization or organizations against which you are purging the pending transactions. Required.

- To specify a single organization, enter it in both the From and the To fields.
- To specify a range of organizations, enter the starting organization in the From field and the ending organization in the To field.
- To specify all organizations, leave the From and To fields blank.

# **Document Type**

Specify the document types to be purged. OPM documents are collections of transaction information recording activities in inventory. Examples of document types are Purchase Orders (PORD), Production Batches (PROD) and Sales Order (OPSO). Required.

- To specify a single document type, enter it in both the From and the To fields.
- To specify a range of document types, enter the starting document type in the From field and the ending document type in the To field.
- To specify all document types, leave the From and To fields blank.

# **Document Number**

Each transaction document has a number associated with it. Document numbers can be assigned automatically or manually depending on how you set up the system. You can only enter a specific or a range of document numbers when you enter a specific or range of organization numbers and a specific or range of document types, respectively. Required.

- To specify a single document number, enter it in both the From and the To fields.
- To specify a range of document numbers, enter the starting document number in the From field and the ending document number in the To field.
- To specify all document numbers, leave the From and To fields blank.

## **Document Date**

Each transaction document has a date associated with it.

- To specify a single document date, enter it in both the From and the To fields.
- To specify a range of document dates, enter the starting document date in the From field and the ending document date in the To field.
- To specify all document dates, leave the From and To fields blank.

#### Item

Specify the item codes against which pending transactions will be purged.

- To specify a single item, enter it in both the From and the To fields.
- To specify a range of items, enter the starting item in the From field and the ending item in the To field.
- To specify all items, leave the From and To fields blank.

## Warehouse

Specify the of warehouse or warehouses from which you want the transactions purged.

- To specify a single warehouse, enter it in both the From and the To fields.
- To specify a range of warehouses, enter the starting warehouse in the From field and the ending warehouse in the To field.
- To specify all warehouses, leave the From and To fields blank.

# **Transaction Date**

Specify the transaction date or dates for which you wish transactions purged.

- To specify a single transaction date, enter it in both the From and the To fields.
- To specify a range of warehouses, enter the starting warehouse in the From field and the ending warehouse in the To field.
- To specify all warehouses, leave the From and To fields blank.

## **Other Information**

## **Inventory Class**

Specify an inventory class. This limits the purge to the inventory class you specify.

# Lot Control Items

Specify if you want lot control items purged.

- Select the box to purge lot controlled items.
- Clear the box to purge only non-lot controlled items.

## Last Run Date

This specifies when the purge was performed. You can not tab into this field.

# Comment

Enter any comments in this field.

# **Purging Empty Balances**

Inventory balances are stored in the On Hand Balance table, ic\_loct\_inv. This purge function deletes rows for which the on-hand balance for the item/lot/sublot/warehouse/location is zero for the item's primary unit of measure. This is particularly useful when conversion factors leave small balances of the item in the secondary unit of measure and these balances appear on inventory reports.

# **Purging Empty Balances Procedure**

To purge empty balances:

- 1. Navigate to the Purge Empty Balances window.
- **2.** Complete the fields as described.
- **3.** Save the window.
- 4. Choose **Query by Example** from the **View** menu, and then choose **Enter**.
- **5.** Enter the **Criteria** and **Version** of the previously saved **Purge Empty Balances** window.
- 6. Choose **Query by Example** from the **View** menu, and then choose **Run**.
- **7.** Choose **Start Purge** from the **Actions** menu. The Confirm Purge Empty Balance dialog box displays.
- **8.** Click **OK**.
- 9. Record the Request ID number.
- 10. Choose Requests from the View menu.
- 11. Click Specific Requests, and enter the Request ID number.
- 12. Click Find to display the Request ID entered.
- **13.** Click **View Log** to display the log file processing steps. Each step in the purging process displays with either a success or error message.

# **Purge Empty Balances Field Reference**

The fields on this window are:

## Criteria

Enter a description or a name that describes the purge. Required.

## Version

When creating a new version, leave the field blank. The system assigns a new number. If you entered criteria for a purge completed transaction or purge empty balance using the same criteria description, the system will assign a different version number.

#### Selection

#### ltem

Specify the item codes against which balances will be purged.

- To specify a single item, enter it in both the From and the To fields.
- To specify a range of items, enter the starting item in the From field and the ending item in the To field.
- To specify all items, leave the From and To fields blank.

## Warehouse

Specify the of warehouse or warehouses from which you want the balances purged.

- To specify a single warehouse, enter it in both the From and the To fields.
- To specify a range of warehouses, enter the starting warehouse in the From field and the ending warehouse in the To field.
- To specify all warehouses, leave the From and To fields blank.

#### Other Information

## **Inventory Class**

Specify an inventory class. This limits the purge to the inventory class you specify.

## Lot Control Items

Specify if you want lot control items purged.

- Select the box to purge lot controlled items.
- Clear the box to purge only non-lot controlled items.

## Last Run Date

This specifies when the purge was performed. You cannot tab into this field.

# Comment

Enter any comments in this field.

# **Identifying Residual Decimal Quantities**

It is now possible for you to reset to zero any residual item quantities that cannot be reset using the standard processing functions in the OPM Inventory Control application. Residual item quantities are defined as those quantities whose decimal positions exceed nine significant figures. For example, a value of .00000000000000001 cannot be transacted.

The terminal three digits of .00000000123 inventory balance exceed nine significant figures. These residual quantities can be generated in any number of ways, but they are primarily the result of the interaction among transactions generated from Inventory Control, Process Execution, and Order Fulfillment applications.

In most cases OPM reports and windows display a maximum of nine decimal digits, so residual quantities cannot be adjusted using traditional means using the windows described in the "Processing Inventory Transactions" topic. The remaining decimals can cause problems with calculations in reports, queries, empty balance purge processing, and balance reconciliations.

## **Identifying Residual Decimal Quantities**

Use the Decimal Exception Report to identify all items that have residual decimal problems. The report identifies these items and their locations.

# **Resetting Residual Quantities to Zero**

Use the Decimal Reset Inquiry window to identify the lowest level of granularity at which a quantity can be reset to zero for an item.

# Selecting the Quantity to be Reset

Use the Decimal Reset window to select those quantities to be reset.

# **Decimal Reset Inquiry Procedure**

To select the exact item quantity to be reset:

- 1. Navigate to the Decimal Reset Inquiry window.
- **2.** Enter the required field value for **Item**. The lowest level of granularity at which quantities can be reset displays in the **Quantity On-hand by** field.
- **3.** Perform one of the following:
  - Select Quantity On-hand by
  - Select **Decimal Reset** from the **Actions** menu.

**4.** The **Decimal Reset** window displays. Proceed to the Zeroing Residual Quantities topic.

# **Decimal Reset Inquiry Field Reference**

The fields on this window are:

## ltem

Enter a valid Item Number in this field. Required.

## Description

This description of the item entered will be automatically populated after a valid Item is entered.

## Quantities

## Quantity On-hand by

This display varies depending on the type of Item entered. It displays the lowest possible level of granularity at which a quantity can be reset to zero. For example, the options could include:

- Warehouse
- Warehouse/Lot
- Warehouse/Location
- Warehouse/Location/Lot/Sublot
- Warehouse/Lot/Sublot

If an Item is Lot controlled, only Warehouse/Lot will display since you would be resetting quantities at that level only.

# **Zeroing Residual Quantities**

This window displays the quantities found for each Item using the Decimal Reset Inquiry window. Use this window to select the residual quantities to be reset to zero.

**Note:** There is no cross-checking to assess the impact of the changes you make. For example, when a quantity is reset to zero, there is no consideration taken for the fact that the quantity is allocated to a batch or committed to a sales order.

# **Zeroing Residual Quantities Procedure**

To display and reset the residual quantities found using the Decimal Reset Inquiry window:

- 1. Navigate to the Decimal Query Results window.
- 2. Select the rows under **Reset** that you wish to reset. Optionally use **Select All** or **Clear All** to select or clear all rows you wish to reset.
- **3.** From the **Actions** menu, select **Reset Decimals**. The residual quantities selected are reset to zero.

# **Decimal Query Results Field Reference**

The fields on this window are:

# On-hand by

Re-displays the display option chosen for this query.

## Item

Displays the item for which you wish to reset quantities to zero.

## **Total On-hand**

Displays the total on-hand quantity for the item in the primary unit of measure.

## **Total On-hand2**

Displays the total on-hand quantity for the item in the secondary unit of measure.

## **Rows Displayed**

Indicates the total number of rows retrieved that can be reset to zero.

Some following fields are optional depending on the characteristics of the Item.

## Quantities

## Reset

Select or clear the quantity to be reset to zero.

## Warehouse

Displays the warehouse in which the item is located.

## Location

Displays the location for the item in the warehouse listed.

## Lot

Displays the lot if the item is lot/sublot controlled.

# Sublot

Displays the sublot if the item is lot/sublot controlled.

The maximum number of positions available are scrollable so you can see the largest range of digits possible. Warehouse and Onhand are the default display.

# **On-hand**

Displays the on-hand balance for the item in its primary unit of measure.

# On-hand 2

Displays the on-hand balance for the item in its secondary unit of measure.

# 10

# **Inventory Control Reports**

This topic explains several preformatted reports.

- Running the Inventory Location Detail Report
- Running the Lot Status Master Report
- Running the Inventory Valuation Report
- Running the Lot Inventory Report
- Running the Lot Master Report
- Running the Warehouse Detail Report
- Running the Warehouse Inventory Report
- Running the Daily Transaction Detail Report
- Running the Trial Pick List Report
- Running the Daily Item Usage Report
- Running the Item Usage Detail Report
- Running the Inventory Adjustments Journal Report
- Running the Inventory Edit Journal Report
- Running the Inventory Transfer Report
- Running the Inventory Transfer By Batch Report
- Running the Decimal Exception Report

The Lot Genealogy Inquiry Report is covered in the Inventory Inquiries topic.

# **Running the Inventory Location Detail Report**

All information on this report is from the Location window. You can produce a report for all locations, or a range of locations, and it can be sorted by warehouse or location.

# Submitting the Report

See the *Oracle Applications User's Guide* for detailed information on submitting a report.

To submit the Inventory Location Detail Report:

- 1. Navigate to the Submit Requests window.
- 2. In the **Name** field, enter **Inventory Location Detail Report**. The Parameters box is displayed.
- **3.** Complete the **fields** as described, and click **OK**. The Submit Requests window is displayed.
- **4.** Complete the **fields** in the Submit Requests window and click **Submit**. You can then view or print the report.

# **Selected Report Parameters**

The fields on the Inventory Location Detail Report parameters box are:

# Sort By

Enter whether you want to sort by Description, Location or Warehouse.

# Order By

Enter whether you want to order the list in an Ascending or Descending format.

# **From Warehouse**

Enter the beginning warehouse for the report.

## **To Warehouse**

Enter the ending warehouse for the report.

# From Location

Enter the beginning location for the report.

# **To Location**

Enter the ending location for the report.

## **Select Criteria**

Select one of the following criteria for the report:

- Active to report on active inventory
- All to report on all inventory
- Deleted to report on deleted inventory

# **Inventory Location Detail Report - Report Description**

The fields on the Inventory Location Detail Report are.

# Warehouse

The warehouse in which this location exists.

## Location

The location code for inventory in the warehouse listed.

# Description

The description of the warehouse location.

## **Location Capacity**

The amount of capacity for this location in the warehouse indicated.

## **Capacity UOM**

The Unit of Measure (UOM) for the capacity.

# **Running the Lot Status Master Report**

All information on this report is from the Lot Status Master window. The report lists information for all lot status codes, or a range of lot status codes, and is sorted by lot status code.

# Submitting the Report

See the *Oracle Applications User's Guide* for detailed information on submitting a report.

To submit the Lot Status Master Report:

- 1. Navigate to the Submit Requests window.
- 2. In the **Name** field, enter **Lot Status Master Report**. The Parameters box is displayed.
- **3.** Complete the **fields** as described, and click **OK**. The Submit Requests window is displayed.
- **4.** Complete the **fields** in the Submit Requests window and click **Submit**. You can then view or print the report.

# **Selected Report Parameters**

The fields on the Lot Status Master Report parameters box are:

# **From Status**

Enter the starting lot status for the report.

# **To Status**

Enter the ending lot status for the report.

# **Select Criteria**

Select one of the following criteria for the report:

- Active to report on active inventory
- All to report on all inventory
- Deleted to report on deleted inventory

# **Order By**

Enter whether you want to order the list in an Ascending or Descending sequence.

# Lot Status Master Report - Report Description

The following are descriptions of fields displayed on the Lot Status Master Report.

# Status

The lot status code, which indicates the extent to which the lot is available for production, order processing, or shipping.

# Description

The lot status description.

# **Reason Code**

If this status code identifies lots that have been placed on hold (for MRP, sales order, production, or shipping), the hold reason code is listed.

# Nettable

Indicates if lots assigned this status are nettable for MRP ("O" = not nettable, "1" = nettable).

# **Order Processing**

Indicates if lots assigned this status are nettable for order processing ("O" = not nettable, "1" = nettable).

# Production

Indicates if lots assigned this status are nettable for production ("O" = not nettable, "1" = nettable).

# Shipping

Indicates if lots assigned this status are nettable for shipping processing ("O" = not nettable, "1" = nettable).

# Rejected

Indicates if the lot has been accepted or rejected ("0" = accepted, "1" = rejected).

# **Running the Inventory Valuation Report**

The Inventory Valuation report provides a tool to evaluate the cost of items in inventory by warehouse. This report lists the true value of inventory items for a specified period of time, in specified warehouses. The costs listed are the accounting costs for the item in the warehouse, if available. Otherwise, the cost of the item for the organization is used. The inventory valuation can be based on balances available at report printing time, or the closing balance for the end of a specified calendar period.

The report is listed by item within warehouse. This includes item on-hand balances for both primary and secondary units of measure, unit cost and total cost (value). You can print the report for one or more warehouses or items.

# Submitting the Report

See the *Oracle Applications User's Guide* for detailed information on submitting a report.

To submit the Inventory Valuation Report:

- 1. Navigate to the Submit Requests window.
- 2. In the **Name** field, enter **Inventory Valuation Report**. The Parameters box is displayed.
- **3.** Complete the **fields** as described, and click **OK**. The Submit Requests window is displayed.
- **4.** Complete the **fields** in the Submit Requests window and click **Submit**. You can then view or print the report.

# **Selected Report Parameters**

The fields on the Inventory Valuation Report parameters box are:

# From Item

Enter the beginning item for the report.

# To Item

Enter the ending item for the report.

## **From Warehouse**

Enter the beginning warehouse for the report.

## **To Warehouse**

Enter the ending warehouse for the report.

# **Current Balance**

To show current inventory valuation balances (that is, inventory valuation at report printing time) enter an X in this field. Otherwise, leave this field blank and complete the Fiscal Year and Period fields to show inventory valuation as of a particular calendar and period closing date.

## **Fiscal Year**

To show inventory valuation as of a particular fiscal calendar year enter the cost calendar code.

## Period

To show inventory valuation as of a particular period closing date, enter the period code for the cost calendar year.

You must complete inventory month-end processing in order for this report to reflect accurate month-end balances.

# **Inventory Valuation Report - Report Description**

The following are descriptions of the fields displayed on the Inventory Valuation Report:

## Warehouse

The warehouse for which inventory is being valued.

## Item

Each item in the warehouse for which inventory is being valued.

## **On-hand Balance**

The current on-hand balance for the item in its primary unit of measure.

# UOM

The primary unit of measure for the item.

# **On-hand Balance**

The current on-hand balance for the item in its secondary unit of measure.

# UOM2

The secondary unit of measure (if the item is dual unit of measure controlled).

# **Accounting Cost Per Unit**

The general ledger (GL) cost per unit for the item.

# **Total Accounting Cost**

The total accounting cost for the item. The total is the product of the On-hand Balance in the primary UOM times the GL (General Ledger) cost per unit.

# **Running the Lot Inventory Report**

This report indicates the item lot and sublot quantities that are stocked in each warehouse in various locations. Expiration dates are also shown for each lot.

# **Submitting the Report**

See the *Oracle Applications User's Guide* for detailed information on submitting a report.

To submit the Lot Inventory Report:

- 1. Navigate to the Submit Requests window.
- 2. In the **Name** field, enter **Lot Inventory Report** The Parameters box is displayed.
- **3.** Complete the **fields** as described, and click **OK**. The Submit Requests window is displayed.
- **4.** Complete the **fields** in the Submit Requests window and click **Submit**. You can then view or print the report.

# **Selected Report Parameters**

The fields on the Lot Inventory Report parameters box are:

## From Item

Enter the beginning item for the report.

## To Item

Enter the ending item for the report.

## **From Warehouse**

Enter the beginning warehouse for the report.

## **To Warehouse**

Enter the ending warehouse.

## **Select Criteria**

Select one of the following criteria for the report:

- Active to report on active inventory
- All to report on all inventory.
- Deleted to report on deleted inventory.

# Lot Inventory Report - Report Description

The following are descriptions of the fields displayed on Lot Inventory Report:

#### ltem

The item number for which lots are being listed.

## Lot

The item lot number assigned on the Lot/Sublot window. Default lots do not appear on the report.

## Description

The item number description.

## Sublot

The sublot number from the lot/sublot (assigned on the Lot/Sublot window, if the item is sublot controlled).

## Lot Create

The creation date of the lot from the Lot/Sublot window.

## Lot Status

Displays the item lot status, if it is status controlled.

## **Expire Date**

The lot/sublot expiration date, produced by adding shelf life days (from the Items window) to the lot/sublot creation date (from Lot/Sublot window).

## Location

The location in which the lot or sublot is stocked.

# Location Qty1

The item quantity of this lot that is stocked at this location.

# UOM

The primary unit of measure of the item lot stored at this location.

# Location Qty2

If the item is controlled by dual units of measure, the lot quantity of the item in the secondary unit of measure is listed.

# UOM2

The secondary unit of measure of the item lot stored at this location.

# **Running the Lot Master Report**

This report lists information from the Lot/Sublot window for all lots and sublots. You may restrict the report to lots and sublots for a specific range of items.

# Submitting the Report

See the *Oracle Applications User's Guide* for detailed information on submitting a report.

To submit the Lot Master Report:

- 1. Navigate to the Submit Requests window.
- 2. In the Name field, enter Lot Master Report. The Parameters box is displayed.
- **3.** Complete the **fields** as described, and click **OK**. The Submit Requests window is displayed.
- **4.** Complete the **fields** in the Submit Requests window and click **Submit**. You can then view or print the report.

# **Selected Report Parameters**

The fields on the Lot Master report are:

## From Item

Enter the beginning item for the report.

## To Item

Enter the ending item for the report.

## Select Criteria

Select one of the following criteria for the report:

- Active to report on active inventory.
- All to report on all inventory.
- Deleted to report on deleted inventory.

# Lot Master Report - Report Description

The following are descriptions of the fields displayed on Lot Master Report.

## Item

The item number for which lots are being listed.

## Description

The description of the item for which lots are being listed.

## Lot

The lot number for the item (assigned to the item on the Lot/Sublot window).

## Sublot

The sublot number from the lot (assigned on the Lot/Sublot window, if the item is sublot controlled).

# Description

The description of the item lot/sublot.

# Grade

If the item is grade controlled, the grade code assigned to this lot is listed.

# Code

Identifies the action to be taken on this item lot when it expires.

# Strength

The strength of the item in this lot, listed as a percent.

# Indicator

Indicates if the lot is included in inventory on-hand balances ("0" = yes, "1" = no).

# **Origination Type**

Displays the origination of the lot/sublot.

# **Expaction Date**

The date the action defined by the action code should be taken on the expired item lot.

# Lot Created

The date the lot was created.

# **Expire Date**

The lot expiration date, produced by adding the shelf life days to the lot creation date.

# **Retest Date**

The date the lot should be retested.

# **Running the Warehouse Detail Report**

This report lists information from the Warehouses window for one or more warehouses. The report may be sorted by warehouse code, warehouse description, region code, or warehouse class code.

# Submitting the Report

See the *Oracle Applications User's Guide* for detailed information on submitting a report.

To submit the Warehouse Detail Report:

- 1. Navigate to the Submit Requests window.
- 2. In the **Name** field, enter **Warehouse Detail Report**. The Parameters box is displayed.
- **3.** Complete the **fields** as described, and click **OK**. The Submit Requests window is displayed.
- **4.** Complete the **fields** in the Submit Requests window and click **Submit**. You can then view or print the report.

# **Selected Report Parameters**

The fields on the Warehouse Detail Report parameters box are:

# Sort By

There are four ways to sort the report:

- Select Warehouse to sort by warehouse code.
- Select Description to sort by the warehouse description.
- Select Region to sort by geographic region.
- Select Class to sort by the warehouse class.

## **Order By**

There are two ways to order the report:

- Select Ascending to order the report in ascending order.
- Select Descending to order the report in descending order.

## **From Warehouse**

Enter the beginning warehouse code for the report. The warehouse description appears in the field to the right of this code.

## **To Warehouse**

Enter the ending warehouse code for the report. The warehouse description appears in the field to the right of this code.

# Warehouse Detail Report - Report Description

The following are descriptions of the fields displayed on the Warehouse Detail Report:

## Warehouse

The warehouse code.

# Description

The description of the warehouse.

# **Region Code**

The geographic region of the warehouse.

# Class

Warehouse class, which defines warehouses with the same characteristics and requirements.

# **Contact At Warehouse**

A contact or supervisor at the warehouse.

# Warehouse Phone Num

The phone number at the warehouse.

# **Running the Warehouse Inventory Report**

This report lists inventory item quantities and total item quantities within each warehouse in both primary units of measure and secondary units of measure for dual unit of measure-controlled items.

Refer to the "Processing Inventory Transactions" topic for additional information on transacting inventory quantities.

# Submitting the Report

See the *Oracle Applications User's Guide* for detailed information on submitting a report.

To submit the Warehouse Inventory Report:

- 1. Navigate to the Submit Requests window.
- 2. In the **Name** field, enter **Warehouse Inventory Report**. The Parameters box is displayed.
- **3.** Complete the **fields** as described, and click **OK**. The Submit Requests window is displayed.
- **4.** Complete the **fields** in the Submit Requests window and click **Submit**. You can then view or print the report.

# **Selected Report Parameters**

The fields on the Warehouse Inventory Report parameters box are:

# From Item

Enter the beginning item for the report.

# To Item

Enter the ending item for the report.

# **From Warehouse**

Enter the beginning warehouse for the report.

## **To Warehouse**

Enter the ending warehouse for the report.

# Warehouse Inventory Report - Report Description

The following are descriptions of the fields displayed on the Warehouse Inventory Report:

## ltem

The item number.

## Description

The item description.

## Warehouse Qty

The item quantity in the specified warehouse (primary unit of measure).

## **Total Qty**

The total item quantity for all warehouses (primary unit of measure).

## UOM

The primary unit of measure for the item.

# Warehouse Qty2

The item quantity in the specified warehouse (secondary unit of measure).

# **Total Qty2**

The total item quantity for all warehouses (secondary unit of measure).

# UOM2

The secondary unit of measure for the item.

# **Running the Daily Transaction Detail Report**

This report lists all inventory transactions for warehouse items within a specified date range. The report also shows a running balance for each item for each transaction, and a total value and transaction count for each item.

# Submitting the Report

See the *Oracle Applications User's Guide* for detailed information on submitting a report.

To submit the Daily Transaction Detail Report:

- 1. Navigate to the Submit Requests window.
- 2. In the Name field, enter Daily Transaction Detail Report. The Parameters box is displayed.
- **3.** Complete the **fields** as described, and click **OK**. The Submit Requests window is displayed.
- **4.** Complete the **fields** in the Submit Requests window and click **Submit**. You can then view or print the report.

# **Selected Report Parameters**

The fields on the Daily Transaction Detail Report parameters box are:

## **From Warehouse**

Enter the beginning warehouse for the report.

## **To Warehouse**

Enter the ending warehouse for the report.

## **From Trans Date**

Enter the beginning transaction date for the report.

## **To Trans Date**

Enter the ending transaction date for the report.

## **Cost Method**

Enter the cost method used.

# **Daily Transaction Detail Report - Report Description**

The following are descriptions of the fields displayed on the Daily Transaction Detail Report:

# Org

The organization code for the selected warehouse or warehouse range.

## Warehouse

The warehouse in which the item was stocked.

## ltem

The item for which the transaction was made.

# **Document Type**

The document type (for example, production order) that triggered the transaction.

## **Document Number**

The number of the document that triggered the transaction.

## **Trans Number**

The transaction number. When a transaction occurs in OPM it is assigned a number. This number is listed in Transaction Inquiry.

## **Trans Date**

The date of the inventory transaction.

## Location

The warehouse location in which the item was stocked.

## Vendor/Shipment

The vendor or shipment code for the item.

## Formula

The formula in which the item was used.

# Version

The formula version in which the item was used.

# Qty

The quantity of the item included in the transaction.

# Qty2

The quantity included in the transaction based on the secondary unit of measure.

# UOM

The primary unit of measure for the transaction item.

# UOM2

The secondary unit of measure for the transaction item.

# **Freight Bill Method**

The freight billing method. For example, FOB.

# Shipping

The shipping method. For example, COMMON CARRIER.

# **Running Balance**

A running transaction balance for the item.

After each group of Document Types, the report shows a Transaction Count and Total Value through and including the To Trans Date.

# **Running the Trial Pick List Report**

This report lists those items that were picked (up to the ship date you specify) to fill orders for a specific customer or a range of customers. You can also restrict the report to items picked for a specific order or a range of orders.

# Submitting the Report

See the *Oracle Applications User's Guide* for detailed information on submitting a report.

To submit the Trial Pick List Report:

- 1. Navigate to the Submit Requests window.
- 2. In the **Name** field, enter **Trial Pick List Report**. The Parameters box is displayed.
- **3.** Complete the **fields** as described, and click **OK**. The Submit Requests window is displayed.
- **4.** Complete the **fields** in the Submit Requests window and click **Submit**. You can then view or print the report.

# **Selected Report Parameters**

The fields on the Trial Pick List Report parameters box are:

## From Order Number

Enter the beginning order number for the report.

## **To Order Number**

Enter the ending order number for the report.

## **From Customer**

Enter the beginning customer for the report.

## **To Customer**

Enter the ending customer for the report.

#### Warehouse Code

Enter the warehouse code that filled orders for a specific customer or a range of customers.

#### **Shipment Date**

Enter a shipping date for which the item is scheduled to ship.

# **Trial Pick List Report - Report Description**

The following are descriptions of the fields displayed on the Trial Pick List Report.

#### **Order Number**

The document number of the order that triggered the transaction. This is the automatic or manual number that is assigned to a shipping order by OPM.

#### Item

The item code and description of the item being shipped. This information is taken from the Item Master.

#### **Scheduled To Ship**

Date on which the item is scheduled to be shipped.

#### **Line Number**

Line number in the shipping order.

#### **Carrier Code**

Code for the vehicle or common carrier.

#### Order Qty

The amount of the item that is being shipped.

#### Location

Warehouse location code indicating where the item is stocked.

#### Lot

Lot number for the inventoried item (if it is lot controlled).

#### Sublot

Sublot number of the inventoried item (if it is sublot controlled).

# On-hand

Current quantity of the item in the warehouse.

# **Shipping Method**

Mode in which the item is being shipped (air, ground, etc.)

# **Running the Daily Item Usage Report**

To identify formulas in which items were used on daily time buckets, print the Daily Item Usage Report. This report lists formula details for a range of items and warehouses for the inventory calendar year and period specified. The documents that required the use of the items and formulas are also listed. The report shows the item cost and usage value based on the costing method that you specify.

# Submitting the Report

See the *Oracle Applications User's Guide* for detailed information on submitting a report.

To submit the Daily Item Usage Report:

- 1. Navigate to the Submit Requests window.
- 2. In the **Name** field, enter **Daily Item Usage Report** The Parameters box is displayed.
- **3.** Complete the **fields** as described, and click **OK**. The Submit Requests window is displayed.
- **4.** Complete the **fields** in the Submit Requests window and click **Submit**. You can then view or print the report.

# **Selected Report Parameters**

The fields on the Daily Item Usage Report parameters box are:

#### Organization

Enter the organization code for the selected warehouse or warehouse range.

#### **Fiscal Year**

To show daily item usage as of a particular fiscal calendar year enter the cost calendar code.

#### **Cost Method**

Enter the cost method to be used.

#### From Item

Enter the beginning item for the report.

#### To Item

Enter the ending item for the report.

#### **From Warehouse**

Enter the beginning warehouse for the report.

#### **To Warehouse**

Enter the ending warehouse for the report.

#### From Date

Enter the beginning date for the report.

#### To Date

Enter the ending date for the report.

# **Daily Item Usage Report - Report Description**

The following are descriptions of the fields displayed on the Daily Item Usage Report:

#### Organization

The organization code for the warehouse or warehouse range displayed.

#### **Date Range**

The range of dates covered by the report.

#### **Fiscal Year**

The fiscal year used in the report.

#### Warehouse

The warehouse code.

#### ltem

The item code and description.

#### **Class Code**

The item classification code.

#### UOM

The primary unit of measure.

# **INFLOW Document Type**

The inflow document type to the specified warehouse.

#### **INFLOW Reason Code**

The inflow reason code for the specified warehouse.

## INFLOW Quantity

The inflow quantity to the specified warehouse.

#### **OUTFLOW Document Type**

The outflow document type to the specified warehouse.

#### **OUTFLOW Reason Code**

The outflow reason code for the specified warehouse.

## **OUTFLOW** Quantity

The outflow quantity for the specified warehouse.

#### **Actual Usage**

The actual usage for the specified warehouse.

#### Year To Date Usage

The year to date usage for the specified warehouse.

#### Year To Date Value

The year to date value for the specified warehouse.

# **Running the Item Usage Detail Report**

To list item usage detail for a specific period, print the Item Usage Detail Report. The Item Usage Detail report details the transactions posted against an item. For the period you specify, you can restrict the report to a range of items, and also to a range of warehouses. You must define an inventory calendar on the Inventory Calendar window. You may restrict the report to a range of item numbers, warehouses, and dates.

# Submitting the Report

See the *Oracle Applications User's Guide* for detailed information on submitting a report.

To submit the Item Usage Detail Report:

- 1. Navigate to the Submit Requests window.
- 2. In the Name field, enter Item Usage Detail Report. The Parameters box is displayed.
- **3.** Complete the **fields** as described, and click **OK**. The Submit Requests window is displayed.
- **4.** Complete the **fields** in the Submit Requests window and click **Submit**. You can then view or print the report.

# **Selected Report Parameters**

The fields on the Item Usage Detail Report parameters box are:

#### **Fiscal Year**

To show item usage as of a particular fiscal calendar year enter the cost calendar code.

#### Period

To show item usage as of a particular period closing date, enter the period code for the cost calendar year.

#### **Cost Method**

Enter the cost method to be used.

#### From Item

Enter the beginning item for the report.

#### To Item

Enter the ending item for the report.

#### **From Warehouse**

Enter the beginning warehouse for the report.

#### **To Warehouse**

Enter the ending warehouse for the report.

# Item Usage Detail Report - Report Description

The following are descriptions of the fields displayed on the Item Usage Detail Report:

# Org

The organization code for the selected warehouse or warehouse range.

#### **Fiscal Year**

The fiscal year for this report.

#### Period

The period for this report.

#### ltem

The item whose usage is detailed. A report may contain one or a series of items.

#### Warehouse

The warehouse or warehouses where the item is located.

#### **Class Code**

The item classification code.

#### UOM

The primary unit of measure for the item.

#### **Beginning Balance**

The balance at the beginning of the fiscal year and period specified.

#### **INFLOW Document Type**

The inflow document type to the specified warehouse.

#### **INFLOW Reason Code**

The inflow reason code for the specified warehouse.

**INFLOW Quantity** The inflow quantity to the specified warehouse.

# OUTFLOW Document Type

The outflow document type to the specified warehouse.

#### **OUTFLOW Reason Code**

The outflow reason code for the specified warehouse.

# **OUTFLOW Quantity** The outflow quantity for the specified warehouse.

#### **Ending Balance**

The ending balance for the specified warehouse.

#### **Ending Inventory Value**

The ending inventory value for the specified warehouse.

**Actual Usage** The actual usage for the specified warehouse.

#### Year To Date Usage

The year to date usage for the specified warehouse.

# **Running the Inventory Adjustments Journal Report**

It is helpful to examine journaled inventory adjustments by running the Inventory Adjustments Journal Report.

# **Submitting the Report**

See the *Oracle Applications User's Guide* for detailed information on submitting a report.

To submit the Inventory Adjustments Journal Report:

- 1. Navigate to the **Submit Requests** window.
- 2. In the Name field, enter Inventory Adjustments Journal Report. The Parameters box is displayed.
- **3.** Complete the **fields** as described, and click **OK**. The Submit Requests window is displayed.
- **4.** Complete the **fields** in the Submit Requests window and click **Submit**. You can then view or print the report.

# **Selected Report Parameters**

The fields on the Inventory Adjustments Journal Report parameters box are:

#### Organization

Enter the organization code for the selected warehouse.

#### **From Posting**

Enter the beginning posting number for this report.

#### **To Posting**

Enter the ending posting number for this report.

#### **Include Already Printed**

You can include or exclude postings that were already printed.

- Select Yes to include postings that have already been printed.
- Select No to exclude postings that have already been printed.

#### Sort Order

You can sort this report in any of three ways:

- Select Journal Entry to sort the report by the order in which inventory adjustment journal entries were made.
- Select Item Number, Warehouse to sort the report by item number and warehouse.
- Select Operator to sort the report by the operator making the inventory adjustments.

# **Inventory Adjustments Journal Report - Report Description**

The following are descriptions of the fields displayed on the Inventory Adjustments Journal Report.

#### User

Prints the code of the user requesting the report.

## **Posting ID**

Prints the numeric sequence identifier assigned at the time of posting.

#### **Date Posted**

Prints the date of the posting.

#### Log

Prints the organization code and journal number.

#### Line

Prints the journal line number of the transaction. (In some transactions this line number will increase by two.)

#### Operator

Prints the code of the user who made the journal entry.

#### **Trans Type**

Prints an abbreviation of the transaction type. All transactions in a journal must be of the same type.

- ADJR indicates an Adjust Journal transaction
- CRER indicates a Create Journal transaction
- GRDR indicates a Grade Journal transaction
- TRNR indicates a Move Journal transaction
- STSR indicates a Status Journal transaction

#### ltem

Prints the transaction item code.

#### Warehouse Location

Prints the transaction warehouse code.

#### Quantity1

Prints the quantity of the transaction in the primary unit of measure.

#### UOM1

Prints the primary unit of measure.

#### Grade

Prints the grade assigned to this item (if it is grade controlled)

#### Status

Prints the lot status of this item (if it is status controlled).

#### Reason

Prints the transaction reason code.

#### Lot

Prints the lot number of the item (if it is lot controlled).

#### Sublot

Prints the sublot number of the item (if sublot controlled).

#### Comment

Prints the comment entered for the journal transaction.

# **Running the Inventory Edit Journal Report**

To examine a report of edited inventory journal transactions run the Inventory Edit Journal Report.

# **Submitting the Report**

See the *Oracle Applications User's Guide* for detailed information on submitting a report.

To submit the Inventory Edit Journal Report:

- 1. Navigate to the Submit Requests window.
- 2. In the **Name** field, enter **Inventory Edit Journal Report**. The Parameters box is displayed.
- **3.** Complete the **fields** as described, and click **OK**. The Submit Requests window is displayed.
- **4.** Complete the **fields** in the Submit Requests window and click **Submit**. You can then view or print the report.

# **Selected Report Parameters**

The fields on the Inventory Edit Journal Report parameters box are:

#### Organization

Enter the organization code for the selected warehouse.

#### **From Journal**

Enter the beginning journal number for this report.

#### **To Journal**

Enter the ending journal number for this report.

#### Sort Order

You can sort this report in any of three ways:

 Select Journal Entry to sort the report by the order in which inventory adjustment journal entries were made.

- Select Item Number, Warehouse to sort the report by item number and warehouse.
- Select Operator to sort the report by the operator making the inventory adjustments.

# **Inventory Edit Journal Report - Report Description**

The following are descriptions of the fields displayed on the Inventory Edit Journal Report.

## User

Prints the code of the user requesting the report.

# Log

Prints the organization code and journal number.

#### Line

Prints the journal line number of the transaction. (In some transactions this line number will increase by two.)

#### Operator

Prints the code of the user who made the journal entry.

# **Trans Type**

Prints an abbreviation of the transaction type. All transactions in a journal must be of the same type.

- ADJR indicates an Adjust Journal transaction
- CRER indicates a Create Journal transaction
- GRDR indicates a Grade Journal transaction
- TRNR indicates a Move Journal transaction
- STSR indicates a Status Journal transaction

#### ltem

Prints the transaction item code.

#### Warehouse Location

Prints the transaction warehouse code.

## Quantity1

Prints the quantity of the transaction in the primary unit of measure.

#### UOM1

Prints the primary unit of measure.

#### Grade

Prints the grade assigned to this item (if it is grade controlled).

#### Status

Prints the lot status of this item (if it is status controlled).

#### Reason

Prints the transaction reason code.

#### Lot

Prints the lot number of the item (if it is lot controlled).

#### Sublot

Prints the sublot number of the item (if sublot controlled).

#### Comment

Prints the comment entered for the journal transaction.

# **Running the Inventory Transfer Report**

The Inventory Transfer Report displays information about each transfer selected for in the report parameters window. It is a convenient way to determine transfer status and quantities actually released in the transfer.

# Submitting the Report

See the *Oracle Applications User's Guide* for detailed information on submitting a report.

To submit the Inventory Transfer Report:

- 1. Navigate to the Submit Requests window.
- 2. In the Name field, enter Inventory Transfer Report.
- 3. The Parameters box is displayed.
- **4.** Complete the **fields** as described, and click **OK**. The Submit Requests window is displayed.
- **5.** Complete the **fields** in the Submit Requests window and click **Submit**. You can then view or print the report.

# **Selected Report Parameters**

The following are selected report parameters:

#### From Actual Release Date

Enter the starting actual release date for this report.

#### **To Actual Release Date**

Enter the ending actual release date for this report.

#### From Scheduled Release Date

Enter the starting scheduled release date for this report.

#### **To Scheduled Release Date**

Enter the ending scheduled release date for this report

#### **From Cancel Date**

Enter the starting cancellation date for this report.

#### **To Cancel Date**

Enter the ending cancellation date for this report.

#### From Actual Receive Date

Enter the starting actual receipt date for this report.

# To Actual Receive Date

Enter the ending actual receipt date for this report.

#### **From Source Warehouse**

Enter the starting source warehouse for this report.

#### **To Source Warehouse**

Enter the ending source warehouse for this report.

#### **From Destination Warehouse**

Enter the starting destination warehouse for this report.

#### **To Destination Warehouse**

Enter the ending destination warehouse for this report.

#### **From Transfer Status**

Enter the starting transfer status for this report.

#### **To Transfer Status**

Enter the ending transfer status for this report.

# **Inventory Transfer Report Description**

The first page of the report lists the selected report parameters entered before running the report. The remaining fields on the Inventory Transfer Report are:

#### Status

Displays the status of the inventory transfer listed.

#### **From Warehouse**

Displays the transfer source warehouse and its description.

#### **From Location**

Displays the source location for the transfer.

#### ltem

Displays the item being transferred.

#### Lot

Displays the lot being transferred (if the item is lot controlled).

#### To Warehouse

Displays the transfer target warehouse and its description.

#### **Release Quantity**

Displays the quantity released in its primary unit of measure (UOM).

#### **Release Quantity UOM**

Displays the primary unit of measure for the item being transferred.

#### **Transfer Number**

Displays the transfer number.

#### For Cancellations

#### **Cancel Date**

Displays the cancellation date for the transfer.

#### **Actual Release Date**

Displays the actual release date of transferred inventory.

#### For Completed Transfers

#### **Actual Release Date**

Displays the actual release date of transferred inventory.

#### **Actual Receive Date**

Displays the actual date of receipt of the transferred inventory.

#### **For Deleted Transfers**

#### **Actual Release Date**

Displays the actual release date for the inventory transfer.

#### **Scheduled Release Date**

Displays the scheduled release date for the inventory transfer.

#### For Intransit Transfers

#### **Actual Release Date**

Displays the actual release date for the inventory transfer.

#### **Scheduled Receive Date**

Displays the scheduled date of receipt for the inventory transfer.

# **Running the Inventory Transfer By Batch Report**

The Inventory Transfer By Batch Report displays information about each transfer batch selected for in the report parameters window. It is a convenient way to determine transfer batch status and quantities actually released in the transfer batch.

# Submitting the Report

See the *Oracle Applications User's Guide* for detailed information on submitting a report.

To submit the Inventory Transfer Report:

- 1. Navigate to the Submit Requests window.
- 2. In the **Name** field, enter **Inventory Transfer By Batch Report**. The Parameters box is displayed.
- **3.** Complete the **fields** as described, and click **OK**. The Submit Requests window is displayed.
- **4.** Complete the **fields** in the Submit Requests window and click **Submit**. You can then view or print the report.

# **Selected Report Parameters**

The following are selected report parameters:

#### **From Transfer Batch**

Enter the starting transfer batch number for this report.

#### **To Transfer Batch**

Enter the ending transfer batch number for this report.

#### From Actual Release Date

Enter the starting actual release date for this report.

#### **To Actual Release Date**

Enter the ending actual release date for this report.

#### From Scheduled Release Date

Enter the starting scheduled release date for this report.

#### **To Scheduled Release Date**

Enter the ending scheduled release date for this report

#### **From Cancel Date**

Enter the starting cancellation date for this report.

To Cancel Date

# Enter the ending cancellation date for this report.

#### From Actual Receive Date

Enter the starting actual receipt date for this report.

#### **To Actual Receive Date**

Enter the ending actual receipt date for this report.

#### From Source Warehouse

Enter the starting source warehouse for this report.

#### **To Source Warehouse**

Enter the ending source warehouse for this report.

#### **From Destination Warehouse**

Enter the starting destination warehouse for this report.

#### **To Destination Warehouse**

Enter the ending destination warehouse for this report.

#### **From Transfer Status**

Enter the starting transfer status for this report.

#### **To Transfer Status**

Enter the ending transfer status for this report.

# Inventory Transfer By Batch Report Description

The first page of the report lists the selected report parameters entered before running the report, the report number, run date, and request ID. The remaining fields on the Inventory Transfer Report are:

## **Transfer Batch**

Displays the transfer batch number.

#### **Transfer No**

Displays the transfer number.

#### ltem

Displays the item being transferred.

#### Lot

Displays the lot being transferred if the item is lot controlled.

#### **Sublot Number**

Displays the sublot number being transferred if the item is sublot controlled.

#### Status

Displays the status of the inventory transfer listed.

#### From Warehouse/Loct

Displays the transfer source warehouse and location.

#### **From Location**

Displays the source location for the transfer.

#### **To Warehouse**

Displays the transfer target warehouse and its description.

#### Quantity

Displays the quantity released in its primary unit of measure (UOM).

#### **Quantity UOM**

Displays the primary unit of measure for the item being transferred.

#### For Cancellations

#### **Cancel Date**

Displays the cancellation date for the transfer.

#### **Actual Release Date**

Displays the actual release date of transferred inventory.

#### For Completed Transfers

## **Release Date (Actual)** Displays the actual release date of transferred inventory.

#### Receive Date (Actual)

Displays the actual date of receipt of the transferred inventory.

#### For Deleted Transfers

# **Release Date (Actual)** Displays the actual release date for the inventory transfer.

#### **Release Date (Scheduled)**

Displays the scheduled release date for the inventory transfer.

#### For Intransit Transfers

# **Release Date (Actual)** Displays the actual release date for the inventory transfer.

#### **Receive Date (Scheduled)**

Displays the scheduled date of receipt for the inventory transfer.

# **Running the Decimal Exception Report**

Residual decimal quantities are those quantities that the application cannot manage using standard processing functions. Residual decimal quantities are defined as those quantities whose decimal positions exceed nine significant figures.

See the "Identifying Residual Decimal Quantities" topic for more information.

The Decimal Exception Report enables you to identify items that have residual decimal quantities. You have the ability to limit the report by entering a maximum reporting quantity as a report parameter. This reduces the time to run the report. It also enables you to manage items with low inventory balances.

Once you identify a decimal problem for an item, you need to reduce its quantity to less than one by performing an adjustment before you reset its residual decimal quantity. For example, if an item has a value of 100.000000001, you must perform an adjustment of -100. This results in an onhand quantity of .0000000001. Use the Decimal Reset Inquiry to delete the residual decimal quantity.

# Submitting the Report

See the *Oracle Applications User's Guide* for detailed information on submitting a report.

To submit the Decimal Exception Report:

- 1. Navigate to the Submit Requests window.
- 2. In the **Name** field, enter **Decimal Exception Report**. The Parameters box is displayed.
- **3.** Complete the **fields** as described, and click **OK**. The Submit Requests window is displayed.
- **4.** Complete the **fields** in the Submit Requests window and click **Submit**. You can then view or print the report.

#### **Selected Report Parameters**

The following are selected report parameters:

#### From Whse

Enter the starting warehouse for the report. This is the first warehouse you want to include in the report output.

## To Whse

Enter the ending warehouse for the report. This is the last warehouse you want to include in the report output.

#### **Maximum Quantity**

Enter the upper limit for the report. For example, if you want to identify decimal exceptions in warehouses with onhand item balances of 10 or less, enter 10.

# **Decimal Exception Report Description**

The report lists the following information:

# **Report Date**

Displays the date and time the report was generated.

# Warehouse

Displays the warehouse code for each warehouse selected for the report.

# **Description for Warehouse**

Displays a description of the warehouse.

# **Item Number**

Displays the item code that has a residual decimal quantity problem.

#### Location

Displays the location of the item if it is location controlled.

# Lot Number

Displays the lot number of the item if it is lot controlled.

# **Sublot Number**

Displays the sublot number of the item if it is sublot controlled.

# **Onhand Qty**

Displays the current quantity onhand for the item that has a residual decimal quantity problem. You may not be able to display the problematic decimal. This

field displays as many decimals as it is possible to fit in the field. Use the Decimal Query Results window to display and reset residual decimal quantities.

# **Onhand2 Qty**

Displays the current quantity onhand in the secondary unit of measure.

# 11

# **Inventory Inquiries**

This topic explains how to make inventory inquiries. You will find out how to set up allocated inventory warnings and make allocated and unallocated inventory inquiries. You will also be shown how to query the item master and display on-hand quantities. The topic also explains how to make transaction inquiries and how to display inventory summaries. The inventory adjustments journal inquiry is a rapid method you can use to display most of the contents of the Inventory Adjustments Journal Report. You will find out how to make a lot genealogy inquiry.

The following topics are covered:

- Understanding Inventory Allocation Inquiries
- Setting up the Allocated Inventory Warning Message
- Making an Allocated Inventory Summary Inquiry
- Making an Allocated Inventory Details Inquiry
- Making an Unallocated Inventory Summary Inquiry
- Querying the Item Master
- Making an Item Inquiry
- Displaying the Quantity On-hand
- Making a Transaction Inquiry
- Displaying Transaction Details
- Displaying an Inventory Summary
- Displaying Inventory Summary Details
- Making a Posted Journal Inquiry
- Making a Lot Genealogy Inquiry

- Determining Lot Genealogy Procedure
- Running the Lot Genealogy Report
- Making a Single Level Lot Source Inquiry
- Making a Single Level Where Used Inquiry
- Making an Inactive Items Inquiry

# **Understanding Inventory Allocation Inquiries**

The Allocated Inventory Inquiries enable you to find out if a lot has been allocated to a document (for example: a sales order, shipment, or production batch) before you move quantities of the lot. This allocation location information allows you to find lots and correctly reference allocated material and on-hand quantities.

For example: Assume a lot is moved, but the movement of the allocated material is not noted. The individual trying to pick that material for a batch or a shipment may not be able to find it. If allocation information is not changed, the following happens:

- When the lot is moved, the quantity in the original location is reduced, and there is an on-hand quantity in the new location. The allocation, however, continues to reference the original location.
- When the shipment or batch is released, the completed transaction drives the quantity in the original (allocated) location negative. However, the quantity in the new location (where the inventory was actually located) is unaffected.
- The lot is shown as having an on-hand quantity in the location to which it was moved, and a negative quantity in the original location. In reality, the lot was shipped or consumed, and the on-hand quantity should be zero in both locations.

You can make allocated inventory inquiries with three windows:

- Allocated Inventory Summary to display allocated items and lots in a specified warehouse. This inquiry can be restricted by combinations of items and locations. This is useful if you want to move all the items and lots in a given location. You would obviously want to check whether anything in that location was allocated before moving it.
- Allocated Inventory Detail to display documents to which the material is allocated.
- Unallocated Inventory Summary to list nettable, allocated, and unallocated quantities for the specified item and warehouse.

# Setting up the Allocated Inventory Warning Message

To display the Allocated Inventory Warning message when you try to move allocated inventory, set the GMI: Check Allocation Upon Move profile option to 1.

Refer to the OPM System Administration User's Guide for more information.

The Allocated Inventory Warning message displays when you try to move allocated inventory using Move Immediate or Move Journal options.

The warning displays:

"Allocations exist against this inventory. Continue anyway (Y/N)?"

- If you select Yes, then the movement transaction is saved.
- If you select No, then the message is cleared, and the transaction is cancelled.

Choose Allocation Inventory Detail from the Actions menu to display the following details about allocations for a specific item: type of allocation, organization, document number, and quantities and unit of measure of allocated inventory.

# Making an Allocated Inventory Summary Inquiry

The Allocated Inventory Summary window displays allocated items and lots in a specified warehouse.

# Making an Allocated Inventory Summary Inquiry Procedure

To display a summary of allocated inventory for a particular warehouse, proceed as follows:

- 1. Navigate to the Allocated Inventory Summary window.
- **2.** Complete the fields as described.
- **3.** With the completion of the last entry in the Criteria panel, press **Enter**. The window displays all the allocated inventory found for the warehouse.
- 4. Clear the window before entering a new warehouse.

# Allocated Inventory Summary Field Reference

The fields on this window are:

#### Warehouse

Specify the warehouse for which you want information about lot allocation (the corresponding warehouse description displays automatically). Required.

#### Criteria

#### ltem

- Specify the beginning item code in the From field.
- Specify the ending item code in the To field.

#### Location

This field displays only if the warehouse is location controlled. Otherwise these fields will be dimmed.

- Specify the beginning location code in the From field.
- Specify the ending location code in the To field.

After you complete the fields described above, OPM displays the allocated item lots, sublots, and/or locations, as well as the allocated quantity and on-hand

quantity of each in the Details panel. OPM sorts the data by location, item, lot, and sublot. If there are no allocations against a lot, sublot, or location, it will not be displayed on this window.

#### Location

Where the allocated item is located.

#### ltem

The item code of allocated material.

#### Lot

The lot number of allocated material.

#### Sublot

The sublot number if one has been assigned to the allocated material.

#### Quantity

#### Allocated

The quantity of the item that is allocated. These quantities are the pending transactions.

#### On-hand

The quantity of the item is actually on hand in the warehouse.

#### UOM

The item's primary unit of measure.

# Making an Allocated Inventory Details Inquiry

The Allocated Inventory Details window displays the item allocation information and the documents for PROD, OPSO, and SHIP where a selected item, lot, and location is allocated. This window is accessed from the Edit menu on the Allocated Inventory Summary window, and from appropriate inventory transactions.

# Making an Allocated Inventory Details Inquiry Procedure

To display the pending allocation transactions for a specified item, lot, and location from the Allocated Inventory Summary or an appropriate inventory transaction:

- 1. Navigate to the Allocated Inventory Details window.
- **2.** Complete the fields as described. The window displays the pending allocation transactions for the item, lot, and location selected. The document numbers associated with these transactions are sorted sequentially by document type, organization code, and document identification number.

# **Allocated Inventory Details Field Reference**

The fields on this window are:

#### Warehouse

The warehouse for which you are making the inquiry displays. The corresponding warehouse description also displays.

#### ltem

The item code is displayed with the corresponding item description.

#### Lot

The lot number for the item being queried displays.

#### Sublot

The sublot number for the item being queried displays, if applicable.

#### Location

The location at which the allocated item is located displays.

#### Details

#### Туре

The type of document to which the item is allocated (production batch - PROD, sales order - OPSO).

#### Organization

The organization against which the transaction has been made.

#### **Document Number**

Document number of the batches, sales orders, or shipments to which the item is allocated.

## **Allocated Quantity**

The quantity of the item that has been allocated to the document.

# UOM

Unit of measure for the allocated item.

# Making an Unallocated Inventory Summary Inquiry

This inquiry lists nettable, allocated, and unallocated quantities for the specified item and warehouse. Inventory availability is listed based on the lot status indicators for Production, Order Processing, Shipping, and P/MRP. The only fields you can enter are Item, Warehouse, and Nettable for.

# Making an Unallocated Inventory Summary Inquiry Procedure

- 1. Navigate to the **Unallocated Inventory Summary** window.
- **2.** Complete the fields as described.
- 3. The window displays all the allocated inventory found for the warehouse.

# **Unallocated Inventory Summary Field Reference**

The fields on this window are:

#### **Unallocated Inventory Summary Fields**

#### ltem

Specify the item for which you are inquiring on unallocated inventory. Required.

#### Description

Displays the corresponding item description from the Items window.

#### **Unit of Measure**

The primary unit of measure for the item.

#### Warehouse

Specify the warehouse in which the item for which you are inquiring on unallocated inventory resides. Required.

#### Nettable for

Select one of the following:

- Production to view inventory that is usable for production.
- Orders to view inventory that is usable for sales orders.
- Shipping to view inventory that is usable for shipments.

MRP to view inventory that is nettable for material requirements planning.

With the selection and entry of the desired inventory flag, you may see the note "No unallocated inventories for this item and warehouse."

#### **Total Nettable**

The total usable inventory for the specified use (production, orders, shipping or MRP).

#### **Total Allocated**

The total allocated inventory for the specified use (production, orders, shipping or MRP).

#### **Total Unallocated**

The total unallocated inventory for the specified use (production, orders, shipping or MRP).

#### **Unallocated Details**

#### Lot

The lot number in the selected warehouse if the inventory is lot controlled.

#### Sublot

The sublot number in the selected warehouse if the inventory is sublot controlled.

#### Status

The lot status if the lot has a lot status assigned to it.

#### Quantity

#### Nettable

The usable amount for the use indicated.

#### Allocated

The unallocated quantity for the indicated lot.

#### Unallocated

The lot's allocated quantity displays.

# Location

The location of the selected lot.

# **Expiration Date**

The expiration date of the selected lot.

# **Querying the Item Master**

The Query Item Master window allows several users to view item characteristics simultaneously.

This window uses fewer OPM system resources than are used while displaying item data using the Items window. This window displays the same fields as the Items window, and Flexfields are also displayed.

# **Querying the Item Master Procedure**

To query the item master:

- 1. Navigate to the Query Item Master window.
- 2. Enter the desired fields on the **Find Items** window:
  - **Item** to search for a specific inventory item.
  - **Description** to search for a known description of the item.
  - **Classes** to narrow a search using an item class or group of item classes.
- **3.** Optionally, specify whether the item is Lot Controlled, Inactive, or Marked for Deletion.
- 4. Click Find.
- **5.** The window displays information about the item queried as described in the Query Items Master Field Reference.

# []

The double brackets ([]) identify a descriptive flexfield that you can use to add data fields to this window without programming.

# **Query Item Master Field Reference**

The fields on this window are:

### ltem

The code for the item you are viewing. This can be an inventory item (such as a raw material) or a noninventory item (such as water). Required.

# Description

Displays a brief description of the item. Required.

# Comment

Displays brief comment or secondary name for the item. This information displays only on the Items window for added reference.

# Alternate Item A

If this item is (or was) identified by an alternate code outside OPM, displays the primary alternate code in this field. This field is for reference purposes only.

# Alternate Item B

If this item is (or was) identified by an alternate code outside OPM, displays the secondary alternate code in this field. This field is for reference purposes only. Optional.

# Warehouse Item

Displays item code, sourcing and replenishment rules for use by MRP and MPS.

# Inactive

Shows if this is an active or inactive inventory item.

- If the Inactive box is selected, the item is inactive and should not be considered as on-hand inventory by MRP.
- If the Inactive box is not selected, the item is active.

# Experimental

- If the Experimental box is selected, the item is experimental.
- If the Experimental box is not selected, the item is not experimental.

### Unit of Measure

# **Dual Control**

- Non-dual is displayed if the item is stocked by a single unit of measure, indicating that the item is only to be controlled in one unit of measure.
- Fixed is displayed if the item is dual unit of measure controlled *without* tolerances (entered as deviation factors). Whenever an inventory transaction is entered for the item in the standard unit of measure, the system automatically converts it to the secondary unit (or, if you enter the secondary unit, the system converts it to the primary unit).

- Default is displayed if the item is dual controlled *with* tolerances established by the deviation factors. Whenever an inventory transaction is entered for the item in the standard unit of measure, the system will convert it to the secondary unit (or, if you enter the secondary unit, the system converts it to the primary unit). If the conversion does *not* fall within the tolerances established, OPM will indicate that an invalid quantity has been entered and the conversion cannot be done. You can manually override the quantity as long as you stay within tolerance.
- No Default is displayed if the item is dual controlled, but the default conversion between the two units of measure is not possible without a manual calculation.

### UOM

Displays the item's primary or standard unit of measure.

### **Deviation Factor+**

Displays the positive tolerance (expressed as a percentage) that is acceptable in dual controlled conversion.

### **Deviation Factor-**

Displays the negative tolerance (expressed as a percentage) that is acceptable in dual controlled conversion.

#### Codes

### Туре

Displays whether the item is a finished good, a byproduct, an ingredient, or other defined item type.

# **ABC** Rank

Displays the classification of items based on the relationship of monetary value to stock volume or quantity. This allows for value-specific control, and greater control of high-value items (for example, in the physical inventory cycle). For instance, an expensive spice may be an A item, while a bulk item such as flour may have a C classification.

#### **Controls Region**

#### Noninventory

- Displays Yes if this is a noninventory item
- Displays No if this is an inventory item.

### Location

Locations are subdivisions within warehouses. Location numbers can (at your discretion) become part of the code necessary to identify inventory items. Both items and warehouses may be controlled by locations.

- Displays Non-Location when the item is not location controlled.
- Displays Validated when valid warehouse locations will be required entries to process transactions for the item.
- Displays Non-Validated for location control without location verification.

### Lot

Lot controlled items must have valid lot numbers in order to process inventory transactions, such as receipts or production allocations. For allocations, you can temporarily allocate against a default lot, but you must eventually specify a valid lot before you can complete the allocation transaction.

- Displays Yes if the item is lot controlled.
- Displays No if the item is not lot controlled.

### Indivisible

Here you may indicate if the lot may be divided when allocated for production or sales.

- Displays Yes if the lot cannot be divided. The original lot quantity cannot be altered unless you make an adjustment to the lot quantity itself.
- Displays No if the lot can be divided.

# Sublot

Here you indicate if the lot may be broken into sublots. Therefore, all transactions for the item must include a lot number, and optionally a sublot number (inventory balances for the item are maintained by lot and sublot number).

- Displays Yes if sublot control is used on the item.
- Displays No if sublot control is not used on the item.

#### Grade

A grade code represents specific requirements necessary for the item to be acceptable for processing.

- Displays Yes if this item is grade controlled.
- Displays No if this item is not grade controlled.

#### Default

Displays the default grade.

#### Status

For lot status-controlled inventory items:

- Displays Non-Status if there is no lot status to be assigned.
- Displays With Inventory if the item is status controlled, and you want inventory transactions created whenever you change the status of a lot. Specify the lot status that will be the default for this item when you create lots for it.
- Displays No Inventory if the item is status controlled but you do not want inventory transactions created whenever you change the status of a lot.

#### Default

Displays the default quality control status.

#### Matching

This field is for future use.

#### **Classes Region**

#### Sales

Displays the code that indicates the grouping of items with similar sales characteristics.

# **General Ledger**

Displays the code that indicates the grouping of items with similar general ledger characteristics.

# Shipping

Displays the code that indicates the grouping of items with similar sales characteristics.

# Freight

Displays the code that indicates the grouping of items with similar freight characteristics.

# Price

Displays the code that indicates the grouping of items with similar pricing characteristics.

# Cost

Displays the code that indicates the grouping of items with similar cost characteristics.

# Storage

Displays the code that indicates the grouping of items with similar storage characteristics.

# Allocation

Displays the code that indicates the grouping of items with similar allocation characteristics to find.

# Purchase

Displays the code that indicates the grouping of items with similar purchasing characteristics to find.

### Inventory

Displays the code that indicates the grouping of items with similar inventory characteristics.

### Customs

Displays the code that indicates the grouping of items with similar customs characteristics to find.

### Planning

Displays the code that indicates the grouping of items with similar planning characteristics to find.

### Sequence

Displays the code that indicates the grouping of items with similar operation sequence characteristics to find. See the Process Planning applications for more information.

# **Cost Ref**

Displays the code that indicates the grouping of items with similar cost method calculation characteristics.

# **Query Item Master - Additional Setup in Inventory Management**

You can display QC Additional Information or make an Item Inquiry using the Item Master Actions menu.

# **Displaying Additional Quality Control Information**

For items that are lot, grand and/or status controlled, you can display additional Quality Control information by selecting QC Additional Information from the Item Master Actions menu. The Quality Control window appears.

# Making an Item Inquiry to Display Quantity On-hand

To make an inquiry on an item, you can select Item Inquiry from the Actions menu to display the Item Inquiry window. Categories (Quantity On-hand by) are displayed. Click on the drill down indicator box next to the selection you wish to display. The Quantity On-hand window displays to show the on-hand quantity for the specified Item.

# Making an Item Inquiry

This inquiry window allows you to view on-hand quantity information for the item you specify. If the item is controlled by dual units of measure, then quantities are displayed for both units of measure.

The Item Inquiry window allows you to specify the criteria for the item inquiry. For location, lot controlled, and sublot controlled items, you can select to display quantities for any or all of these. The manner in which the item was set up determines the degree of inquiry detail that will be available. For example, when you inquire on a location-controlled item that is also controlled by lots, the following inquiry options will be available:

- Warehouse
- Warehouse and Location
- Warehouse and Lot
- Warehouse, Location, and Lot

If you inquire on an item that is controlled by neither locations nor lots/sublots, then you may inquire only on quantities in each warehouse.

The following is a listing of item inquiry options.

- Warehouse
- Warehouse and Location
- Warehouse and Quality Control Grade
- Warehouse, Lot, and Sublot
- Warehouse, Quality Control, Lot, and Sublot
- Warehouse, Status, Lot, and Sublot
- Warehouse, Quality Control, and Location
- Warehouse, Location, Lot, and Sublot
- Warehouse, Quality Control, Location, Lot, and Sublot
- Warehouse, Status, Location, Lot, and Sublot

# Making an Item Inquiry Procedure

- 1. Navigate to the **Item Inquiry** window.
- **2.** Complete the fields as described.
- 3. Press Enter to display the Quantity On-hand window.

# Item Inquiry Field Reference

The fields on this window are:

#### ltem

Enter the item code for which you are performing an inquiry. Required.

### Description

Displays the default description for the Item.

### **Quantities On-hand by**

Select the desired degree of inquiry detail for the item. The degree of inquiry detail available depends on the setup of the item.

This query display on-hand quantities by combinations of warehouse, quality control, status, location, lot or sublot.

# **Displaying the Quantity On-hand**

After making an Item Inquiry, you will be able to choose how you wish to view quantities on-hand. The Quantity On-hand window displays the totals on-hand inventory quantities by the criteria specified for the Item Inquiry.

# **Displaying the Quantity On-hand Procedure**

To display the quantity on-hand:

- 1. Begin with a completed **Item Inquiry** window on the screen.
- **2.** Click on the drill down indicator box next to the selection you wish to display in the Quantities panel.
- **3.** The **Quantity On-hand** window displays to show the on-hand quantity for the specified **Item**.

# **Quantity On-hand Field Reference**

The fields on this window are:

### On Hand by

This field displays the level of detail being displayed. For example, it could display Warehouse, Warehouse and Location, Warehouse and QC Grade, and so forth.

### ltem

Displays the Item for which an inquiry was made.

# **Total On-hand**

The quantity of the item on-hand in the primary unit of measure. Decimal precision is set to four places. This is only applicable to the display. It does not change the actual values stored in the database.

# **Total On-hand2**

For dual unit of measure controlled items, the quantity of the item on-hand in the secondary unit of measure. Decimal precision is set to four places. This is only applicable to the display. It does not change the actual values stored in the database.

# **Rows Displayed**

The number of rows of the item displayed on the screen.

#### Quantities

### Warehouse

The warehouse code or codes in which the item in located.

#### Status

The current lot status for the item (if any is assigned).

### QC Grade

The current quality control grade for the item (if any is assigned).

#### Location

The location code or codes where the item is located.

### Lot

The lot number (if lot controlled).

### Sublot

The sublot number (if sublot controlled).

# **On-hand**

The quantity of inventory of the item/lot/sublot in the warehouse location in the primary unit of measure.

# On-hand2

The quantity of inventory of the item/lot/sublot in the warehouse location in the secondary unit of measure.

# Making a Transaction Inquiry

Transaction inquiries allow you to view each completed or pending transaction for a specified item. The Transaction Selection dialog box allows you to enter the criteria for selecting the transactions that will display.

You can display either pending or completed transactions. You can restrict the inquiry to transactions for a specific company, organization, warehouse, transaction date, and document line. You can enter a document line range as the selection criteria to view all the transactions within the specified document line range. Drill-down to view the document line number and all other details on the Transaction Details window.

You can also restrict the inquiry to transactions for specific lots, lot status, locations, and quality control grades for either Pending or Completed transactions. After displaying the Transaction Inquiry window summary of Transaction Details, you can drill down in a specific selection to view additional Transaction Details.

# **Transaction Quantity for Status and Grade Changes**

Traditionally the following status and grade change transactions had a transaction quantity of zero: status and grade immediate, status and grade journaled, mass status and grade immediate, mass status and grade journaled. Currently, the onhand quantity at the time of these status and grade change transactions is stored as the transaction quantity. This transaction quantity value is reflected in the Quantity field of the Transaction Inquiry window and the Transaction Quantity field of the Transaction Details window.

# Making a Transaction Inquiry Procedure

Make a transaction inquiry as follows:

- 1. Navigate to the Transaction Selection dialog box.
- 2. Specify the **Item** for which you want to view transactions.
- 3. Select the radio button next to the desired Transaction Type:
  - **Pending** to inquire about pending transactions.
  - **Completed** to inquire about completed transactions.
- **4.** Complete the fields as described.
- **5.** Click **OK**. The **Transaction Inquiry** window displays a summary of **Transaction Details**.

- **6.** In the **Transaction Details** panel, double click the drill down indicator box next to the selection you wish to display.
- 7. The Transaction Details window displays.

# **Transaction Selection Box Field Reference**

The fields on this window are:

#### ltem

Specify the item for which you want to view transactions. Required.

# **Transaction Type**

- Choose the Pending button to inquire about pending transactions.
- Choose Completed button to inquire about completed transactions.

### Selection Criteria

#### Company

- Enter the beginning company in the From field.
- Enter the ending company in the Through field.
- Leave both fields blank to select all companies.

### Organization

- Enter the beginning organization in the From field.
- Enter the ending organization in the Through field.
- Leave both fields blank to select all organizations.

### **Document Type**

- Enter the beginning document type in the From field.
- Enter the ending document type in the Through field.
- Leave both fields blank to select all document types.

### **Document Line**

• Enter the beginning document line in the From field.

- Enter the ending document line in the Through field.
- Leave both fields blank to select all transaction dates.

### **Transaction Date**

- Enter the beginning transaction date in the From field.
- Enter the ending transaction date in the Through field.
- Leave both fields blank to select all transaction dates.

#### Warehouse

Enter the warehouse for which you wish to view transactions.

#### Location

Enter the location for which you wish to view transactions.

### **Quality Control Grade**

Enter the quality control grade for which you wish to view transactions.

#### Lot Number

Enter the lot number for which you wish to view transactions.

#### Sub Lot Number

Enter the sublot number for which you wish to view transactions.

#### Lot Status

Enter the lot status for which you wish to view transactions.

# **Transaction Inquiry Field Reference**

The fields on this window are:

### Transaction

Displays the type of transaction selected - Pending or Completed.

#### Item

Displays the item code on which you are making the inquiry.

### Description

Displays the default description of the item.

### **Rows Selected**

Displays the number of rows of transaction details displayed on the screen.

#### **Transaction Details**

#### Date

Displays the transaction date.

### Quantity

Displays the transaction quantity (either a plus value or a minus value to show the increase or decrease of the selected item in the warehouse displayed).

### Warehouse

Displays the warehouse in which the transaction occurred.

### Lot Number

Displays the lot number to which the transaction took place (if the item is lot controlled).

### Location

Displays the location at which the transaction took place (if the item is location controlled).

# Туре

Displays the type of transaction. For example production batch - PROD, sales order - OPSO.

# Company

Displays the company in which the transaction took place.

# **Displaying Transaction Details**

After displaying the Transaction Inquiry window's summary of Transaction Details, you can drill down in a specific selection to view additional Transaction Details.

# **Displaying Transaction Details Procedure**

To display transaction details:

- 1. Navigate to the **Transaction Inquiry** window.
- **2.** Click on the drill down indicator box next to the selection you wish to display in the **Transaction Details** window.
- **3.** View the fields as described.
- 4. Click **OK**.

# **Transaction Details Field Reference**

The fields on this window are:

### Transaction

Displays the type of transaction selected - Pending or Completed.

### Item Number

Displays the item code number and a description of the item as shown on the Item Master.

### Lot Number

Displays the lot number to which the transaction took place (if the item is lot controlled).

### **Sublot Number**

Displays the sublot number to which the transaction took place (if the item is sublot controlled).

### Location

Displays the location at which the transaction took place (if the item is location controlled).

# **Transaction Qty**

Displays the transaction quantity (either a plus value or a minus value to show the increase or decrease of the selected item in the warehouse displayed) in the item's primary unit of measure.

# **Transaction Qty2**

Displays the transaction quantity (either a plus value or a minus value to show the increase or decrease of the selected item in the warehouse displayed) in the items secondary unit of measure if the item is dual unit of measure controlled.

# **Transaction Date**

Displays the transaction date.

# Company

Displays the code of the company in which the transaction took place.

# Organization

Displays the code of the organization in which the transaction took place.

# Warehouse

Displays the warehouse in which the transaction occurred.

# Lot Status

Displays the status assigned to the lot (if lot controlled).

# QC Grade

Displays the quality control grade assigned.

# **Document Type**

Displays the type of document to which the transaction is associated (for example: production batch - PROD, sales order - OPSO).

# User

Displays the code of the user who created the transaction.

# **Reason Code**

Displays the reason code entered on the transaction (if any has been entered).

# **Document Line**

Displays the specific line number referenced in the Document Number.

For the Production (PROD) document type, the Document Line field on the Transaction Details window displays the material line number assigned on the Batch Material Details window. All transactions are uniquely identified by the Material Document Line number along with the Batch Number.

For Purchasing (PORC) document type, the Document Line field displays the line number from the Receiving Shipment Lines table.

**Note:** If you delete an ingredient, product, or byproduct on the Batch Material Details window in OPM Process Execution, then the line numbers are resequenced. In this case, two transaction lines exist with the same line number. These transaction lines are displayed in the Transaction Inquiry window. For example, if you have a batch with material lines 1 through 6 and you delete material line 2, then the Transaction Inquiry window displays two lines with the same document line number (that is, 2); one for the original material transaction and the other for the reverse transaction. The remaining lines and the transactions are resequenced. It is recommended that you set the quantity to zero instead of deleting the lines to avoid resequencing of material line numbers.

For pending transactions, the Transaction Inquiry window does not display the deleted transactions. For completed transactions, the Transaction Inquiry window displays three lines with the same document number, one for the original material transaction, the second for the reverse transaction, and the third for the resequenced transaction.

# **Document Number**

Displays the document number.

For example:

- PROD documents display the production batch number
- OPSO documents display the sales order number
- SHIP documents display the shipping manifest number.

# **Created By**

Displays the user name who created the transaction.

# Last Updated By

Displays the user name who last updated the transaction.

# **Creation Date**

Displays the date that the transaction was created.

# Last Update Date

Displays the date that transaction was last updated.

# **Displaying an Inventory Summary**

The Inventory Summary window displays usable on-hand quantities and commitments for specified items by warehouse. It also lists pending receipt quantities from production and purchasing.

The Inventory Summary Detail window displays available and committed quantities for an individual summary line selected. Quantities are shown in both the primary and secondary units of measure. Usable quantities are specific to the application where you call the lookup. For example, quantities that are usable for production may not be usable for sales. When accessed from inventory transactions windows, the quantity nettable for MRP is displayed. Usability is set on the Lot Status window.

# **Displaying an Inventory Summary Procedure**

To view a summary of inventory on an item proceed as follows:

- 1. Navigate to the Inventory Summary window.
- **2.** Enter the item.
- 3. Click OK.

# **Inventory Summary Field Reference**

The fields on this window are:

### ltem

Enter the item for which you wish to display the summary of inventory. Required.

# Description

This field displays the description of the item from the Item Master.

# **Unit of Measure**

This field displays the primary unit of measure from the Item Master for the specified item.

#### Summary Details

#### Warehouse

This field displays the warehouse in which the inventory for the specified item is located.

#### Grade

This field displays the current quality control grade (if any) for the selected item in the selected warehouse.

#### Usable

This field displays the quantity available for the function from which the Inventory Summary was accessed.

#### **Committed/Pending**

#### Sales

This field displays the quantity committed to sales in the selected warehouse for the selected item.

### Production

This field displays the quantity committed to production batches in the selected warehouse for the selected item. It does not include the pending Firm Planned Orders.

### Pending

### Available

This field displays the quantity available in the selected warehouse for the selected item. This is the usable quantity minus the quantity committed to sales and production.

### Production

This field displays the quantity pending being produced in the selected warehouse for the selected item.

# Purchase

This field displays the quantity pending purchase in the selected warehouse for the selected item.

### **Summary Details**

### Description

This field displays a description (if any) of the warehouse selected.

### **Grade Description**

This field displays a description of the quality control grade (if any) of the selected item in the selected warehouse.

# **Displaying Inventory Summary Details**

The Inventory Summary Details dialog box provides the same information as the Inventory Summary window but it shows the quantities in both units of measure for items that are dual unit of measure controlled.

# **Displaying Inventory Summary Details Procedure**

To view a summary of inventory on an item proceed as follows:

- **1.** Begin with the **Inventory Summary** window containing the desired Warehouse displayed.
- **2.** Click on the drill down indicator box next to the desired **Whse** (the warehouse) to display the **Inventory Summary Details**.
- 3. When you have finished examining the details, click OK.

# **Inventory Summary Details Field Reference**

The fields on this window are:

#### Item

The item code is displayed with the corresponding item description.

### Warehouse

The warehouse code is displayed with the corresponding warehouse description.

### Grade

The quality control Grade code is displayed with the corresponding description.

### Usable

The usable quantity and primary unit of measure are displayed in the first column. If the item is dual unit of measure controlled, the usable quantity is also displayed in the second column in the secondary unit of measure.

### Available

The available quantity in the primary unit of measure is displayed in the first column. If the item is dual unit of measure controlled, the available quantity is also displayed in the second column in the secondary unit of measure.

# **Open Purchase**

The quantity on open purchase orders in the primary unit of measure is displayed in the first column. If the item is dual unit of measure controlled, the quantity on open purchase orders is also displayed in the second column in the secondary unit of measure.

# In Production

The quantity in production in the primary unit of measure is displayed in the first column. If the item is dual unit of measure controlled, the quantity in production is also displayed in the second column in the secondary unit of measure.

# **Committed Sale**

The quantity committed to sales orders and shipments in the primary unit of measure is displayed in the first column. If the item is dual unit of measure controlled, the quantity committed to sale is also displayed in the second column in the secondary unit of measure.

# **Committed Production**

The quantity committed to production in the primary unit of measure is displayed in the first column. If the item is dual unit of measure controlled, the quantity committed to production is also displayed in the second column in the secondary unit of measure.

# Making a Posted Journal Inquiry

It is helpful to examine journaled inventory adjustments by running the Posted Journal Inquiry. Although the Inventory Adjustments Journal Report and this inquiry are not identical in information content, you can use the report to print much of the information contained in this inquiry.

# Making a Posted Journal Procedure

To display the inventory adjustments journal inquiry, proceed as follows:

- 1. Navigate to the **Posted Journal Inquiry** window.
- **2.** Complete the fields as described.
- 3. Select **OK** to display the **Posted Journal Details**.

# **Posted Journal Inquiry Field Reference**

Only one set of From and Through fields is required to narrow your search. The fields on the Journal Inquiry are:

### Organization

Displays the default organization.

### **Journal Number**

- Specify the beginning journal number in the From field.
- Specify the ending journal number in the Through field.

# **Posting Date**

- Specify the beginning posting date in the From field.
- Specify the ending posting date in the Through field.

### Warehouse

- Specify the beginning warehouse in the From field.
- Specify the ending warehouse in the Through field.

# **Posted Journal Details Field Reference**

The fields on the Journal Details Inquiry are:

# **Posting ID**

Displays the numeric sequence identifier assigned at the time of posting.

# **Date Posted**

Displays the date of the posting.

# Journal Num

Displays the journal number of the posting ID.

# Line Number

Displays the journal line number of the transaction. (In some transactions this line number will increase by two.)

# Туре

Displays the transaction type. All transactions in a journal must be of the same type.

# **Item Number**

Displays the transaction item code.

# Warehouse

Displays the warehouse code.

# Location

Displays the warehouse location.

# **Quantity 1**

Displays quantity of the item in its primary unit of measure.

# UOM

Displays the primary unit of measure for the item.

# Grade

Displays the grade assigned to the item (if it is grade controlled).

# Status

Displays the lot status of the item (if it is status controlled).

# **Reason Code**

Displays the transaction reason code.

# Lot

Displays the lot number of the item (if it is lot controlled).

### Sublot

Displays the sublot of the item (if it is sublot controlled).

# Comment

Displays the comment entered for the journal transaction.

# Operator

Displays the operator who entered the inventory adjustment.

# Making a Lot Genealogy Inquiry

The concept of lot genealogy stems from the tree-like structures that evolve when lot composition is traced from raw materials to intermediate items, and then to end items. These structures are composed of associations between ingredient lots and product lots. The trail generated is similar to the one produced by tracing ancestry. In Oracle Process Manufacturing (OPM), the relationships between ingredient lots and product lots are recorded through lot allocations in batches. A complete multilevel batch structure is comparable to a multilevel bill of materials (BOM).

The Lot Genealogy inquiry lets you look at the hierarchical structures of lot composition. Using the inquiry, you can examine Lot Source to determine lot ingredients, or you can select Where Used to examine lot products.

When you proceed:

- down through the lot bill of materials to determine what ingredients went into a lot, you will perform a Lot Source inquiry.
- up through the lot bill of materials to find out where (in what products) the lot was used, you will perform a Where Used inquiry.

# Using the Lot Genealogy Navigator

The Lot Genealogy Navigator window allows you to investigate lot composition interactively using the Lot Genealogy Navigator. The navigator is organized much like the hierarchy of a file system, where you can expand branches that begin with a plus sign (+) to sub-branches, allowing you to locate the components of interest. Sub-branches appear indented below the branches from which they are expanded. Branches that are expanded are preceded by a minus sign (-). You can expand no further when a branch displays neither a plus nor minus sign. You can use either your mouse (or the arrow keys on your keyboard) to expand or collapse the lot BOM navigator

In summary:

- Click the [+] next to a lot to expand its hierarchy.
- Click the [-] next to an item to collapse its hierarchy.
- Use the mouse to select a lot on navigator tree. Information about the chosen lot is displayed in the selected tabbed region.

# Lot Genealogy Information Presented in Tabbed Regions

Additional lot information will assist you in presenting data about the lots queried:

- Lot Attributes provides summary descriptive information about the lot. This includes the primary item attributes it inherits (for example, item description and primary UOM), information about the original business events that created the lot (for example, date created and beginning quantity), and information about the current state of the lot (for example, current status and grade).
- Lot Ingredients provides the details of the batch ingredients that were consumed in the production of the selected lot. This provides the details of the immediate next level in the lot BOM hierarchy.
- Lot Products provides the details of the product lots produced by the batches consuming the selected lot as an ingredient. This provides the details of the immediate next level in the lot BOM hierarchy.
- Lot Events lists the inventory events that:
  - have affected the selected lot (taken from completed inventory transactions)
  - will affect the selected lot (taken from pending inventory transactions)
- Current Inventory provides the current on-hand inventory, including all locations in which the selected lot has ever been, along with inventory statuses pertaining to any existing inventory of that lot.
- Quality Control lists all Quality Control Samples taken from the selected lot, along with the sampling details and sample disposition, including: the date the sample was drawn, the warehouse location from which the sample was taken, and the sample disposition (for example: In-process, Rejected, or Accepted).

# **Identifying Circular References**

The lot structure shown in the following illustration represents a circular reference. It shows how lot A can be both an end-item and a component of item C. As a result, there is a circular reference. The OPM lot BOM navigator (shown at the right of the illustration) marks the occurrence of the circular reference with an asterisk (\*). The lot BOM navigator structure is shown to the right of the lot bill structure to assist you in interpreting the hierarchy.

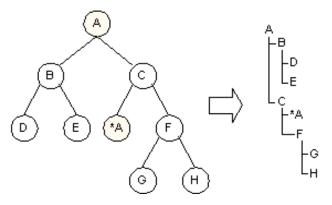

The character that appears between item~lot~sublot (identified in the illustration with the tilde (~) can be changed at the GMI:Lot Genealogy Delimiter Profile Option User Level.

# Lot Genealogy Process Flow

Two typical business scenarios that can be used to explain the fundamental uses of lot genealogy are:

- Scenario 1: A vendor has supplied defective material and calls the plant to ask them to return the material for additional analysis. Management decides to recall all lots containing the defective material, and to return all inventory containing the defect to the vendor for additional analysis.
- Scenario 2: Defective material is returned to the plant from a customer. Management decides to recall all defective lots containing the defective material, and to purge inventory of all remaining defective material.

Please note that recalling product may not the inevitable outcome of most business scenarios that use lot genealogy. Lot genealogy provides an essential tool to identify defective materials quickly and efficiently so that management can take appropriate action.

# Scenario 1: Vendor recalls defective material

From our perspective, the vendor material will be considered a raw material. In order to recall all lots produced that contain this material, you will need to perform a Where Used analysis. By moving from raw materials, up to intermediate items, up to end items, it will be possible to identify specific lots that need to be recalled. It will also be possible to identify on-hand inventory (raw material, intermediate items, or end items) that contain the defective material.

# Using the Where Used (Up) Hierarchy

If a vendor identifies Raw Material 5/Lot 1 as defective, you would need to determine which intermediate items and end items contain this material. You would use the Where Used inquiry to identify that Intermediate 2/Lot 1 contains the defective material. The following illustration shows this. In addition, it shows that both End Item 1/Lot 1 and End Item 1/Lot 2 also contain the defective material.

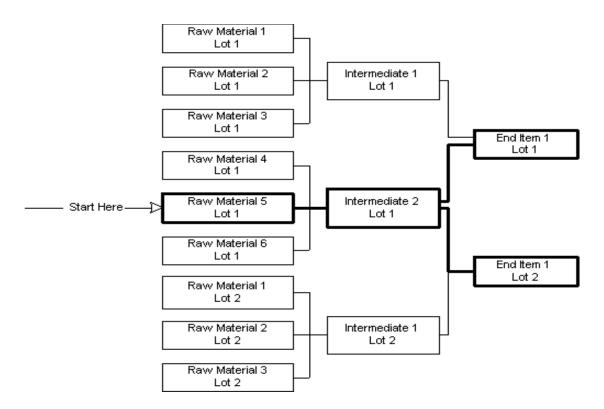

### Scenario 2: Defective material returns from point of purchase

Defective end item lots that return to the plant need to be traced to their source lots. If management has decided to recall all defective lots containing the defective source lots, you will need to perform a lot source analysis to move down the hierarchy to the intermediate items and raw materials that went into the lot. Depending on the level at which the defect was introduced, you may have to retest each component that went into the lot in order to identify the level of recall that must be performed. Once the source of the defective material has been identified, you would use the Where Used inquiry to identify all lots that were produced from this defective material.

# Using the Lot Source (Down) Hierarchy

For illustration purposes, let us assume that End Item 1/Lot 1 is the defective end-item that returns to the plant. Using the lot source inquiry, it would be possible to identify the two intermediate item lots that were used to produce End Item 1/Lot 1. (Intermediate 1/Lot 1 and Intermediate 2/Lot1) and their corresponding raw materials. On retest, if it were determined that Raw Material 5/Lot 1 were the problem, you could then use the Where Used inquiry to determine the end item lots that need to be recalled.

As shown in the following illustration, the defective Raw Material 5/Lot 1 was also used to produce End Item 1/Lot 2, since End Item1/Lot 1 and End Item 1/Lot 2 both share the common Intermediate 2/Lot 1. Part of the recall would also include End Item 1/Lot 2.

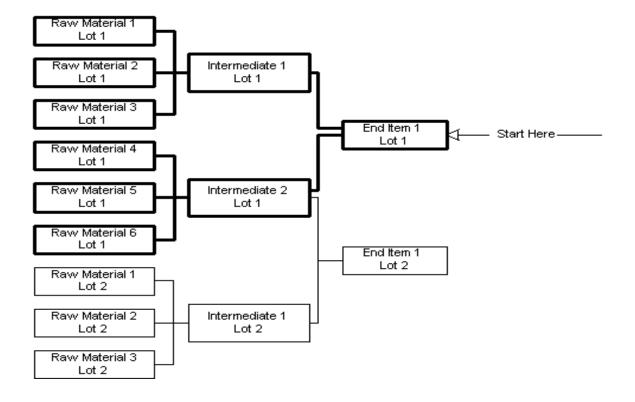

# **Determining Lot Genealogy Procedure**

To determine the genealogy of a lot proceed as follows:

- 1. Navigate to the Lot Genealogy Inquiry window.
- 2. Complete the **Find Lot Genealogy** box as follows:
  - Select **Lot Source** to determine lot ingredients, or
  - Select Where Used to determine lot products.
- **3.** Complete the fields as described.
- 4. Click **Find** to display the **Lot Genealogy Inquiry** window.

# **Find Lot Genealogy Field Reference**

Enter as many of the following fields as you need to narrow the search. You can use wildcards (%) to assist in finding an item, lot, or sublot. Every field is optional, although you do need to enter at least one field. The fields on this window are:

### ltem

Enter the item code for lots whose genealogy you wish to determine.

# Lot

Enter the lot number for the lot whose genealogy you wish to determine.

# Sublot

Enter the sublot number (applicable only if the item is sublot controlled) for the sublot whose genealogy you wish to determine.

# From Date

Enter the start of the lot creation date range.

# To Date

Enter the end of the lot creation date range.

# Organization

Enter the organization to be used in the inquiry. This field restricts viewing lots based on the organization responsible for lot creation. For lots created by purchase

receiving, the organization represents the receiving organization. For lots created by manufacturing, the organization represents the plant associated with the batch.

### Vendor

Enter the vendor code to be used in the inquiry. This field restricts viewing lots based on the vendor from whom the lot was received.

# Lot Genealogy Field Reference

The following fields are on the Lot Genealogy window.

#### Lot Attributes Region

This region provides summary descriptive information about the lot. This includes the primary item attributes it inherits, information about the original business events that created the lot, and information about the current state of the lot.

#### Item

Displays the item number and item description of the lot selected in the lot BOM navigator.

# Shelf Life

Displays the standard shelf life associated with the lot's item definition in number of days. This number is added to the lot's creation date to calculate the initial expiration date (Expire Date).

### **Retest Interval**

Displays the number of days after which a lot for this item should be retested. This number is added to the lot's creation date to determine the initial retest date.

# Туре

Displays the inventory type (for example, raw material, intermediate, or end item) assigned to the lot's item definition.

# **Inventory Class**

Displays the inventory classification code that identifies an item as having the same characteristics and requirements as other items of the same class.

#### Lot

Displays the lot number of the lot/sublot selected in the lot BOM navigator.

#### Sublot

Displays the sublot number of the sublot selected in the lot BOM navigator (applicable if the item is sublot controlled).

#### Grade

Displays the quality control grade code assigned to the lot/sublot selected in the lot BOM navigator. This is applicable only to grade controlled items.

#### Initiation

Displays the document type of the document responsible for the creation of the lot/sublot selected in the lot BOM navigator. Some typical document type fields include:

- ADJI Inventory Adjustment, Immediate
- RECV Purchase Order Receipt
- PROD Production Batch

#### **Retest Date**

Displays the date that a grade controlled lot/sublot should be retested against quality control standards. The initial retest date is calculated by adding the retest interval to the lot/sublot creation date.

#### **Expire Date**

Displays the date on which the lot will expire. The initial expiration date is calculated by adding the item shelf life (in days) to the lot creation date.

#### **Initiation Date**

Displays the date on which the lot/sublot was first received into inventory.

#### **Beginning Qty**

Displays the initial quantity of the lot/sublot that was first received into inventory and the primary unit of measure (UOM).

#### Inventory Document

#### Journal

Displays the journal number of the adjustment journal responsible for the creation of the selected lot/sublot.

#### **Production Document**

#### Batch

Displays the batch number of the batch responsible for the creation of the selected lot/sublot.

#### **Receiving Document**

#### Receipt

Displays the receipt number of the purchase receipt responsible for the creation of the selected lot/sublot.

#### **Purchase Order**

Displays the purchase order against which the receipt was recorded.

#### Vendor

Displays the vendor number of the vendor who supplied the selected lot.

#### Lot Ingredients Region

This tabbed region provides the details of the immediate next level in the Lot BOM hierarchy; the batch ingredients that were consumed in the production of the selected lot.

**Note:** This region has the Folders icon which you can select to modify the layout of the tabbed region.

#### ltem

Displays an item number and item description of the lot selected in the lot BOM navigator.

#### Lot

Displays the lot number of the lot selected in the lot BOM navigator.

#### Sublot

Displays the sublot number of the sublot selected in the lot BOM navigator

The following fields provide details of ingredients that are direct components of the lot selected in the lot BOM navigator.

#### Item

Displays the item number of the ingredient.

#### Description

Displays the item description of the ingredient.

#### Lot

Displays the lot number of the ingredient lot/sublot.

#### Sublot

Displays the sublot number of the ingredient sublot.

#### **Transaction Date**

Displays the date on which the selected ingredient was drawn from inventory.

#### Quantity

Displays the quantity of the ingredient used in the production of the lot/sublot selected in the lot BOM navigator.

#### UOM

Displays the quantity UOM. This is the primary UOM of the ingredient's item definition.

#### Quantity2

Displays the quantity of the ingredient used in the production of the lot/sublot selected in the lot BOM navigator in the secondary unit of measure.

#### Secondary UOM

Displays the secondary unit of measure (if the item is dual unit of measure controlled). This is the secondary UOM of the ingredient's item definition.

#### Warehouse

Displays the warehouse from which the ingredient was drawn.

#### Location

Displays the location from which the ingredient was drawn.

#### Grade

Displays the Quality Control grade for the ingredient lot/sublot as it was when ingredient usage was posted.

#### Status

Displays the status of the lot quantity as it was when the ingredient usage was posted.

#### Lot Products Region

This tabbed region provides the details of the immediate next level in the Lot BOM hierarchy. These are the product lots that were produced by batches that consumed the selected lot as an ingredient.

**Note:** This region has the Folders icon which you can select to modify the layout of the tabbed region.

#### ltem

Displays the item number and item description of the lot selected in the lot BOM navigator.

#### Lot

Displays the lot number of the lot selected in the lot BOM navigator.

#### Sublot

Displays the sublot number of the sublot selected in the lot BOM navigator.

The following fields provide details of the product lots that were produced by batches that consumed the selected lot as an ingredient.

#### ltem

Displays the item number of the product lot/sublot.

#### Description

Displays the item description of the product lot/sublot.

#### Line Type

Displays the role of the item in its association to the lot/sublot selected in the lot BOM navigator. For the Lot Products tab this will be either Product or By-product.

#### Lot

Displays the lot number of the product lot/sublot.

#### Sublot

Displays the sublot number of the product sublot.

#### **Transaction Date**

Displays the date on which the selected product was certified into inventory.

#### Quantity

Displays the quantity of product lot/sublot produced in the primary unit of measure.

#### UOM

Displays the primary unit of measure for product lot/sublot displayed.

#### Quantity2

Displays the quantity of product lot/sublot produced in the secondary unit of measure.

#### Secondary UOM

Displays the secondary unit of measure (if the item is dual unit of measure controlled). This is the secondary UOM of the ingredient's item definition.

#### Warehouse

Displays the warehouse into which the product lot/sublot was produced.

#### Location

Displays the location into which the product lot/sublot was produced.

#### Grade

Displays the grade of the product lot/sublot at the time of production posting.

#### Status

Displays the initial status of the product lot/sublot.

#### Lot Events Region

This region displays the selected lot's inventory events which include transactions, movements, and changes to status and grade.

**Note:** This region has the Folders icon which you can select to modify the layout of the tabbed region.

#### ltem

Displays the item number and description of the lot/sublot selected in the lot BOM navigator.

#### Lot

Displays the lot number of the lot/sublot selected in the lot BOM navigator.

#### Sublot

Displays the sublot number of the sublot selected in the lot BOM navigator (if the item is sublot controlled).

#### Completed

Displays the current status of the transaction:

- Checked box indicates the transaction is complete
- Unchecked box indicates the transaction is pending

#### **Transaction Date**

Displays the date of the lot event.

#### **Document Type**

Displays the document type of the event.

#### Organization

Displays the organization in which the lot event occurred.

#### **Document Num**

Displays the document number for the event.

For example:

- if the Document Type is PROD, the document number is the batch number
- if the Document Type is RECV, the document number is the receipt number.

#### Quantity

Displays the quantity transacted for the lot/sublot (for the specified document number) on the date listed, expressed in the primary unit of measure.

#### UOM

Displays the primary unit of measure for the selected lot/sublot.

#### Quantity2

Displays the quantity transacted for the lot/sublot (for the specified document number) on the date listed, expressed in the secondary unit of measure (if the item is dual unit of measure controlled).

#### Secondary UOM

Displays the secondary unit of measure for the transaction.

#### Warehouse

Displays the code for the warehouse whose inventory was affected by the lot event.

#### Location

Displays the location whose inventory was affected by the lot event.

#### Grade

Displays the quality control grade of the selected lot/sublot at the time of the lot event.

#### Lot Status

Displays the status of the lot/sublot quantity involved in the lot event.

#### **Reason Code**

Displays the reason code entered on the transaction (if any was entered).

#### **Current Inventory Region**

This region displays the selected lot/sublot for each warehouse location where the displayed lot/sublot has been stored.

**Note:** This region has the Folders icon which you can select to modify the layout of the tabbed region.

#### ltem

Displays the item number and description of the lot/sublot selected in the lot BOM navigator

#### UOM

Displays the primary unit of measure for the lot/sublot selected in the lot BOM navigator.

#### Secondary UOM

Displays the secondary unit of measure for the lot/sublot selected in the lot BOM navigator.

#### Lot

Displays the lot number of the lot/sublot selected in the lot BOM navigator.

#### Sublot

Displays the sublot number of the lot/sublot selected in the lot BOM navigator.

#### Grade

Displays the current grade of the lot/sublot selected in the lot BOM navigator.

The following tabular display lists all warehouse locations into which the selected lot has been stored, along with the current inventory balances of the lot.

#### Warehouse

Displays the warehouse code of the warehouse in which the selected lot/sublot has been stored.

#### Location

Displays the warehouse location in which the selected lot/sublot has been stored.

#### On-hand

Displays current on-hand balance, expressed in the primary unit of measure for each warehouse/location.

#### On-hand2

Displays current on-hand balance, expressed in the secondary unit of measure (if the item is dual unit of measure controlled).

#### Status

Displays the inventory status of the quantity of the selected lot in the displayed warehouse location.

#### **Hold Reason**

Displays the hold reason code (optional) for the lot quantity.

#### **Quality Control Region**

This region displays the list of Quality Control samples taken from a lot/sublot and their individual disposition.

#### ltem

Displays the item number and description of the lot/sublot selected in the lot BOM navigator.

#### Lot

Displays the lot number of the lot/sublot selected in the lot BOM navigator.

#### Sublot

Displays the sublot number of the lot/sublot selected in the lot BOM navigator (if the item is sublot controlled).

#### Sample

Displays the sample number for each quality control sample taken for the lot/sublot selected in the lot BOM navigator. You can select the drill-down to display the quality control results posted against the sample's quality control specifications for the identified specification type.

#### Disposition

Displays the quality control disposition for each sample.

#### Sample Date

Displays the date the sample was taken.

#### Туре

Displays the Specification Type for the sample. Valid specification types are:

- Inventory
- WIP
- Customer
- Supplier

#### Description

Displays the sample description.

#### Warehouse

Displays the warehouse code from which the sample was taken.

#### Location

Displays the location from which the sample was taken.

#### Quantity

Displays the quantity of material that was extracted for the sample.

## **Running the Lot Genealogy Report**

The Lot Genealogy Report is available in two different genealogy types:

- Lot Source The lot hierarchy is displayed beginning from the end-item or intermediate lot, progressing down through the lot BOM hierarchy to each raw material lot. At every level, each lot is shown along with its lot attributes, quality control results, lot events, current inventory, and lot ingredients.
- Where Used The lot hierarchy is displayed beginning from the raw material or intermediate lot, progressing up through the lot BOM hierarchy to each end-item lot. Similar to reversing the direction of the lot source report, the where used report displays the results of drilling through all lot levels to the end item. At every level, each lot is shown along with its lot attributes, quality control results, lot events, current inventory, and lot products.

#### Submitting the Report

See the *Oracle Applications User's Guide* for detailed information on submitting a report.

To submit the Lot Genealogy Report:

- 1. Navigate to the Submit Requests window.
- 2. In the Name field, enter Lot Genealogy Report. The Parameters box is displayed.
- **3.** Complete the **fields** as described, and click **OK**. The Submit Requests window is displayed.
- **4.** Complete the **fields** in the Submit Requests window and click **Submit**. You can then view or print the report.

#### **Selected Report Parameters**

#### Item

Enter the item number of the lot/sublot on whose genealogy you would like to report.

#### Lot

Enter the lot number of the lot/sublot on whose genealogy you would like to report.

#### Sublot

Enter the sublot number of the lot/sublot on whose genealogy you would like to report (applicable if the item is sublot controlled).

#### **Include Quality Control Results**

Including quality control results in the report causes all lot/sublots in the lot BOM hierarchy to be displayed along with specified quality control results that have been posted for them.

Select one of the following:

- Yes to include only final quality control results in the report.
- No to display no quality control results in the report.
- All to display quality control results, irrespective of whether they are final.

#### **Include Inventory Balances**

Including Inventory Balances in the report causes all lot/sublots in the lot BOM hierarchy to be displayed along with the inventory balances for any warehouse locations which have held them.

Select one of the following:

- Yes to include inventory balances in the report.
- No to exclude inventory balances from the report.

#### **Include Inventory Events**

Including Inventory Events in the report causes all lot/sublots in the lot BOM hierarchy to be displayed along all inventory events that have been posted for them.

Select one of the following:

- Yes to include inventory events in the report.
- No to exclude inventory events from the report.

#### **Genealogy Type**

Select one of the following:

- Lot Source to generate a lot source report.
- Where Used to generate a lot where used report.

#### Lot Genealogy Report Description

The Lot Genealogy Report will either be a Where Used report or a Lot Source report, depending on what you have selected in the report parameters window. The report type is displayed next to Lot Genealogy Report in the report header. The fields on the Lot Genealogy Report are:

#### **Report Header Region**

The report header will be titled Lot Genealogy Report. Below the report header there will be a label indicating whether the report is:

- Lot Source
- Where Used

#### **Report Date**

Displays the date that the report was run.

#### Page

Displays the page number of the report/total pages in the report.

#### **Component Num**

Lists the component sequence number as displayed in the Lot BOM Navigator index of the report. Use the Lot BOM Navigator index as a table of contents to the full report, displayed in lot BOM hierarchy order. The order that the lots appear in the body of the report is identical to the order in which they are displayed in the Lot BOM Navigator index (found at the end of the report).

Note that each component in the Lot BOM Navigator index will appear, beginning on a new page, in the body of the report,. Therefore, each page contains information about exactly one lot/sublot in the lot BOM. The report field descriptions which follow are all with respect to the lot being displayed on that page.

#### Item

Displays the item number and item description of the lot displayed on the current page.

#### Lot

Displays the lot number of the lot/sublot displayed on the current page.

#### Sublot

Displays the sublot number that identifies the lot displayed on the current page (applicable if the item is sublot controlled).

#### **Item Properties**

#### **Inventory Type**

Displays the inventory type (for example, raw material, intermediate, or end item) assigned to the lot's item definition.

#### **Inventory Class**

Displays the inventory classification code that identifies an item as having the same characteristics and requirements as other items of the same class.

#### Shelf Life

Displays the standard shelf life associated with the lot's item definition in number of days. This number is added to the lot's creation date to calculate the initial expiration date (Expire Date).

#### **Retest Interval**

Displays the number of days after which a lot for this item should be retested. This number is added to the creation date to determine the initial retest date.

#### Lot Properties

#### Initiation

Displays the document type of the event.

#### **Initiation Date**

Displays the date that the transaction was created.

#### **Beginning Qty**

Displays the initial quantity of the lot/sublot that was first received into inventory and the primary unit of measure (UOM).

#### **Created by Batch**

Applicable only to lots with Creation Type of PROD, this displays the batch number of the batch that created the lot/sublot.

#### Vendor

Applicable only to lots with Creation Type of RECV, this displays the vendor number of the from whom the lot/sublot was received.

#### Vendor Lot

Applicable only to lots with Creation Type of RECV, this displays the lot number by which the Vendor identifies the lot.

#### **Purchase Order**

Applicable only to lots with Creation Type RECV, this displays the purchase order number against which the receipt was recorded.

#### Receipt

Applicable only to lots with Creation Type of RECV, this displays the receipt number of the purchase receipt responsible for the creation of the selected lot/sublot.

#### Journal

Applicable only to lots that were created by an Inventory Adjustment, this displays the journal number of the adjustment journal responsible for the creation of the selected lot/sublot.

#### **Expiration Date**

The expiration date of the lot/sublot displayed on the current page.

#### **Retest Date**

Displays the date that a grade controlled lot should be retested against quality control standards. The initial retest date is calculated by adding the retest interval to the lot creation date.

#### Grade

Displays the current quality control grade for the lot/sublot.

#### **Quality Control Results**

#### Test

Displays the name of the quality control test performed on the sample.

#### In Spec

Displays whether the test result is in conformance with the specification requirements.

#### Result

Displays the test result.

#### UOM

Displays the test unit of measure. For example, degC.

#### Date

The date on which the quality control test was performed.

#### Target

The specification target for the test.

#### Minimum

The lower acceptable limit of the tests for this specification.

#### Maximum

The upper acceptable limit of the tests for this specification.

#### Lot Events

#### **Transaction Date**

Displays the date of the lot event.

#### **Document Type**

Displays the document type of the event. Typical examples of this include: PROD, OPSO, OMSO, RECV, and ADJI.

#### Org

Displays the organization in which the lot event occurred.

#### **Document Num**

Displays the document number for the event.

For example:

- if the Document Type is PROD, the document number is the batch number
- if the Document Type is RECV, the document number is the receipt number.

#### Quantity

Displays the quantity transacted for the lot/sublot (for the specified document number) on the date listed, expressed in the primary unit of measure.

#### UOM

Displays the primary unit of measure.

#### Warehouse

Displays the code for the warehouse whose inventory was affected by the lot event.

#### Location

Displays the location whose inventory was affected by the lot event.

#### Grade

Displays the quality control grade of the selected lot/sublot at the time of the lot event.

#### Lot Status

Displays the status of the lot/sublot quantity involved in the lot event.

#### **Reason Code**

Displays the reason code entered on the transaction (if any was entered).

#### **Current Inventory**

#### Warehouse

Displays the warehouse code of the warehouse in which the selected lot/sublot has been stored.

#### Location

Displays the warehouse location in which the selected lot/sublot has been stored.

#### On-hand

Displays current on-hand balance, expressed in the primary unit of measure for each warehouse/location.

#### UOM

Displays the primary unit of measure.

#### On-hand2

Displays current on-hand balance, expressed in the primary unit of measure for each warehouse/location.

#### Secondary UOM

Displays the secondary unit of measure for on-hand balances (if dual unit of measure controlled).

#### Status

Displays the inventory status of the quantity of the selected lot in the displayed warehouse location.

#### **Hold Reason**

Displays the hold reason code (optional) for the lot quantity.

#### Lot Ingredients

#### ltem

Displays the item number of the ingredient.

#### Lot

Displays the item description of the ingredient.

#### Sublot

Displays the sublot number of the ingredient sublot.

#### Quantity

Displays the quantity of the ingredient used in the production of the lot/sublot selected in the lot/sublot BOM navigator.

#### UOM

Displays the quantity UOM. This is the primary UOM of the ingredient's item definition.

#### Quantity2

Displays the quantity of the ingredient used in the production of the lot/sublot selected in the lot BOM navigator in the secondary unit of measure.

#### Secondary UOM

Displays the secondary unit of measure (if the item is dual unit of measure controlled). This is the secondary UOM of the ingredient's item definition.

#### Warehouse

Displays the warehouse from which the ingredient was drawn.

#### Location

Displays the location from which the ingredient was drawn.

#### Grade

Displays the quality control grade for the ingredient lot/sublot as it was when ingredient usage was posted.

#### Status

Displays the status of the lot quantity as it was when the ingredient usage was posted.

#### Lot Products

#### ltem

Displays the item number of the product lot/sublot.

#### Lot

Displays the lot number of the ingredient.

#### Sublot

Displays the sublot number of the product sublot.

#### Quantity

Displays the quantity of the ingredient used in the production of the lot/sublot identified at the top of the current page.

#### UOM

Displays the primary unit of measure for product lot/sublot displayed.

#### Quantity2

Displays the quantity of the ingredient used in the production of the lot/sublot identified at the top of the current page, expressed in the ingredient's secondary unit of measure.

#### Secondary UOM

Displays the secondary unit of measure (if the item is dual unit of measure controlled).

#### Warehouse

Displays the warehouse into which the product lot/sublot was produced.

#### Location

Displays the location into which the product lot/sublot was produced.

#### Grade

Displays the initial grade of the product lot/sublot.

#### Status

Displays the initial status of the product lot/sublot.

#### Lot BOM Navigator

The Lot BOM Navigator is an index that provides an indented list of lot materials. Included in the listing is the component sequence number in the hierarchy, lot material in the format Item.lot.sublot, and an item description.

#### Component #

Displays the position of each component in the lot BOM hierarchy. The component number is used to relate a position in the report body with the corresponding position in the lot BOM hierarchy.

#### Item.lot.sublot

Displays the item, lot, and sublot for each component on the lot BOM. Components are indented in accordance with their indentation on the lot BOM. Circular references are marked with an asterisk (\*).

#### **Item Description**

Displays the item description of the lot.

#### Alphabetical Index

The alphabetical index sorts all components on the Lot BOM Navigator list alphabetically by item, lot, and sublot. This index is used to look up an item.lot.sublot within the lot BOM hierarchy. Once the item.lot.sublot is located alphabetically, the component number can be used to locate that item.lot.sublot within the Lot BOM Navigator index, or within the body of the report.

#### Component #

Displays each component in the lot structure as it appears in an alphabetically sorted list of item, lot, and sublot. The component number helps identify where the material is located in the lot BOM structure.

#### ltem

Displays the item number of the lot.

#### Lot

Displays the lot number of the lot.

#### Sublot

Displays the sublot number of the lot.

#### **Item Description**

Displays the item description of the lot.

## Making a Single Level Lot Source Inquiry

This inquiry is now managed by the Lot Genealogy Inquiry previously described in this documentation.

## Making a Single Level Where Used Inquiry

This inquiry is now managed by the Lot Genealogy Inquiry previously described in this documentation.

## Making an Inactive Items Inquiry

This inquiry lets you find items that have not had transactions in a specified period of time. Since inactive items represent excess or obsolete inventory, and are a cost burden, it is useful to identify them and consider removing them from inventory. You can remove inactive items by marking them for deletion and purging them. Items are defined here as inactive in the specified time period if they do not appear as journal adjustments, or as pending or completed transactions.

#### **Inactive Items Report Procedure**

To make an inactive items inquiry, proceed as follows:

- 1. Navigate to the Inactive Items Report window.
- 2. Complete the fields as described.
- **3.** When you have finished examining Inactive Items for the specified Inactive Range and Selection Criteria, you can:
  - Reenter an Inactive Range and change Selection Criteria to rerun the inquiry.
  - Close the window.

#### **Inactive Items Report Field Reference**

The fields on this window are:

#### **Inactive Range**

Enter a value in one of the following fields. Do not enter a value in both fields or you will get an error message.

#### **Inactive Date**

Specify a date in the past from which you wish to search for items with no activity up to the current date. For example, if you need to identify items with no activity from the beginning of the year 2000 to the current date, you would enter January first of the year 2000 in the appropriate date format.Required if a value has not been entered in the Days Inactive field.

#### **Days Inactive**

Specify the number of days back from the current date that you wish to search for items with no activity. For example, if you want to identify items not used in a

duration of one year, you would enter 365 in this field. Required if a value has not been entered in the Inactive Date field.

#### **Selection Criteria**

The default selection criteria will only identify active, non-experimental, and inventory items. This also includes items that have not been marked for deletion.

To override the default selection criteria, you can choose one or more of the following check boxes:

- Experimental to include experimental items in the selection criteria
- Non-Inventory to include non-inventory items in the selection criteria
- Inactive to include inactive items in the selection criteria

The inquiry you get by choosing two or three default overrides will reflect the *combined* criteria selected rather than each one singly. For example, if you choose Experimental and Inactive, the inquiry will display only inactive experimental items.

#### Unused Items

#### **Item Number**

Displays the number of each item found in the inquiry.

#### **Item Description**

Displays the description of each item found in the inquiry.

# <u>12</u>

## **Inventory Management Workflows**

This topic explains the inventory management workflow. It gives you a basic understanding of the Oracle Workflow product and shows how to implement the Inventory Management workflow. You will be shown how to set up an item approval and how to initiate the Item Activation Workflow. You will also be shown how to set up Lot Expiry and Lot Retest Role Relations and how to initiate these workflows.

The following topics are covered:

- Understanding Oracle Workflow
- OPM Workflow Implementation
- Setting Up Item Approval
- Initiating the Item Activation Workflow
- Setting Up Lot Expiry/Retest Role Relations
- Initiating the Lot Expiry/Retest Workflow

## **Understanding Oracle Workflow**

Oracle Workflow lets you automate and continuously improve business processes by routing information according to a set of business rules. You can route this information both inside and outside your enterprise to individuals on a need-to-know basis.

Oracle Workflow routes information to a role. A role can be an individual user or a group of users. Any user associated with that role can act on the notification. Each notification includes a message associated with all the information a user needs to make a decision. Some possible responses are also included. Oracle Workflow interprets each response and moves on to the next workflow activity.

#### **Delivering Electronic Notifications**

Workflow enables you to let people receive notifications of items awaiting their attention via electronic mail (E-mail), using a web browser, or on the Notification Summary window.

### **OPM Workflow Implementation**

There are two workflow offerings for the Inventory Management application:

- Item Activation
- Lot Expiry and Retest Notification

#### Setting Up for Workflow

Refer to the *Oracle Workflow Guide* for complete setup procedures. This document also covers major features, definitions, and the generic workflow processes.

If the workflows are not operational, contact your OPM System Administrator to determine if the triggers have been set for: Item Activation, Lot Expiry and Lot Retest. These triggers are enabled on the Workflow Activations window.

See: Oracle Process Manufacturing Implementation Guide

#### **Setting Up Notification Handling Procedures**

Follow the procedures in the *Oracle Workflow Guide* to set up notification handling. You will need to navigate to the Notifications Summary window and follow the recommendations and instructions outlined in this document.

## Setting Up Item Approval

In order for the Item Activation Workflow to operate, you must make certain that the Oracle Workflow product has been set up properly as described in the *Oracle Workflow Guide*. You must set up this Item Approval before you create items.

Make certain that you set up the GMI:Workflow Default Item Approver Profile Option so that a default item approver is named for items that are managed in a workflow.

#### **Setting Up Item Approval Procedure**

Set up item approval as follows:

- 1. Navigate to the Item Approval Hierarchy window.
- **2.** Complete the fields as described.
- 3. Save the window.

#### Item Approval Field Reference

The fields on this window are:

#### **Item Creator**

Enter the name of the individual responsible for item creation. This individual will be called the Creator. Required.

#### Supervisor

Enter the name of the individual responsible for item approval. This individual will be called the Approver. Required.

## Initiating the Item Activation Workflow

Without the implementation of the Item Activation workflow, the individual who creates an inventory item using the Items window has the authority to make the item active or inactive while creating it. There is no authorization required.

The Item Activation Workflow changes this by allowing the creation of an item that is immediately inactivated as the first step in the workflow. The item created requires approval before it is activated. The Item Activation Workflow notifies the individual who needs to approve the item's creation. The result of the routing is that the item will become active if it is approved, or remain inactive if it is not approved.

Item properties cannot be modified if the workflow approval is pending for an item.

The workflow is triggered if item status is changed from inactive to active.

A notification is sent to the approver if an item property is modified after the initial creation and approval. This notification does not require any response, but must contain all the item properties that changed.

#### Initiating the Item Activation Workflow Procedure

To initiate the Item Activation Workflow, proceed as follows:

- 1. Begin with the **Item Activation Workflow** installed and operational.
- 2. Navigate to the **Items** window.
- **3.** Create an inventory item.
- 4. The Item Activation Workflow initiates as described.

#### Item Activation Workflow Steps

The workflow does the following:

- 1. The workflow inactivates the created item.
- **2.** The workflow selects the Approver. If the appropriate Approver is not found, the workflow processes the Selection Error notification. The workflow ends.
- **3.** If the Approver is found, the workflow notifies the Requester of the Approver's name.
- **4.** If the Approver rejects the request, the workflow processes the Rejection Notification to the item Creator. The workflow ends.

- **5.** If the Approver approves the request, the workflow attempts to activate the item.
- **6.** If the workflow cannot properly activate the item, the workflow processes the Activation Error Notification to the Creator and the Approver. The workflow ends.
- **7.** If the workflow successfully activates the item, the workflow processes the Approval Notification to the Creator. The workflow ends.

## Setting Up Lot Expiry/Retest Role Relations

In order for the Lot Expiry/Retest Workflow to operate, you must make certain that the Oracle Workflow product has been set up properly as described in the *Oracle Workflow Guide*. You must set up the Item Role Relation before you can initiate the Lot Expiry/Retest workflow.

#### Setting Up the Item/Role Relation Procedure

Set up item role relation as follows:

- 1. Navigate to the Item Role Relation window.
- **2.** Complete the fields as described.
- **3.** Save the window.

#### Lot Expiry/Retest Role Relations Field Reference

The fields on this window are:

#### Warehouse Item

Enter the warehouse item code that is shared by multiple items, and which represents sourcing and replenishment rules used by Production MRP and MPS. The warehouse item description appears in the field to its right.

#### Item

Enter the item code. The item description appears in the field to its right. If the Warehouse Item has been entered, this field is dimmed.

#### Lot Expiry Role

Enter the user code for the individual you wish the expiry notification to be sent. The user name appears in the field to its right. Required.

#### Lot Retest Role

Enter the user code for the individual to whom you wish the retest notification to be sent. Required.

#### Lot Expiry Notification Days

Enter the number of days before the expiration date that you wish to send the message to the user you entered in the Lot Expiry Role. Required.

#### Lot Retest Notification Days

Enter the number of days before the retest date that you wish to send the message to the user you entered in the Lot Expiry Role. Required.

## Initiating the Lot Expiry/Retest Workflow

Without this workflow the expiration or retesting of a lot is not visible to the user without a query for the expiration and retest information. The Lot Expiry/Retest Workflow changes this. Lot creation is associated with a workflow designed to notify a user a defined number of days in advance of expiration and retest dates.

#### Initiating the Lot Expiry/Retest Workflow Procedure

To initiate the Lot Expiry/Retest Workflow, proceed as follows:

- 1. Begin with the Lot Expiry/Retest Workflow installed and operational.
- 2. Navigate to the Lot/Sublot window.
- **3.** Create a lot.
- **4.** The workflow implements the following:
  - 1. Lot Expiry workflow as described.
  - 2. Lot Retest workflow as described.

#### Lot Expiry Workflow - Steps

The workflow does the following:

- 1. The workflow delays for expiry of the lot.
- **2.** The workflow verifies expiration and checks for lot deletion. If the lot has been deleted, the workflow ends.
- **3.** If the lot has not been deleted, the workflow checks for a zero balance. If the lot has a zero balance or lot inventory exists, the workflow resolves roles and sends a Pending Expiry Notification. The workflow ends.
- **4.** If the workflow cannot resolve inventory balance or existence of inventory, it sends a Pending Expiry Error Notification. The workflow ends.

#### Lot Retest Workflow - Steps

The workflow does the following:

- **1.** The workflow delays for retest of the lot.
- **2.** The workflow verifies for retest and checks for lot deletion. If the lot has been deleted, the workflow ends.
- **3.** If the lot has not been deleted, the workflow checks for a zero balance. If the lot has a zero balance or lot inventory exists, the workflow resolves roles and sends a Pending Retest Notification. The workflow ends.
- **4.** If the workflow cannot resolve inventory balance or existence of inventory, it sends a Retest Error Notification. The workflow ends.

## A Appendixes

This topic explains typical navigation paths, specific profile options that need to be set up, and Inventory Management events.

The following topics are covered:

- Inventory Management Navigator Paths
- Profile Options Related to Inventory Management
- Oracle E-Records Events in Inventory Management

## **Inventory Management Navigator Paths**

Although your System Administrator may have customized your Navigator, typical navigation paths are described in the following tables. In some cases, there is more than one way to navigate to a window. These tables provide the most typical default path.

| Window                                      | Path                                                                                                    |
|---------------------------------------------|----------------------------------------------------------------------------------------------------|
| Account Generator Processes                 | OPM Inventory:OPM Inventory<br>Control:Setup:Flexfields:Key:Accounts                                                               |
| Adjust Immediate                            | OPM Inventory:OPM Inventory<br>Control:Adjustments:Adjust Immediate                                                                |
| Adjust Journal                              | OPM Inventory:OPM Inventory<br>Control:Adjustments:Adjust Journal                                                                  |
| Allocated Inventory Details                 | OPM Inventory:OPM Inventory<br>Control:Inquiries:Allocated Summary:Click drill<br>down indicator box next to desired Item/Location |
| Allocated Inventory Summary                 | OPM Inventory:OPM Inventory<br>Control:Inquiries:Allocated Summary                                                                 |
| Allocation Criteria                         | OPM Inventory:OPM Inventory<br>Control:Setup:Allocation Setup:Sales Order/Shipping<br>Rules                                        |
| Allocation Parameters                       | OPM Inventory:OPM Inventory<br>Control:Setup:Allocation Setup:Parameters                                                           |
| Assign Security Rules                       | OPM Inventory:OPM Inventory<br>Control:Setup:Flexfields:Key:Security:Assign                                                        |
| Categories                                  | OPM Inventory:OPM Inventory<br>Control:Setup:Categories/Types:Category Codes                                                       |
| Category Sets                               | OPM Inventory:OPM Inventory<br>Control:Setup:Categories/Types:Category Sets                                                        |
| Confirm Purge Completed<br>Transactions     | OPM Inventory:OPM Inventory Control:Purge<br>Transactions:Purge Completed:Start Purge                                              |
| Confirm Purge Empty Balance<br>Transactions | OPM Inventory:OPM Inventory Control:Purge<br>Transactions:Purge Empty Balances:Actions:Start<br>Purge                              |
| Confirm Purge Pending<br>Transactions       | OPM Inventory:OPM Inventory Control:Purge<br>Transactions:Purge Pending:Actions:Start Purge                                        |

| Window                                      | Path                                                                                                    |
|---------------------------------------------|----------------------------------------------------------------------------------------------------|
| Create Immediate                            | OPM Inventory:OPM Inventory<br>Control:Adjustments:Create Immediate                                           |
| Create Journal                              | OPM Inventory:OPM Inventory<br>Control:Adjustments:Create Journal                                             |
| Cross Validation Rules                      | OPM Inventory:OPM Inventory<br>Control:Setup:Flexfields:Key:Rules                                             |
| Daily Item Usage Report                     | OPM Inventory:OPM Inventory Control:Reports:Run                                                               |
| Daily Transaction Detail Report             | OPM Inventory:OPM Inventory Control:Reports:Run                                                               |
| Decimal Exception Report                    | OPM Inventory:OPM Inventory Control:Reports:Run                                                               |
| Decimal Query Results                       | OPM Inventory:OPM Inventory Control:Purge<br>Transactions:Decimal Reset:Select rows:Actions:Reset<br>Decimals |
| Decimal Reset                               | OPM Inventory:OPM Inventory Control:Purge<br>Transactions:Decimal Reset                                       |
| Define Security Rules                       | OPM Inventory:OPM Inventory<br>Control:Setup:Flexfields:Key:Security:Define                                   |
| Descriptive Flexfield Segments              | OPM Inventory:OPM Inventory<br>Control:Setup:Flexfields:Descriptive:Segments                                  |
| Find Allocation Parameters                  | OPM Inventory:OPM Inventory<br>Control:Setup:Allocation<br>Setup:Parameters:View:Find                         |
| Find Categories                             | OPM Inventory:OPM Inventory<br>Control:Setup:Categories/Types:Category<br>Codes:Categories:View: Find         |
| Find Criteria                               | OPM Inventory:OPM Inventory Control:Purge<br>Transactions:Purge Empty Balances:View:Find                      |
|                                             | OPM Inventory:OPM Inventory Control:Purge<br>Transactions:Purge Pending:View:Find                             |
|                                             | OPM Inventory:OPM Inventory Control:Purge<br>Transactions:Purge Completed:View:Find                           |
| Find Inventory Calendar                     | OPM Inventory:OPM Inventory<br>Control:Setup:Inventory Calendar:View:Find                                     |
| Find Item Lot/Sublot Standard<br>Conversion | OPM Inventory:OPM Inventory<br>Control:Setup:Item/Lot Conversion:View:Find                                    |

| Window                                  | Path                                                                                      |
|-----------------------------------------|-------------------------------------------------------------------------------------------|
| Find Items                              | OPM Inventory:OPM Inventory Control:Setup:Item<br>Master:View:Find                        |
| Find Key Flexfield Segment              | OPM Inventory:OPM Inventory<br>Control:Setup:Flexfields:Key:Values                        |
| Find Locators                           | OPM Inventory:OPM Inventory<br>Control:Setup:Location:View:Find                           |
| Find Lot Genealogy                      | OPM Inventory:OPM Inventory Control:Inquiries:Lot<br>Genealogy:Find Lot Genealogy:Find    |
| Find Lot Status                         | OPM Inventory:OPM Inventory Control:Setup:Lot<br>Status:View:Find                         |
| Find Lots/Sublots                       | OPM Inventory:OPM Inventory<br>Control:Setup:Lot/Sublot:View:Find                         |
| Find Process Order Lines                | OPM Inventory:OPM Inventory Control:Transact<br>Process Move Orders:enter Organization    |
| Find Production Rules                   | OPM Inventory:OPM Inventory<br>Control:Setup:Reorder Rules:Production:View:Find           |
| Find Warehouse Rules                    | OPM Inventory:OPM Inventory<br>Control:Setup:Reorder Rules:Warehouse:View:Find            |
| Find Warehouse Transfer Rules           | OPM Inventory:OPM Inventory<br>Control:Setup:Reorder<br>Rules:WarehouseTransfer:View:Find |
| Find Warehouses                         | OPM Inventory:OPM Inventory<br>Control:Setup:Warehouse:View:Find                          |
| Grade Immediate                         | OPM Inventory:OPM Inventory<br>Control:Grade/Status Changes:Grade Immediate               |
| Grade Journal                           | OPM Inventory:OPM Inventory<br>Control:Grade/Status Changes:Grade Journal                 |
| Inactive Items Report                   | OPM Inventory:OPM Inventory<br>Control:Inquiries:Inactive Items Inquiry                   |
| Inventory Adjustments Journal<br>Report | OPM Inventory:OPM Inventory Control:Reports:Run                                           |
| Inventory Calendar                      | OPM Inventory:OPM Inventory<br>Control:Setup:Inventory Calendar                           |
| Inventory Close                         | OPM Inventory:OPM Inventory Control:Inventory<br>Close                                    |

| Window                           | Path                                                                                                   |  |
|----------------------------------|----------------------------------------------------------------------------------------------------|--|
| Inventory Edit Journal Report    | OPM Inventory:OPM Inventory Control:Reports:Run                                                        |  |
| Inventory Location Detail Report | OPM Inventory:OPM Inventory Control:Reports:Run                                                        |  |
| Inventory Quantities - Mass      | OPM Inventory:OPM Inventory Control:Mass<br>Transactions                                               |  |
| Inventory Summary                | OPM Inventory:OPM Inventory Control:Create<br>Immediate or Create Journal:Actions:Inventory<br>Summary |  |
|                                  | OPM Inventory:OPM Inventory Control:Adjust<br>Immediate or Adjust Journal:Actions:Inventory<br>Summary |  |
|                                  | OPM Inventory:OPM Inventory Control:Grade<br>Immediate or Grade Journal:Actions:Inventory<br>Summary   |  |
|                                  | OPM Inventory:OPM Inventory Control:Status<br>Immediate or Status Journal:Actions:Inventory<br>Summary |  |
|                                  | OPM Inventory:OPM Inventory Control:Move<br>Immediate or Move Journal:Actions:Inventory<br>Summary     |  |
|                                  | OPM Inventory:OPM Inventory Control:Mass<br>Transactions:Actions:Inventory Summary                     |  |

| Window                                 | Path                                                                                                    |  |
|----------------------------------------|----------------------------------------------------------------------------------------------------|--|
| Inventory Summary Details              | OPM Inventory:OPM Inventory Control:Create<br>Immediate or Create Journal:Actions:Inventory<br>Summary:Click drill down indicator box next to<br>desired Whse. |  |
|                                        | OPM Inventory:OPM Inventory Control:Adjust<br>Immediate or Adjust Journal:Actions:Inventory<br>Summary:Click drill down indicator box next to<br>desired Whse. |  |
|                                        | OPM Inventory:OPM Inventory Control:Grade<br>Immediate or Grade Journal:Actions:Inventory<br>Summary:Click drill down indicator box next to<br>desired Whse.   |  |
|                                        | OPM Inventory:OPM Inventory Control:Status<br>Immediate or Status Journal:Actions:Inventory<br>Summary:Click drill down indicator box next to<br>desired Whse. |  |
|                                        | OPM Inventory:OPM Inventory Control:Move<br>Immediate or Move Journal:Actions:Inventory<br>Summary:Click drill down indicator box next to<br>desired Whse.     |  |
|                                        | OPM Inventory:OPM Inventory Control:Mass<br>Transactions:Actions:Inventory Summary:Click drill<br>down indicator box next to desired Whse                      |  |
| Inventory Transfer By Batch<br>Report  | OPM Inventory:OPM Inventory Control:Reports:Run                                                                                                    |  |
| Inventory Transfer Report              | OPM Inventory:OPM Inventory Control:Reports:Run                                                                                                    |  |
| Inventory Transfers                    | OPM Inventory:OPM Inventory<br>Control:Transfers:Inventory Transfer                                                                                            |  |
| Inventory Types                        | OPM Inventory:OPM Inventory<br>Control:Setup:Categories/Types:Inventory Types                                                                                  |  |
| Inventory Valuation Report             | OPM Inventory:OPM Inventory Control:Reports:Run                                                                                                    |  |
| Item Approval Hierarchy                | OPM Inventory:OPM Inventory<br>Control:Workflow:Item Approval Hierarchy                                                                                        |  |
| Item Inquiry                           | OPM Inventory:OPM Inventory<br>Control:Inquiries:Item Inquiry                                                                                                  |  |
| Item Lot/Sublot Standard<br>Conversion | OPM Inventory:OPM Inventory<br>Control:Setup:Item/Lot Conversion                                                                                               |  |

| Window                   | Path                                                                                         |
|--------------------------|----------------------------------------------------------------------------------------------|
| Item Role Relations      | OPM Inventory:OPM Inventory<br>Control:Setup:Workflow:Item Roles                             |
| Item Usage Detail Report | OPM Inventory:OPM Inventory Control:Reports:Run                                              |
| Items                    | OPM Inventory:OPM Inventory Control:Setup:Item<br>Master                                     |
| Key Flexfield Segments   | OPM Inventory:OPM Inventory<br>Control:Setup:Flexfields:Key:Segments                         |
| Locations                | OPM Inventory:OPM Inventory<br>Control:Setup:Location                                        |
| Lot Genealogy Inquiry    | OPM Inventory:OPM Inventory<br>Control:Inquiries:Find Lot Genealogy:Find:enter<br>parameters |
| Lot Genealogy Navigator  | OPM Inventory:OPM Inventory<br>Control:Inquiries:Find Lot Genealogy:Find:enter<br>parameters |
| Lot Genealogy Report     | OPM Inventory:OPM Inventory Control:Reports:Run                                              |
| Lot Inventory Report     | OPM Inventory:OPM Inventory Control:Reports:Run                                              |
| Lot Master Report        | OPM Inventory:OPM Inventory Control:Reports:Run                                              |
| Lot Status               | OPM Inventory:OPM Inventory Control:Setup:Lot<br>Status                                      |
| Lot Status Master Report | OPM Inventory:OPM Inventory Control:Reports:Run                                              |
| Lots/Sublots             | OPM Inventory:OPM Inventory<br>Control:Setup:Lot/Sublot                                      |
| Move Immediate           | OPM Inventory:OPM Inventory<br>Control:Transfers:Move Immediate                              |
| Move Journal             | OPM Inventory:OPM Inventory<br>Control:Transfers:Move Journal                                |
| Notifications Summary    | OPM Inventory:OPM Inventory<br>Control:Setup:Workflow:Notification                           |
| OPM Category Sets        | OPM Inventory:OPM Inventory<br>Control:Setup:Categories/Types:OPM Category Sets              |
| OPM Item Organizations   | OPM Inventory:OPM Inventory Control:Setup:Item<br>Organization                               |
| Post Journal Entries     | OPM Inventory:OPM Inventory Control:Post Journals                                            |

| Window                           | Path                                                                                                    |  |
|----------------------------------|----------------------------------------------------------------------------------------------------|--|
| Posted Journal Inquiry           | OPM Inventory:OPM Inventory<br>Control:Inquiries:Posted Journal Inquiry                                                                                    |  |
| Production Rules                 | OPM Inventory:OPM Inventory<br>Control:Setup:Reorder Rules:Production                                                                                      |  |
| Purge Completed Transactions     | OPM Inventory:OPM Inventory Control:Purge<br>Transactions:Purge Completed                                                                                  |  |
| Purge Empty Balance Transactions | OPM Inventory:OPM Inventory Control:Purge<br>Transactions:Purge Empty Balances                                                                             |  |
| Purge Pending Transactions       | OPM Inventory:OPM Inventory Control:Purge<br>Transactions:Purge Pending                                                                                    |  |
| Quality Control                  | OPM Inventory:OPM Inventory Control:Setup:Item<br>Master:Actions:Additional Information                                                                    |  |
| Quantity On-hand                 | OPM Inventory:OPM Inventory<br>Control:Inquiries:Item Inquiry:Click drill down<br>indicator box next to desired selection.                                 |  |
| Query Item Master                | OPM Inventory:OPM Inventory<br>Control:Inquiries:Query Item Master:Find Items:Find                                                                         |  |
| Rollup Groups                    | OPM Inventory:OPM Inventory<br>Control:Setup:Flexfields:Key:Groups                                                                                         |  |
| Segment Values                   | OPM Inventory:OPM Inventory<br>Control:Setup:Flexfields:Key:Values                                                                                         |  |
| Shorthand Aliases                | OPM Inventory:OPM Inventory<br>Control:Setup:Flexfields:Key:Aliases                                                                                        |  |
| Status Immediate                 | OPM Inventory:OPM Inventory<br>Control:Grade/Status Changes:Status Immediate                                                                               |  |
| Status Journal                   | OPM Inventory:OPM Inventory<br>Control:Grade/Status Changes:Status Journal                                                                                 |  |
| Stock Locators                   | OPM Inventory:OPM Inventory Control:Setup:Stock<br>Locators                                                                                                |  |
| Transact Process Move Orders     | OPM Inventory:OPM Inventory Control:Transact<br>Process Move Orders                                                                                        |  |
| Transaction Details              | OPM Inventory:OPM Inventory<br>Control:Inquiries:Transaction Inquiry:Transaction<br>Selection:Click drill down indicator box next to<br>desired selection. |  |

| Window                        | Path                                                                                                    |  |
|-------------------------------|----------------------------------------------------------------------------------------------------|--|
| Transaction Inquiry           | OPM Inventory:OPM Inventory<br>Control:Inquiries:Transaction Inquiry:Transaction<br>Selection:OK:Transaction Inquiry  |  |
| Transaction Selection         | OPM Inventory:OPM Inventory<br>Control:Inquiries:Transaction Inquiry:Transaction<br>Selection                         |  |
| Trial Pick List Report        | OPM Inventory:OPM Inventory Control:Reports:Run                                                                       |  |
| Unallocated Inventory Summary | OPM Inventory:OPM Inventory<br>Control:Inquiries:Unallocated Inventory                                                |  |
| Value Sets                    | OPM Inventory:OPM Inventory<br>Control:Setup:Flexfields:Validation:Sets                                               |  |
| Warehouse Detail Report       | OPM Inventory:OPM Inventory Control:Reports:Run                                                                       |  |
| Warehouse Inventory Report    | OPM Inventory:OPM Inventory Control:Reports:Run                                                                       |  |
| Warehouse Rules               | OPM Inventory:OPM Inventory<br>Control:Setup:Reorder Rules:Warehouse                                                  |  |
| Warehouse Rules Generation    | OPM Inventory:OPM Inventory<br>Control:Setup:Reorder Rules:Warehouse:query<br>warehouse rule:Actions:Rules Generation |  |
| Warehouse Transfer Rules      | OPM Inventory:OPM Inventory<br>Control:Setup:Reorder Rules:Warehouse Transfer                                         |  |
| Warehouses                    | OPM Inventory:OPM Inventory<br>Control:Setup:Warehouse                                                                |  |

# **Profile Options Related to Inventory Management**

During your implementation, you set a value for selected profile options to specify how your Inventory Management application controls access to and processes data. Inventory Management uses the listed profile options.

- GMI: Allocate All Specified Lots
- GMI: Allocation Horizon
- GMI: Allocation Method
- GMI: Allocation Type
- GMI: Allow Discrete Organizations
- GMI: Allow Duplicate Count Entries
- GMI: Allow Negative Inventory
- GMI: API Allow Inactive
- GMI: Bypass Sublot Warning
- GMI: Count Entry Form Sort Order
- GMI: Default Location
- GMI: Default Lot
- GMI: Default Lot Description
- GMI: Default Transaction Date to Current Date/Time
- GMI: Epsilon
- GMI: E-Signature Active
- GMI: Experimental Check
- GMI: Grant Inventory Transactions Viewing Access
- GMI: Lot Expiry Interval
- GMI: Lot Genealogy Delimiter
- GMI: Lot Pad Indicator
- GMI: Lot/Sublot Always Indivisible
- GMI: Lot Quantity
- GMI: Lot Retest Interval

- GMI: Max Lot Length
- GMI: Max Sublot Length
- GMI: Move Allocations
- GMI: Move Different Status
- GMI: Overwrite Item Data in Oracle Inventory
- GMI: Physical Count Entry Reason Code
- GMI: Physical Count Posting Method
- GMI: RMA Lot Restriction
- GMI: Shelf Life Interval
- GMI: Shelf Days
- GMI: Sublot Pad Indicator
- GMI: Workflow Default Item Approver
- GMI: Workflow Item Hierarchy
- GMI: User Lot Automation Routine

You can set up these profile options when you set up other applications prior to your Inventory Management implementation. Refer to the other product user's guides for more details on how these products use these profile options.

Your System Administrator sets user profile options at one or more of the following levels: Site, Application, Responsibility, and User. Use the Personal Profile Options window to view or set your profile options at the user level. You can consult the *Oracle Process Manufacturing Implementation Guide* for a complete description of the profile options listed. Consult your *Oracle Applications System Administrator's Guide* for a list of profile options common to all Oracle Applications.

# **Oracle E-Records Events in Inventory Management**

OPM Inventory Management supports electronic record keeping with or without electronic signature control. Electronic documentation replaces paper with a seamless interface of business activities that improves manufacturing regulatory compliance capabilities and enhances the overall quality of operations in the enterprise.

Refer to the *Oracle E-Records Implementation Guide* for details on setting up the events and approvals.

# **Events**

The following table lists the events that are eRecord and eSignature enabled for OPM Inventory Management:

| Event                                                                                                    | Online or Deferred |
|----------------------------------------------------------------------------------------------------|--------------------|
| Approval of an OPM Item Master                                                                                                    | Online or Deferred |
| Update an OPM Item                                                                                                    | Online             |
| Approval of an OPM Lot Master                                                                                                    | Online             |
| Update of OPM Lot Master                                                                                                    | Online             |
| During entry of the following OPM Miscellaneous<br>Inventory Transactions and Posting of them:<br>Adjust Immediate, Create Immediate, Grade Immediate,<br>Move Immediate, Status Immediate<br>Mass Move, Mass Status, and Mass Grade | Online             |
| Item and Lot Standard Conversion                                                                                                    | Online             |
| Item and Lot Standard Conversion Update                                                                                                    | Online             |

## Finding Additional Oracle E-Records Events Information

You can find the following information in the Oracle E-Records Implementation Guide:

- Events
- Event Key
- Subscriptions

From the XML Gateway, using the existing Event and Event Key, you can derive the XML Map, Subscription Data, and Metadata.

# **OPM Items**

The profile option GMI: E-Signature Active must be set prior to using the eRecords/eSignature events. This profile option is used by the Items window to determine whether to use eSignature approval for an item or the existing Workflow.

Set this profile option to Yes and eSignature approvals are in effect, if any are set up. Set the profile to No to ignore eSignatures. In this case, the workflow setup is checked. If there are any workflow rules, then they are applied. Otherwise, standard processing applies.

Included on the Eres signoff sheet are the following item entry fields:

- Descriptive flexfields
- Category sets

Inclusion of these fields on the sign-off sheet not only ensures that the descriptive flexfields and category sets are inserted to the database upon item entry, updated to the database upon item update, but that they are reflected in the E-signature sign-off or sign-off history.

#### **Item Creation**

#### Item Creation with eRecord and Signature Active

To add an item, type in the required information and click Save. The item is saved as inactive. You cannot change the inactive indicator when entering the new item. If an item is inactive, then it cannot be used in OPM.

After the initial save, but before the item is approved, you can update the item information, except for the inactive indicator. Updates at this point do not require eSignature.

When you want to activate the item, go to the Action menu and select Approve New Item. This selection triggers the eSignature logic. If any rules or approvers have been set up and activated, then the eSignature windows display requesting signatures.

Approval signatures can be entered immediately (if all approvers are present), or deferred. In the case of deferral, a workflow notification is sent to all approvers.

In either mode, the item is set to active when all approvers have accepted the item.

If you select Approve New Item and no rules and approves are set up, then control returns to the window and the item is approved.

#### Item Creation without eRecord and eSignature Active

In this case the profile option is not set.

If you save an item and there is no eSignature logic or standard workflow logic, then saving an item marks it as active. No approval is necessary.

If Workflow is active, then the standard workflow is initiated. Save starts the notification process. The item remains inactive until all workflow approvers accept the item.

#### Item Update with eRecord and eSignature Active

These updates are made to an item after it has been approved, or activated. When you modify and save the item, the eSignature process is initiated. If signatures are required, then they must be made online or the change is not saved. If no signatures are required, then the changes are saved.

When an item is sent for approval, the eSignatures are captured at multiple points in the process. Required signatures can be captured online while the event is active in the window. Any users responsible for additional required signatures receive workflow notifications informing them that their eSignature must be entered before the item is activated.

You can specify the username and password for eSignature, and have eRecord storage in the evidence store.

#### Item Update

When an existing item is modified, any eSignatures required must be captured online so that transactions requiring use of the item can function without interruption. For example, if a goods-in receipt occurred for a particular item, but the item was not available to receive against due to a pending signature, this creates a problem for the receiving department. Requiring online signatures for item updates prevents this from occurring.

This feature is not enabled for item creation from the OPM Inventory Management APIs.

# OPM Lots

#### Lot Creation and Modification

When creating or updating a lot or sublot using the Lot Master window, the eSignature event should be raised when the you save the data. This displays the

eSignature window. The new or updated data is not committed to the database unless all of the required signatures are obtained online, while the eSignature window is open.

For dynamic lot creation, you are prompted with the question "Lot does not exist. Create it?". If you confirm the creation of a lot, then the eSignature event is raised, displaying the eSignature window. The new Lot or Sublot is not created unless all required signatures are obtained online.

The signature capturing process begins whenever a lot is created or updated. This includes the lot creations in the following areas:

- Lot/Sublot master window in GMI
- Dynamic Lot creation:
  - Receiving windows in Oracle Purchasing
  - Process Execution windows

**Note:** This is not enabled for the lot creation from the OPM Inventory Management APIs.

#### Item/Lot Conversions

The Item/Lot Conversion window in OPM starts the signature capturing process whenever an item or lot conversion is created or updated.

# Quantities

Process Inventory transactions are configurable to capture eSignatures and eRecords. Adjust Immediate, Create Immediate, Grade Immediate, Status Immediate, and Move Immediate transactions are supported by eRecord/eSignature.

The signature capturing process begins when the following actions are performed:

- Adjust Immediate
- Create Immediate
- Grade Immediate
- Move Immediate
- Status Immediate

- Mass move immediate
- Mass grade immediate
- Mass status immediate

This is not enabled for the following:

- Journal Transactions for Adjust, Create, Grade, Move, or Status
- Posting of the Journal Transactions
- Inventory Updates using OPM Inventory Management APIs

# Glossary

#### #

Refer to Number.

%

% may previously have been referred to as Prctg.

#### **ABC Classification**

Each ranking code represents the frequency at which you count an item when stocked in a specified warehouse. It is also the classification of a group of items in a decreasing order of annual dollar volume (price multiplied by projected volume) or other criteria. This array is then split into three classes (commonly called: A, B, and C). According to the APICS definition: "The A group usually represents 10% to 20% by number of items and 50% to 70% by projected dollar volume. The next grouping, B, usually represents about 20% of the items and about 20% of the dollar volume. The C class contains 60% to 70% of the items and represents about 10% to 30% of the dollar volume. The ABC principle states that effort and money can be saved through applying looser controls to the low-dollar-volume class items."

#### Accounting

Accounting may previously have been referred to as Acctg.

#### Acctg

Refer to Accounting.

#### Act

Refer to Actual.

#### Actual

Actual may previously have been referred to as Act.

#### Adjustments

Any change in inventory levels other than changes due to usual purchasing, production, or shipment of material. Adjustments include grade changes, status changes, and inventory movements. Adjustments are always logged in the Adjustment Journal table (ic\_adjs\_jnl). For journalized adjustments, the adjustment transactions are completed only after the journal is updated.

#### Alloc

Refer to Allocation.

#### Allocation

The process by which specific warehouses, locations, lots, or sublots are selected. On some forms, the word "assigned" is used in place of "allocated". Allocation may previously have been referred to as Alloc.

## **Business Group**

The consolidated enterprise, a major division, or an operation company. Human Resource information is secured and segregated by 'Business Group'. A 'Business Group' is the highest level of the structure and has no financial impact. It determines which employees are available to the 'Set of Books' and 'Operating Unit' related to that 'Business Group'.

## Cancel

Applied to the reversal of a completed transaction, or to some pending transactions (such as purchase orders and batches). Cancellation of completed inventory transactions results in the creation of two transactions. The first is a completed transaction, which reflects the opposite of the transaction being canceled. The second transaction created is a pending transaction, which returns the system to the potential state it was at before there was any action by the user. Canceling a pending transaction.

#### Commitment

For lot-controlled items, indicates that stock has been assigned to a batch at the item level, but no stock has been allocated from individual lots. For items that are not lot controlled, indicates stock quantity for a batch that has not been released.

## **Completed Transactions**

Indicates an actual change to inventory quantities (as opposed to pending transactions, which indicate expected changes to inventory quantities). Because actual inventory quantity adjustments have been made, you cannot delete a completed transaction; you must process a separate transaction to reverse the original, completed transaction.

#### Delete

For inventory transactions, refers to the removal of a pending transaction. Since pending transactions act like placeholders, (that is, they produce no actual inventory transactions) they can be deleted without effect on real inventory.

#### Doc Type

Refer to Document Type.

#### **Document Type**

Document Type may previously have been referred to as Doc Type.

#### **General Ledger - Shipping**

General Ledger - Shipping may previously have been referred to as GL Ship.

#### **GL** Ship

Refer to General Ledger - Shipping.

#### Grade

Grade may previously have been referred to as QC Grade.

#### **HR Location**

A physical site where employees work, for example, an address.

#### Inv

Refer to Inventory.

#### Inventory

Inventory may previously have been referred to as Inv.

#### **Inventory Organization**

An organization for which inventory transactions and balances are tracked, and/or an organization that manufactures or distributes products. Examples include (but

are not limited to) manufacturing plants, warehouses, distribution centers, and sales offices.

#### Item

Anything for which inventory is maintained\*, and which may be a product of a batch that may be subsequently sold. May also be an ingredient in a batch that is purchased or produced from other materials. Noninventory items that are used in production (such as water or air) but for which you do not maintain inventory, must also be defined.

#### Legal Entity

A legal company for which fiscal or tax reports are prepared. Tax identifiers and other legal entity information is assigned to this type of organization.

#### Location

A physical storage area for placement of inventory within a warehouse. Location may previously have been referred to as Loc.

#### Lot

A unit used to group quantities of a specific item when subquantities have slightly different characteristics. For example, two lots of item "X" may vary slightly in composition, but all of item "X" from a single lot will be uniform.

#### Nettable

Indicates whether an item may be considered for replenishment by Material Requirements Planning.

#### No

Refer to Num.

#### Num

Num may previously have been referred to as No. This is an accepted Oracle abbreviation for Number.

#### Number

Number may previously have been referred to as #. See also Num.

#### **Operating Unit**

An organization that uses Oracle Receivable, Order Management/Shipping, Oracle Payables, Oracle Purchasing, or Oracle Projects. It may be a sales office, a division,

or a department. An Operating Unit is associated with a Legal Entity. Information is secured by Operating Unit for these applications although certain information is at global level i.e. Customer and Vendor site information is secured at Operating Unit level, whilst the Customer and Vendor header information is global and shared across 'Operating Units'. Each user sees information only for their 'Operating Unit'. To run any of these applications, a responsibility associated with an Organization classified as an 'Operating Unit' must be chosen.

#### **Pending Transactions**

Indicates an expected change to inventory quantities (as opposed to a completed transaction, which indicates an actual change to inventory quantities).

#### Prctg

Refer to %.

#### QC Grade

Refer to Grade.

Region may previously have been referred to as Reg.

#### Set of Books

A financial reporting entity that consists of a Chart of Accounts (CoA), a functional currency and an accounting calendar. Multiple Sets of Books can share the same business group if they share the same business group attributes, including the HR flexfield structures. It is the highest level at which financial entities are segregated.

#### Sublot

A subdivision of a lot which may be used when an entire lot is more than would be used or produced at any one time, but grouping of the material into a single lot is still desired. This maintains the integrity of the overall lot, but allows it to be consumed in manageable pieces.

#### Transaction

Any event causing an actual or anticipated change in inventory levels, or to the quality of items (grade status, for example). There are five classifications:

- Pending Any anticipated change in inventory.
- Journaled A form of transaction in which the journal update converts the journaled transaction to a complete status. Journaled transactions are not stored in the Pending Transactions table (as normal pending transactions are).

- Completed Any actual change in inventory.
- Archived A history of completed transactions that is created when completed transactions are purged.

#### Update

For inventory transactions, refers to any change made to an inventory transaction. Due to the different implications between pending and completed inventory transaction updates/deletes, each is handled differently.

Pending updates/deletes are changes to the pending transaction record. Modules that rely on pending inventory transactions (such as MRP) would not interpret an audit trail of pending transactions correctly. This precludes treating updates/deletes to pending transactions in an audit trail fashion.

Conversely, completed transactions require an audit trail. This implies that any change/cancellation of a completed inventory transaction requires that the existing record be left untouched. Instead, a new record is entered reflecting the change to the previous record.

#### Vend

Refer to Vendor.

#### Vendor

Vendor may previously have been referred to as Vend.

#### Vers

Refer to Version.

#### Version

Version may previously have been referred to as Vers.

#### Void

Refers to the reversal of a document (an invoice, for example). Voids generate either deletions or cancellations, depending on the document being voided.

#### Warehouse

A large, storage area that may be divided into locations. A location is only unique upon specification of a warehouse. Warehouses are the highest level of inventory storage in OPM. Warehouse may previously have been referred to as Whse.

## Whse

Refer to Warehouse.

## Year to Date

Year to Date may previously have been referred to as YTD.

# YTD

Refer to Year to Date.

# Index

# Α

ABC rank, 5-16, 11-14 action code, 5-22 Actions menu, 5-18 adding transactions, 2-4 Allocated Inventory Details window, 11-7 Allocated Inventory Summary window, 11-5 Allocating process move order lines, 8-11 Allocation Parameters window, 7-13 allocations, pending, 8-30 annotating a journal comment, 8-74 application setup, 1-2 Auto detail indicator, 8-12

# В

batch canceling, 8-28 certifying, 8-28 releasing, 8-28 saving, 8-28 unreleasing, 8-28 batch structure, multilevel, 11-39 batches, 5-13, 11-39 bill of material, and lot structure, 11-39 business scenarios, lot genealogy, 11-41

# С

calendar

application-specific considerations, 2-9

impact on non-financial applications, 2-8 periods, 2-2 setup, 2-2, 2-3, 2-5 synchronization, 2-7 cancel a transfer, 6-32, 6-35, 6-40 canceling a batch, 8-28 canceling a purchase order, 8-6 canceling an order, 8-8 certifying a batch, 8-28 circular reference, as shown on lot BOM navigator, 11-40 classes inventory, 11-46 Classification codes allocation, 11-17 cost, 11-17 cost reference, 11-18 customs, 11-18 freight, 11-17 general ledger, 11-17 inventory, 11-17 operation sequence, 11-18 planning, 11-18 price, 11-17 purchasing, 11-17 sales, 11-16 shipping, 11-17 storage, 11-17 completing a transaction in inventory transfer, 6-32 composition, of lots, 11-39 Cost Details window, 5-19 current inventory, 11-40, 11-54

# D

Daily Item Usage Report, 8-82, 10-25 Daily Transaction Detail Report, 6-22, 8-82, 10-19 Decimal Query Results window, 9-15 Decimal Reset Inquiry window, 9-13, 9-15 delete a transfer, 6-35 determining transfer batch status, report, 10-41 determining transfer status, report, 10-37 dual unit of measure, 5-8, 5-13, 5-15

# Ε

event Approval of an OPM Item Master, A-12 Approval of an OPM Lot Master, A-12 Item/Lot Standard Conversion, A-12

Item/Lot Standard Conversion Update, A-12 Miscellaneous Inventory Transactions, A-12 Update an OPM Item, A-12 Update of Lot Master, A-12 expiration date, 11-47 expiration interval, 5-22

# F

Field reference Move order transactions, 8-18 Process transactions, 8-24 transact process orders, 8-14 final close, 2-3 final period, 2-3 financials, impact of inventory calendar, 2-7 Find Lot Genealogy, 11-45 Finding process move order lines, 8-13 fiscal year, 2-3 formulas, 5-13

# G

general ledger fiscal policy, setup requirements, 1-7 GMI Allocate All Specified Lots, A-10 Allocation Horizon, A-10 Allocation Method, A-10

Allocation Type, A-10 Allow Duplicate Count Entries, A-10 Allow Negative Inventory, A-10 Bypass Sublot Warning, A-10 Default Location, A-10 Default Lot, A-10 Default Lot Description, A-10 Default Transaction Date To Current Date/Time, 8-36 Default Transaction Date to Current Date/Time profile options GMI Default Transaction Date to Current Date/Time, A-10 Epsilon, A-10 E-Signature Active, A-10, A-13 Experimental Check, A-10 Grant Inventory Transactions Viewing Access, A-10 Lot Expiry Interval, A-10 Lot Genealogy Delimiter, A-10 Lot Pad Indicator, A-10 Lot Quantity, A-10 Lot Retest Interval, A-10 Lot/Sublot Always Indivisible, A-10 Max Lot Length, A-11 Move Allocations. A-11 Move Different Status, A-11 Physical Count Entry Reason Code, A-11 Shelf Life Interval. A-11 Sublot Pad Indicator, A-11 User Lot Automation Routine, A-11 Workflow Default Item Approver, A-11 Workflow Item Hierarchy, A-11 grade, and lot genealogy, 11-47

# Η

hierarchical structure, 11-39 hold days, 5-23 hold reason, 5-23

#### 

inactive items, 11-69 inquiry, 11-69 removal process, 11-69 Indicators auto detail, 8-12 auto pick confirm, 8-12 indivisible lots, 11-15 ingredient lots, 11-39 initiation, and lot/sublot creation, 11-47 inquiry inactive items, 11-69 Item Inquiry window, 11-19 lot source, 11-39 Quantity On-hand window, 11-21 Transaction Inquiry window, 11-23, 11-27 where used, 11-39 intermediate products, 5-13 inventory adjustments journal inquiry, 11-36 journaled, adjustments, 11-36 Inventory Adjustments Journal Report, 10-31 Inventory Calendar window, 2-5 Inventory Close window, 8-80 Inventory Edit Journal Report, 10-34 inventory items, 5-2 Inventory Location Detail Report, 10-2 inventory movement transactions, 8-30 inventory organizations, setup requirements, 1-7 Inventory Quantities - Mass window, 8-62 inventory status, 11-40 Inventory Summary Details, 11-34 Inventory Summary Details window, 11-31, 11-34 Inventory Summary window, 6-33, 8-74, 11-31 inventory transactions, completed, relating to lot events, 11-40 Inventory Transfer Report, 10-37 inventory transfer, between warehouses, 6-35 Inventory Transfers window, 6-33 inventory type, 5-13, 5-16, 11-14, 11-46 Inventory Types window, 5-13 Inventory Valuation Report, 10-6 inventory valuation variance, 6-31 Item Activation Workflow, 12-4

Item Approval Hierarchy window, 12-3 Item Lot/Sublot Standard Conversion window, 5-19, 7-16 item master, 5-2 Item Role Relations window, 12-5 Item Usage Detail Report, 8-82, 10-28 items costing, 5-5, 5-7 creating, 5-13 naming conventions, 5-4 items, inactive, 11-69

#### J

journal comment, 8-74 posting, 8-76 transactions, 8-75 journal adjustments, inquiry, 11-36 journaled inventory adjustments, 11-36

#### L

location, 5-13, 5-17, 6-14, 11-15 location control, 6-12 rules, 6-13 Warehouses window, 6-9 Locations window, 6-14 locations, setup requirements, 1-7 lot multilevel batch structure, 11-39 tracing from raw material, 11-39 lot allocations, 11-39 lot attributes, 11-40, 11-46 lot BOM navigator, 11-40, 11-46, 11-47, 11-48, 11-49, 11-50, 11-51, 11-52, 11-54, 11-55, 11-56, 11-59, 11-64, 11-65, 11-66, 11-67 lot composition, 11-39 lot controlled items, 11-15 Lot Events, 11-52 lot events, 11-40 Lot Expiry/Retest Workflow, 12-6 lot genealogy, 11-41 Lot Genealogy Inquiry, 11-45 lot genealogy navigator, 11-39

Lot Genealogy Report, description, 11-59 lot genealogy, procedure, 11-45 lot hierarchy, 11-39 lot ingredients, 11-40, 11-48 Lot Inventory Report, 10-9 Lot Master Report, 10-12 lot products, 11-40, 11-50 lot source, 11-39, 11-43, 11-45, 11-57 Lot Specific UOM Conversion, 7-18 lot status, 5-13, 7-3, 11-16 Lot Status Master Report, 7-5, 10-4 lot/sublot, 5-13, 7-2 Lot/Sublot window, 7-6

# Μ

MAC, 6-31
managing residual quantities, 9-13
Manually allocating process move order lines procedure, 8-17
Manufacturing Accounting Controller, 6-31
Mark for Purge, 6-40
mass movement, inventory, 8-62
mass transactions, 8-61
material movement, 8-9, 8-30
material, vendor-specific, 11-41
Move order transactions field reference, 8-18
moving allocated inventory, 8-30
multilevel batch structure, 11-39

# Ν

negative inventory, 5-24 non-inventory item, 11-12

# 0

obsolete inventory, 11-69 organization, and lot genealogy, 11-45 organizations, 3-2

## Ρ

pending allocation transactions, 8-30 period status, 2-3

periods, calendar, 2-3 permissions, 8-29 Post Journal Entries window, 8-76 posting journaled transactions, 8-76 Prerequisites allocating process move order lines and pick confirm, 8-13 pricing strategies, 5-7 Procedures finding process move order lines, 8-13 manually allocating process move order lines, 8-17 working with process move order lines procedure, 8-14 Process move order lines allocating, 8-11 pick confirm, 8-11 processing inventory close, 8-78 period close, 8-78 product lots, 11-39 Production Rules window, 6-42 Profile Option, material movement, 8-9 profile options GMI Allocation Horizon, A-10 Allocation Method, A-10 Allocation Type, A-10 Allow Duplicate Count Entries, A-10 Allow Negative Inventory, A-10 Bypass Sublot Warning, A-10 Check Allocation Upon Move, 8-30 Default Location, A-10 Default Lot, A-10 Default Lot Description, A-10 Epsilon, A-10 Experimental Check, A-10 Grant Inventory Transactions Viewing Access, A-10 Lot Expiry Interval, A-10 Lot Genealogy Delimiter, A-10 Lot Pad Indicator, A-10 Lot Quantity, A-10 Lot Retest Interval, A-10 Max Lot Length, A-11

Move Allocations, 8-30, A-11 Move Different Status, 8-30, A-11 Physical Count Entry Reason Code, A-11 Shelf Life Interval, A-11 Sublot Pad Indicator, A-11 User Lot Automation Routine, A-11 Workflow Default Item Approver, A-11 Workflow Item Hierarchy, A-11 purchase order transactions, 8-5 purchase order, canceling, 8-6 purchasing rules, 6-19 Purge Completed Transactions window, 9-6 Purge Empty Balance Transactions window, 9-10 purge functions, 9-2 Purge Pending Transactions window, 9-2

# Q

quality control, 11-40
Quality Control window, 5-22
Quality Control, related to lot genealogy, 11-55
quantities, managing residuals beyond nine significant figures, 9-13

# R

raw materials, 5-13 reason code security, 1-3 receive a transfer, 6-32 receiving purchased items, 8-5 reference item, 5-22 release a transfer, 6-31 releasing a batch, 8-28 removing inactive items, 11-69 reorder rule, 6-18, 6-28, 6-42, 6-44 reports Daily Item Usage Report, 8-82, 10-25 Daily Transaction Detail Report, 8-82, 10-19 Inventory Adjustments Journal Report, 10-31 Inventory Edit Journal Report, 10-34 Inventory Location Detail Report, 10-2 Inventory Valuation Report, 10-6 Item Usage Detail Report, 8-82, 10-28 Lot Genealogy Report, 11-57 Lot Inventory Report, 7-12, 10-9

Lot Master Report, 7-12, 10-12 Lot Status Master Report, 7-5, 10-4 Trial Pick List Report, 10-22 Warehouse Detail Report, 10-15 residual quantities, management of, 9-13 responsibilities, 8-29 retest date, 11-47 retest interval, 5-22 retest interval, and lot attributes, 11-46 returning inventory to a vendor, 8-6 reversing transactions, 2-4

## S

sales order cancellation, 8-8 modifications, 8-7 shipment, 8-8 saving a batch, 8-28 security, 8-29 security privileges, transferring inventory, 6-31 security, reason codes, 1-3 setup application, 1-2 Inventory Calendar, 2-2 item approval, 12-3 lot expiry, 12-5 lot retest, 12-5 Order Fulfillment Application, 1-8 Reason Codes, 1-7 role relations, 12-5 tax authorities, 1-7 shelf life, 5-13, 5-22 shelf life, and lot attributes, 11-46 shipping an order, 8-8 source warehouse, 6-31 source, of lots, 11-43 Special menu, 8-74 status, period, 2-3 stock locator, 1-7, 3-4, 6-3, 6-9, 6-14 field length, maximum, 3-3 locator code assigned, 6-15 structure, lot hierarchy, 11-39 Subledger books, and inventory transfer, 6-34 sublot, 11-15

synchronization issues, 2-7

# Т

target (destination) warehouse, 6-31 tax location, 6-9 Transact process orders field reference, 8-14 transaction, completing a, 6-32 transactions completed, 8-4 journal, 8-75 pending, 8-4 pending to completed, 8-4 posting, 8-76 types, 8-3 transactions, pending allocation, 8-30 transfer cancellation, 6-32 Transfer Details, 6-31 transfer details, 6-31 transfer numbering schemes automatic, 6-35 manual, 6-35 transfer receipt, 6-32 transfer, releasing a, 6-31 Trial Pick List Report, 6-22, 10-22 type, inventory, 11-46

# U

Unallocated Inventory Summary window, 11-9 unit of measure converting, 5-3 general information, 5-3 primary unit, 5-15, 11-14 secondary (dual) unit, 5-15 secondary unit, 5-15 types, 5-3 Unit of Measure window, 5-13 unreleasing a batch, 8-28 Unused Items Report window, 11-69

# V

vendor material, 11-41 vendor recall, using lot genealogy as a tool, 11-41

## W

warehouse destination, 6-31 location control rules, 6-12 source, 6-31 target, 6-31 Warehouse Detail Report, 10-15 warehouse information entry, 1-7 Warehouse Inventory Report, 6-23, 10-17 warehouse items, 5-10 warehouse organization, 6-31 Warehouse Rules window, 6-16 Warehouse Transfer Rules window, 6-27 warehouse transfer, of inventory, 6-35 Warehouses window, 6-2 warning message, allocated inventory, 11-4 workflow basics, 12-2 electronic notifications, 12-2 Item Activation Workflow, 12-4 Lot Expiry/Retest Workflow, 12-6 notification handling, 12-2 setup, 12-2 Working with process move order lines procedure, 8-14